# Cisco | Networking Academy®

Mind Wide Open"

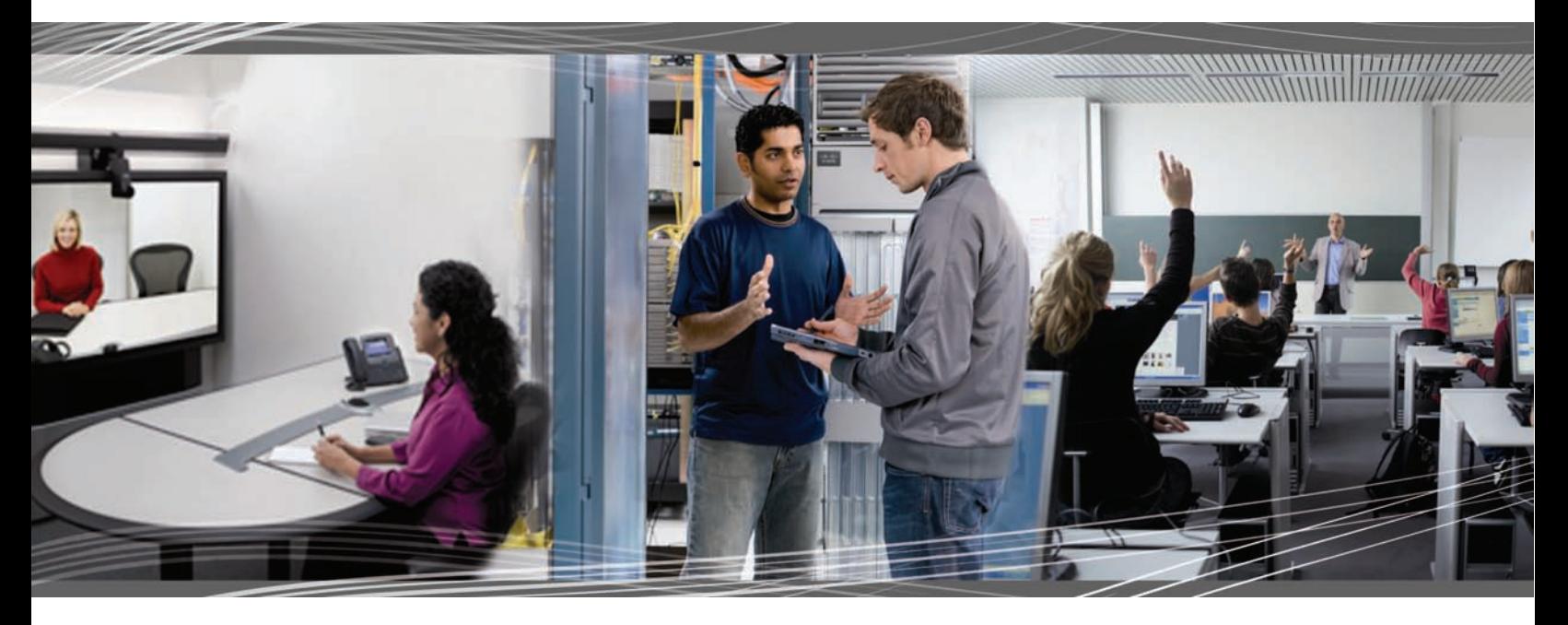

## CCNA Discovery 4.0 Сети для домашних пользователей и малых предприятий Руководство студента по выполнению лабораторных работ

Данный документ является эксклюзивной собственностью Cisco Systems, Inc. Его можно распечатывать и копировать исключительно для некоммерческого распространения и для использования только преподавателями на курсе CCNA Discovery – организация сетей для дома и для малых предприятий, являющегося частью Сетевой академии Cisco.

CCNA Discovery

# Лабораторная работа 1.3.2. Определение емкости хранилища данных

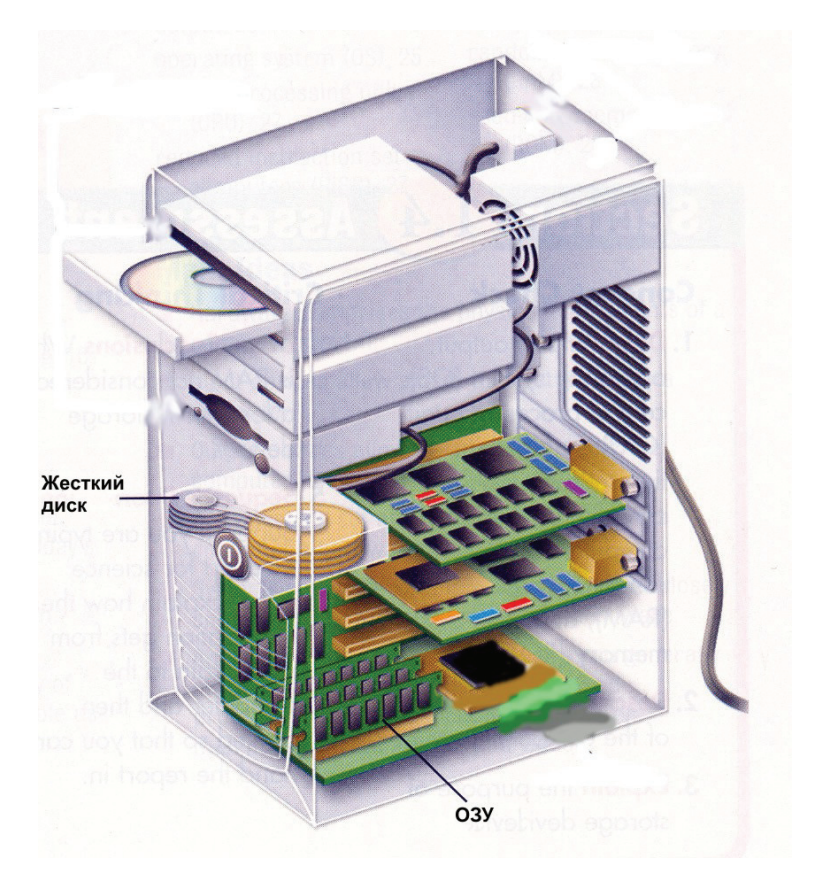

## **Задачи**

- Определить объем ОЗУ (в МБ), установленного в ПК.
- Определить размер жесткого диска (в ГБ), установленного в ПК.
- Определить используемое и доступное пространство на жестком диске (в ГБ).
- Проверить другие типы устройств хранения (дискеты, компакт-диски, DVD-диски).

## **Общие сведения/подготовка**

Емкость хранения многих компонентов ПК измеряется в мегабайтах (МБ) и гигабайтах (ГБ). К таким компонентам относятся ОЗУ, жесткие диски и оптические носители, такие как компакт-диски и DVD-диски. В этой лабораторной работе требуется определить емкость и доступное пространство для различных компонентов компьютера.

Требуются следующие ресурсы:

• компьютер с установленной ОС Windows XP.

#### **Шаг 1: идентификация ОЗУ компьютера**

- а. В ОС Windows XP существует два вида панели управления: **классический вид** и **вид по категориям**. Эти возможности доступны в зависимости от того, какой из двух видов используется. Если слева видна опция «**Переключение к виду по категориям**», то в настоящее время используется классический вид. Если отображается опция «**Переключение к классическому виду**», то в настоящее время используется **вид по категориям**. На этом шаге необходимо переключиться к **классическому виду**.
- б. В меню «**Пуск**» выберите пункт «**Панель управления**». В окне «**Панель управления**» выберите значок «**Система**», чтобы открыть диалоговое окно «**Свойства системы**». Другой способ: эту информацию можно получить, нажав кнопку «**Пуск**» и правой кнопкой щелкнув значок «**Мой компьютер**». Затем в раскрывающемся меню выберите пункт «**Свойства**».

Информация об операционной системе и пакете обновлений компьютера указана в верхней части данного диалогового окна. Тип процессора, тактовая частота и объем памяти компьютера указаны в нижней части.

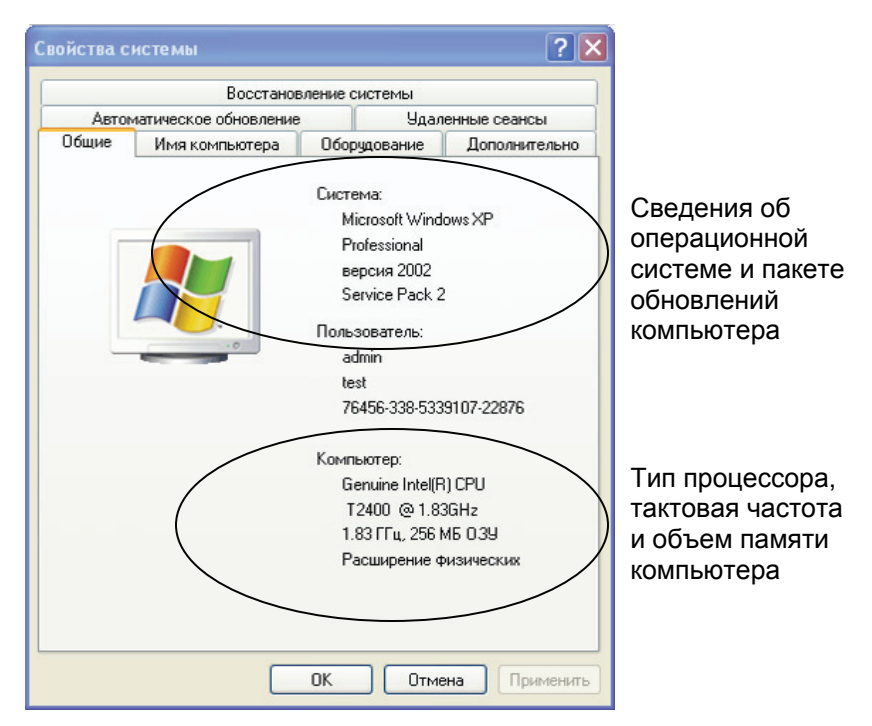

в. В данном примере процессора компьютера – Pentium 4 с тактовой частотой 3,20 гигагерц (ГГц). Тактовая частота соответствует числу циклов в секунду, которое может выполнить процессор. Число циклов влияет на количество инструкций в секунду, которое может обработать ЦПУ. Более высокая тактовая частота обычно означает, что процессор способен выполнять больше инструкций в секунду.

На данном компьютере для ЦПУ доступно 448 МБ ОЗУ.

г. Проверьте свой компьютер и определите объем ОЗУ, доступного ЦПУ. Каков объем ОЗУ вашего компьютера?

 $\mathcal{L}_\text{max}$  , and the set of the set of the set of the set of the set of the set of the set of the set of the set of the set of the set of the set of the set of the set of the set of the set of the set of the set of the

#### **Шаг 2: определение объема жесткого диска**

- а. Дважды щелкните значок «**Мой компьютер**» на рабочем столе компьютера. Если значка «**Мой компьютер**» нет, нажмите кнопку «**Пуск**» и выберите пункт «**Мой компьютер**».
- б. Правой кнопкой мыши щелкните значок локального жесткого диска в разделе «Жесткие диски» (обычно это диск C) и выберите пункт «**Свойства**». В результате откроется диалоговое окно «**Свойства локального диска**». Общая емкость жесткого диска отображается над значком «Диск C».

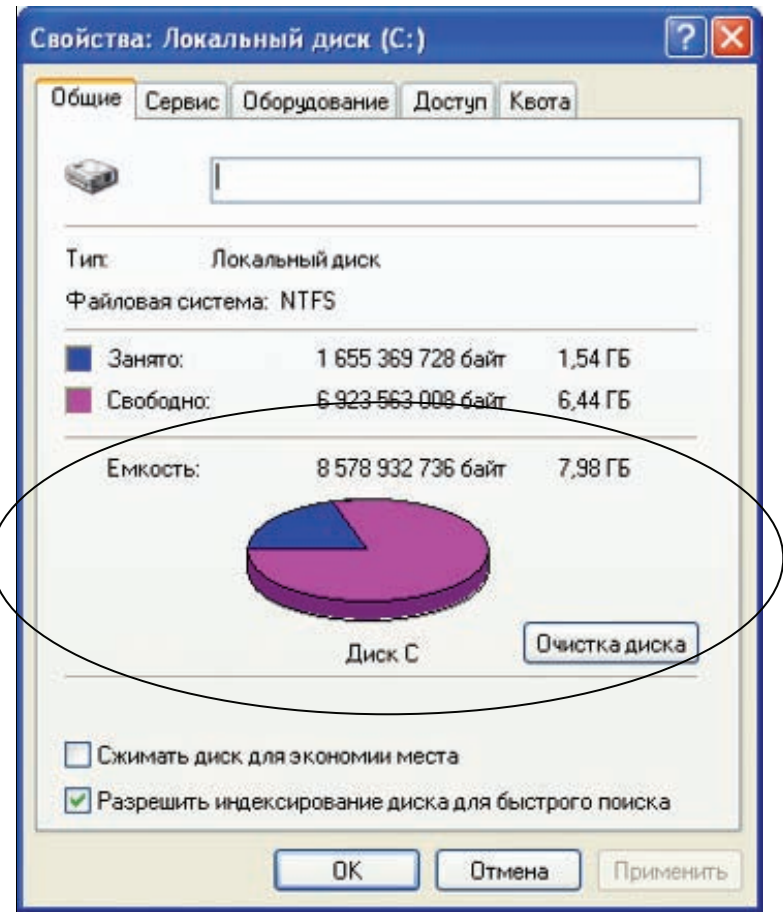

- в. Определите объем жесткого диска своего компьютера. Каков общий объем жесткого диска в ГБ? \_\_\_\_\_\_\_\_\_\_\_\_\_\_\_\_\_\_\_\_\_\_\_\_\_\_\_\_\_\_\_\_\_\_\_\_\_\_\_\_\_\_\_\_\_\_\_\_\_\_\_\_\_\_\_\_\_\_\_\_\_\_\_\_\_\_\_\_\_\_\_\_\_\_\_
- г. Оставьте диалоговое окно «**Свойства локального диска**» для выполнения следующего шага.

#### Шаг 3: определение свободного и используемого пространства на жестком диске

а. В диалоговом окне «Свойства локального диска» используемое и свободное пространство указывается в байтах и ГБ над разделом «Емкость».

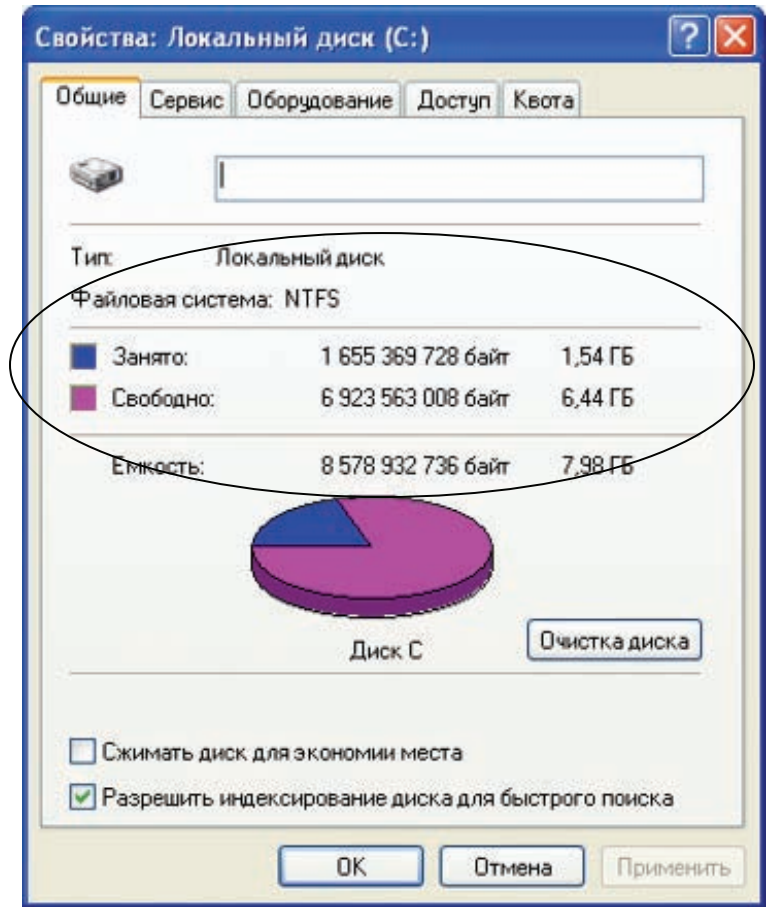

- 
- в. Каков объем свободного пространства на жестком диске в ГБ?

### Шаг 4: проверка других устройств хранения

а. Правой кнопкой мыши щелкните кнопку «Пуск» и выберите пункт «Проводник». В левой панели выберите ветку «Мой компьютер».

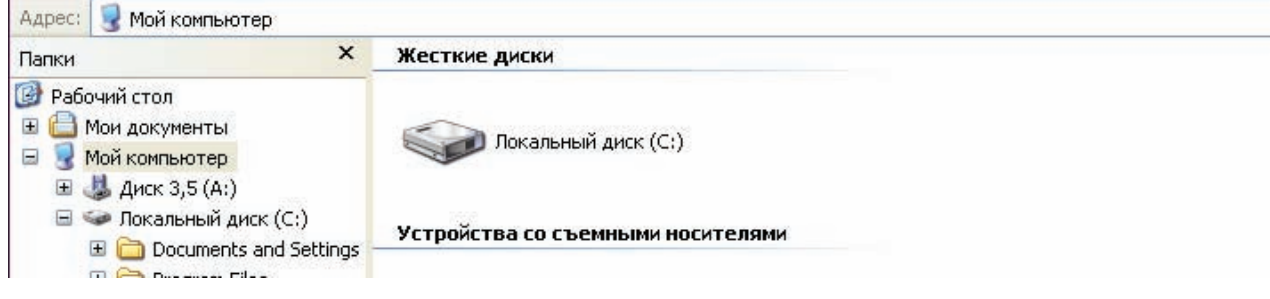

- б. Сколько букв дисков отображается в открывшемся окне?
- в. Правой кнопкой мыши щелкните значок другого диска, не С:, и выберите пункт «Свойства». Отроется диалоговое окно «Свойства съемного диска».
- г. Перейдите на вкладку «Оборудование», на которой представлена информация о каждом устройстве и его состоянии работоспособности.

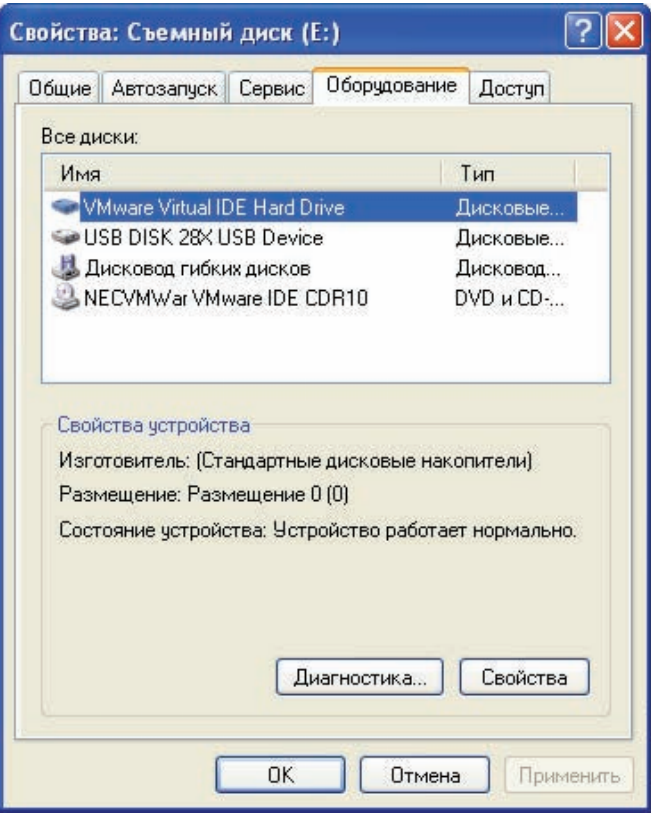

#### **Шаг 5: вопросы для повторения**

- а. Почему важно знать объем ОЗУ компьютера?
- б. Почему важно знать объем жесткого диска, а также объем используемого пространства?

\_\_\_\_\_\_\_\_\_\_\_\_\_\_\_\_\_\_\_\_\_\_\_\_\_\_\_\_\_\_\_\_\_\_\_\_\_\_\_\_\_\_\_\_\_\_\_\_\_\_\_\_\_\_\_\_\_\_\_\_\_\_\_\_\_\_\_\_\_\_\_\_\_\_\_\_ \_\_\_\_\_\_\_\_\_\_\_\_\_\_\_\_\_\_\_\_\_\_\_\_\_\_\_\_\_\_\_\_\_\_\_\_\_\_\_\_\_\_\_\_\_\_\_\_\_\_\_\_\_\_\_\_\_\_\_\_\_\_\_\_\_\_\_\_\_\_\_\_\_\_\_\_

\_\_\_\_\_\_\_\_\_\_\_\_\_\_\_\_\_\_\_\_\_\_\_\_\_\_\_\_\_\_\_\_\_\_\_\_\_\_\_\_\_\_\_\_\_\_\_\_\_\_\_\_\_\_\_\_\_\_\_\_\_\_\_\_\_\_\_\_\_\_\_\_\_\_\_\_ \_\_\_\_\_\_\_\_\_\_\_\_\_\_\_\_\_\_\_\_\_\_\_\_\_\_\_\_\_\_\_\_\_\_\_\_\_\_\_\_\_\_\_\_\_\_\_\_\_\_\_\_\_\_\_\_\_\_\_\_\_\_\_\_\_\_\_\_\_\_\_\_\_\_\_\_ \_\_\_\_\_\_\_\_\_\_\_\_\_\_\_\_\_\_\_\_\_\_\_\_\_\_\_\_\_\_\_\_\_\_\_\_\_\_\_\_\_\_\_\_\_\_\_\_\_\_\_\_\_\_\_\_\_\_\_\_\_\_\_\_\_\_\_\_\_\_\_\_\_\_\_\_ CCNA Discovery

Сети для домашних пользователей и малых предприятий

# Лабораторная работа 1.3.3. Определение разрешение экрана компьютера

## **Задачи**

- Определить текущее разрешение экрана монитора ПК.
- Определить максимальное разрешение для самого высокого качества цветопередачи.
- Вычислить число пикселей, необходимых для настройки разрешения.
- Определить тип монитора и установленной графической карты.

#### **Общие сведения/подготовка**

Разрешение монитора определяет качество экрана. Разрешение определяется числом горизонтальных и вертикальных элементов изображения (пикселей), которые используются для формирования изображения на экране монитора. Обычно число пикселей предопределяется производителем графических карт и мониторов ПК. Самое больше число пикселей, поддерживаемое монитором и графической картой, называется максимальным разрешением. Пример максимального разрешения – 1 280 x 1 024, которое означает, что экран состоит из 1 280 горизонтальных пикселей и 1 024 вертикальных пикселей. Чем более высокое разрешение задано, тем четче отображается на экране изображение. Максимальное разрешение монитора ПК и число цветов, которое может отобразить монитор, определяется двумя факторами:

- возможности монитора;
- возможности графической карты, особенно объем встроенной памяти.

Требуются следующие ресурсы:

• компьютер с установленной ОС Windows XP.

#### **Шаг 1: определение текущего разрешения экрана**

а. Чтобы узнать текущее разрешение экрана и настройки качества цветопередачи, правой кнопкой мыши щелкните в пустом месте рабочего стола и выберите в контекстном меню пункт «**Свойства**». В окне «**Свойства экрана**» перейдите на вкладку «**Параметры**».

Окно «**Свойства экрана**» также можно открыть из **панели управления**, щелкнув значок «**Экран**».

#### **CCNA Discovery**

Сети для домашних пользователей и малых предприятий

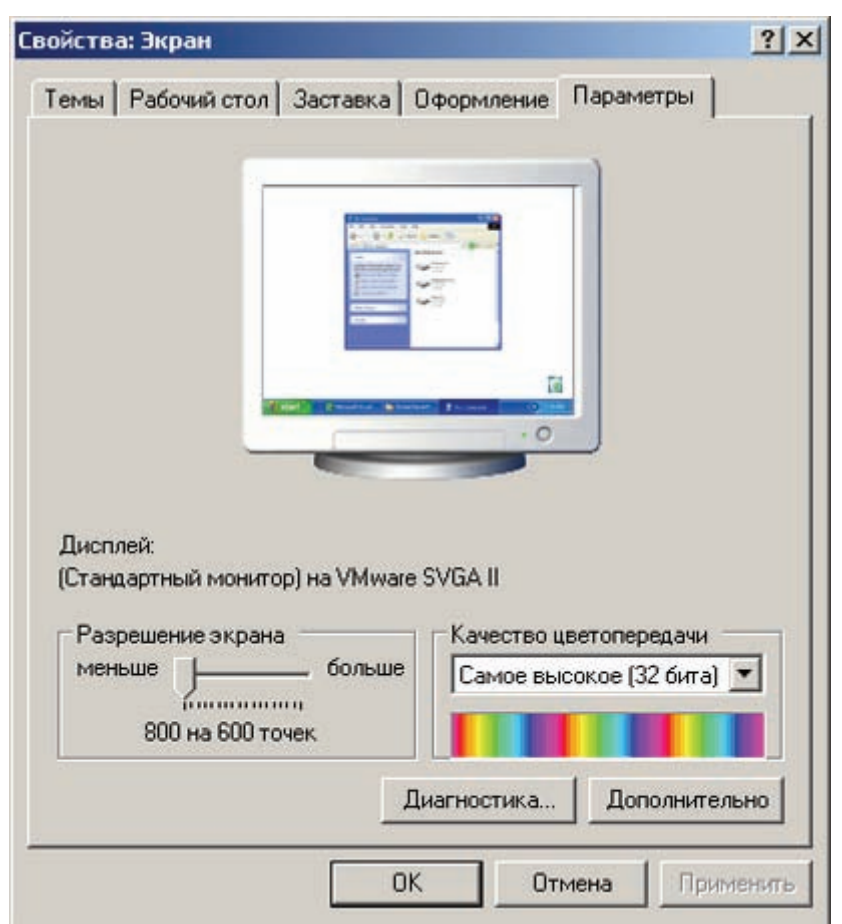

б. Запишите текущие параметры ПК, представленные на вкладке «Параметры» окна «Свойства экрана».

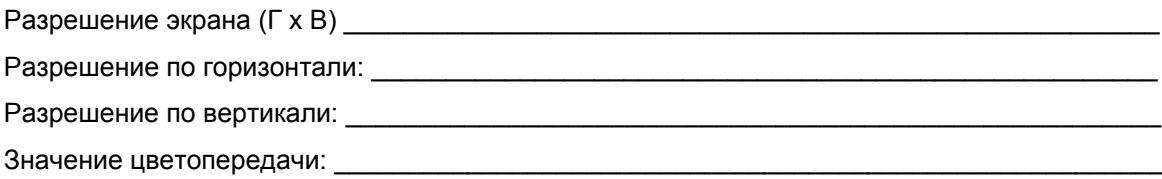

#### Шаг 2: определение максимального разрешения для самого высокого качества цветопередачи

Ползунок в разделе «Разрешение экрана» используется для настройки требуемого разрешения.

- а. Подвигайте ползунок, чтобы просмотреть диапазон разрешений экрана, доступных на данном ПК. (Данный диапазон определяется операционной системой, если та распознает графическую карту и монитор.)
- б. На основе текущих параметров ПК, представленных на вкладке «Параметры» окна «Свойства экрана» заполните следующую таблицу.

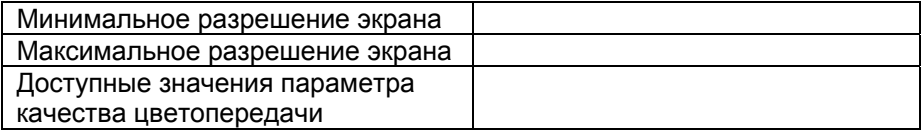

#### **Шаг 3: вычисление числа пикселей для настроек текущего и максимального разрешений**

Экран монитора состоит из рядов пикселей. Число пикселей в каждом ряду – это разрешение по горизонтали. Число рядов – это разрешение по вертикали. Чтобы определить общее число пикселей при некотором разрешении экрана, разрешение по горизонтали умножается на разрешение по вертикали. Например, если текущее разрешение – 1 280 x 1 024, то общее число пикселей равно 1 280 умножить на 1 024, или 1 310 720.

- а. Вычислите общее число пикселей при минимальном разрешении.
- б. Вычислите общее число пикселей при максимальном разрешении.

#### **Шаг 4: определение типа установленной графической карты**

Подробную информацию о графической карте (также называется адаптером дисплея) можно получить в окне «**Свойства экрана**».

- а. В окне «**Свойства экрана**» нажмите кнопку «**Дополнительно**».
- б. Перейдите на вкладку «**Адаптер**».

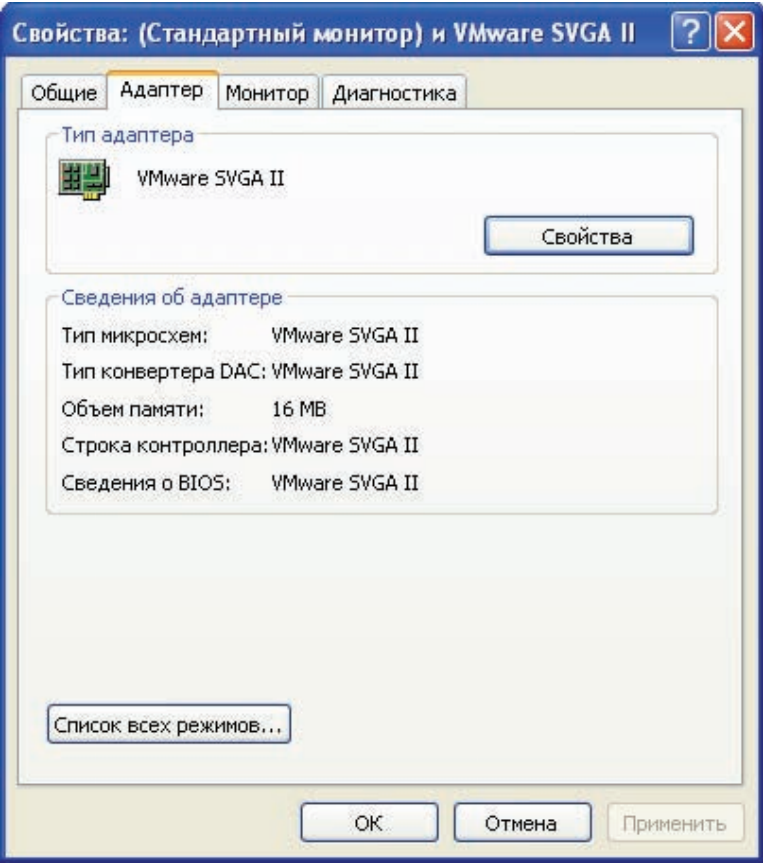

Сети для домашних пользователей и малых предприятий

в. На основе информации, представленной на вкладке «**Адаптер**», заполните следующую таблицу.

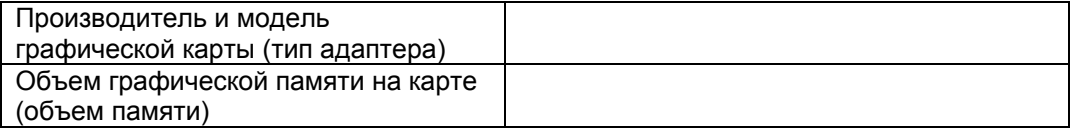

#### **Шаг 5: определение типа монитора и доступных частот обновления**

Подробную информацию о мониторе можно получить в окне «**Свойства экрана**». Частота обновления экрана определяет, сколько раз за секунду экран облучается или перерисовывается. Частота обновления 60 герц означает, что экран облучается 60 раз в секунду. Более высокие частоты обновления снижают мерцание экрана, что уменьшает напряжение глаз, однако может негативно повлиять на монитор. Следует устанавливать максимальную частоту обновления, которую монитор может безопасно поддерживать.

а. Перейдите на вкладку «**Монитор**», чтобы узнать тип монитора и текущую частоту обновления.

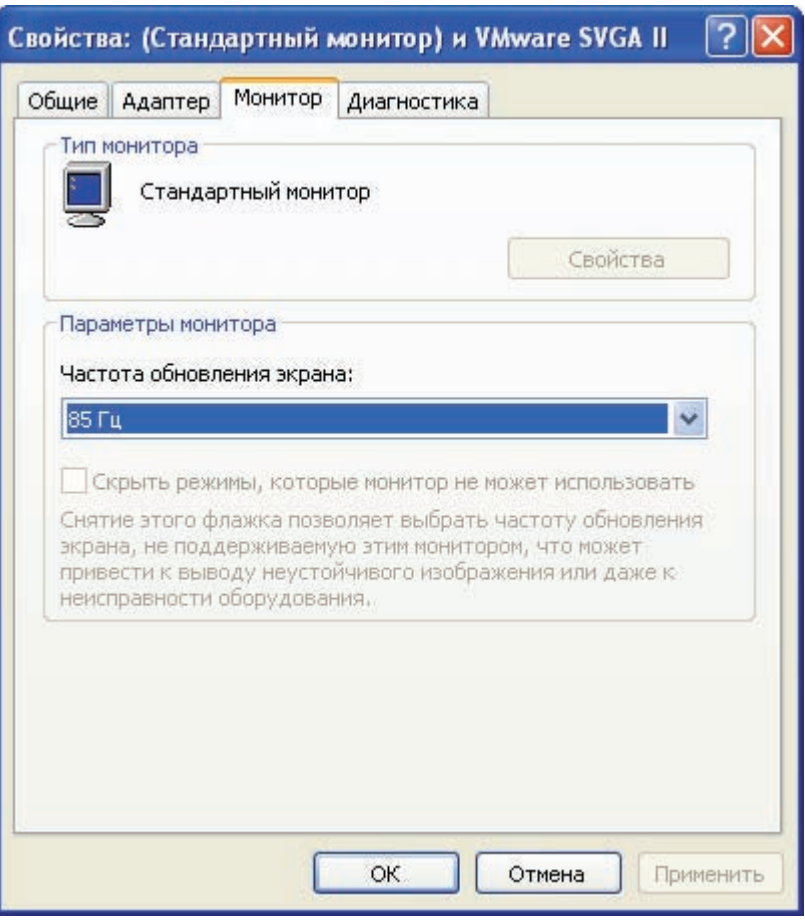

Сети для домашних пользователей и малых предприятий

б. На основе информации, представленной на вкладке «**Монитор**», заполните следующую таблицу.

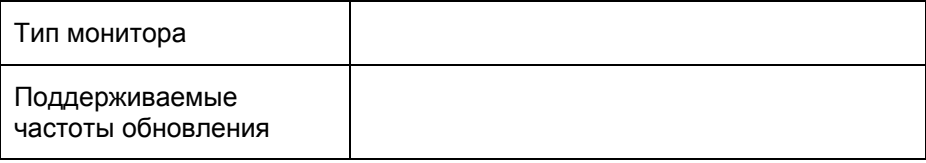

в. Что может случиться, если выбрать частоту обновления выше той, которую монитор может безопасно поддерживать?

\_\_\_\_\_\_\_\_\_\_\_\_\_\_\_\_\_\_\_\_\_\_\_\_\_\_\_\_\_\_\_\_\_\_\_\_\_\_\_\_\_\_\_\_\_\_\_\_\_\_\_\_\_\_\_\_\_\_\_\_\_\_\_\_\_\_\_\_\_\_\_\_\_\_\_\_

CCNA Discovery

Сети для домашних пользователей и малых предприятий

# Лабораторная работа 1.5.3. Установка принтера и операция проверки

## **Задачи**

- Вручную установить принтер, используя драйвер Windows XP по умолчанию.
- Проверить установку принтера и драйвера и устранить любые проблемы.
- Загрузить и установить последнюю версию драйвера от производителя принтера.

## **Общие сведения/подготовка**

Многие принтеры для дома и малых офисов поддерживают самонастройку (plug-and-play), т.е. ОС Windows XP автоматически обнаруживает принтер и устанавливает соответствующий драйвер. Однако знание процесса установки принтера и обновления его драйвера вручную позволяет устранять многие типы неполадок принтера.

В данной лабораторной работе требуется установить виртуальный принтер на рабочей станции Windows XP. Работа выполняется без реального принтера, однако большинство шагов в точности такое же, как при подключении физического принтера.

Требуются следующие ресурсы:

- компьютер с установленной ОС Windows XP;
- подключение к Интернету.

#### **Шаг 1: добавление принтера**

- а. В меню «**Пуск**» выберите пункт «**Панель управления**». Дважды щелкните значок «**Принтеры и факсы**». Если данный значок не отображается, щелкните опцию «**Переключение к классическому виду**» в левой панели.
- б. В окне «**Принтеры и факсы**» щелкните значок «**Установка принтера**», чтобы открыть мастер установки принтеров. Нажмите кнопку «**Далее**».

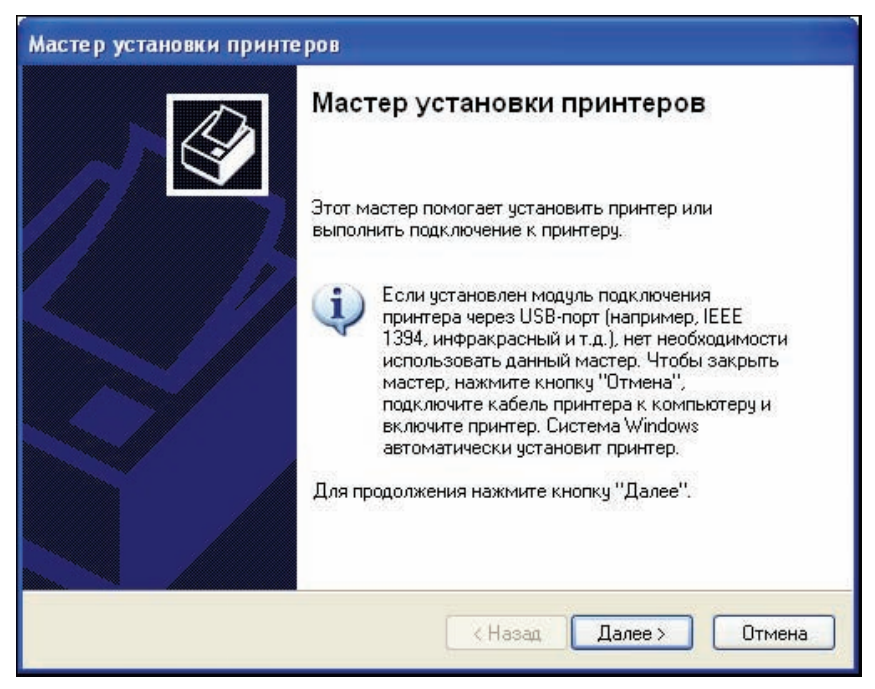

Сети для домашних пользователей и малых предприятий

в. Для локального или сетевого принтера установите переключатель «Локальный принтер, подключенный к этому компьютеру» и снимите флажок «Автоматическое определение и установка PnP-принтера». Нажмите кнопку «Далее».

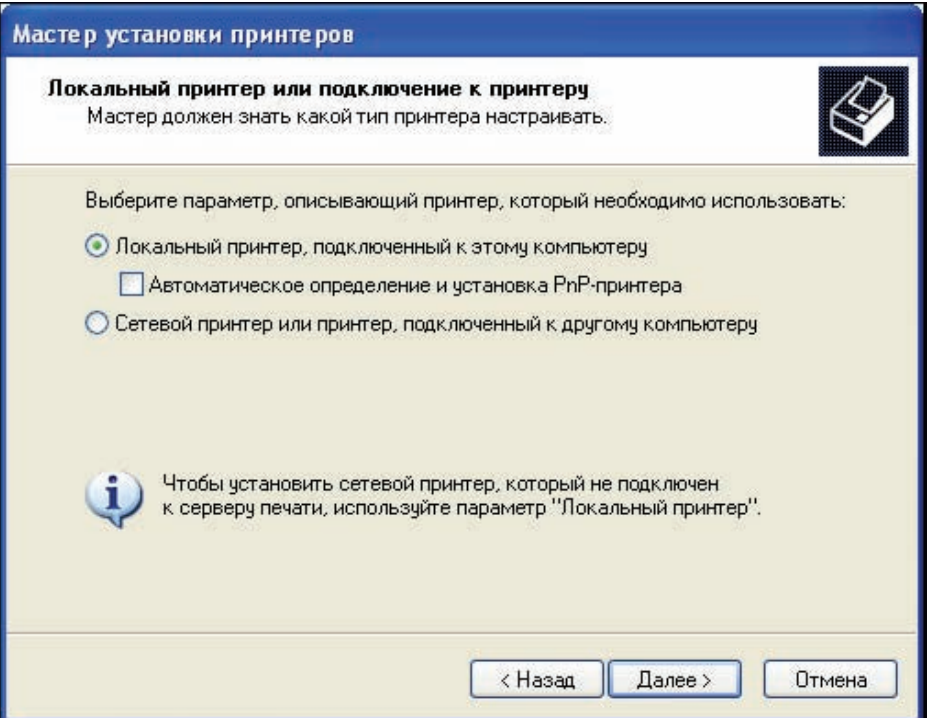

г. На странице «Выберите порт принтера» установите переключатель «Использовать порт» и выберите LPT1: (Рекомендуемый порт принтера). Нажмите кнопку «Далее».

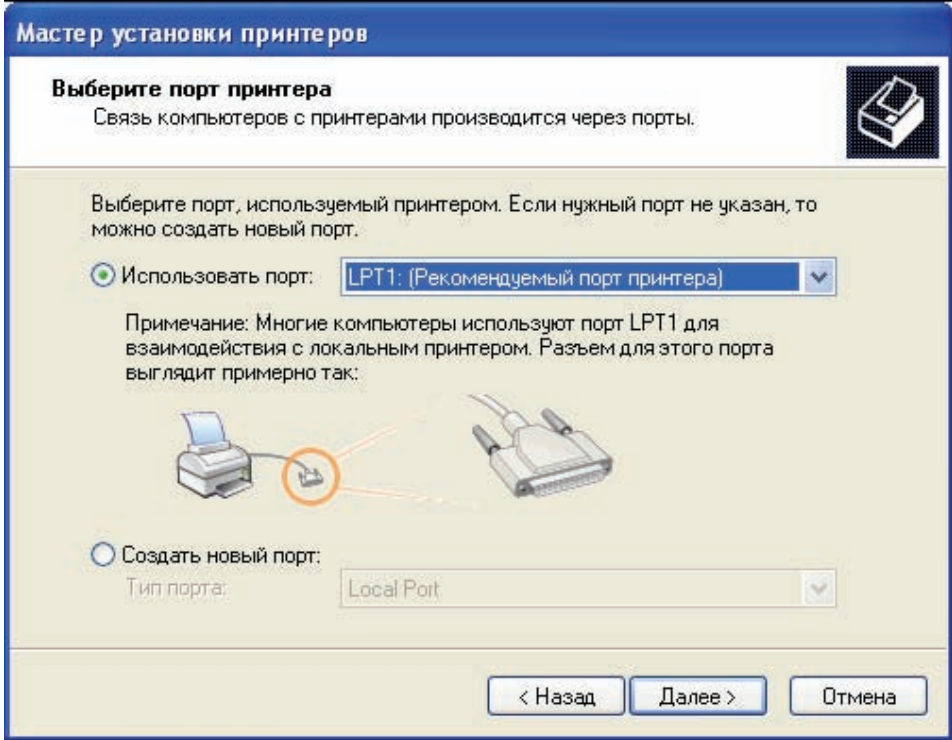

д. **Примечание.** На этом шаге требуется выбрать драйвер, предоставляемый Windows XP, для HP LaserJet 2200, распространенного черно-белого лазерного принтера для дома и малых офисов. Если физического принтера нет, выполните следующие действия. Однако если устанавливается принтер, действительно подключенный к компьютеру, то вместо HP LaserJet 2200 выберите производителя и модель принтера, соответствующие подключенному устройству.

На странице «**Установить программное обеспечение принтера**» выберите «**HP**» из списка производителей. В списке «Принтеры» найдите элемент «**HP LaserJet 2200 Series PCL**» и щелкните его, чтобы выбрать. Нажмите кнопку «**Далее**».

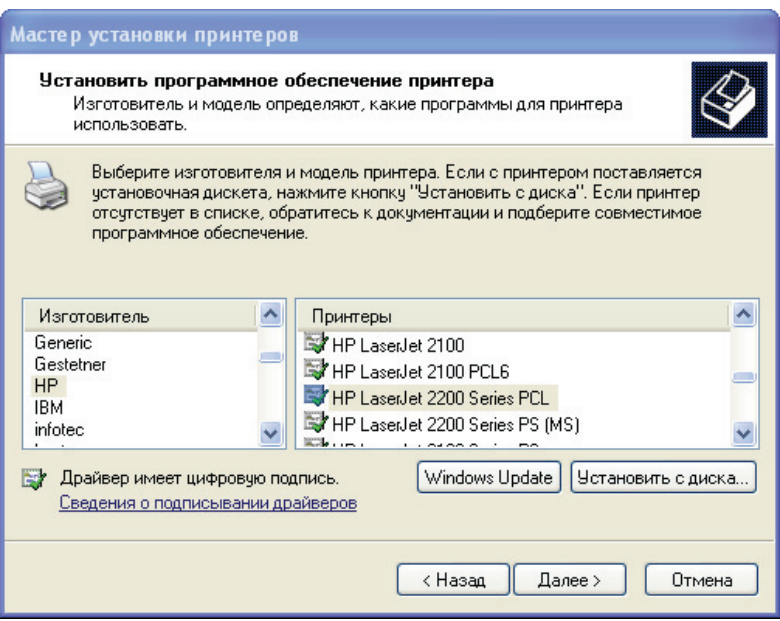

е. На странице «**Назовите ваш принтер**» введите описательное имя принтера. В среде, подобной большому офису с несколькими принтерами одной модели, полезно давать каждому принтеру уникальное имя, чтобы его можно было легко идентифицировать. Выберите «**Нет»** под вопросом «**Использовать этот принтер по умолчанию?**» (При подключении настоящего принтера выберите «**Да**», если необходимо, чтобы приложения Windows использовали этот принтер по умолчанию.) Нажмите кнопку «**Далее**».

#### CCNA Discovery

Сети для домашних пользователей и малых предприятий

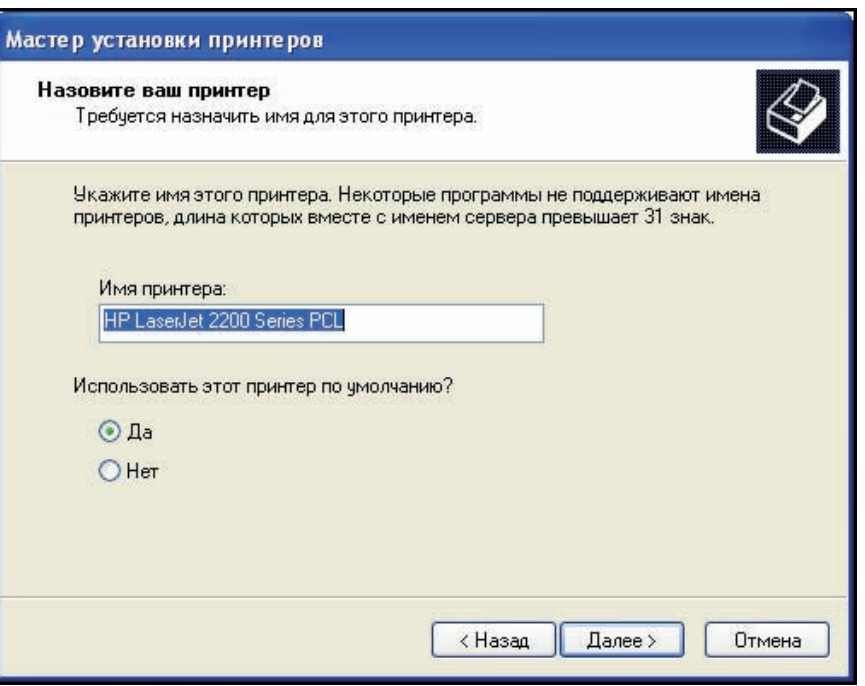

- ж. На странице «**Использование общих принтеров**» нажмите кнопку «**Далее**», чтобы принять вариант по умолчанию – «Нет общего доступа к этому принтеру».
- з. При установке настоящего принтера нажмите кнопку «**Далее**» на странице «**Напечатать пробную страницу**», чтобы напечатать пробную страницу. При установке виртуального принтера HP LaserJet 2200 установите переключатель «**Нет**», прежде чем нажимать кнопку «**Далее**».
- и. На странице «**Завершение работы мастера установки принтеров**» просмотрите параметры принтера, а затем нажмите кнопку «**Готово**».

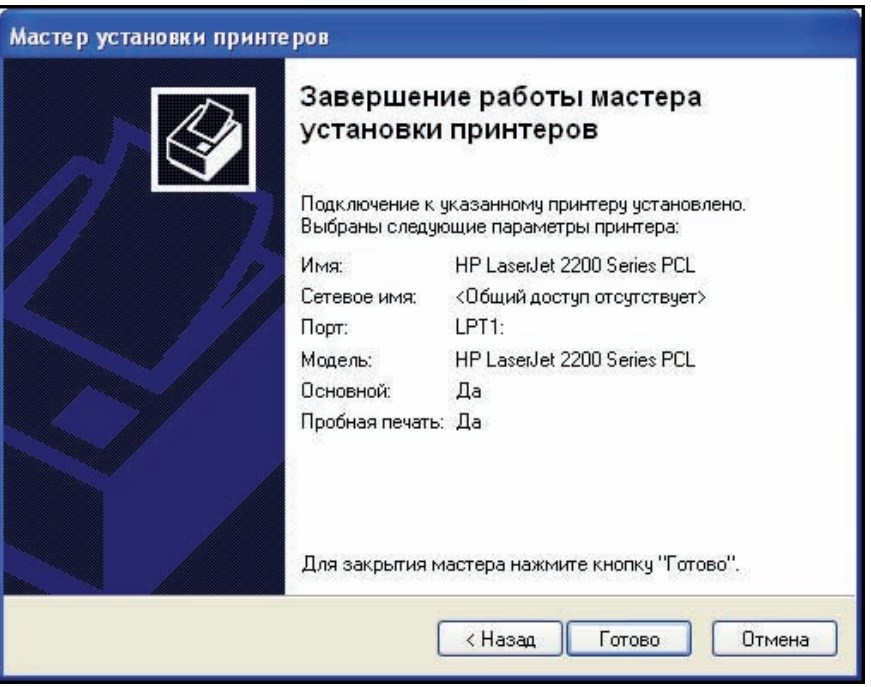

#### Шаг 2: проверка установки принтера

- а. Откройте окно «Принтеры и факсы» из панели управления и убедитесь, что отображается значок только что установленного принтера. Если его нет, повторите шаг 1.
- б. Правой кнопкой мыши щелкните значок нового принтера (HPLJ 2200 Series PCL Virtual), а затем выберите пункт «Свойства».

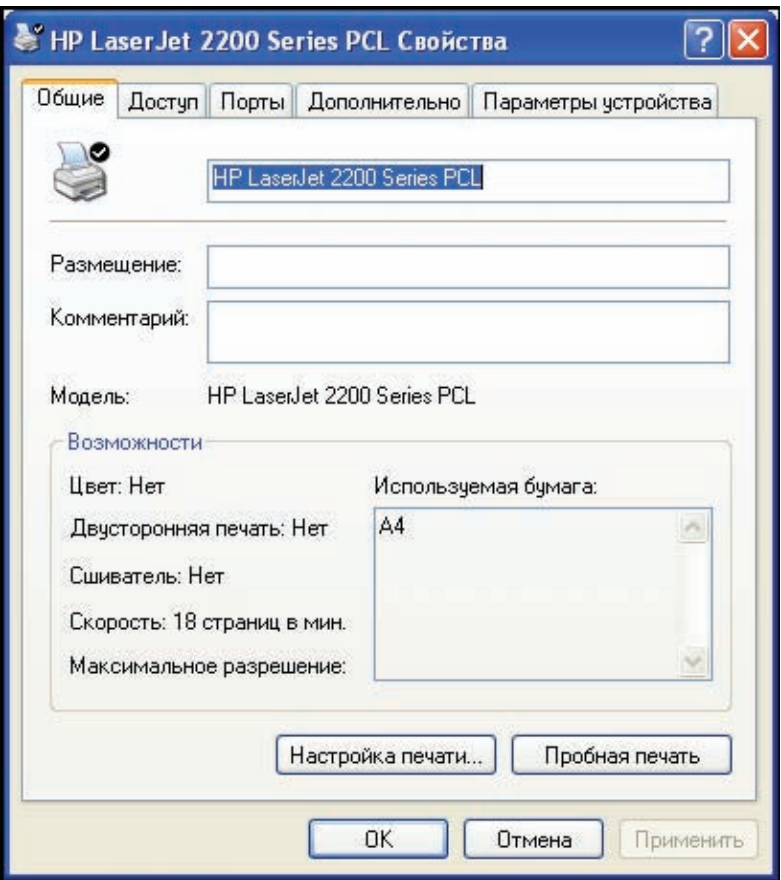

в. Перейдите на вкладку «Дополнительно» и запишите название драйвера, отображаемое в текстовом поле «Драйвер».

Название драйвера:

г. Перейдите на вкладку «Параметры устройства» и проверьте доступные возможности принтера, использующего этот драйвер. Чтобы закрыть окно, нажмите кнопку «Отмена». Сети для домашних пользователей и малых предприятий

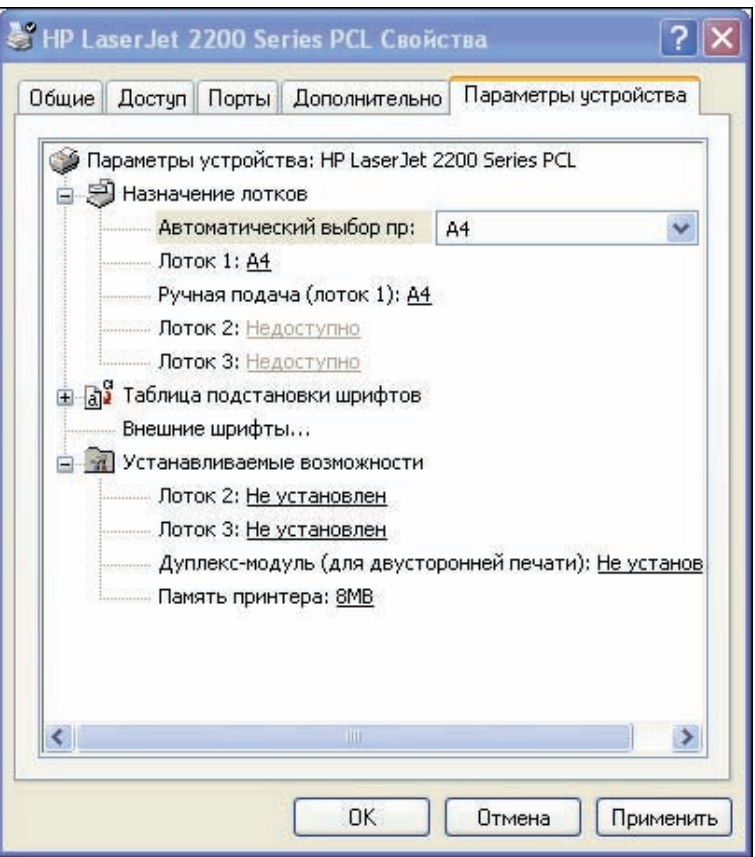

#### Шаг 3: загрузка и установка обновленного драйвера принтера

При использовании мастера установки принтеров для установки принтера установленный вручную драйвер по умолчанию позволяет принтеру функционировать, однако установленный Windows драйвер не всегда поддерживает все доступные возможности устройства. Полнофункциональные драйверы обычно предоставляются производителем устройства.

Обновление драйвера принтера - один из лучших способов устранения неполадок и повышения функциональности принтера. Большинство производителей продолжают обновлять драйверы, чтобы повысить их совместимость с операционными системами, поэтому стоит периодически проверять обновления драйверов и устанавливать их в случае доступности.

На этом шаге требуется посетить веб-узел компании Hewlett-Packard, чтобы получить обновленный драйвер для принтера HP LaserJet 2200. Если установлен другой принтер, измените данные инструкции соответствующим образом.

- а. Отройте веб-обозреватель и перейдите на веб-узел http://www.hp.com.
- б. Перейдите по ссылке «Software and Driver Downloads (Загрузка программного обеспечения и драйверов)».

ПРИМЕЧАНИЕ. На домашних страницах многих производителей есть ссылка на раздел поддержки, в котором можно найти ссылки для загрузки драйверов и других Decypcos.

в. Установите переключатель «**Download drivers and software (and firmware) (Загрузить драйверы и программное обеспечение (и микропрограмму))**». Укажите модель принтера в текстовом поле «**for product (для продукта)**» и нажмите кнопку с двойной стрелкой справа от текстового поля.

# Загрузка драйверов

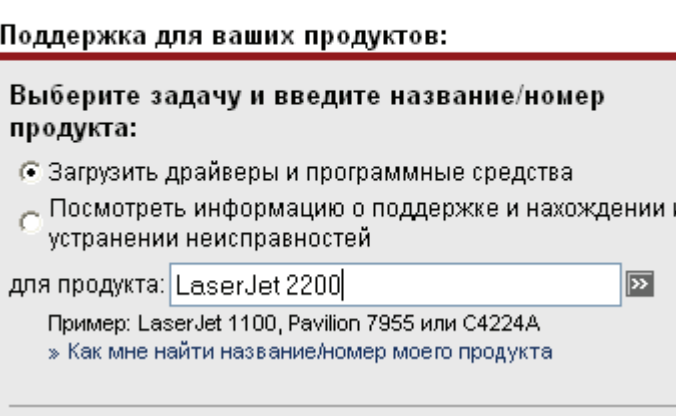

г. В результатах поиска отображаются доступные продукты. Щелкните «[HP LaserJet 2200 Printer](http://h20180.www2.hp.com/apps/Nav?h_pagetype=s-002&h_lang=en&h_cc=us&h_product=80055&h_client=S-A-R163-1&h_page=hpcom&submit.y=5&submit.x=6&lang=en&cc=us)» или модель принтера, для которого загружается драйвер.

## Результаты поиска продукта

Загрузка программ и драйверов

Результат для "laserjet 2200" (6 совпадений)

#### HP LaserJet 2200 Printer series

- » HP LaserJet 2200 Printer
- » HP LaserJet 2200d Printer
- » HP LaserJet 2200dn Printer
- » HP LaserJet 2200dse Printer
- » HP LaserJet 2200dt Printer
- » HP LaserJet 2200dtn Printer

Сети для домашних пользователей и малых предприятий

д. Выберите «Microsoft Windows XP» в списке операционных систем. В появившемся списке драйверов нажмите кнопку «Download (Загрузить)» для варианта «HP LaserJet 2200 PCL6 driver».

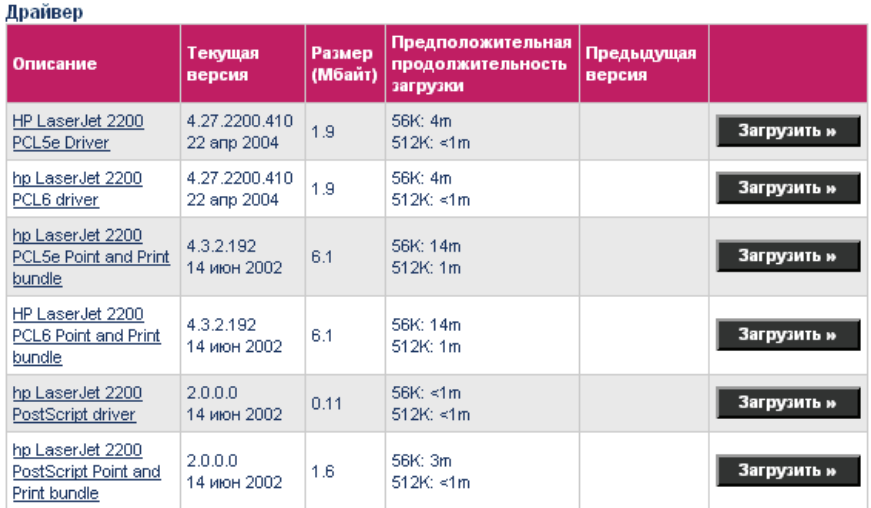

е. В диалоговом окне загрузки нажмите кнопку «Сохранить».

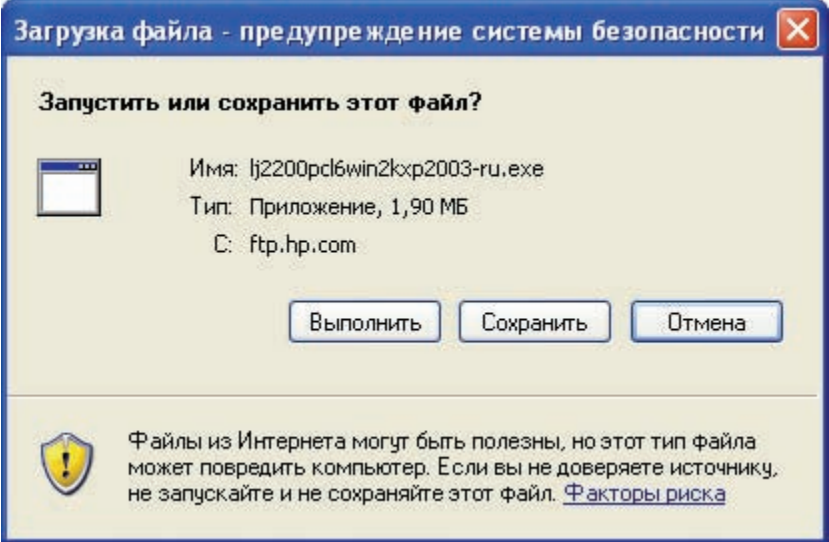

- ж. В диалоговом окне «Сохранить как» щелкните значок «Рабочий стол» в левой панели, чтобы сохранить установочный файл драйвера на своем рабочем столе. Данный файл можно сохранить в любом месте, однако важно знать, где он сохранен.
- з. Запишите имя данного файла.
- и. Нажмите кнопку «Сохранить». Закройте обозреватель и все прочие открытые приложения.
- к. Дважды щелкните значок загруженного файла.

ПРИМЕЧАНИЕ. У имени файла может быть расширение (.exe). Расширения файлов видны, только если в настройках проводника снять флажок «Скрывать расширения для зарегистрированных типов файлов», установленный по умолчанию. Обращайтесь к своему инструктору за дополнительной информацией.

л. По запросу нажмите кнопку «**Выполнить**». В открывшемся диалоговом окне установите второй переключатель, а затем нажмите кнопку «**Далее**», чтобы распаковать файлы в папку c:\lj2200. Нажмите кнопку «**Готово**».

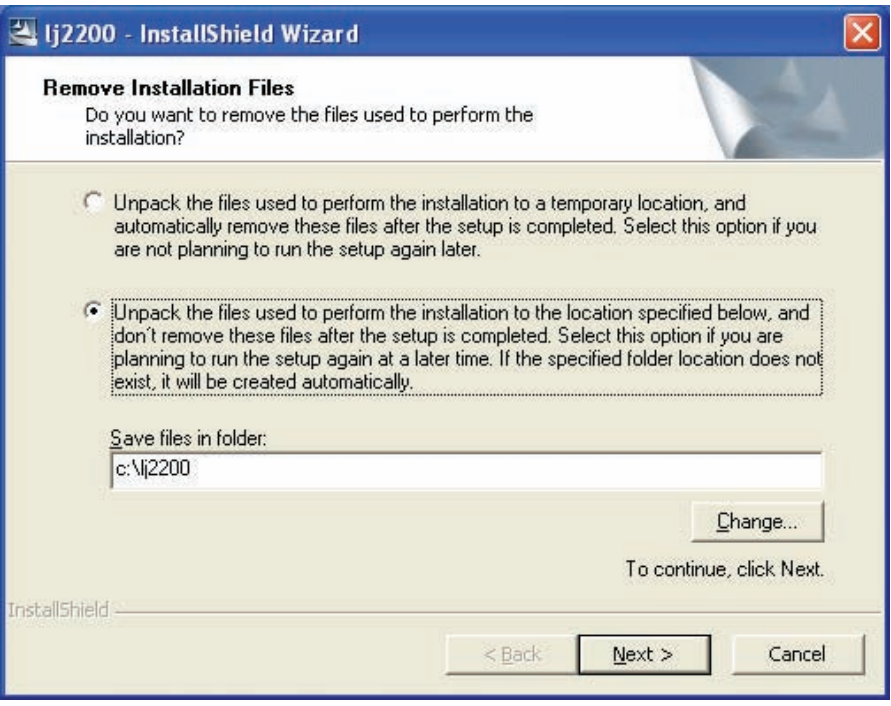

- м. Повторите шаги 2a и 2b, чтобы открыть страницу «Свойства» нового принтера. Перейдите на вкладку «**Дополнительно**». Нажмите кнопку «**Новый драйвер**», а затем – «**Далее**», чтобы запустить мастер добавления драйверов принтеров.
- н. В окне «Выбор драйвера принтера» нажмите кнопку «**Установить с диска**».

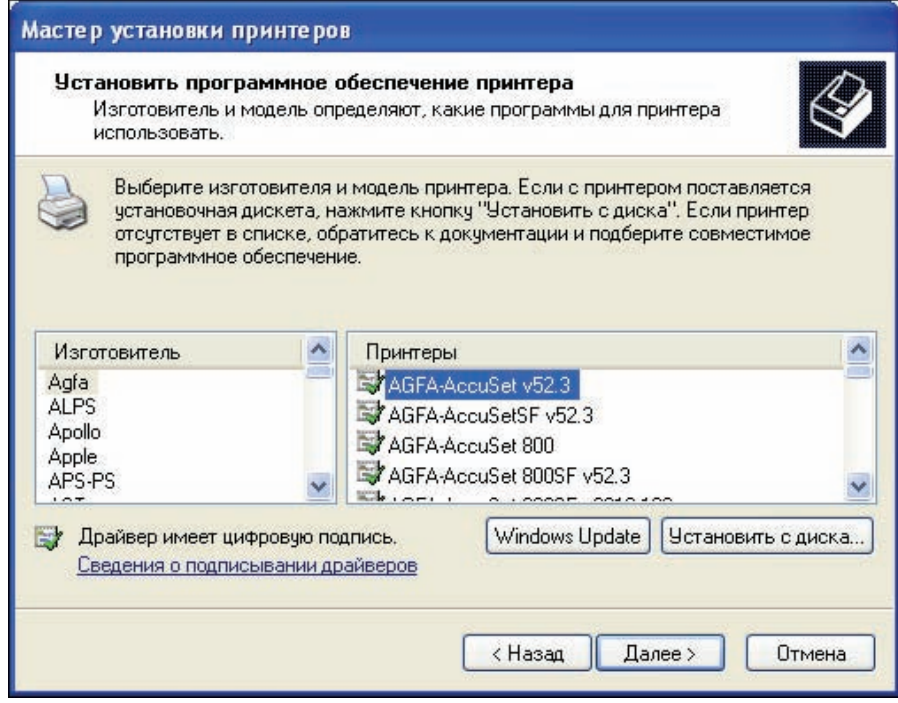

о. В окне «**Установка с диска**» нажмите кнопку «**Обзор**» и перейдите к папке, созданной на шаге 3: **Мой компьютер > Локальный диск C:\lj2200**. Нажмите кнопку «**Открыть**», после чего выполняется переход обратно к окну «**Установка с диска**». Нажмите кнопку «**ОК**».

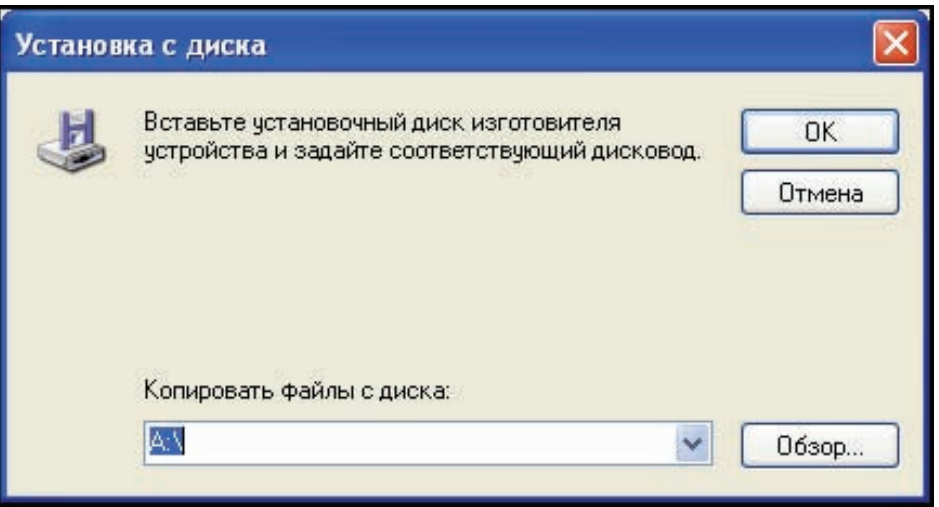

п. В окне «Выбор драйвера принтера» выберите **HP LaserJet 2200 Series PCL 6**, а затем нажмите кнопку «**Далее**». В следующем окне нажмите кнопку «**Готово**».

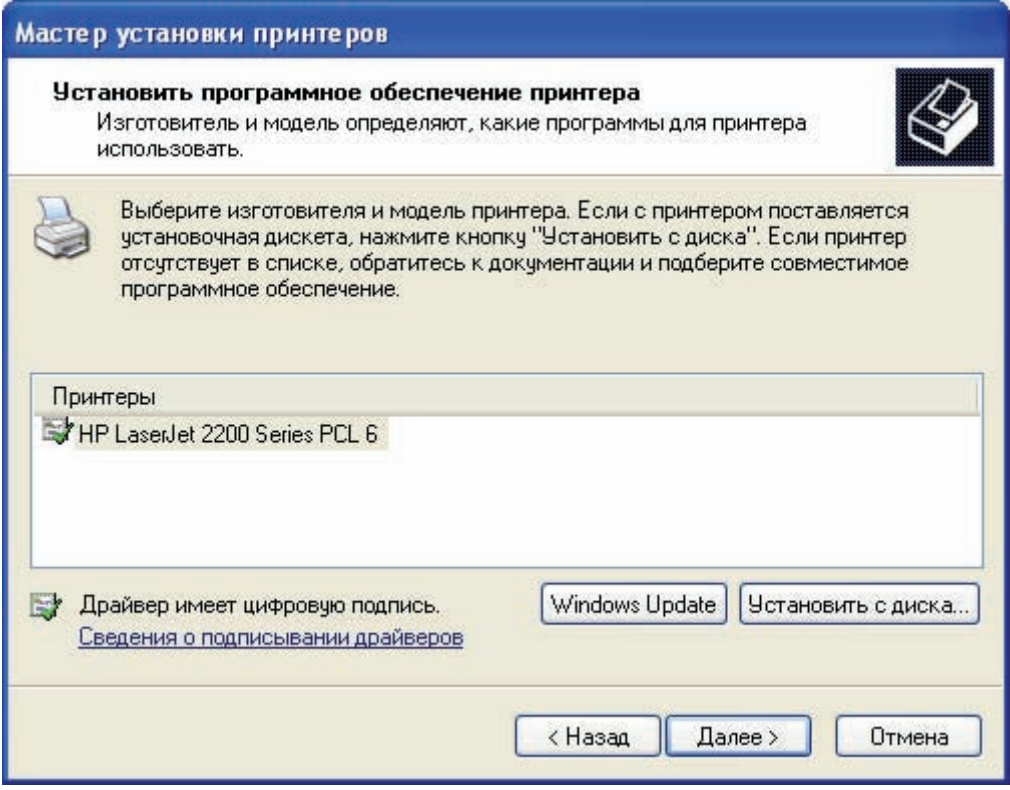

р. После завершения процесса вернитесь к окну свойств принтера и нажмите кнопку «**Применить**», а затем – «**ОК**».

#### **Шаг 4: проверка установки нового драйвера**

На этом шаге требуется сравнить свойства драйвера Windows по умолчанию, установленного на первом шаге, с недавно установленным драйвером с веб-узла производителя.

- а. В окне свойств нового принтера убедитесь, что кнопка «**Применить**» отображается серым цветом (недоступна).
- б. Перейдите на вкладку «**Дополнительно**». Какое у драйвера название?

Название драйвера:

в. Перейдите на вкладку «**Конфигурация**». Окно для HP LaserJet 2200 показано на следующем рисунке.

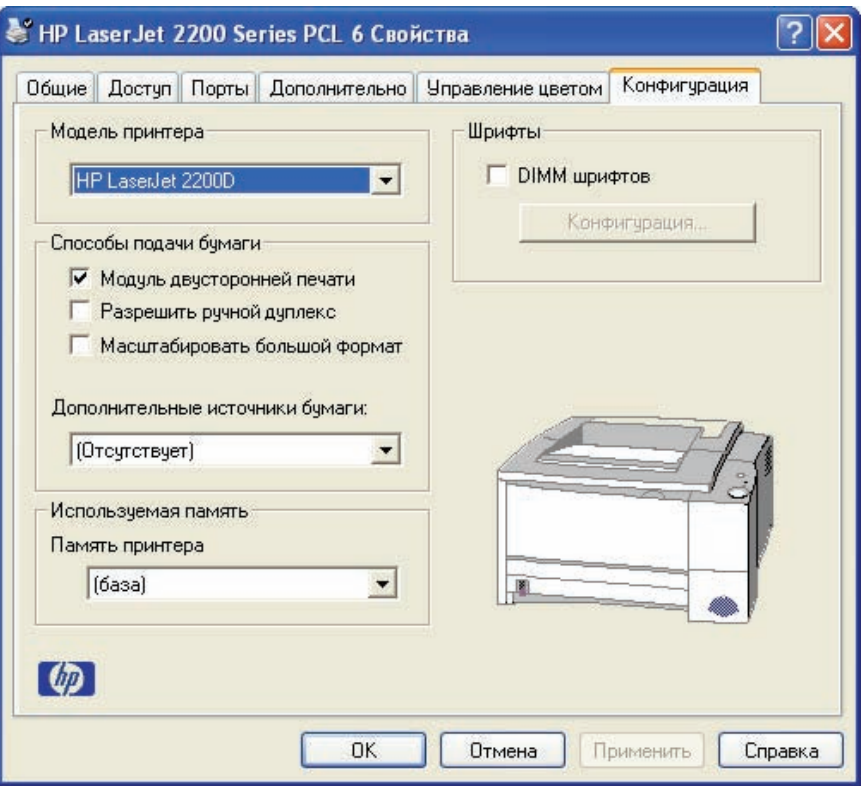

г. Сравните данную вкладку с вкладкой «**Параметры устройства**» на шаге 2d. Какие есть отличия?

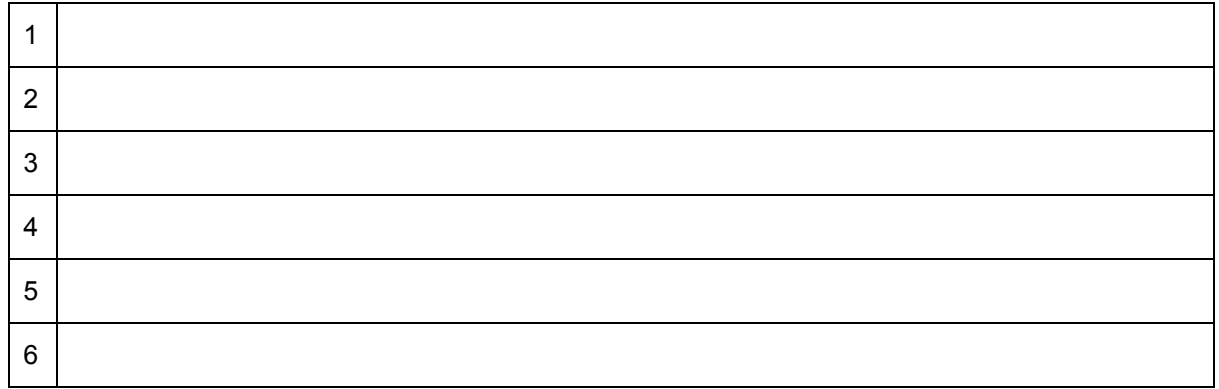

д. Просмотрите некоторые другие вкладки окна свойств, чтобы сравнить новый и старый драйверы. Запишите некоторые отличия.

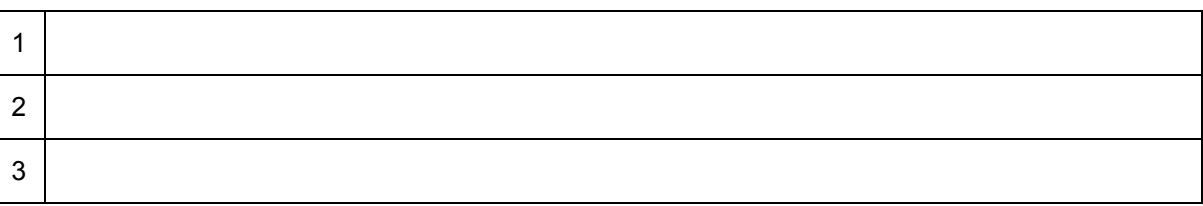

**CCNA Discovery** Сети для домашних пользователей и малых предприятий

# Лабораторная работа 2.3.3. Проверка версий операционной системы и приложений

## Задачи

- Определить версию и редакцию операционной системы (ОС).
- Определить метод, используемый для настройки обновлений Windows XP.  $\bullet$
- Определить номер версии конкретного приложения.

## Общие сведения/подготовка

Важно своевременно обновлять операционные системы и приложения, чтобы гарантировать стабильность работы и устранять уязвимости системы безопасности. Такие обновления называются редакциями, обновлениями, исправлениями или срочными исправлениями. Существует три способа обновления операционной системы Windows XP: автоматическое обновление, автоматическая загрузка исправлений и ручное определение времени их установки или загрузка и установка исправлений вручную.

Данную лабораторную работу можно выполнять индивидуально, по парам или в группе. Требуются следующие ресурсы:

компьютер с Windows XP и установленным приложением, таким как Microsoft Word.

#### Шаг 1: определение номера версии и редакции Windows XP

- а. Нажмите кнопку «Пуск» и выберите «Все программы > Стандартные > Проводник».
- б. В меню «Справка» выберите пункт «О программе Windows».

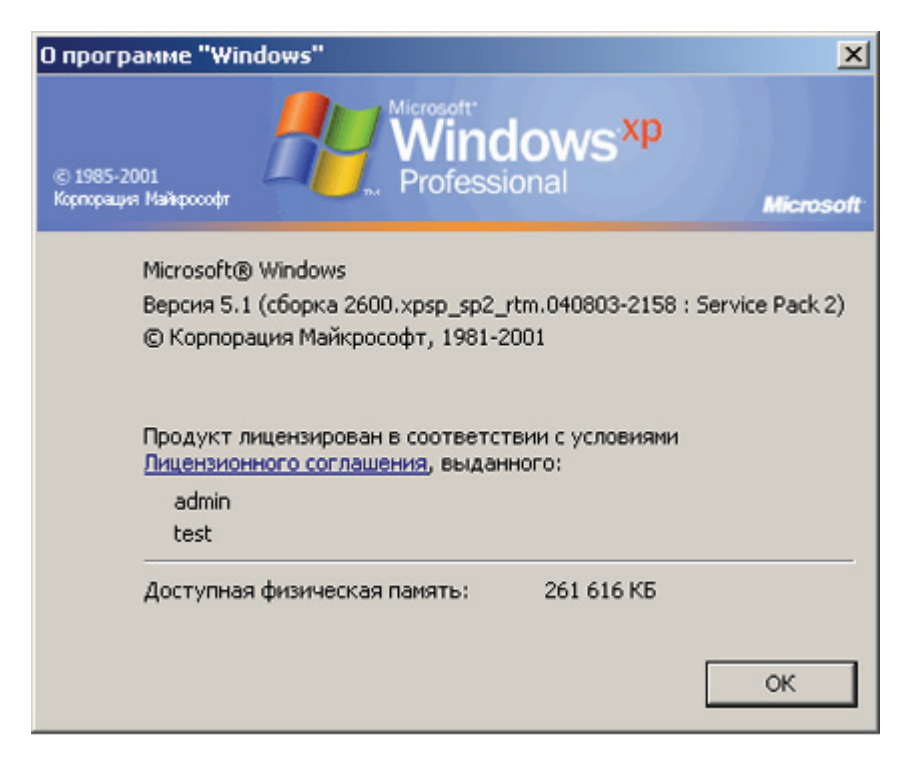

#### CCNA Discovery

Сети для домашних пользователей и малых предприятий

- в. Какая версия Windows XP и пакета обновлений установлена на компьютере?
- г. Каков объем физической памяти (ОЗУ) доступен Windows XP?
- д. Почему память важна для операционной системы?
- е. Щелкните ссылку «Лицензионное соглашение» в окне «О программе Windows».

Сколькими резервными копиями Windows XP можно легально обладать в соответствии с данным лицензионным соглашением?  $\mathcal{L}_\mathcal{L} = \{ \mathcal{L}_\mathcal{L} = \{ \mathcal{L}_\mathcal{L} = \{ \mathcal{L}_\mathcal{L} = \{ \mathcal{L}_\mathcal{L} = \{ \mathcal{L}_\mathcal{L} = \{ \mathcal{L}_\mathcal{L} = \{ \mathcal{L}_\mathcal{L} = \{ \mathcal{L}_\mathcal{L} = \{ \mathcal{L}_\mathcal{L} = \{ \mathcal{L}_\mathcal{L} = \{ \mathcal{L}_\mathcal{L} = \{ \mathcal{L}_\mathcal{L} = \{ \mathcal{L}_\mathcal{L} = \{ \mathcal{L}_\mathcal{$ 

\_\_\_\_\_\_\_\_\_\_\_\_\_\_\_\_\_\_\_\_\_\_\_\_\_\_\_\_\_\_\_\_\_\_\_\_\_\_\_\_\_\_\_\_\_\_\_\_\_\_\_\_\_\_\_\_\_\_\_\_\_\_\_\_\_\_\_\_\_\_\_\_\_\_\_\_\_\_\_\_

 $\_$  , and the set of the set of the set of the set of the set of the set of the set of the set of the set of the set of the set of the set of the set of the set of the set of the set of the set of the set of the set of th

\_\_\_\_\_\_\_\_\_\_\_\_\_\_\_\_\_\_\_\_\_\_\_\_\_\_\_\_\_\_\_\_\_\_\_\_\_\_\_\_\_\_\_\_\_\_\_\_\_\_\_\_\_\_\_\_\_\_\_\_\_\_\_\_\_\_\_\_\_\_\_\_\_\_\_\_\_\_\_\_  $\_$  , and the set of the set of the set of the set of the set of the set of the set of the set of the set of the set of the set of the set of the set of the set of the set of the set of the set of the set of the set of th \_\_\_\_\_\_\_\_\_\_\_\_\_\_\_\_\_\_\_\_\_\_\_\_\_\_\_\_\_\_\_\_\_\_\_\_\_\_\_\_\_\_\_\_\_\_\_\_\_\_\_\_\_\_\_\_\_\_\_\_\_\_\_\_\_\_\_\_\_\_\_\_\_\_\_\_\_\_\_\_ \_\_\_\_\_\_\_\_\_\_\_\_\_\_\_\_\_\_\_\_\_\_\_\_\_\_\_\_\_\_\_\_\_\_\_\_\_\_\_\_\_\_\_\_\_\_\_\_\_\_\_\_\_\_\_\_\_\_\_\_\_\_\_\_\_\_\_\_\_\_\_\_\_\_\_\_\_\_\_\_

ж. Закройте окно лицензионного соглашения. Закройте окно «О приложении Windows».

#### **Шаг 2: настройка обновлений Windows XP**

- а. Нажмите кнопку «**Пуск**» и выберите пункт «**Панель управления**».
- б. Если в правой части окна отображается «**Выберите категорию**», щелкните ссылку «**Переключение к классическому виду**» в левой панели. Дважды щелкните значок «**Автоматическое обновление**».
- в. Какие четыре варианты доступны для автоматического обновления?
- г. Щелкните ссылку «**Как работает автоматическое обновление?**». Раскройте раздел «**Как выполняется загрузка обновлений?**», щелкнув + (знак плюса) рядом с названием.

 $\_$  , and the set of the set of the set of the set of the set of the set of the set of the set of the set of the set of the set of the set of the set of the set of the set of the set of the set of the set of the set of th \_\_\_\_\_\_\_\_\_\_\_\_\_\_\_\_\_\_\_\_\_\_\_\_\_\_\_\_\_\_\_\_\_\_\_\_\_\_\_\_\_\_\_\_\_\_\_\_\_\_\_\_\_\_\_\_\_\_\_\_\_\_\_\_\_\_\_\_\_\_\_\_\_\_\_\_\_\_\_\_

- д. На основе представленной информации определите, что произойдет, если во время загрузки обновлений на компьютер отключиться от Интернета?
- е. Раскройте раздел «Как выполняется установка обновлений?».

На основе содержимого этого раздела определите время установки обновлений, заданное по умолчанию? \_\_\_\_\_\_\_\_\_\_\_\_\_\_\_\_\_\_\_\_\_\_\_\_\_\_\_\_\_\_\_\_\_\_\_\_\_\_\_\_\_\_\_\_\_\_\_\_\_\_\_\_\_\_\_\_\_\_\_\_\_\_\_\_\_\_\_\_\_\_\_\_\_\_\_\_\_\_\_\_

\_\_\_\_\_\_\_\_\_\_\_\_\_\_\_\_\_\_\_\_\_\_\_\_\_\_\_\_\_\_\_\_\_\_\_\_\_\_\_\_\_\_\_\_\_\_\_\_\_\_\_\_\_\_\_\_\_\_\_\_\_\_\_\_\_\_\_\_\_\_\_\_\_\_\_\_\_\_\_\_

- ж. Закройте окно «Как работает автоматическое обновление?» и вернитесь к окну «Автоматическое обновление».
- з. Какой вариант автоматического обновления используется в данный момент? Как вы думаете, почему для данного компьютера был выбран этот вариант?

 $\mathcal{L}_\text{max}$  , and the set of the set of the set of the set of the set of the set of the set of the set of the set of the set of the set of the set of the set of the set of the set of the set of the set of the set of the

- и. Закройте окно «**Автоматическое обновление**».
- к. Автоматическое обновление системы можно также настроить через компонент «**Система**» панели управления. Нажмите кнопку «**Пуск**», выберите пункт «**Панель управления**» и дважды щелкните значок «**Система**». Перейдите на вкладку «**Автоматическое обновление**».
- л. Представленные на ней варианты те же, что и раньше?
- м. Закройте компонент «**Система**» панели управления.

#### Шаг 3: определение версии приложения

- а. Откройте любое приложение Windows, например, Microsoft Word.
- б. В меню «Справка» выберите пункт «О программе».
- в. Какова версия приложения?
- г. Если это приложение Microsoft, то может присутствовать кнопка «Сведения о системе». Если такая кнопка есть, нажмите ее. Если такой кнопки нет, перейдите к следующему шагу. Изучите различные параметры, доступные в окне «Сведения о системе», включая информацию, связанную с конкретным приложением. В окне «Сведения о системе» содержится информация, подобная той, что предоставляется программой winmsd.exe.
- д. Откройте меню «Справка» еще раз. Если внизу меню отображается двойная стрелка, направленная вниз, щелкните ее, чтобы открыть все пункты меню. В некоторых приложениях есть пункт «Проверка обновлений». Есть ли в данном приложении эта возможность?
- е. Как вы думаете, требуется ли приложению доступ к Интернету, чтобы использовать опцию «Проверка обновлений»? Поясните свой ответ?
- ж. Закройте приложение.

#### Шаг 4: вопросы для повторения

- а. Когда важно получать обновление приложения или операционной системы?
- б. Приведите один пример, когда может потребоваться знание версии используемой операционной системы или приложения.

**CCNA Discovery** 

Сети для домашних пользователей и малых предприятий

# Лабораторная работа 3.1.5. Построение одноранговой сети

## Задачи

- Спроектировать и построить простую одноранговую сеть с помощью перекрещенного кабеля, предоставленного инструктором.
- Проверить соединение между равноправными узлами с помощью команды ping.  $\bullet$

#### Общие сведения/подготовка

На этом практическом лабораторном занятии требуется спроектировать и построить простую одноранговую сеть с помощью двух компьютеров и перекрещенного кабеля Ethernet.

Требуются следующие ресурсы:

- два ПК с Windows XP Professional, на каждом из которых установлена и функционирует сетевая интерфейсная плата;
- перекрещенный кабель Ethernet.

#### Шаг 1: составление схемы сети

а. Схема сети – это карта логической топологии сети. На представленном ниже пустом пространстве начертите простую одноранговую сеть, связывающую два ПК. Один ПК пометьте IP-адресом 192.168.1.1, а второй ПК - IP-адресом 192.168.1.2. Пометьте все соединители и необходимые сетевые устройства.

б. В простой сети, подобной той, что проектируется, может использоваться концентратор или коммутатор в качестве центрального устройства связи, либо же ПК могут быть связаны напрямую. Какой тип кабеля требуется для прямого Ethernet-соединения двух ПК?

#### Шаг 2: документирование персональных компьютеров

а. Проверьте параметры имени компьютера для каждого ПК и измените их при необходимости. На каждом ПК нажмите кнопку «Пуск» и выберите пункт «Панель управления». Дважды щелкните значок «Система», а затем перейдите на вкладку «Имя компьютера». Запишите имя компьютера, которое отображается после записи «Полное имя:».

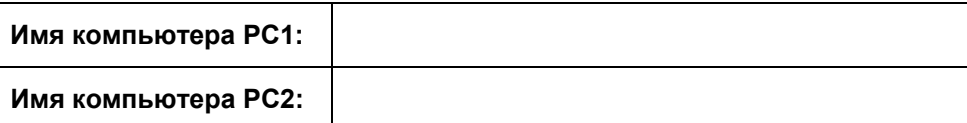

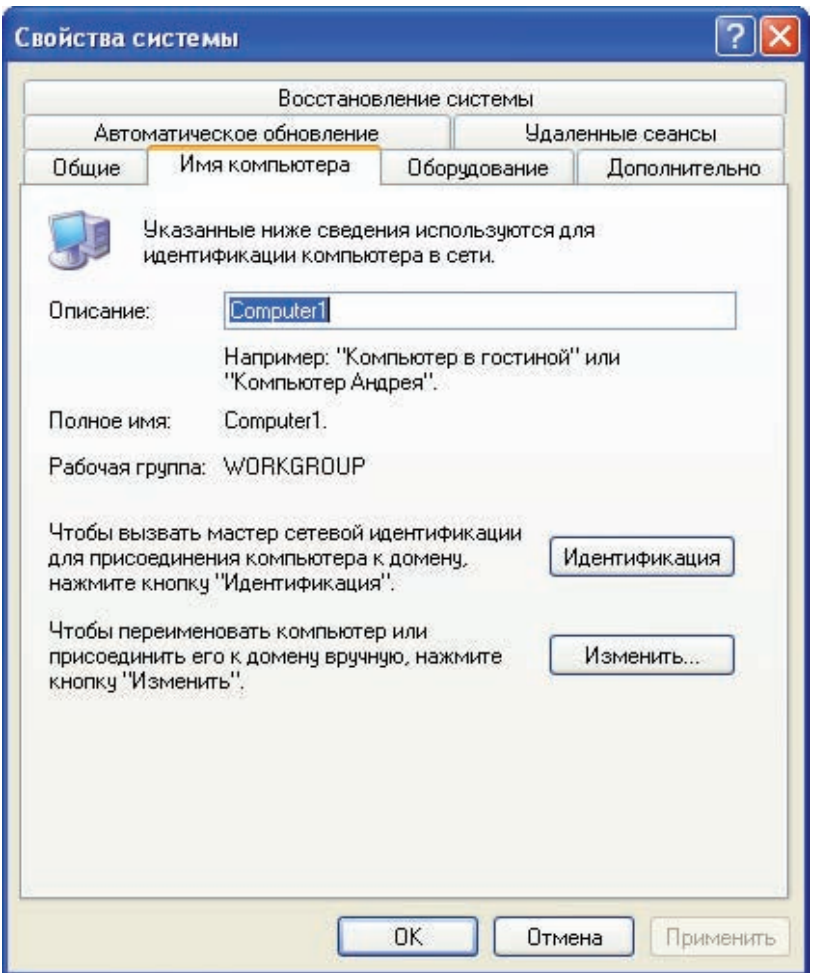

- б. Проверьте, не обладают ли оба ПК одним именем. Если это так, измените имя одного из ПК, нажав кнопку «Изменить», введя новое имя в поле «Имя компьютера», а затем нажав кнопку «ОК».
- в. Нажмите кнопку «ОК», чтобы закрыть окно «Свойства системы».
- г. Почему так важно, чтобы все ПК в сети обладали уникальным именем?

#### **Шаг 3: подключение кабеля Ethernet**

- а. Используйте перекрещенный кабель Ethernet, предоставленный инструктором. Вставьте один конец кабеля в сетевую плату Ethernet компьютера PC1.
- б. Другой конец кабеля вставьте в сетевую плату Ethernet компьютера PC2. При подключении конца кабеля должен быть слышен щелчок, указывающий на то, что кабель вставлен в порт правильно.

#### **Шаг 4: проверка физического соединения**

- а. После подключения перекрещенного кабеля Ethernet к обоим ПК, внимательно осмотрите каждый порт Ethernet. Световая индикация (обычно зеленого или желтого цвета) означает, что между двумя сетевыми платами установлено физическое соединение. Попробуйте отключить кабель от одного из ПК, а затем снова подключить, чтобы проверить, как световая индикация отключается и снова включается.
- б. Перейдите в «**Панель управления**», дважды щелкните значок «**Сетевые подключения**» и убедитесь, что подключение по локальной сети установлено. На следующем рисунке показан пример активного подключения по локальной сети. При наличии неполадок физического подключения на значке «Подключение по локальной сети» виден знак **X** и сообщение «**Сетевой кабель не подключен**».

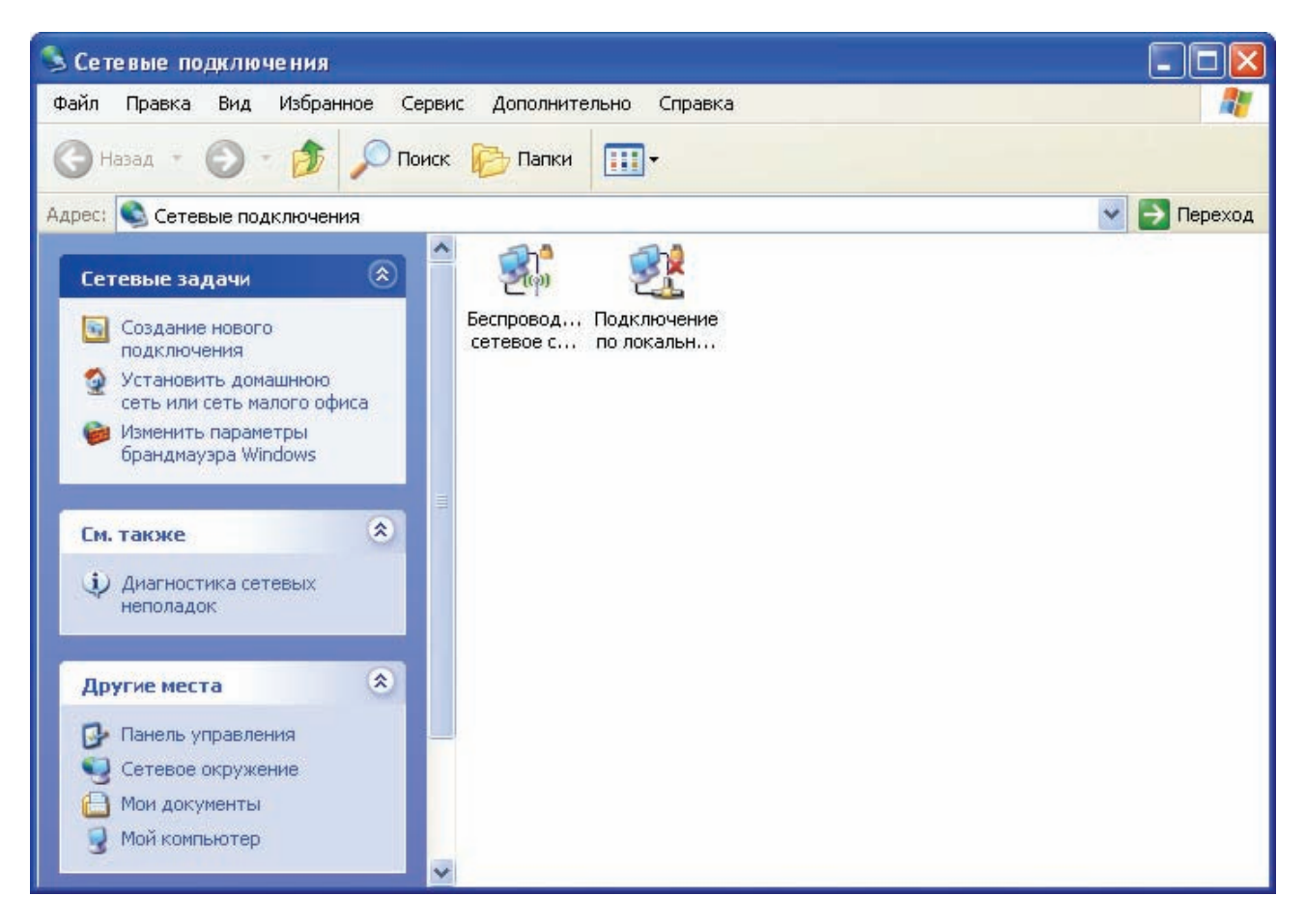

в. Если в значке «Подключение по локальной сети» не указывается, что соединение установлено, устраните неполадки, повторив шаги 3 и 4. Можно также попросить инструктора подтвердить, что используется перекрещенный кабель Ethernet.

#### **Шаг 5: настройка параметров IP**

- а. Настройте логические адреса двух ПК, чтобы они могли связываться по протоколу TCP/IP. На одном ПК перейдите в панель управления, дважды щелкните значок «Сетевые подключения» и правой кнопкой мыши щелкните значок установленного подключения по локальной сети. В раскрывающемся меню выберите пункт «Свойства».
- б. С помощью полосы прокрутки в окне «**Подключение по локальной сети свойства**», прокрутите список до элемента «**Протокол Интернета (TCP/IP)**». Нажмите кнопку «**Свойства**».

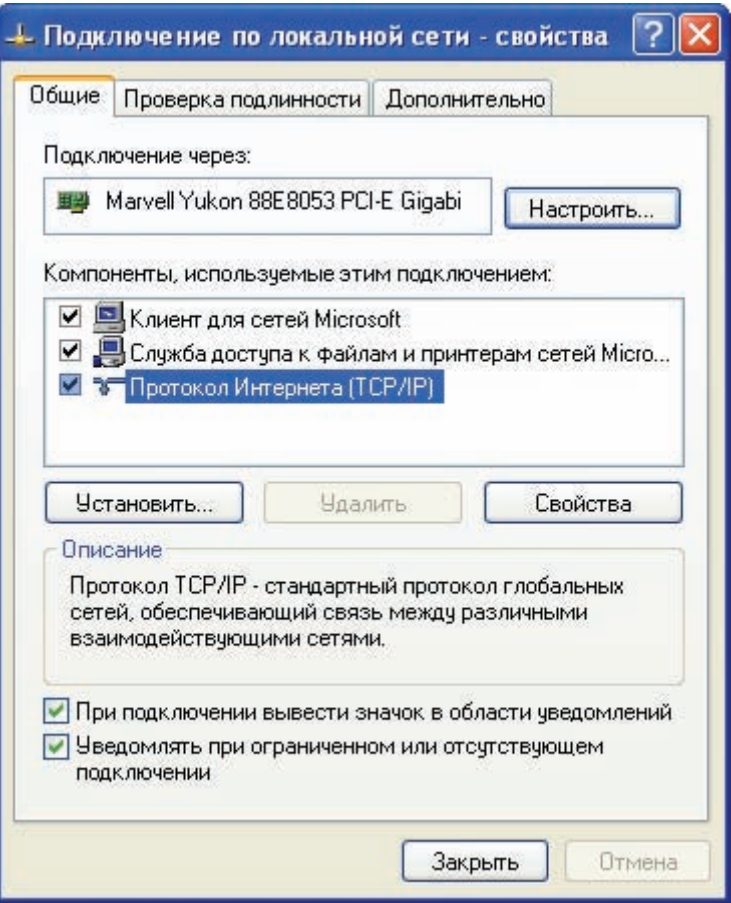

в. Установите переключатель «**Использовать следующий IP-адрес**» и введите следующую информацию:

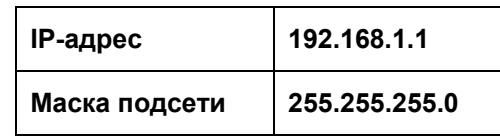

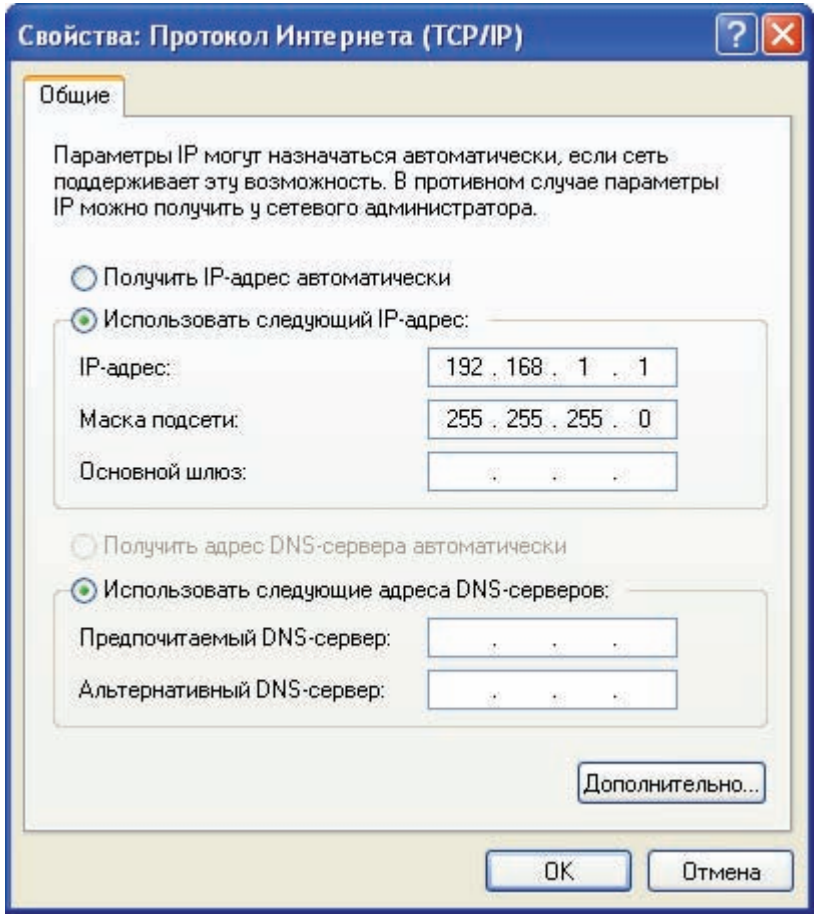

- г. Нажмите кнопку «**ОК**», чтобы закрыть окно «**Свойства: Протокол Интернета (TCP/IP)**». Нажмите кнопку «**Закрыть**», чтобы закрыть окно «**Подключение по локальной сети – свойства**».
- д. Повторите шаги 5a 5d на втором ПК, используя следующую информацию:

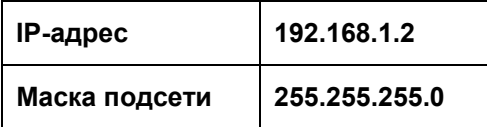

#### Шаг 6: проверка IP-соединения между двумя ПК

- ПРИМЕЧАНИЕ. Для проверки соединения ТСР/IР на обоих ПК необходимо временно отключить брандмауэр Windows. После завершения проверки брандмауэр Windows следует снова включить.
	- а. На рабочем столе Windows XP компьютера PC1 нажмите кнопку «Пуск». В меню «Пуск» выберите пункт «Панель управления» и дважды щелкните значок «Сетевые подключения».
	- б. Правой кнопкой мыши щелкните значок «Подключение по локальной сети» и выберите пункт «Свойства». Перейдите на вкладку «Дополнительно». Найдите и нажмите кнопку «Параметры».
	- в. Проверьте, какие у брандмауэра настройки: «ВКЛЮЧЕН (ВКЛ.) для порта Ethernet» или «ВЫКЛЮЧЕН (ВЫКЛ.) для порта Ethernet».
	- г. Если брандмауэр включен, установите переключатель «Выключить (не рекомендуется)», чтобы отключить брандмауэр. В дальнейшем брандмауэр будет снова включен. Нажмите кнопку «ОК» в данном диалоговом окне и в следующем, чтобы применить изменения.
	- д. Теперь, когда два ПК физически соединены и в них правильно настроены IP-адреса, необходимо убедиться в их способности связываться друг с другом. Команда ping - самый простой способ выполнения этой задачи. Команда **ping** включена в операционную систему Windows XP<sup>.</sup>
	- е. На компьютере РС1 нажмите кнопку «Пуск», а затем выберите команду «Выполнить». Введите команду cmd, а затем нажмите кнопку «ОК». Откроется окно командной строки Windows (см. рисунок ниже).
	- ж. В строке приглашения > введите ping 192.168.1.2 и нажмите клавишу Enter. Успешное выполнение команды ping подтверждает IP-подключение. Пример выходных данных представлен ниже.

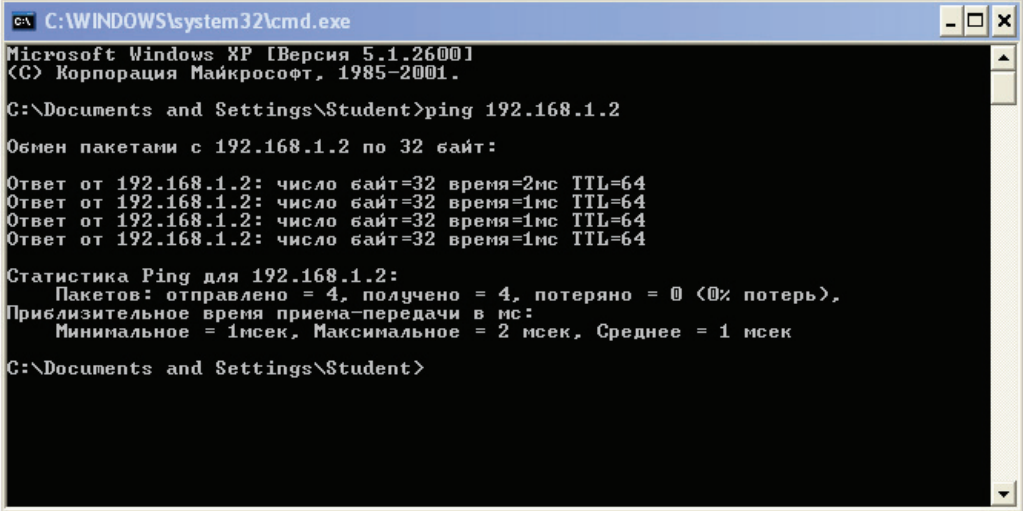

- 3. Повторите шаги 6а-6с на втором ПК. На втором ПК требуется выполнить команду ping 192 168 1 1
- и. Закройте окно командной строки Windows на обоих ПК.

#### Шаг 7: проверка соединения с помощью компонента «Сетевое окружение»

а. Любой ПК может открывать свои ресурсы для совместного использования другими ПК в сети. Доступ к списку ПК с общими ресурсами можно получить с помощью компонента «Сетевое окружение». На компьютере РС1 нажмите кнопку «Пуск», выберите пункт «Сетевое окружение», а затем в левой панели щелкните ссылку «Отобразить компьютеры рабочей группы».

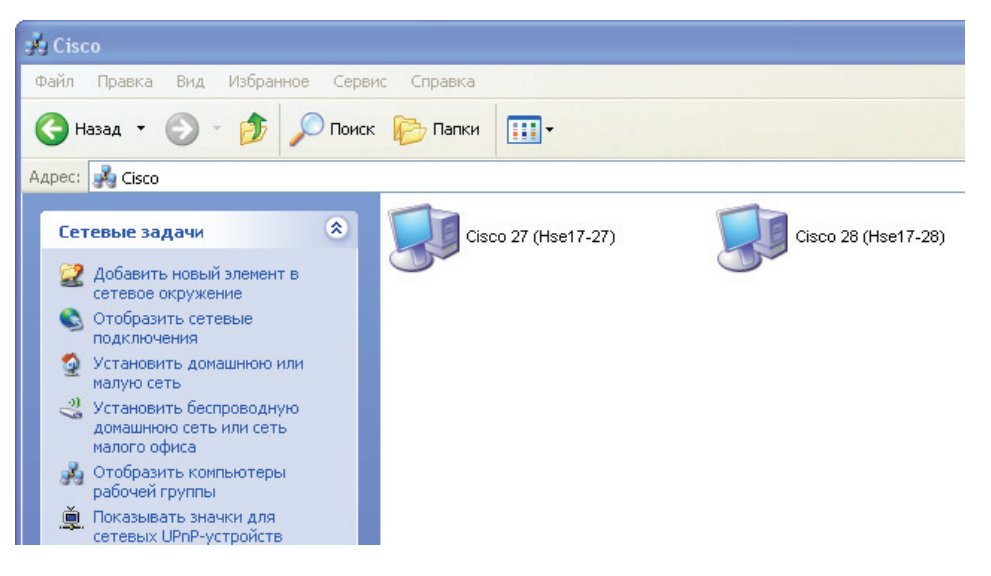

- б. Виден ли значок другого ПК в локальной одноранговой сети?
- в. Какое имя у другого ПК?
- г. Это имя, записанное на шаге 2?
- д. Повторите шаг 7а на втором ПК.
- е. Закройте все открытые окна.

#### Шаг 8: повторное включение брандмауэра (необязательный – используется, только если изначально брандмауэр был ВКЛЮЧЕН)

- а. Если на шаге 6 брандмауэр Windows был отключен, нажмите кнопку «Пуск», выберите «Панель управления», а затем откройте ее компонент «Сетевые подключения».
- б. Правой кнопкой мыши щелкните значок «Подключение по сети Ethernet» и выберите пункт «Свойства». Перейдите на вкладку «Дополнительно». Найдите и нажмите кнопку «Параметры».
- в. Если брандмауэр отключен (но был включен перед началом лабораторной работы), установите переключатель «Включить (рекомендуется)», чтобы включить брандмауэр. Нажмите кнопку «ОК» в данном диалоговом окне и в следующем, чтобы применить изменения.

CCNA Discovery Сети для домашних пользователей и малых предприятий

# Лабораторная работа 3.3.3. Определение MAC-адреса узла

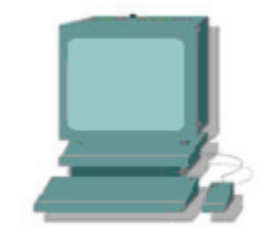

## **Цели**

- Определить MAC-адрес компьютера Windows XP в сети Ethernet с помощью команды **ipconfig /all**.
- Получить доступ к команде **Run**.

#### **Общие сведения/подготовка**

У каждого компьютера в локальной сети Ethernet есть MAC-адрес, предустановленный в сетевой интерфейсной плате. MAC-адреса компьютеров обычно представлены 6 наборами двухразрядных шестнадцатеричных чисел, разделенных тире или двоеточием. (Например: 15-EF-A3-45-9B-57). Команда **ipconfig /all** отображает MAC-адрес компьютера. Можно работать отдельно или в группе.

Требуются следующие ресурсы:

• рабочая станция Windows XP, как минимум с одной сетевой интерфейсной платой Ethernet.

#### **Шаг 1: открытие окна командной строки Windows**

а. На рабочем столе Windows XP нажмите кнопку «**Пуск**», а затем выберите команду «**Выполнить**».

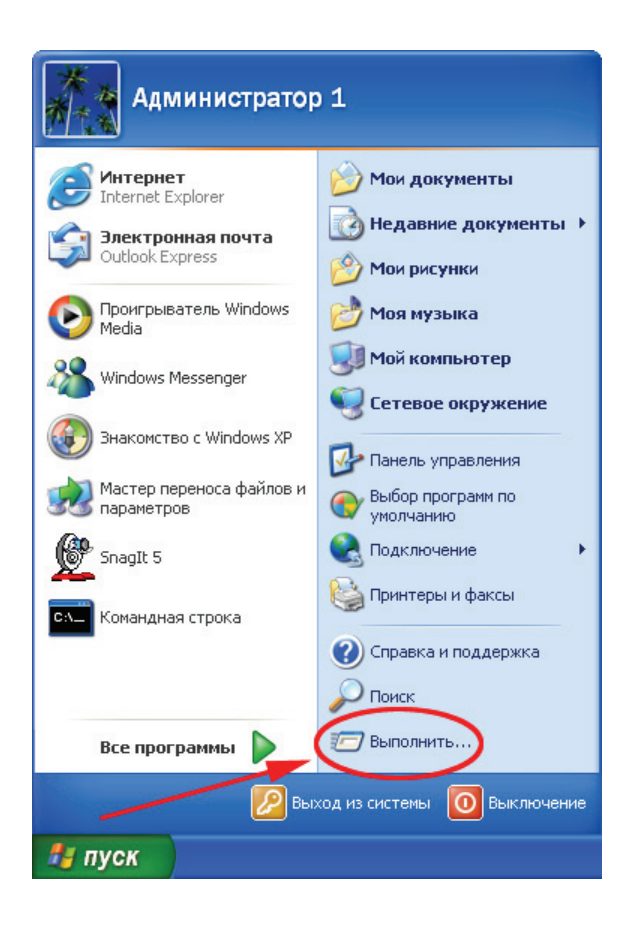

б. В диалоговом окне «Запуск программы» ведите команду **cmd**, а затем нажмите кнопку «**ОК**».

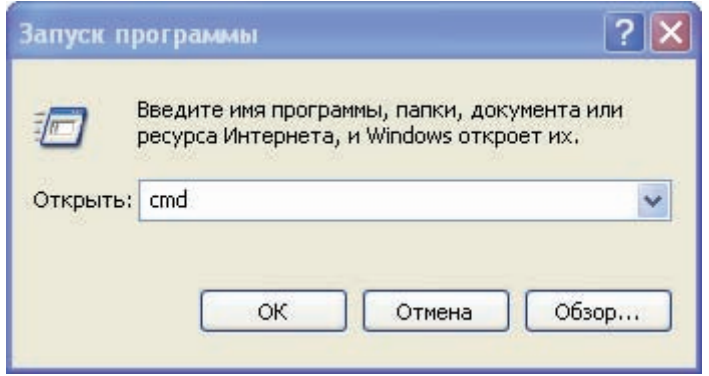
в. Откроется окно командной строки Windows.

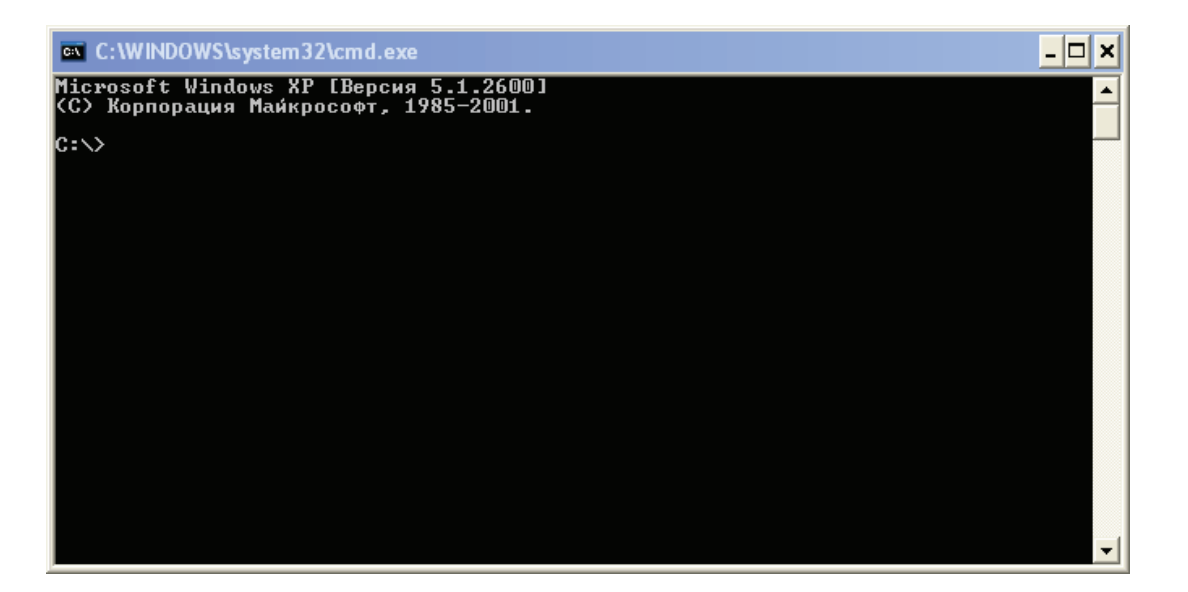

### **Шаг 2: использование команды** *ipconfig /all*

а. В командной строке введите команду **ipconfig /all**.

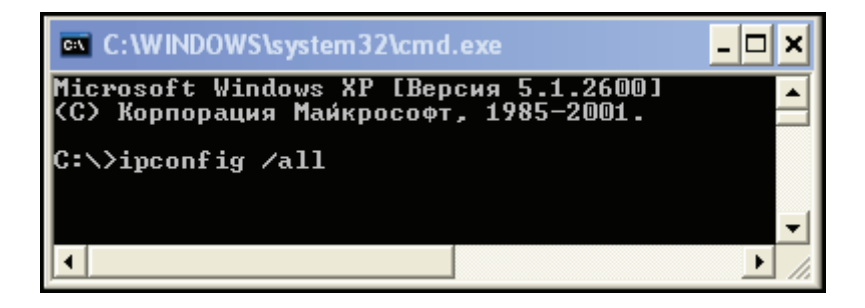

б. Нажмите клавишу Enter. (На следующем рисунке показан типичный результат, однако на различных компьютерах будет отображаться разная информация.)

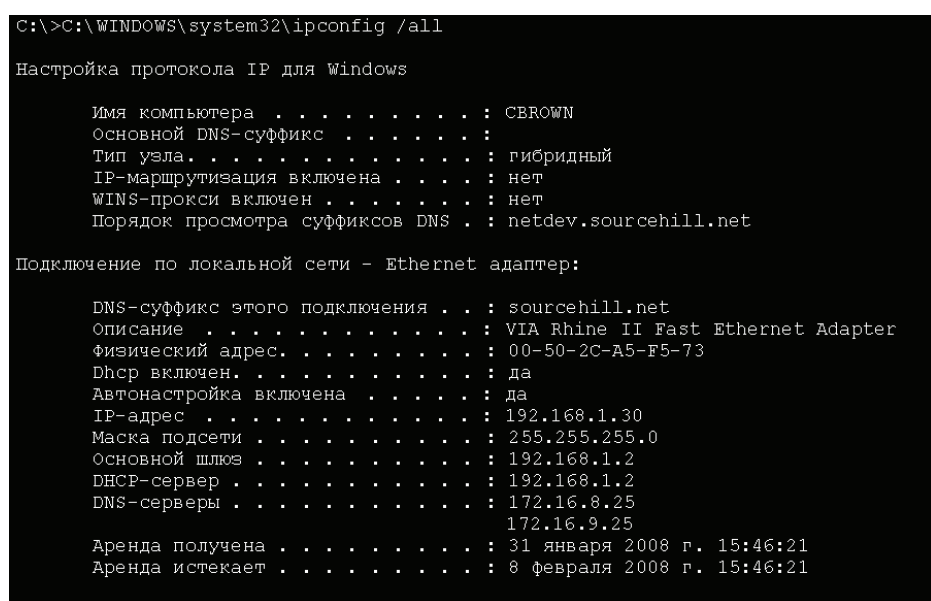

#### Шаг 3: определение физических МАС-адресов в выходных данных команды *ipconfig/all*

а. В представленой ниже таблице таблицt заполните описание адаптера Ethernet и физического МАС-адреса.

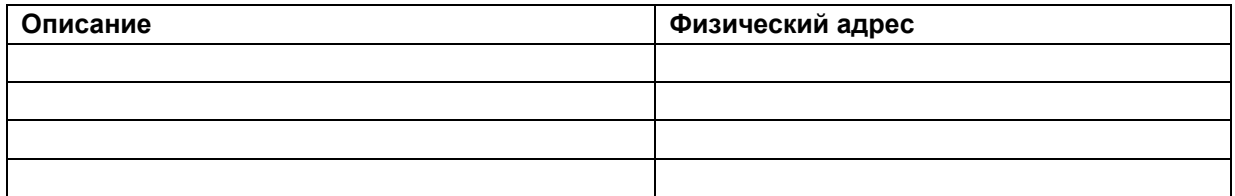

#### Шаг 4: вопросы для повторения

а. Почему у компьютера может быть несколько МАС-адресов?

б. В выходных данных команды ipconfig /all на представленном выше рисунке содержится только один МАС-адрес. Предположим, что такие выходные данные получены на компьютере, также поддерживающем подключение к беспроводной сети Ethernet. Как могут измениться выходные данные?

в. Попробуйте отсоединить кабель от сетевого адаптера и снова выполнить команду ipconfig /all. Какие изменения произошли? Продолжает ли МАС-адрес отображаться? Может ли измениться МАС-адрес?

г. Как еще называется МАС-адрес?

# Лабораторная работа 3.3.6. Определение IP-адреса компьютера

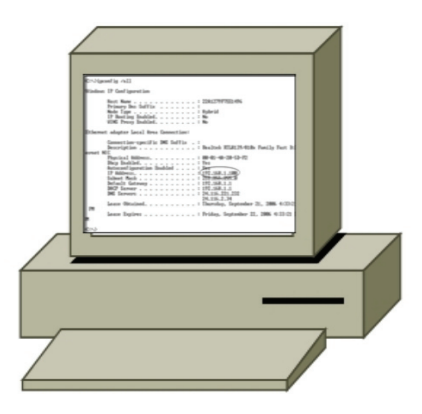

# **Цели**

• Определить IP-адрес узла Windows XP в сети Ethernet с помощью команды **ipconfig /all**.

## **Общие сведения/подготовка**

У каждого компьютера, подключенного к Интернету, есть уникальный идентификатор, называемый IP-адресом. IP-адреса отображаются в виде строки из четырех чисел, называемых октетами, разделенных точкой (например, 192.168.1.4). В выходных данных команды **ipconfig /all** отображается IP-адрес компьютера и информация о сети. Требуются следующие ресурсы:

- подключенная к локальной сети рабочая станция с настроенным IP-адресом;
- доступ к команде **Run (Выполнить)**.

В этой лабораторной работе необходимо определить IP-адрес компьютера, чтобы узнать его уникальный номер.

#### **Шаг 1: определение IP-адреса компьютера**

а. На рабочем столе Windows XP нажмите кнопку «**Пуск**», а затем выберите команду **Run (Выполнить)**.

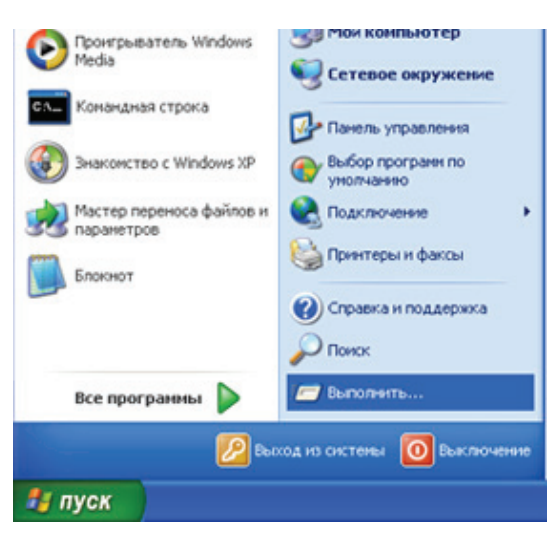

б. В диалоговом окне Run (Выполнить) ведите команду cmd, а затем нажмите кнопку «ОК».

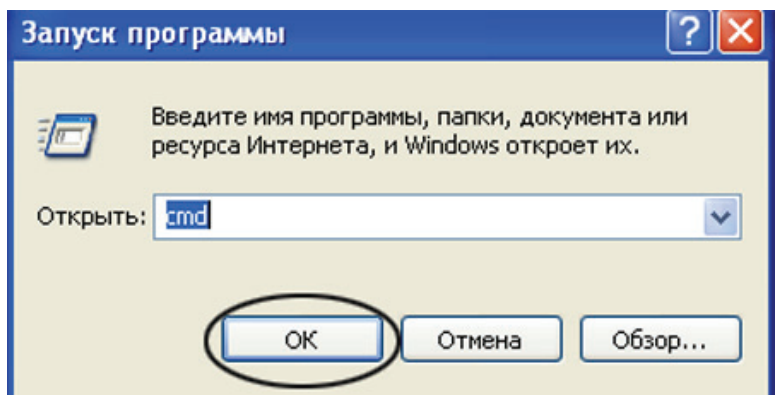

в. В командной строке введите ipconfig /all и нажмите клавишу Enter.

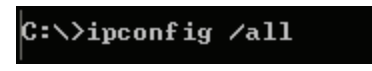

г. В выходных данных команды ipconfig /all отображается информация об IP-конфигурации компьютера. Пример выходных данных показан на следующем рисунке. Информация, отображаемая для конкретного компьютера, может быть другой.

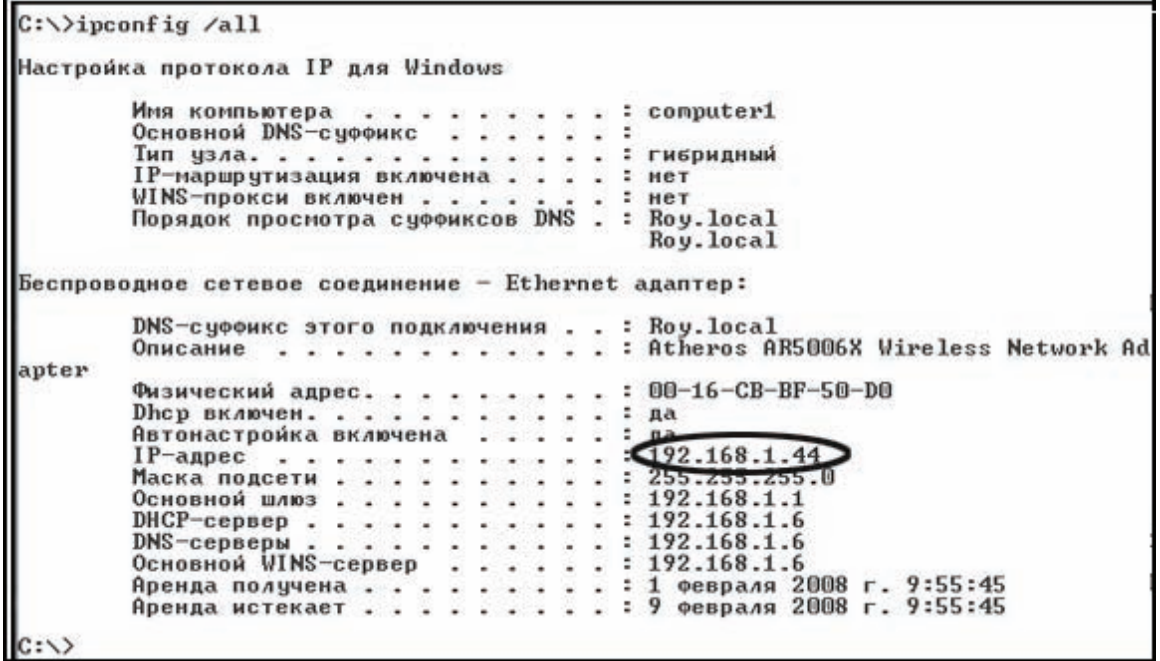

д. Определите и запишите IP-адрес.

**IP-адрес** *CONTRACTER* 

е. Почему так важно, чтобы у компьютера был IP-адрес? \_\_\_\_\_\_\_\_\_\_\_\_\_\_\_\_\_\_\_\_\_\_\_\_\_\_

Сети для домашних пользователей и малых предприятий

# Лабораторная работа 3.5.2. IP-адреса и сетевое взаимодействие

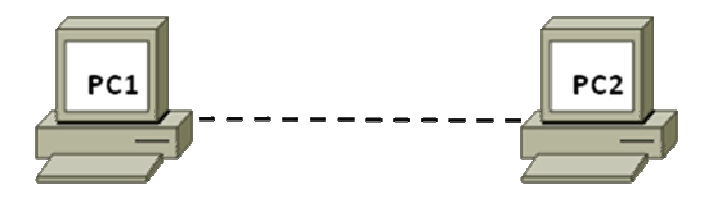

## Задачи

- Построить простую одноранговую сеть и проверить физическое подключение.
- Назначить узлам разные IP-адреса и пронаблюдать за их влиянием на сетевое  $\bullet$ взаимодействие.

## Общие сведения/подготовка

В этой лабораторной работе требуется построить простую одноранговую сеть с помощью двух компьютеров и перекрещенного кабеля Ethernet. Потребуется назначать узлам различные совместимые и несовместимые IP-адреса и отслеживать их влияние на возможность взаимодействия.

Требуются следующие ресурсы:

ПРИМЕЧАНИЕ. Можно воспользоваться маленькой одноранговой сетью, построенной на лабораторном занятии 3.1.5.

- два ПК с Windows XP Professional, на каждом из которых установлена и функционирует сетевая интерфейсная плата;
- перекрещенный кабель Ethernet для соединения ПК (предоставляется инструктором);  $\bullet$
- (Необязательно) концентратор или коммутатор и два прямых кабеля для подключения ПК (предоставляются инструктором).

## Шаг 1: соединение ПК для создания одноранговой сети

- а. Возьмите у инструктора перекрещенный кабель Ethernet для соединения двух ПК.
	- ПРИМЕЧАНИЕ. (Необязательная лабораторная установка.) Компьютеры можно подключить к концентратору (или коммутатору) с помощью двух переходных кабелей. В соответствии с инструкциями убедитесь в использовании перекрещенного кабеля
- б. Вставьте один конец кабеля в сетевую плату Ethernet компьютера PC1. Другой конец кабеля вставьте в сетевую плату Ethernet компьютера PC2. При подключении конца кабеля должен быть слышен щелчок, указывающий на то, что кабель вставлен в порт правильно.

#### Шаг 2: проверка физического соединения

а. После подключения перекрещенного кабеля Ethernet к обоим ПК, внимательно осмотрите каждый порт Ethernet. Световая индикация канала (обычно зеленого или желтого цвета) означает, что между двумя сетевыми платами установлено физическое соединение. Попробуйте отключить кабель от одного из ПК, а затем снова подключить, чтобы проверить, как световая индикация отключается и снова включается.

б. Перейдите в «**Панель управления**», дважды щелкните значок «**Сетевые подключения**» и убедитесь, что подключение по локальной сети установлено. На следующем рисунке показан пример активного подключения по локальной сети. При наличии неполадок физического подключения на значке «Подключение по локальной сети» виден знак **X** и сообщение: «**Сетевой кабель не подключен**».

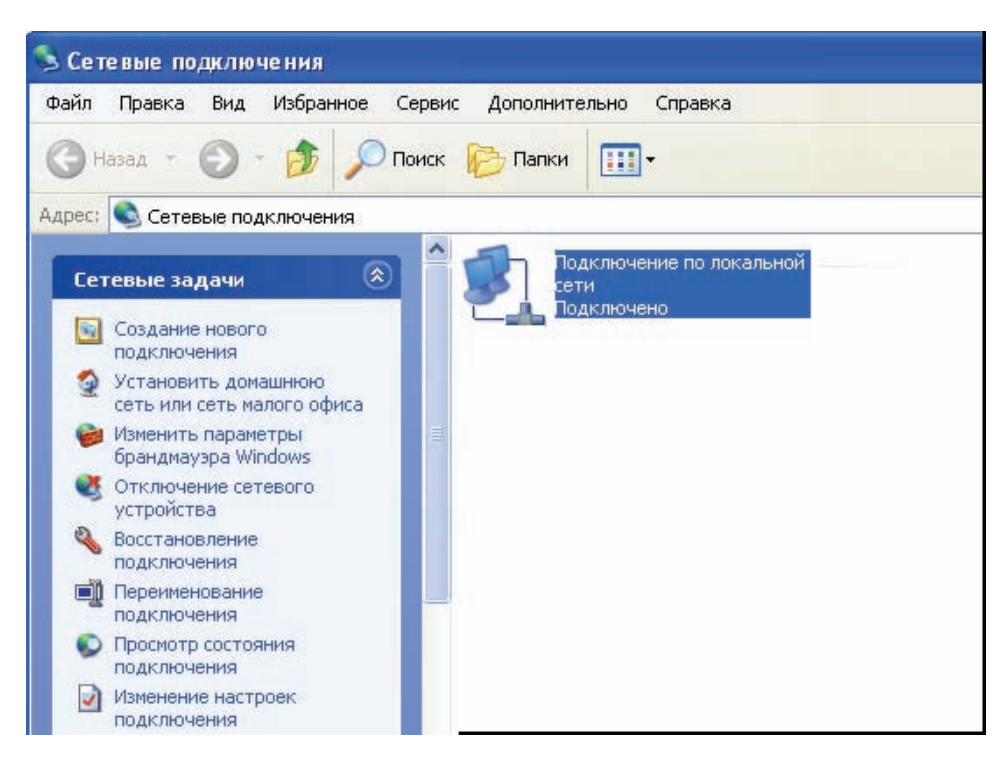

в. Если в значке «Подключение по локальной сети» не указывается, что соединение установлено, устраните неполадки, повторив шаги 1 и 2. Можно также попросить инструктора подтвердить, что используется перекрещенный кабель Ethernet.

### **Шаг 3: настройка параметров IP для двух ПК**

а. Настройте логические IP-адреса двух ПК, чтобы они могли связываться по протоколу TCP/IP. На компьютере PC1 перейдите в панель управления, дважды щелкните значок «Сетевые подключения» и правой кнопкой мыши щелкните значок установленного подключения по локальной сети. В раскрывающемся меню выберите пункт «Свойства».

б. С помощью полосы прокрутки в окне «Подключение по локальной сети – свойства», прокрутите список до элемента «Протокол Интернета (TCP/IP)». Нажмите кнопку «Свойства».

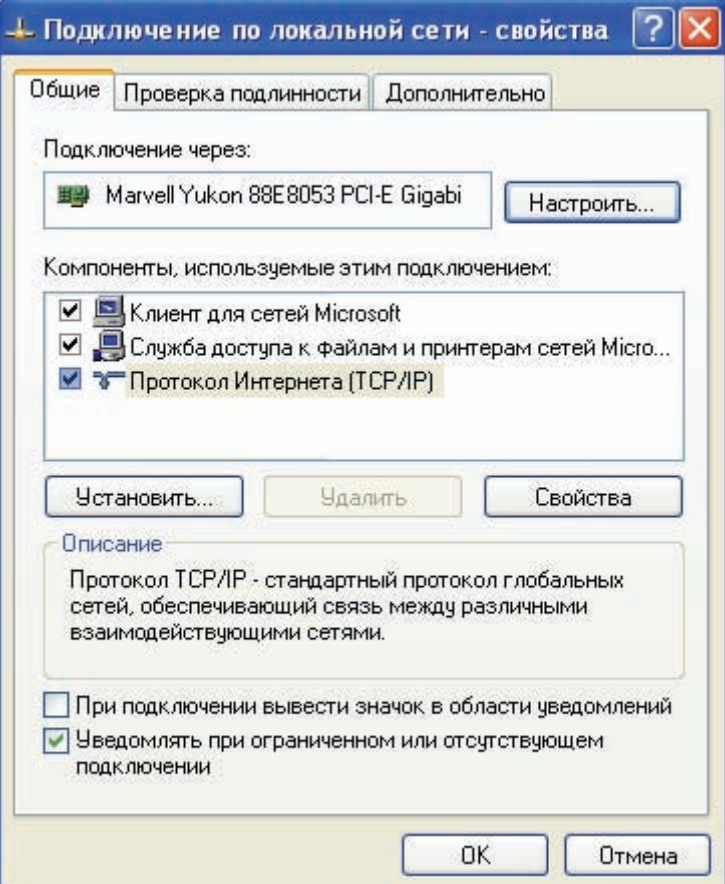

в. Установите переключатель «Использовать следующий IP-адрес» и введите IP-адрес 192.168.1.1 и маску подсети 255.255.255.0. С данными IP-адресом и маской подсети номер сети узла - 192.168.1.0, а 192.168.1.1 - это первый узел в сети 192.168.1.0:

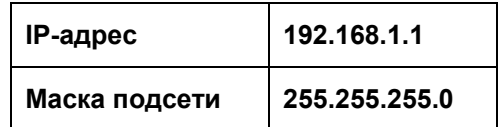

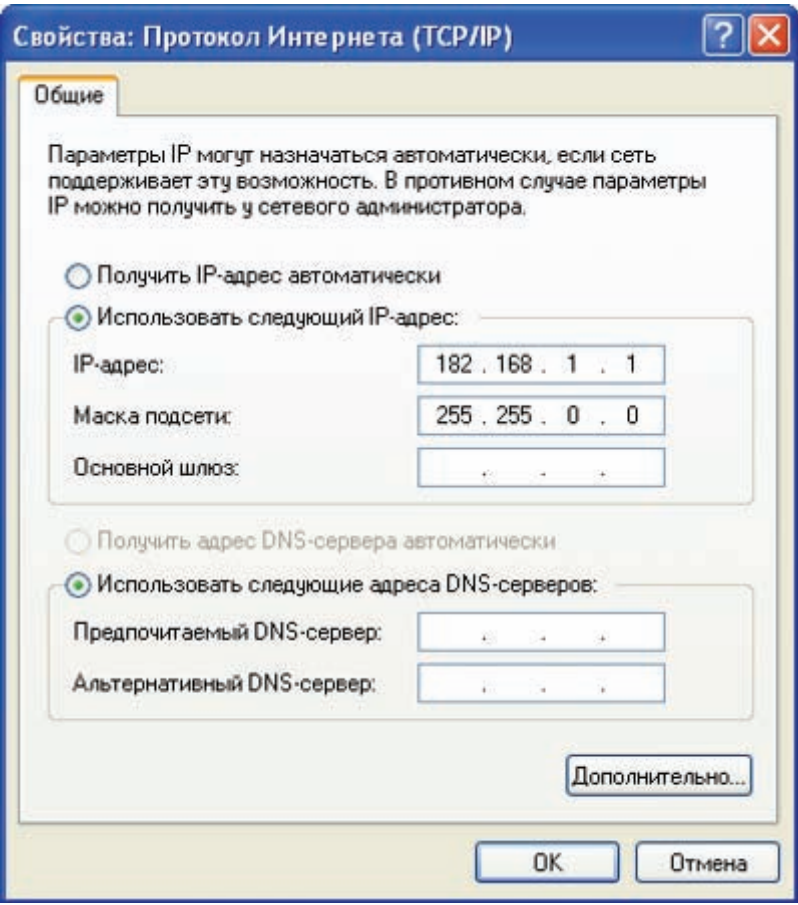

- г. Нажмите кнопку «ОК», чтобы закрыть окно «Свойства: Протокол Интернета (TCP/IP)». Нажмите кнопку «Закрыть», чтобы закрыть окно «Подключение по локальной сети свойства».
- д. Повторите шаги 3а 3d для компьютера PC2, используя IP-адрес 192.168.1.2 и маску подсети 255.255.255.0. Номер сети данного ПК - 192.168.1.0, а 192.168.1.2 - это второй узел в сети 192.168.1.0.

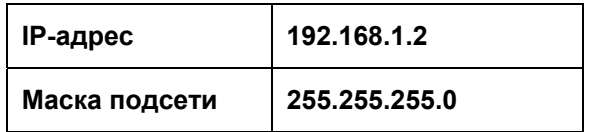

### Шаг 4: проверка IP-соединения между двумя ПК

- ПРИМЕЧАНИЕ. Для проверки соединения ТСР/IР на обоих ПК необходимо временно отключить брандмауэр Windows. После завершения проверки брандмауэр Windows следует снова включить.
	- а. На рабочем столе Windows XP обоих ПК нажмите кнопку «Пуск». В меню «Пуск» выберите пункт «Панель управления» и дважды щелкните значок «Сетевые подключения».
	- б. Правой кнопкой мыши щелкните значок «Подключение по локальной сети» и выберите пункт «Свойства». Перейдите на вкладку «Дополнительно». Найдите и нажмите кнопку «Параметры».
	- в. Проверьте, какие у брандмауэра настройки: «ВКЛЮЧЕН (ВКЛ.) для порта Ethernet» или «ВЫКЛЮЧЕН (ВЫКЛ.) для порта Ethernet».
	- г. Если брандмауэр включен, установите переключатель «Выключить (не рекомендуется)», чтобы отключить брандмауэр. В дальнейшем брандмауэр будет снова включен. Нажмите кнопку «ОК» в данном диалоговом окне и в следующем, чтобы применить изменения. Повторите шаги 4a - 4d на втором ПК.
	- д. Теперь, когда два ПК физически соединены и в них правильно настроены IP-адреса, необходимо убедиться в их способности связываться друг с другом. Команда ping - самый простой способ выполнения этой задачи. Команда **ping** включена в операционную систему Windows XP<sup>.</sup>
	- е. На компьютере РС1 нажмите кнопку «Пуск», а затем выберите команду «Выполнить». Введите команду стd, а затем нажмите кнопку «ОК». Откроется окно командной строки Windows (см. рисунок ниже).
	- ж. В строке приглашения > введите ping 192.168.1.2 и нажмите клавишу ВВОД. Успешное выполнение команды ping подтверждает IP-подключение. Пример выходных данных представлен ниже.

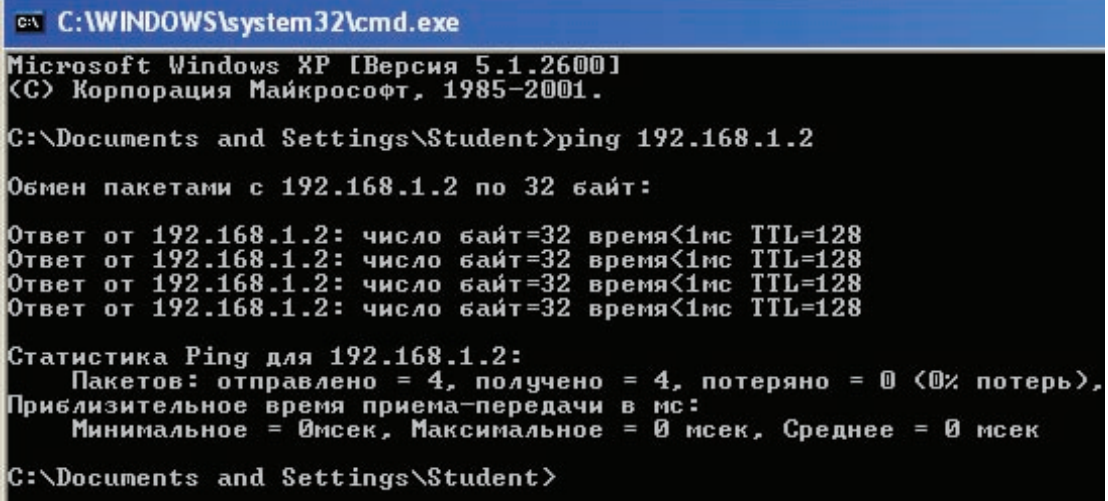

- з. Повторите данную процедуру на компьютере PC2, но с командой ping 192.168.1.1.
- и. Закройте окно командной строки Windows на обоих ПК.

#### Шаг 5: изменение IP-адреса компьютера PC2

- а. На компьютере PC2 перейдите в панель управления, дважды щелкните значок «Сетевые подключения» и правой кнопкой мыши щелкните значок установленного подключения по локальной сети. В раскрывающемся меню выберите пункт «Свойства».
- б. С помощью полосы прокрутки в окне «Подключение по локальной сети свойства», прокрутите список до элемента «Протокол Интернета (ТСР/IР)». Нажмите кнопку «Свойства».
- в. Измените логический IP-адрес компьютера PC2 с 192.168.1.2 на 192.168.2.2 и оставьте маску подсети 255.255.255.0. В какой сети сейчас находится компьютер РС2?
- г. Нажмите кнопку «ОК», чтобы закрыть окно «Свойства: Протокол Интернета (TCP/IP)». Нажмите кнопку «Закрыть», чтобы закрыть окно «Подключение по локальной сети свойства».
- д. Вернитесь к шагу 3с. В какой сети находится компьютер РС1?
- е. Оба компьютера все еще находятся в одной физической сети Ethernet. Находятся ли они в одной логической сети?

#### Шаг 6: проверка сетевого соединения между двумя ПК

- а. На компьютере РС1 нажмите кнопку «Пуск», а затем выберите команду «Выполнить». Введите команду cmd, а затем нажмите кнопку «ОК». Откроется окно командной строки Windows.
- б. В строке приглашения > введите ping 192.168.2.2 и нажмите клавишу ВВОД. Была ли проверка успешной? Поясните свой ответ.
- в. С сетевым устройством какого типа разрешается взаимодействовать данным компьютерам?

#### Шаг 7: изменение IP-адреса компьютера PC1

- а. Используя ранее описанную процедуру, измените логический IP-адрес компьютера PC1 с 192.168.1.1 на 192.168.2.99 и оставьте маску подсети 255.255.255.0. В какой сети сейчас находится компьютер РС1?
- б. Нажмите кнопку «ОК», чтобы закрыть окно «Свойства: Протокол Интернета (ТСР/IР)». Нажмите кнопку «Закрыть», чтобы закрыть окно «Подключение по локальной сети свойства».
- в. Оба компьютера все еще находятся в одной физической сети Ethernet. Находятся ли они сейчас в одной логической сети?

#### Шаг 8: проверка сетевого соединения между двумя ПК

- а. На компьютере РС2 нажмите кнопку «Пуск», а затем выберите команду «Выполнить». Введите команду стd, а затем нажмите кнопку «ОК». Откроется окно командной строки Windows.
- б. В строке приглашения > введите ping 192.168.2.99 и нажмите клавишу ВВОД. Была ли проверка успешной? Поясните свой ответ.

## **Шаг 9: повторное включение брандмауэра (необязательный – используется, только если изначально брандмауэр был ВКЛЮЧЕН)**

- а. Если на шаге 4 брандмауэр Windows был отключен, нажмите кнопку «**Пуск**», выберите «**Панель управления**», а затем откройте ее компонент «**Сетевые подключения**».
- б. Правой кнопкой мыши щелкните значок «Подключение по сети Ethernet» и выберите пункт «**Свойства**». Перейдите на вкладку «**Дополнительно**». Найдите и нажмите кнопку «**Параметры**».
- в. Если брандмауэр отключен (но был включен перед началом лабораторной работы), установите переключатель «Включить (рекомендуется)», чтобы включить брандмауэр. Нажмите кнопку «**ОК**» в данном диалоговом окне и в следующем, чтобы применить изменения.

Сети для домашних пользователей и малых предприятий

# Лабораторная работа 3.6.4. Подключение и настройка узлов

## **Задачи**

- Подключить ПК к маршрутизатору с помощью переходного кабеля.
- Настроить на ПК подходящий IP-адрес.
- Настроить на ПК NetBIOS-имя компьютера.
- Проверить конфигурацию ПК с помощью Windows XP и командной строки.

### **Общие сведения/подготовка**

Для доступа к локальной сети и Интернету ПК требуется подключить к сетевому устройству. Потребуются следующие ресурсы:

- беспроводной маршрутизатор Linksys Model WRT300N или эквивалентный маршрутизатор SOHO;
- два компьютера с установленными сетевыми адаптерами Ethernet и Windows XP Professional;
- два переходных кабеля.

#### **Шаг 1: определение портов Ethernet**

а. На маршрутизаторе Linksys найдите порты ЛВС Ethernet. Порты ЛВС Ethernet связывают сетевые узлы и устройства. Четыре порта ЛВС сгруппированы в центре маршрутизатора, как показано на следующем рисунке.

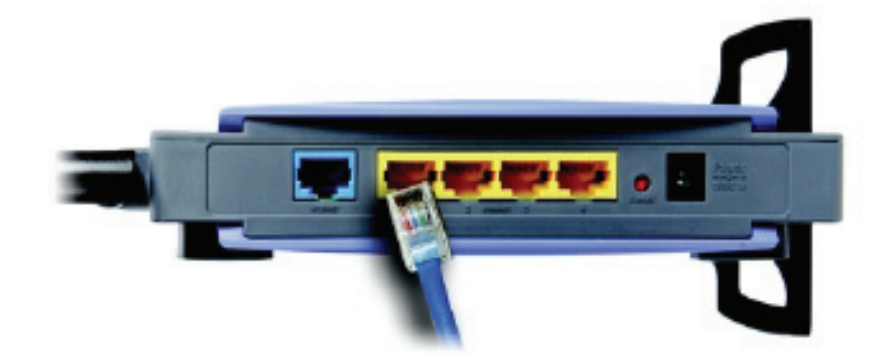

б. На ПК найдите порт Ethernet. Данный порт может быть встроен в материнскую плату или находится на адаптере. В обоих случаях это порт RJ-45. На фотографии показан порт Ethernet на адаптере.

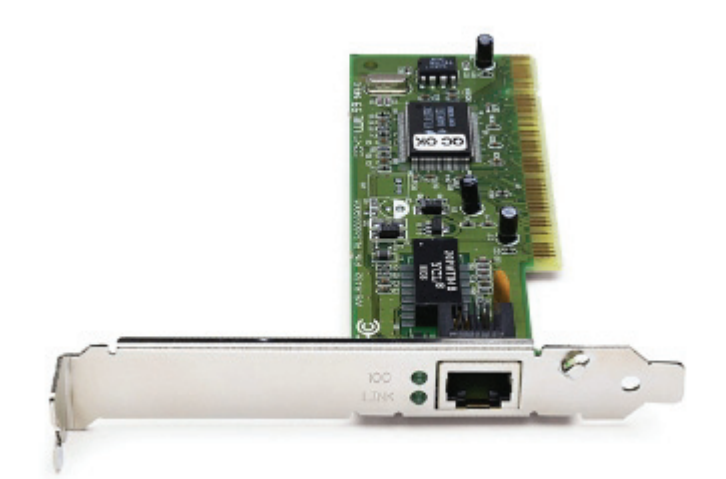

## **Шаг 2: подключение кабеля к ПК и маршрутизатору**

- а. Подключите один конец переходного кабеля Ethernet к порту ЛВС Ethernet на маршрутизаторе.
- б. Подключите другой конец кабеля к порту Ethernet ПК.
- в. Повторите данную процедуру на втором ПК.

#### **Шаг 3: назначение персональным компьютерам IP-адресов и шлюзов по умолчанию**

- а. Чтобы назначить IP-адрес и шлюз по умолчанию узлу Windows XP, в меню «**Пуск**» выберите «**Панель управления**».
- б. Существует два вида панели управления: классический вид и вид по категориям. Эти возможности доступны в зависимости от того, какой из двух видов используется. Если слева видна опция «**Переключение к виду по категориям**», то в настоящее время используется классический вид. Если слева видна опция «**Переключение к классическому виду**», то в настоящее время используется вид по категориям. Убедитесь, что используется классический вид.
- в. Найдите в панели управления и дважды щелкните значок «**Сетевые подключения**».
- г. Правой кнопкой мыши щелкните значок «**Подключение по локальной сети**», представляющий сетевой адаптер, а затем выберите пункт меню «**Свойства**».

д. В среднем окне найдите и дважды щелкните опцию «**Протокол Интернета (TCP/IP)**». На следующем рисунке показана данная опция.

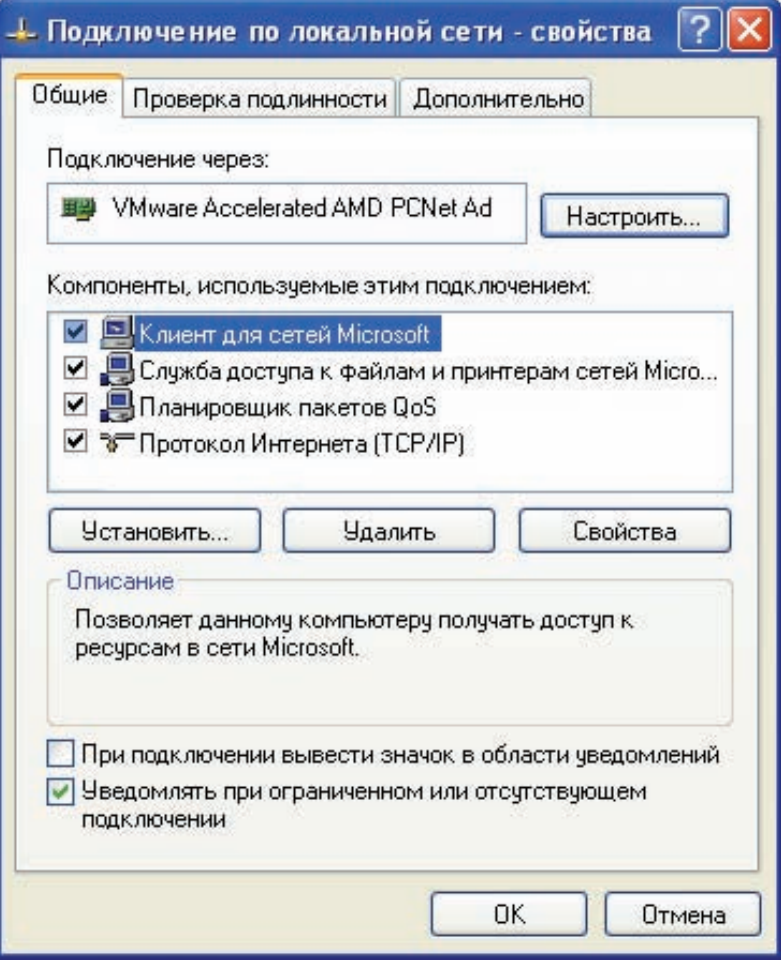

е. Нажмите кнопку «Свойства», чтобы открыть окно «Свойства: Протокол Интернета (TCP/IP)». Затем установите переключатель «Использовать следующий IP-адрес», чтобы активировать текстовые поля «IP-адрес», «Маска подсети» и «Основной шлюз».

В поле «IP-адрес» введите 192.168.10.2. Настройте маску подсети 255.255.255.0. Укажите основной шлюз 192.168.10.1. На следующем рисунке показаны эти настройки. (В это время сведения о DNS-сервере не требуются, поэтому поля в разделе «Использовать следующие адреса DNS-серверов» не нужно заполнять.) После завершения нажмите кнопку «ОК».

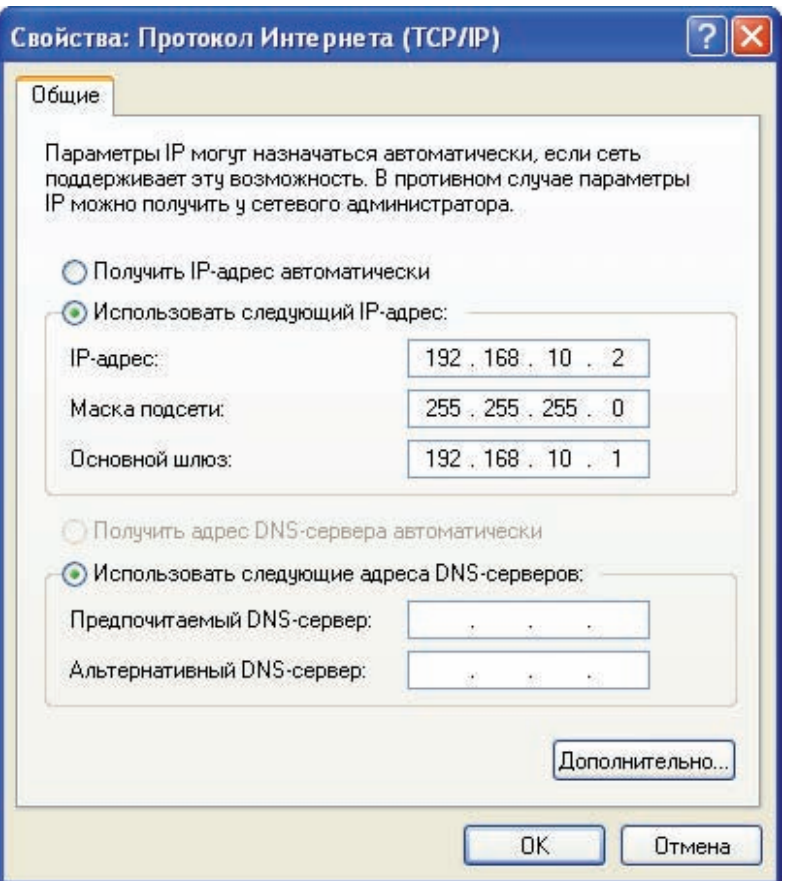

- ж. В окне «Свойства: Протокол Интернета (ТСР/IР)» нажмите кнопку «ОК», чтобы применить изменения. После завершения этого шага подождите некоторое время. После применения изменений осуществляется обратный переход к окну «Сетевые подключения».
- з. Так как два компьютера находятся в одной сети, их IP-адреса будут похожи, а маски подсети и основные шлюзы идентичны. Выполните те же процедуры на втором ПК, чтобы назначить IP-адрес, маску подсети и основной шлюз на основе следующей информации:

IP-адрес: 192.168.10.3

маска подсети: 255.255.255.0 основной шлюз: 192.168.10.1

- и. Как вы думаете, почему IP-адресы отличаются, а маски подсети и основные шлюзы одинаковы? Шаг 4: проверка конфигурации IP-адресов а. На рабочем столе Windows XP нажмите кнопку «Пуск». б. В меню «Пуск» выберите пункт «Выполнить». в. В текстовом поле «Открыть:» введите «cmd» и нажмите клавишу Enter. Откроется окно командной строки. Этот процесс показан на следующем рисунке. Запуск программы Введите имя программы, папки, документа или ресурса Интернета, и Windows откроет их. Открыть cmd v Отмена OK. Обзор... ex C:\WINDOWS\system32\cmd.exe - 10  $\boldsymbol{\mathsf{x}}$ Microsoft Windows XP [Версия 5.1.2600]<br>(С) Корпорация Майкрософт, 1985-2001. ▲ C:\Documents and Settings\Admin>\_ ▼  $\blacktriangleleft$  $\blacktriangleright$ 
	- г. В командной строке введите «ipconfig /all». Убедитесь, что IP-адрес и основной шлюз соответствуют значениям, введенным ранее. Если это не так, повторите шаги 3 и 4.
	- д. Правильные ли IP-адрес, маска подсети и основной шлюз у первого ПК?
	- е. Выполните такую же проверку конфигурации на втором ПК. Если соответствующие значения неверны, повторите шаги 3 и 4.
	- ж. Правильные ли IP-адрес, маска подсети и основной шлюз у второго ПК?

### Шаг 5: проверка соединения между двумя ПК

ПРИМЕЧАНИЕ. Для проверки соединения ТСР/IР на обоих ПК необходимо временно отключить брандмауэр Windows. После завершения проверки брандмауэр Windows следует снова включить.

- а. На рабочем столе Windows XP первого ПК нажмите кнопку «Пуск». В меню «Пуск» выберите пункт «Панель управления» и дважды щелкните «Сетевые подключения».
- б. Правой кнопкой мыши щелкните значок «Подключение по локальной сети» и выберите пункт «Свойства». Перейдите на вкладку «Дополнительно». Найдите и нажмите кнопку «Параметры».
- в. Проверьте, какие у брандмауэра настройки: «ВКЛЮЧЕН (ВКЛ.) для порта Ethernet» или «ВЫКЛЮЧЕН (ВЫКЛ.) для порта Ethernet».
- г. Если брандмауэр включен, установите переключатель «Выключить (не рекомендуется)», чтобы отключить брандмауэр. В дальнейшем брандмауэр будет снова включен. Нажмите кнопку «ОК» в данном диалоговом окне и в следующем, чтобы применить изменения.
- д. В том же окне командной строки на первом ПК введите ping 192.168.10.3, чтобы проверить соединение со вторым ПК.
- е. В случае успешной проверки команда ping выдает результат, подобный представленному на следующем рисунке. В случае неудачной проверки выполните соответствующие действия по устранению неполадок, такие как проверка подключения кабелей и назначений IP-адреса, маски подсети и основного шлюза.

```
Microsoft Windows XP [Версия 5.1.2600]<br>(С) Корпорация Майкрософт, 1985—2001.
C:\Documents and Settings\Admin>ping 192.1688.10.3
Обмен пакетами с 192.168.10.3 по 32 баи́т:
Ответ от 192.168.1.1: число байт=32 время=2мс TTL=64<br>Ответ от 192.168.1.1: число байт=32 время=1мс TTL=64<br>Ответ от 192.168.1.1: число байт=32 время=1мс TTL=64<br>Ответ от 192.168.1.1: число байт=32 время=1мс TTL=64
Статистика Ping для 192.168.1.3:<br>- Пакетов: отправлено = 4, получено = 4, потеряно = 0 (0% потерь)<br>Приблизительное время приема-передачи в мс:
       Минимальное = 1 мсек, Максимальное = 2 мсек, Среднее = 1 мсек
C:\Documents and Settings\Admin>
```
ж. В окне командной строки на втором ПК введите ping 192.168.10.2, чтобы проверить соединение с первым ПК.

Выполнение команды ping должно быть успешным.

### Шаг 6: настройка NetBIOS-имени

- а. Правой кнопкой мыши щелкните кнопку «Пуск» и выберите пункт «Проводник».
- б. Сколько букв дисков отображается в открывшемся окне?
- в. Какие буквы дисков отображаются?
- г. Правой кнопкой щелкните значок «Мой компьютер» на рабочем столе Windows XP и выберите пункт «Свойства». Отроется диалоговое окно «Свойства системы».

ПРИМЕЧАНИЕ. Если на рабочем столе нет значка «Мой компьютер», нажмите кнопку «Пуск», а затем правой кнопкой мыши щелкните «Мой компьютер».

д. Перейдите на вкладку «Имя компьютера». Пример открывшегося окна показан ниже:

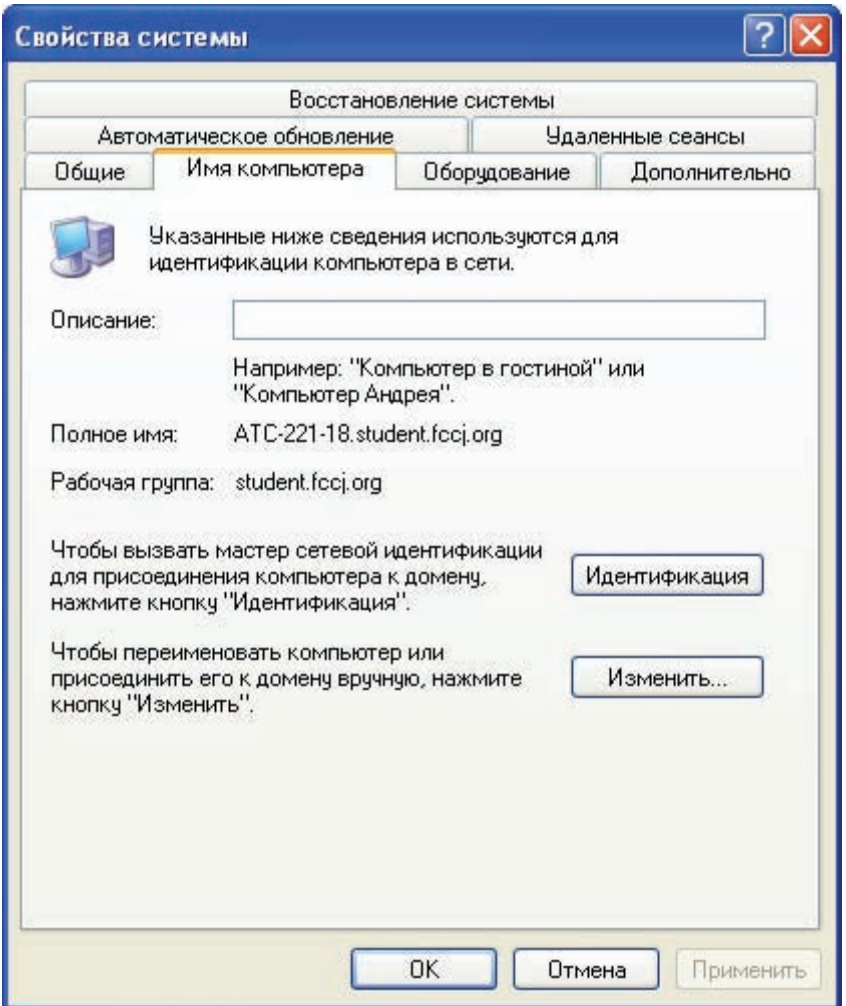

- е. Нажмите кнопку «Изменить». Запишите текущее имя компьютера.
- ж. В текстовом поле «Имя компьютера» введите РС1. Убедитесь, что в разделе «Является членом» установлен переключатель «рабочей группы», а в текстовом поле задано значение «Workgroup».
- з. Запишите имя рабочей группы.

- и. Нажмите кнопку «ОК». При появлении запроса на перезапуск компьютера нажмите кнопку «ОК» и следуйте инструкциям на экране.
- к. Используйте такой же процесс, чтобы присвоить второму компьютеру имя PC2. Также убедитесь, что имя рабочей группы задано такое же, как для компьютера РС1.

#### Шаг 7: проверка конфигурации

а. Чтобы проверить новую конфигурацию, откройте окно командной строки на каждом компьютере. Как это сделать см. в описании шагов 4а. б. и в.

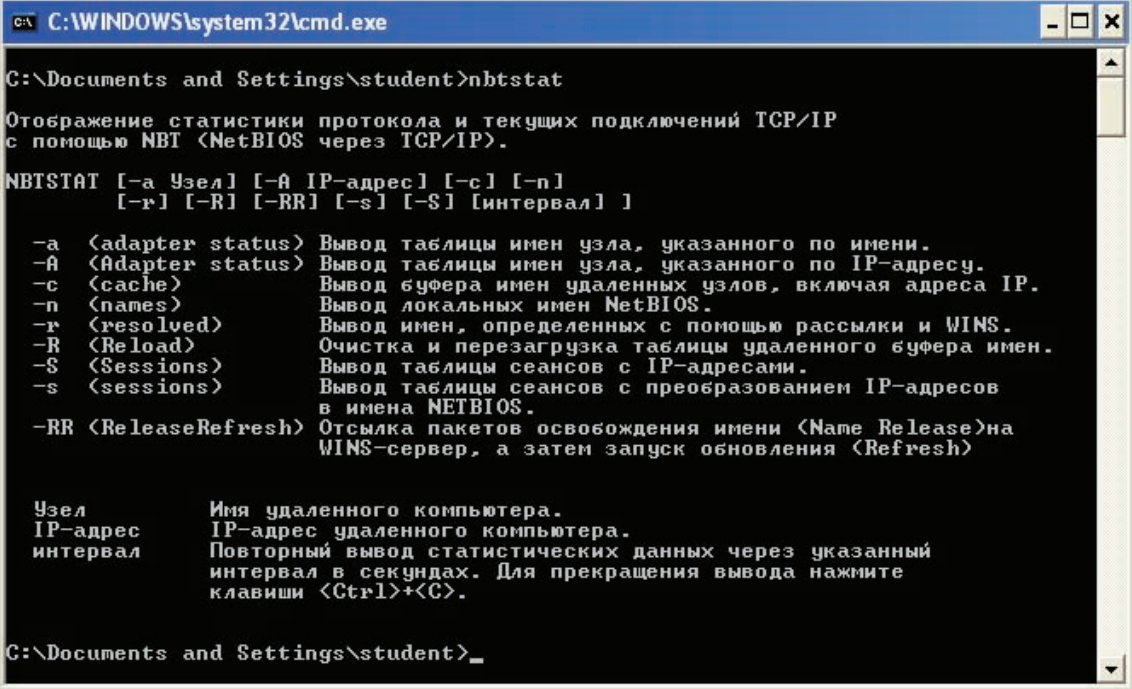

б. Воспользуйтесь командой nbtstat. чтобы просмотреть и собрать информацию об удаленных компьютерах. В командной строке введите nbtstat и нажмите клавишу Enter. Справка по данной команде показана на представленном выше рисунке.

Показанные буквы является параметрами, называемыми ключами, которые можно использовать вместе с командой nbtstat.

- а. На компьютере PC1 введите nbtstat п и нажмите клавишу Enter, чтобы вывести на экран локальное NetBIOS-имя компьютера PC1.
- б. На компьютере PC2 введите ту же команду, чтобы проверить NetBIOS-имя, назначенное компьютеру РС2.
- в. Команду nbtstat -а можно использовать для просмотра таблицы имен удаленного компьютера. Снова введите команду nbtstat в командной строке. В выходных данных обратите внимание на то, что при использовании ключа -а необходимо ввести пробел, а затем - имя удаленного компьютера (RemoteName).

В командной строке на компьютере PC1 введите nbtstat -а PC2 и нажмите клавишу Enter. Команда nbtstat выводит на монитор компьютера PC1 данные о компьютере PC2.

Какую команду надо использовать в командной строке на компьютере РС2, чтобы просмотреть сведения о компьютере РС1?

- г. На компьютере PC2 введите подходящую команду, чтобы просмотреть информацию nbtstat о компьютере РС1.
- д. Команду nbtstat -A (обратите внимание, что на этот раз переключатель представлен прописной буквой А) можно использовать для просмотра той же информации с помощью IP-адреса, а не имени. Если еще раз ввести nbtstat, можно увидеть, что согласно синтаксису команды после ключа - А требуется указать IP-адрес. Такой IP-адрес - это адрес удаленного компьютера.

На компьютере PC1 введите nbtstat -А 192.168.10.3, чтобы вывести ту же информацию, что была возвращена командой nbtstat -a PC2.

- е. Запишите команду, которую следует ввести на компьютере РС2, чтобы просмотреть информацию о компьютере PC1, используя его IP-адрес вместо NetBIOS-имени.
- ж. На компьютере РС1 можно воспользоваться командой ping, чтобы проверить соединение. Однако вместо IP-адреса можно использовать NetBIOS-имя. В командной строке на компьютере PC1 введите ping PC2 (обратите внимание на регистр букв). Проверка должна пройти успешно.
- з. На компьютере РС1 введите ping pc2 (обратите внимание на регистр букв).
- и. Будет ли команда ping выполнена успешно при использовании строчных букв?
- к. С помощью команды nbtstat г можно просмотреть разрешенные NetBIOS-имена (если они известны). В командной строке на компьютерах РС1 и РС2 введите nbtstat -r, чтобы узнать, имя какого удаленного компьютера можно разрешить с помощью NetBIOS.
- л. Закройте окно командной строки.

### Шаг 8: повторное включение брандмауэра (необязательный – используется, только если изначально брандмауэр был ВКЛЮЧЕН)

- а. Если на шаге 5с ответ был ВЫКЛ. или ВКЛЮЧЕН на компьютере РС1, нажмите кнопку «Пуск», выберите «Панель управления», а затем откройте ее компонент «Сетевые подключения».
- б. Правой кнопкой мыши щелкните значок «Подключение по сети Ethernet» и выберите пункт «Свойства». Перейдите на вкладку «Дополнительно». Найдите и нажмите кнопку «Параметры».
- в. Если брандмауэр отключен (но был включен перед началом лабораторной работы), установите переключатель «Включить (рекомендуется)», чтобы включить брандмауэр. Нажмите кнопку ОК в данном диалоговом окне и в следующем, чтобы применить изменения.

#### Шаг 9: восстановление исходного IP-адреса и NetBIOS-имени

- а. Вернитесь к шагу 3, чтобы вернуть исходный IP-адрес.
- б. Вернитесь к шагу 6г, чтобы вернуть исходное NetBIOS-имя.

#### Шаг 10: вопросы для повторения

а. Проверьте два или три компьютера в своей учебной лаборатории. Заполните следующую таблицу.

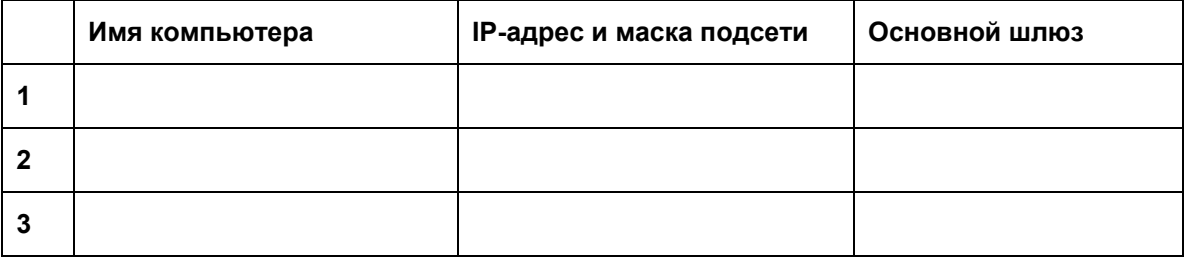

б. Поделитесь этой информацией с сокурсником, который был вам назначен или выбран вами самостоятельно.

Как вы считаете, являются ли данные имена описательными?

в. Все ли компьютеры в данном классе принадлежат одной локальной сети? Как это можно доказать?

 $\_$  , and the set of the set of the set of the set of the set of the set of the set of the set of the set of the set of the set of the set of the set of the set of the set of the set of the set of the set of the set of th

Сети для домашних пользователей и малых предприятий

# Лабораторная работа 3.6.5. Предоставление общего доступа к ресурсам

# Задачи

С помощью Windows XP выполнить следующие задачи:

- $\bullet$ открыть общий доступ к файлам и папкам;
- подключить сетевые диски.  $\bullet$

### Общие сведения/подготовка

Одно из ключевых преимуществ взаимодействующих по сети компьютеров - предоставление возможности совместного использования информации с другими подключенными пользователями. Это может быть музыкальная композиция, предложение или праздничные рисунки, существует много ситуаций, в которых требуется предоставить общий доступ к данным друзьям и коллегам по работе.

Подключение дисков сопутствует предоставлению общего доступа к папкам, так как при этом предоставляется быстрый доступ к часто используемым папкам. Подключенные диски также обеспечивают пользователям самый простой способ перемещения по каталогам и поиска нужных файлов и/или папок. При подключении дисков локальный ресурс (буква диска) сопоставляется общему сетевому ресурсу (жесткому диску или папке в сети).

Требуются следующие ресурсы:

две настроенные рабочие станции Windows XP Professional, связанные через локальную сеть.  $\bullet$ Примечание. Воспользуйтесь сетью, ранее настроенной на лабораторном занятии 3.6.5.

#### Шаг 1: предоставление общего доступа к папке

- а. Нажмите кнопку «Пуск» и выберите «Все программы», «Стандартные», а затем -«Проводник».
- б. В панели «Папки» щелкните знак плюса (+) рядом с элементом «Мой компьютер». Выберите диск С:. В меню «Файл» откройте подменю «Создать» и выберите пункт «Папку». Введите «Share» в качестве имени папки.

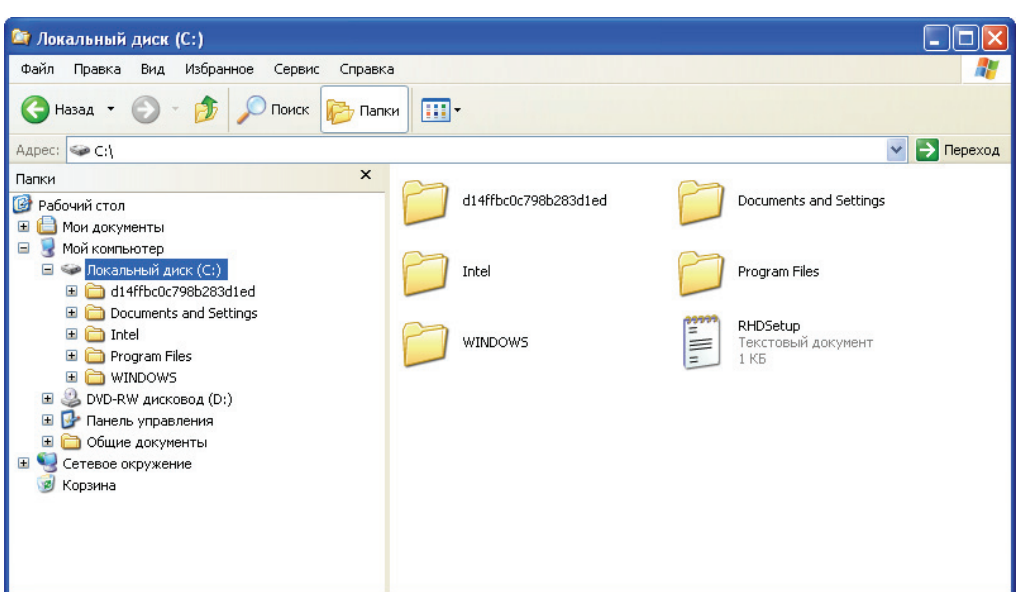

в. Правой кнопкой мыши щелкните имя новой папки «**Share**» и выберите пункт «**Свойства**».

**ПРИМЕЧАНИЕ.** Возможность совместного использования недоступна для каталогов «Documents and Settings», «Program Files» и системных папок Windows.

г. Перейдите на вкладку «**Доступ**». В диалоговом окне «Свойства: Share» установите переключатель «**Открыть общий доступ к этой папке**», чтобы открыть общий доступ к данной папке другим пользователям локальной сети. По умолчанию у общей папки такое же имя, что и у исходной папки.

**ПРИМЕЧАНИЕ.** Чтобы изменить имя папки в сети, введите новое имя папки в текстовом поле «Общий ресурс». Это не меняет имя папки на компьютере.

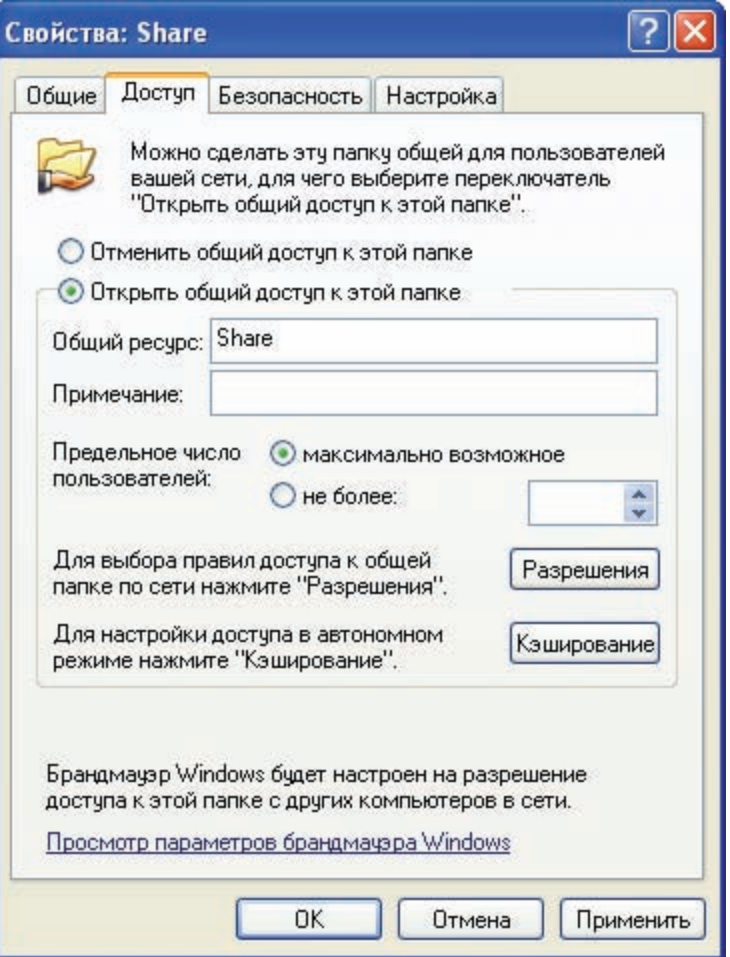

д. Нажмите кнопку «**Применить**», а затем – «**ОК**».

е. Создайте текстовый файл с помощью программы «Блокнот» и сохраните его в папке «Share». На рабочем столе Windows XP нажмите кнопку «**Пуск**» и выберите «**Все программы**», «**Стандартные**», а затем – «**Блокнот**».

В приложении «Блокнот» введите сообщение «Привет, мир!».

В меню «**Файл**» выберите команду «**Сохранить**». В поле «**Имя файла**» введите «Пробное сообщение». Щелкните значок с папкой и со стрелкой, как показано на следующем рисунке.

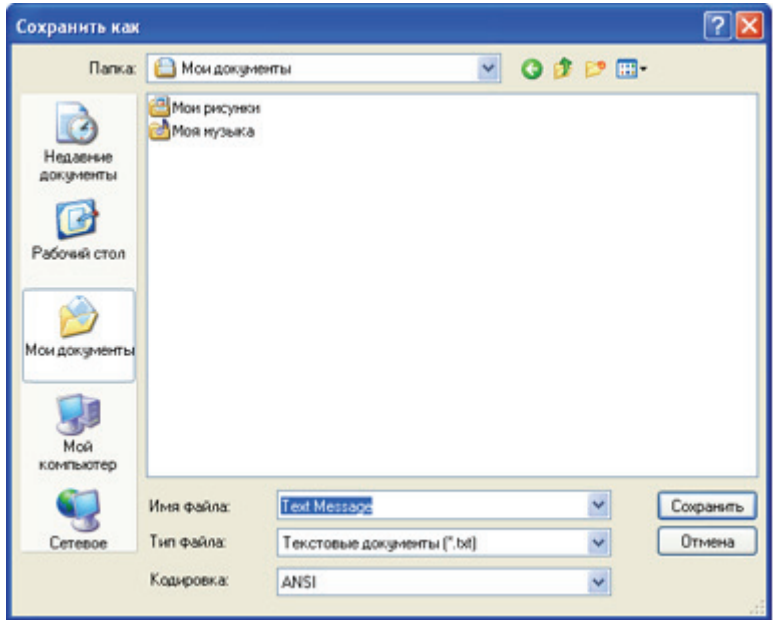

- ж. Дважды щелкните «**Мой компьютер**», а затем букву диска «**C:**». Найдите и дважды щелкните значок **папки** «**Share**», а затем нажмите кнопку «**Сохранить**».
- з. Закройте приложение «Блокнот».
- и. Повторите шаги 1 5 на втором компьютере Windows XP Professional со следующими исключениями.

Имя общей папки: **Share2** 

Содержимое текстового файла: **Привет, планета!**

Имя текстового файла: **Пробное сообщение 2** 

### **Шаг 2: подключение сетевых дисков для предоставления быстрого и простого доступа к общим папкам**

- а. На первой рабочей станции Windows XP нажмите кнопку «Пуск» и выберите «Все программы», «Стандартные», а затем – «Проводник».
- б. В панели «Папки» выберите элемент «Мой компьютер». В меню «Сервис» выберите команду «Подключить сетевой диск…».
- в. В текстовом поле «Диск» выберите неиспользованную букву диска в раскрывающемся меню.
- г. Вопрос: Какая буква диска выбрана?

д. В поле «Папка» введите IP-адрес удаленного ПК и имя удаленного общего ресурса в следующем формате: llip-адресшия общего ресурса

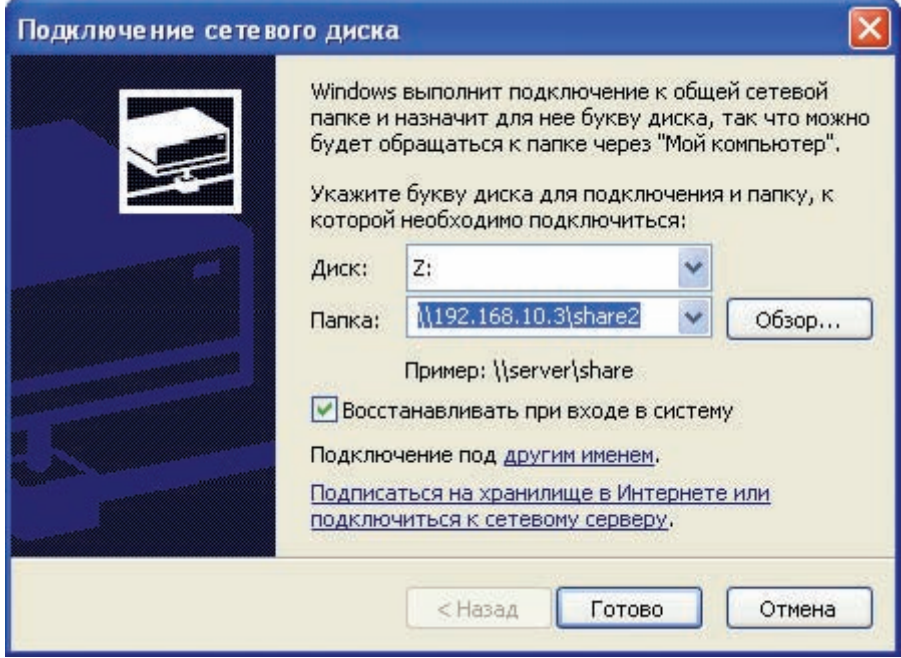

е. Нажмите кнопку «Готово».

Откроется окно с сообщением: «Попытка подключения к \\192.168.10.3\share2». Откроется окно с содержимым общей папки «Share2», которой теперь назначена буква диска.

ПРИМЕЧАНИЕ. IP-адрес можно заменить именем компьютера.

ж. Дважды щелкните имя текстового документа «Пробное сообщение 2». Добавьте в документ слова «Техническое правило». В меню «Файл» выберите команду «Сохранить».

Вопрос: Какое сообщение отображается? Как вы думаете, почему это произошло?

- з. В версии Windows XP Professional файлы в общей папке автоматически защищены. Нажмите кнопку «ОК» в окне сообщения. Нажмите кнопку «Отмена», а затем - кнопку «Закрыть» для документа «Пробное сообщение 2».
- и. В окне сообщения нажмите кнопку «Нет», чтобы закрыть документ без сохранения изменений.
- к. Повторите процедуру а-е на шаге 2, чтобы подключить диск на второй рабочей станции Windows XP. Этот диск должен быть сопоставлен общему ресурсу, настроенному на шаге 1.

### Шаг 3: проверка работы

- а. На первом компьютере Windows XP нажмите кнопку «Пуск» и выберите «Все программы», «Стандартные», а затем - «Проводник»
- б. Раскройте ветку «Мой компьютер», щелкнув знак плюса (+) рядом с именем.
- в. В списке проводника должен отображаться диск с буквой диска, выбранной для удаленного общего ресурса.

г. Повторите процедуру а-с на втором компьютере Windows XP Professional.

Если данная буква диска отображается на обоих компьютерах, то общий доступ к папкам и подключение выполнены правильно на обеих рабочих станциях Windows XP. Те же действия можно выполнять для любой папки. При правильном сопоставлении диска общей папке все содержащиеся в ней файлы и папки будут доступны из других рабочих станций локальной сети.

#### Шаг 4: вопросы для повторения

- а. Приведите некоторые из преимуществ подключения дисков и общих папок в домашних сетях или сетях малых офисов.
- б. К каким папкам нельзя предоставить общий доступ? Попытайтесь привести причины, почему операционная система может не предоставлять общий доступ к определенным видам папок.
- в. Подключенный диск предоставляет указатель на сетевой ресурс, однако буква подключенного файла имеет только локальное значение. Как вы думаете, что означает локальное значение?

Сети для домашних пользователей и малых предприятий

# Лабораторная работа 4.2.3. Отслеживание подключения к Интернету

# Задачи

- Использовать программное обеспечение, которое показывает, как данные передаются через Интернет.
- С помощью программы ping проверить подключение к удаленной сети.  $\bullet$
- Построить визуальную карту подключений из локальной сети к удаленной.  $\bullet$

## Общие сведения/подготовка

Для выполнения этой лабораторной работы требуется подключение к Интернету. Прежде чем приступать к данному лабораторному занятию, на ПК откройте веб-обозреватель, чтобы убедиться в наличии подключения.

В этой лабораторной работе есть необязательный первый шаг загрузки и установки бесплатной программы, которую можно использовать для определения путей передачи данных через Интернет. Такая программа может быть бесплатной, а может охраняться авторским правом. Кроме того, загрузка и установка программного обеспечения на учебном компьютере может быть запрещена. При наличии сомнений обратитесь к инструктору или ассистенту.

Потребуются следующие ресурсы:

- компьютер под управление Windows с подключением к Интернету;
- возможность загрузки и установки бесплатного программного обеспечения (необязательно);  $\bullet$
- доступ к команде Run.  $\bullet$

#### Шаг 1: загрузка и установка бесплатной программы (необязательно)

- а. Откройте веб-узел поисковой системы, например, Google (www.google.com), Yahoo (www.yahoo.com) или Search (http://search.com).
- б. Как вы думаете, какие слова обеспечат лучший результат, если требуется найти программу для визуального отслеживания передачи данных (пакетов) через Интернет? Напишите слова для поиска.
- в. Введите выбранные слова в поле «Поиск». Найдите, загрузите и установите необходимое программное обеспечение. Обычно поисковый узел предоставляет ссылку на узел с нужным ресурсом, либо можно щелкнуть слова «Download» или «Download Now». При загрузке бесплатно распространяемого программного обеспечения запомните папку на жестком диске, флэш-накопителе или дисковом носителе, где была сохранена программа. Запишите путь к папке, в которой сохранена загруженная программа.
- г. Как называется установленная программа?

#### Сети для домашних пользователей и малых предприятий

#### Шаг 2: нахождение веб-узлов

- а. Снова воспользуйтесь поисковой системой, чтобы найти пять предприятий с веб-сервером, которые находятся в стране, отличной от страны проживания обучаемого.
- б. Запишите названия веб-узлов таких пяти предприятий.
- в. Снова воспользуйтесь поисковой системой, чтобы найти в своей стране предприятие с доступным веб-узлом.
- г. Запишите URL-адрес такого веб-узла. Пример такого URL-адреса: www.cisco.ru.

### Шаг 3: использование загруженной программы для визуального отслеживания маршрута (необязательный)

- а. С помощью загруженного и установленного программного обеспечения определите путь, который проходит пакет для достижения веб-узлов в удаленной стране. Обычно каждый такой инструмент позволяет ввести URL-адрес. Программа должна либо предоставить список промежуточных узлов, либо визуально отобразить путь передачи пакета.
- б. Сколько переходов делает пакет, чтобы дойти от данного компьютера к компьютеру назначения?
- в. Если используемый инструмент также предоставляет информацию о времени, запишите, сколько времени требуется пакету для достижения первого промежуточного узла?
- г. С помощью данного инструмента определите путь передачи пакета к узлу в другой стране.
- д. Сколько переходов делает пакет, чтобы дойти от данного компьютера к компьютеру назначения?
- е. С помощью данного инструмента определите путь передачи пакета к веб-узлу в собственной стране.
- ж. Время достижения веб-узла в собственной стране было больше или меньше?
- 3. Придумайте ситуацию, в которой время достижения веб-узла в собственной стране будет больше, времени достижения веб-сервера в другой стране?

#### Шаг 4: использование команды *tracert*

- а. Нажмите кнопку «Пуск», выберите команду «Выполнить», введите команду сто и нажмите клавишу ВВОД. Альтернативный способ доступа к командной строке: «Пуск» > «Все программы» > «Стандартные» > «Командная строка».
- б. В командной строке введите tracert и нажмите клавишу ВВОД. На экран выводятся параметры, используемые вместе с командой tracert. Элементы, представленные в квадратных скобках [], являются необязательными. Например, первый параметр, который можно использовать вместе с командой tracert, - - d. Если ввести tracert - d www.cisco.com, то компьютер выполняет

трассировку маршрута к узлу www.cisco.com, но не пытается разрешить IP-адреса в имена. Параметр имя является обязательным (он не окружен квадратными скобками), он соответствует сети назначения. В предыдущем примере tracert -d www.cisco.com, www.cisco.com - это имя.

- в. Какие параметры команды tracert следует использовать, чтобы найти адрес устройства в сети назначения только за 5 переходов?
- г. Запишите команду, которую необходимо выполнить, чтобы отследить маршрут к узлу www.cisco.com и указать компьютеру, не используя для поиска более семи переходов.
- д. Указав в команде tracert один из адресов конечного веб-узла в удаленной стране (по возможности, укажите адрес, использованный в программе визуального представления), определите число переходов, за которое пакет достигает удаленного веб-сервера. Запишите число переходов и конечный узел.
- е. Командой tracert используются ICMP-сообщения эхо-запросов, чтобы определить путь к конечному назначению. Отображаемый путь представляет собой список IP-адресов маршрутизаторов, которые связаны между собой, образуя путь. ICMP-пакеты содержат значение, называемое временем жизни (TTL). На ПК под управлением операционной системы Microsoft значение TTL по умолчанию равно 30, и каждый маршрутизатор, через который проходят пакеты, уменьшает это значение на 1 перед отправкой пакета следующему маршрутизатору. Когда значение TTL достигает 0, маршрутизатор, получивший пакет с таким значением TTL, отправляет исходному компьютеру ICMP-сообщение об истечении времени.

При выполнении команды tracert путь определяется следующим образом: отправляется первое ICMP-сообщение эхо-запроса со значением TTL равным 1; в каждом последующем запросе значение TTL увеличивается на 1; сообщения отправляются до тех пор, пока не будет достигнут целевой узел или максимальное число переходов. Путь определяется в результате проверки ICMP-сообщений об истечении времени, которые отправляются обратно маршрутизаторами вдоль заданного пути, и ICMP-сообщений эхо-запросов, которые возвращаются от узла назначения. Маршрутизаторы, которые не возвращают ICMPсообщения об истечении времени, обозначаются рядом звездочек (\*).

Сколько переходов в выходных данных команды **tracert** соответствует прохождению пакета?

#### Шаг 5: использование команды pathping

- а. Аналогичная команда, которую можно использовать в Windows XP, pathping. В этой команде объединяются возможности команд tracert и ping. В командной строке выполните команду pathping, чтобы определить IP-адреса маршрутизаторов для определения пути пакетов к узлу в другой стране. Пример использования команды **pathping** для отслеживания пути к узлу Cisco: pathping www.cisco.com.
- б. Сколько переходов отобразилось в выходных данных команды **pathping** при достижении выбранного удаленного узла?
- в. Как вы думаете, когда приходится использовать инструмент, подобный pathping или tracert?

## Шаг 6: использование функции whois (необязательный)

- а. Некоторые бесплатно распространяемые инструменты включают возможность выполнения функции whois. Whois - это отдельная программа или функция, встроенная в средство, подобное tracert или pathping. Эта программа показывает (а иногда и предоставляет ссылку), кому принадлежит веб-ссылка или URL-адрес назначения (например, cisco.com) или любые ссылки вдоль заданного пути. Выясните, поддерживает ли загруженное и установленное свободно распространяемое средство функцию whois. Если функция поддерживается, воспользуйтесь ею, чтобы определить принадлежность имени домена одного из ранее использованных адресов конечных узлов.
- б. В какой ситуации может возникнуть необходимость в использовании функции whois?

#### Шаг 7: вопросы для повторения

Вместе с сокурсником сравните все команды, использованные в данной лабораторной работе. Опишите назначение и преимущества каждой из них. Как вы думаете, какая команда наиболее полезна?

Сети для домашних пользователей и малых предприятий

# Лабораторная работа 4.5.3. Создание прямых и перекрещенных кабелей «неэкранированная витая пара»

## **Цели**

• Сделать и протестировать прямой и перекрещенный неэкранированный кабель «неэкранированная витая пара» для сети Ethernet.

### **Общие сведения/подготовка**

На этом лабораторном занятии требуется сделать прямые соединительные кабели и перекрещенные кабели для Ethernet. В прямом кабеле цвет провода контакта 1 на одном конце совпадает с цветом провода контакта 1 на другом конце кабеля. Для остальных семи контактов ситуация аналогична. Кабель будет создан на основе стандарта TIA/EIA T568A или T568B для Ethernet, который определяет цвета проводов для каждого контакта. Прямые соединительные кабели обычно используются для прямого подключения узла к концентратору или компьютеру либо к настенному креплению в офисе.

В перекрещенном кабеле вторая и третья пары на разъеме RJ-45 на одном конце кабеля перекрещены по отношению к другому концу. Выводы данного кабеля соответствуют стандарту T568A на одном конце и стандарту T568B на другом. Перекрещенные кабели обычно используются для подключения к концентраторам и коммутаторам или прямого соединения двух узлов для создания простой сети. Данная лабораторная работа состоит из двух частей. Ее можно выполнять индивидуально, парами или в группе.

Потребуются следующие ресурсы:

- два куска кабеля длиной 0,6 0,9 м (2 3 фута) категории 5 или 5e;
- не менее четырех разъемов RJ-45 (может потребоваться больше при неправильном соединении проводов);
- обжимные клещи RJ-45;
- тестер кабелей Ethernet;
- кусачки.

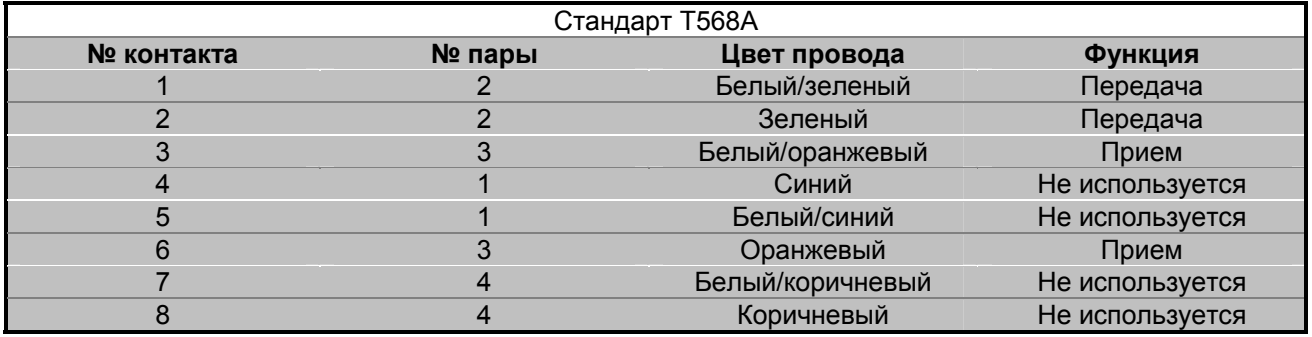

Сети для домашних пользователей и малых предприятий

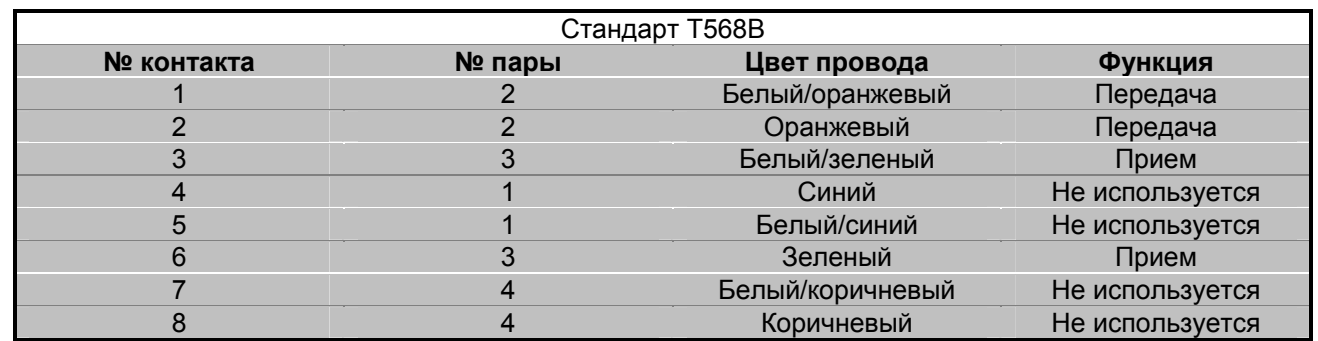

### **Часть А. Создание и тестирование прямого соединительного кабеля Ethernet**

#### **Шаг 1: получение и подготовка кабеля**

- а. Определите требуемую длину кабеля. Это может быть расстояние от устройства, такого как компьютер, до устройства, к которому он подключается (например, концентратор или коммутатор), или между устройством и штепсельным разъемом RJ-45. Добавьте к этому расстоянию не менее 30,48 см (12"). Согласно стандарту TIA/EIA максимальная длина кабеля равна 5 м (16,4 фута). Стандартные длины кабелей Ethernet: 6 м (2 фута), 1,83 м (6 футов) или 3,05 м (10 футов).
- б. Какая длина кабеля выбрана и почему?
- в. Отрежьте кусок кабеля требуемой длины. Для соединительных кабелей (кабели между конечными сетевыми устройствами, такими как ПК, и разъемом RJ-45) обычно используется скрученный кабель «неэкранированная витая пара», так как такие кабели дольше служат при многократном сгибании. Они называются скрученными, так как каждый из проводов в кабеле сделан из нескольких жил из чистой меди, а не из одного одножильного провода. Одножильный провод используется для трасс кабелей между разъемом RJ-45 и монтажным блоком.

\_\_\_\_\_\_\_\_\_\_\_\_\_\_\_\_\_\_\_\_\_\_\_\_\_\_\_\_\_\_\_\_\_\_\_\_\_\_\_\_\_\_\_\_\_\_\_\_\_\_\_\_\_\_\_\_\_\_\_\_\_\_\_\_\_\_\_\_\_\_\_\_\_\_\_\_

г. С помощью инструмента для снятия изоляции очистите от оболочки оба конца кабеля на 5,08 см (2").

#### **Шаг 2: подготовка и вставка проводов**

а. Determine which wiring standard will be used.Определите, какой стандарт будет использоваться. Circle the standard.Зациклите стандарт.

[T568A | T568B]

- б. Определите правильную таблицу на основе используемого стандарта соединений проводов.
- в. Разверните пары кабелей и упорядочите их примерно в требуемом порядке на основе выбранного стандарта.
- г. Расплетите короткий участок пар и упорядочите их в порядке, точно соответствующем стандарту. **Очень важно расплетать как можно меньший участок. Скручивание очень важно, так как обеспечивает подавление помех.**
- д. Выпрямите и разгладьте провода между своими большим и указательным пальцами.
- е. Убедитесь, что порядок проводов кабеля все еще соответствует стандарту.
- ж. Обрежьте прямой участок кабеля на расстоянии 1,25 1,9 см (1/2 3/4") от края кабельной оболочки. Если оставить более длинный участок, кабель будет восприимчив к перекрестным помехам (помехам, создаваемым соседними проводами).

Сети для домашних пользователей и малых предприятий

з. При вставке проводов выступ (штырь, торчащий из разъема RJ-45) должен находиться с обратной стороны и быть направленным вниз. Вставьте провода в разъем RJ-45 до упора, все провода должны заходить в разъем на максимальную длину.

#### **Шаг 3: осмотр, сгибание и повторный осмотр**

- а. Осмотрите кабель и проверьте правильность цветового кода при подключении проводов к правильным номерам контактов.
- б. Осмотрите конец разъема. Восемь проводов должны быть плотно сжаты на конце разъема RJ-45. Некоторая часть оболочки кабеля должна заходить в разъем. Это ослабляет напряжение кабеля. Если оболочка заходит в разъем недостаточно глубоко, то в конечном итоге это может привести к повреждению кабеля.
- в. Если все правильно выровнено и вставлено, вставьте разъем RJ-45 и кабель в обжимные клещи. Обжимные клещи обожмут разъем RJ-45 двумя поршнями.

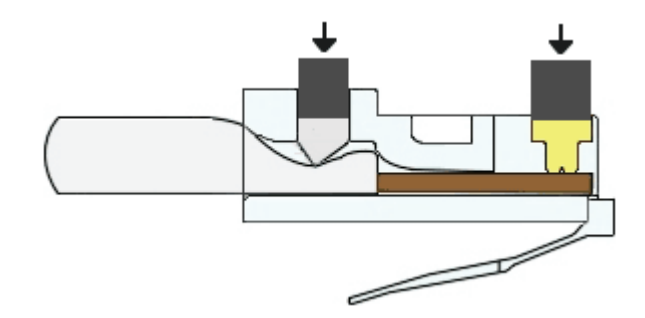

г. Повторно осмотрите разъем. В случае неправильной установки обрежьте конец и повторите процесс.

#### **Шаг 4: обработка другого конца кабеля**

- а. Use the previously described steps to attach an RJ-45 connector to the other end of the cable. Выполните ранее описанные действия, чтобы установить разъем RJ-45 на другом конце кабеля.
- б. Повторно осмотрите разъем. В случае неправильной установки обрежьте конец и повторите процесс.
- в. Какой стандарт [T568A | T568B] используется для соединительных кабелей в вашей школе?

#### **Шаг 5: тестирование кабеля**

а. С помощью кабельного тестера проверьте работоспособность прямого кабеля. Если кабель не прошел тест, заново выполните данную лабораторную работу.

 $\_$  , and the set of the set of the set of the set of the set of the set of the set of the set of the set of the set of the set of the set of the set of the set of the set of the set of the set of the set of the set of th

- б. С помощью данного кабеля подключите ПК к сети (необязательно).
- в. Нажмите кнопку «**Пуск**» и выберите команду «**Выполнить**» (необязательно).
- г. Введите команду **cmd** и нажмите клавишу «**Ввод**» (необязательно).
- д. В командной строке введите **ipconfig** (необязательно).
- е. Запишите IP-адрес основного шлюза (необязательно).
- ж. В командной строке введите команду **ping** с IP-адресом основного шлюза (необязательно). Если кабель работоспособен, проверка связи должна быть успешной (подразумевается, что других сетевых проблем нет, а маршрутизатор основного шлюза подключен и работоспособен).

## Часть Б. Создание и тестирование перекрещенного кабеля Ethernet

### Шаг 1: получение и подготовка кабеля

- а. Определите требуемую длину кабеля. Это может быть расстояние между концентраторами, от концентратора до коммутатора, между коммутаторами, от компьютера до маршрутизатора или между компьютерами. Добавьте к этому расстоянию не менее 30,48 см (12"). Какая длина кабеля выбрана и почему?
- б. Отрежьте кусок кабеля требуемой длины и с помощью инструмента для снятия изоляции очистите от оболочки оба конца кабеля на 5,08 см (2").

#### Шаг 2: подготовка и вставка поводов в соответствии со стандартом Т568А

- а. Найдите таблицу Т568А в начале данного документа.
- б. Разверните пары кабелей и упорядочите их примерно в требуемом порядке на основе стандарта Т568А.
- в. Расплетите короткий участок пар и упорядочите их в порядке, точно соответствующем стандарту. Очень важно расплетать как можно меньший участок. Скручивание очень важно, так как обеспечивает подавление помех.
- г. Выпрямите и разгладьте провода между своими большим и указательным пальцами.
- д. Убедитесь, что порядок проводов кабеля соответствует стандарту.
- е. Обрежьте прямой участок кабеля на расстоянии 1,25 1,9 см (1/2 3/4") от края кабельной оболочки. Если оставить более длинный участок, кабель будет восприимчив к перекрестным помехам (помехам, создаваемым соседними проводами).
- ж. При вставке проводов выступ (штырь, торчащий из разъема RJ-45) должен находиться с обратной стороны и быть направленным вниз. Вставьте провода в разъем RJ-45 до упора, все провода должны заходить в разъем на максимальную длину.

#### Шаг 3: осмотр, сгибание и повторный осмотр

- а. Осмотрите кабель и проверьте правильность цветового кода при подключении проводов к правильным номерам контактов.
- б. Осмотрите конец разъема. Восемь проводов должны быть плотно сжаты на конце разъема RJ-45. Некоторая часть оболочки кабеля должна заходить в разъем. Это ослабляет напряжение кабеля, которое в конечном итоге может привести к повреждению кабеля.
- в. Если все правильно выровнено и вставлено, вставьте разъем RJ-45 и кабель в обжимные клещи. Обжимные клещи обожмут разъем RJ-45 двумя поршнями.

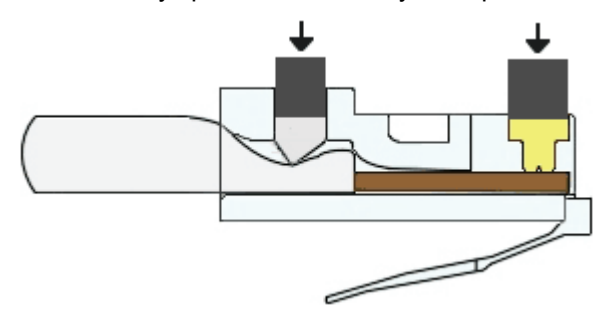

г. Повторно осмотрите разъем. В случае неправильной установки обрежьте конец и повторите процесс.
#### Шаг 4: обработка другого конца кабеля в соответствии со стандартом Т568В

- а. Выполните ранее описанные действия (но используя таблицу и стандарт Т568В), чтобы установить разъем RJ-45 на другом конце кабеля.
- б. Повторно осмотрите разъем. В случае неправильной установки обрежьте конец и повторите процесс.
- в. Какой стандарт [T568A | T568B] лучше использовать дома, если есть домашняя сеть или требуется ее создать?

#### Шаг 5: тестирование кабеля

- а. С помощью кабельного тестера проверьте работоспособность перекрещенного кабеля. Если кабель не прошел тест, заново выполните данную лабораторную работу.
- б. С помощью данного кабеля соедините два ПК.
- в. На обоих компьютерах нажмите кнопку «Пуск» и выберите команду «Выполнить».

ПРИМЕЧАНИЕ. Если выполнение команды «Пуск» на данном ПК недоступно, визуально проверьте состояние световых индикаторов сетевой интерфейсной карты. Если кабель работоспособен, они должны светиться (обычно зеленым или желтым светом).

- г. На обоих компьютерах введите команду сто и нажмите клавишу «Ввод».
- д. В командной строке обоих компьютеров введите ipconfig.
- е. Запишите IP-адреса обоих компьютеров.
	- Компьютер 1: Последник содержания и содержания и содержания и содержания и содержания и содержания и содержания
	- Компьютер 2:
- ж. В командной строке одного компьютера введите команду ping с IP-адресом другого компьютера. Если кабель работоспособен, проверка связи должна быть успешной. Также выполните проверку связи на втором компьютере.

ПРИМЕЧАНИЕ. Для успешного выполнения проверки связи на целевом компьютере необходимо временно отключить брандмауэр Windows. Если нужна помощь по данному вопросу, см. лабораторную работу 3.1.5. В случае отключения брандмауэра не забудьте потом его снова включить.

#### Шаг 6: вопросы для повторения

- а. Какая часть процесса создания таких кабелей оказалась наиболее трудной? Сравните свое мнение с мнением сокурсников.
- б. Все ли четыре пары кабелей скручены одинаково? Обсудите причины в каждом случае.
- в. Спросите на местном предприятии или посетите веб-узел http://www.workopolis.com/, чтобы узнать, сколько зарабатывает начинающий установщик кабелей и какие требования к ним предъявляются. Запишите ниже полученную информацию.
- г. Многие технические специалисты включают перекрещенный кабель в свой инструментарий. Как вы думаете, когда следует использовать перекрещенный кабель и в каких ситуациях такой кабель используется сетевым техником?

CCNA Discovery Сети для домашних пользователей и малых предприятий

# Лабораторная работа 4.5.4. Обработка концов кабеля «неэкранированная витая пара»

## **Задачи**

- С помощью монтажного инструмента закрепить настенный разъем RJ-45.
- Установить разъем RJ-45 в настенном креплении.
- С помощью монтажного инструмента подключить кабель «неэкранированная витая пара» к коммутационной панели.

## **Общие сведения/подготовка**

На данном лабораторном занятии требуется подвести провода к информационному боксу RJ-45 для установки в настенном креплении с помощью монтажного инструмента. Это часто делается при проводке кабелей в офисе. Монтажный инструмент также используется для подключения другого конца кабеля к монтажному блоку коммутационной панели. В монтажном инструменте используется пружина для проталкивания проводов между металлическими контактами, одновременно удаляя изоляцию провода. Это гарантирует хорошее электрическое соединение провода с контактами внутри разъема. Монтажный инструмент также обрезает лишний провод.

Прямой соединительный кабель категории 5/5e с разъемом RJ-45 обычно подключается к информационному боксу или к розетке для подключения ПК к сети. Важно использовать разъемы категории 5 или 5e и коммутационные панели с кабелями категории 5 или 5e, чтобы поддерживать соединения Fast Ethernet (100 Мбит/с) и Gigabit Ethernet (1 000 Мбит/с). Процесс подключения проводов к информационному боксу в офисе ничем не отличается от аналогичного процесса для коммутационной панели в коммутационном шкафу. Данную лабораторную работу можно выполнять индивидуально, по парам или в группе.

Требуются следующие ресурсы:

- кусок кабеля длиной 60 90 см (2 3 фута) категории 5 или 5e;
- информационный бокс RJ-45 если информационные боксы RJ-45 устанавливаются на обоих концах кабеля, то потребуется два разъема, а установку можно протестировать, вставив кабель с соединителями RJ-45 и воспользовавшись простым тестером непрерывности кабеля; также могут потребоваться дополнительные разъемы, если будут сделаны ошибки;
- настенное крепление категории 5/5e;
- коммутационная панель;
- монтажный инструмент, тип 110;
- инструмент для снятия изоляции с кабеля «неэкранированная витая пара»;
- кусачки;
- два работоспособных прямых соединительных кабеля для тестирования (необязательно).

#### **Шаг 1: удаление изоляции**

а. Удалите изоляцию кабеля на 2,54 см (1") от конца кабеля.

## **Шаг 2: расположение проводов в информационном боксе**

а. Расположите провода в соответствующих каналах разъема RJ-45, удерживая витой провод как можно ближе к разъему. Ниже показан пример размещения проводов в одном типе разъемов.

# 8-контактный разъем

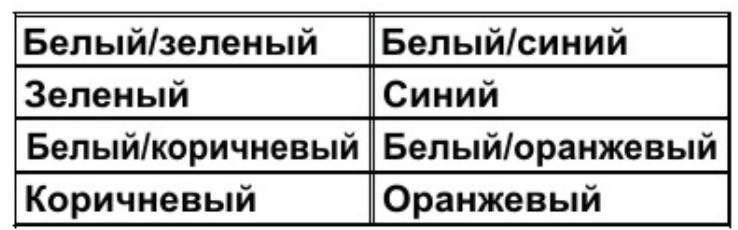

б. В большинстве разъемов у каналов есть цветовая кодировка, обеспечивающая соответствие при подключении проводов. Ниже представлена фотография одной из модели разъемов. Разъемы обычно проштампованы с указанием используемого стандарта, T568A или T568B.

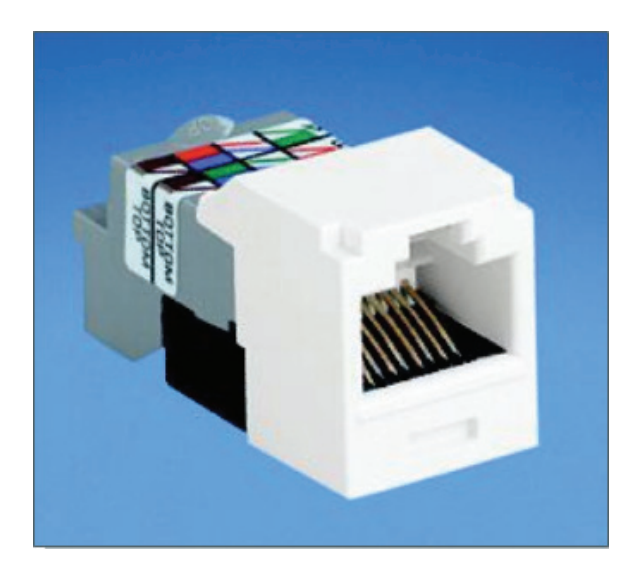

#### **Шаг 3: монтаж информационного бокса**

а. С помощью монтажного инструмента протолкните проводники в каналы. Расположите сторону монтажного инструмента для разрезания так, чтобы она была направлена от разъема. Если этого не сделать, то инструмент обрежет монтируемый провод. Попытайтесь наклонить рукоятку монтажного инструмента немного наружу, чтобы он лучше резал.

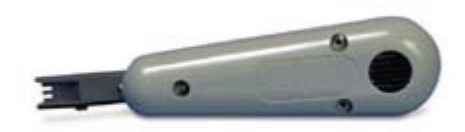

б. Если после использования монтажного инструмента остаются подключенные провода, просто осторожно покрутите концы, чтобы удалить провода. Затем установите зажимы на разъеме и закрепите их. Убедитесь, что между концом оболочки кабеля и каналами на разъеме находится не более 1,27 см (половина дюйма) раскрученного провода.

#### **Шаг 4: установка лицевой панели**

- а. Вставьте разъем в лицевую панель со щелчком, толкая его с задней стороны. Затем убедитесь, что разъем расположен правой стороной вверх, чтобы зажим был направлен вниз во время монтажа настенного крепления.
- б. С помощью винтов прикрепите лицевую панель к боксу или кронштейну. При использовании бокса для монтажа на поверхности следует помнить, что он может содержать дополнительных 30 – 60 см (1 – 2 фута) кабеля. Затем необходимо либо просунуть кабель через обертку, либо открыть принимающий его канал, чтобы протолкнуть избыточный кабель в стену. При использовании разъема, смонтированного заподлицо, все, что нужно сделать, – протолкнуть избыточный кабель в стену.

#### **Шаг 5: монтаж коммуникационной панели**

- а. На противоположном конце кабеля удалите изоляцию на 2,54 см (1") от конца кабеля.
- б. Расположите провода в коммутационной панели так, чтобы цвета проводов в точности соответствовали цветам, указанным в месте расположения контактов. Процедура аналогична монтажу информационного бокса.
- в. Оставьте изоляцию на расстоянии 0,64 см  $\frac{1}{4}$ дюйма) от начала разветвления проводов по контактам.

г. Не раскручивайте провода больше, чем необходимо для расположения их возле контактов. Удобный способ, чтобы избежать чрезмерного раскручивания, - держать одним пальцем провода рядом с коммуникационной панелью, а другой рукой отделять каждый конец для распределения по разъему.

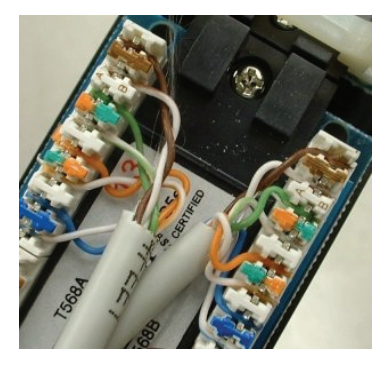

д. На следующем рисунке показана большая монтажная коммуникационная панель с аккуратной разводкой кабелей.

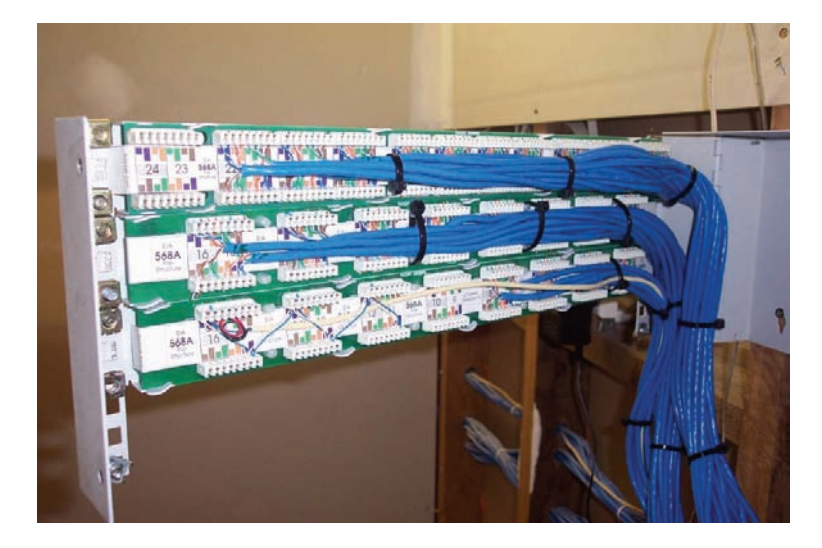

## Шаг 6: тестирование контактов информационного бокса и коммуникационной панели с помощью базового кабельного тестера (необязательно)

- а. Возьмите два прямых соединительных кабеля Ethernet и проверьте их работоспособность с помощью простого кабельного тестера.
- б. Подключите конец одного из прямых соединительных кабелей Ethernet к розетке информационного бокса, а один конец другого прямого кабеля - к разъему коммуникационной панели.
- в. Противоположные концы кабелей вставьте в простой кабельный тестер и проверьте непрерывность соединения от одного конца до другого обоих соединительных кабелей, информационного бокса и коммуникационной панели. Прошел ли кабель проверку целостности?

## Шаг 7: вопросы для повторения (необязательно)

- а. Рассмотрите все компоненты коммутационного шкафа, содержащего коммутационные панели и монтажные блоки. Если ли там устройства другого типа, для подключения проводов к которым используются похожие методы? Как вы думаете, к чему подключены эти кабели?
- б. Приведите некоторые недостатки и преимущества профессии установщика сетевых кабелей?

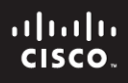

CCNA Discovery Сети для домашних пользователей и малых предприятий

# Лабораторная работа 4.5.5. Тестирование кабелей «неэкранированная витая пара»

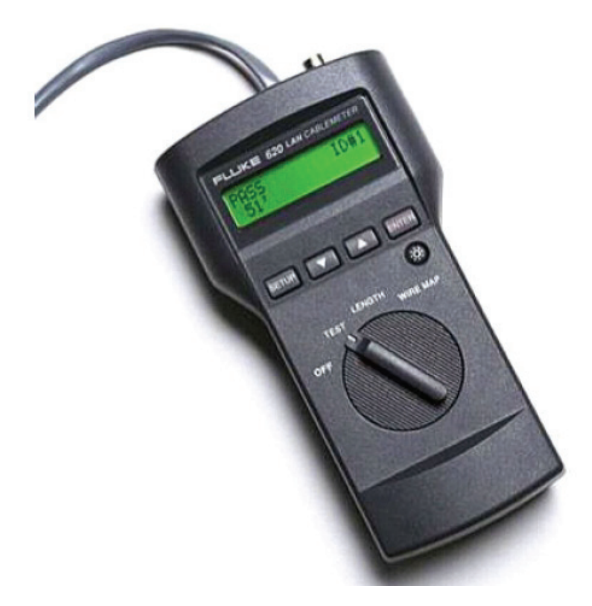

## **Задачи**

- Познакомиться с возможностями кабельного тестера в области составления схемы разводки проводов.
- Исследовать функцию кабельного тестера прошел/нет.
- Познакомиться с возможностями кабельного тестера в области измерения длины кабеля.
- С помощью кабельного тестера проверить правильность установки неэкранированной витой пары категории 5/5e в соответствии со стандартами прокладки кабелей TIA/EIA-568 в сетях Ethernet.

## **Общие сведения/подготовка**

Схемы разводки проводов могут быть очень полезными при устранении неполадок при прокладке кабеля «неэкранированная витая пара». Схема разводки проводов позволяет сетевому технику проверить соответствие контактов на разных концах подключенного кабеля.

Базовые тесты кабелей могут быть очень полезными при устранении неполадок при прокладке кабеля «неэкранированная витая пара». Инфраструктуру кабельных соединений или кабельную систему в зданиях предполагается эксплуатировать не менее десяти лет. Неполадки, связанные с кабелями, являются одной из наиболее распространенных причин сетевого сбоя. Качество используемых компонентов кабельной системы, выбор маршрута и установка кабеля, а также качество контактов соединителя будут основными факторами при определении вероятности возникновения неполадок в кабелях.

Перед началом данной лабораторной работы преподаватель или лаборант должен подготовить для тестирования несколько кабелей категории 5 с правильной разводкой проводов. Должны быть как прямые, так и перекрещенные кабели. Также для тестирования должно быть подготовлено несколько кабелей 5 с неполадками, такими как плохие соединения и расщепленные пары. Кабели должны быть пронумерованы для упрощения процесса тестирования и поддержки согласованности. Должен быть доступен кабельный тестер, который, как минимум, может определять непрерывность, длину кабеля и схему разводки проводов. Данную лабораторную работу можно выполнять индивидуально, по парам или в группе.

Требуются следующие ресурсы:

- исправные разноцветные прямые кабели категории 5;  $\bullet$
- исправные перекрещенные кабели категории 5 (стандарт Т568А на одном конце и стандарт Т568В на другом);
- разноцветные прямые кабели категории 5 различной длины с разрывами проводов посередине либо с одним или несколькими закороченными проводами на одном конце;
- прямые кабели категории 5 с нарушением соединения расщепленной пары;
- кабельный тестер для проверки длины и целостности кабеля и составления схемы разводки проводов.

#### Шаг 1: настройка кабельного тестера

- а. Выбрать функцию кабельного тестера WIRE MAP (схема разводки проводов).
- б. Изменить настройки кабельного тестера следующим образом:

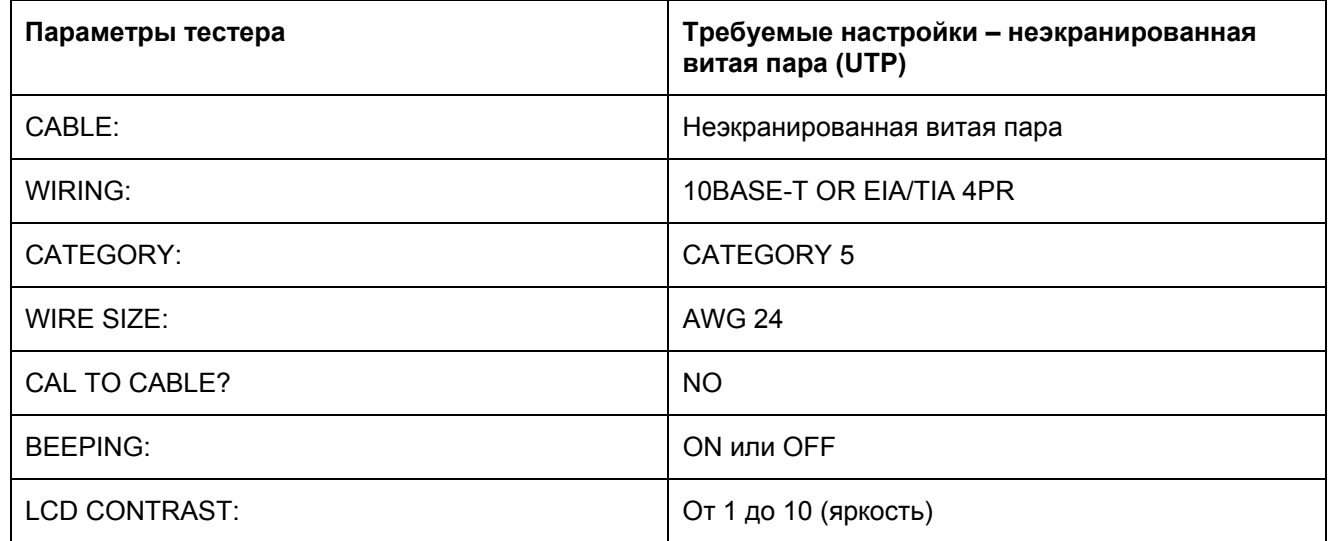

в. Настроив тестер, выйти из режима настройки.

## **Шаг 2: процедура тестирования кабелей**

а. К каждому тестируемому кабелю примените следующую процедуру. Вставьте один конец кабеля в разъем RJ-45 тестера с маркировкой UTP/FTP. Вставьте другой конец кабеля в охватывающую втулку RJ-45, а затем вставьте идентификатор кабеля с другой стороны втулки. Ко многим кабельным тестерам прилагается втулка и идентификатор кабеля.

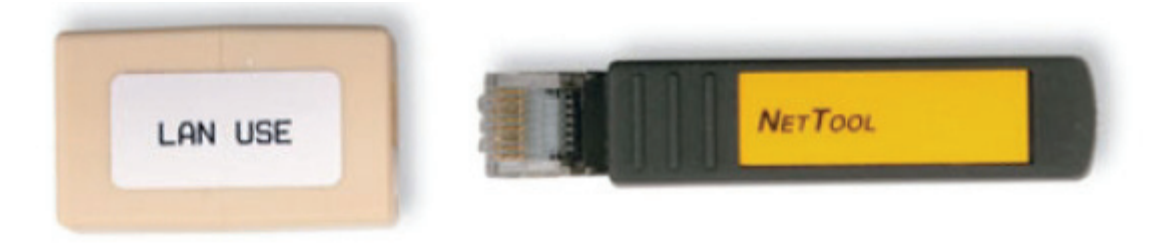

## **Шаг 3: использование функции измерительного прибора для построения схемы разводки проводов**

а. Функцию «Схема разводки проводов» и блок идентификации кабеля можно использовать для определения прокладки ближнего и дальнего концов кабеля. Один набор номеров, отображаемых на ЖК-экране, соответствует ближнему концу, а другой ряд – дальнему концу. Выполните тест «Схема разводки проводов» на каждом предоставленном кабеле. Заполните следующую таблицу на основе результатов тестирования каждого кабеля категории 5. Для каждого кабеля запишите идентификационный номер кабеля и его цвет. Также запишите тип кабеля (прямой или перекрещенный), выведенные на экран тестера результаты тестирования и описание проблемы.

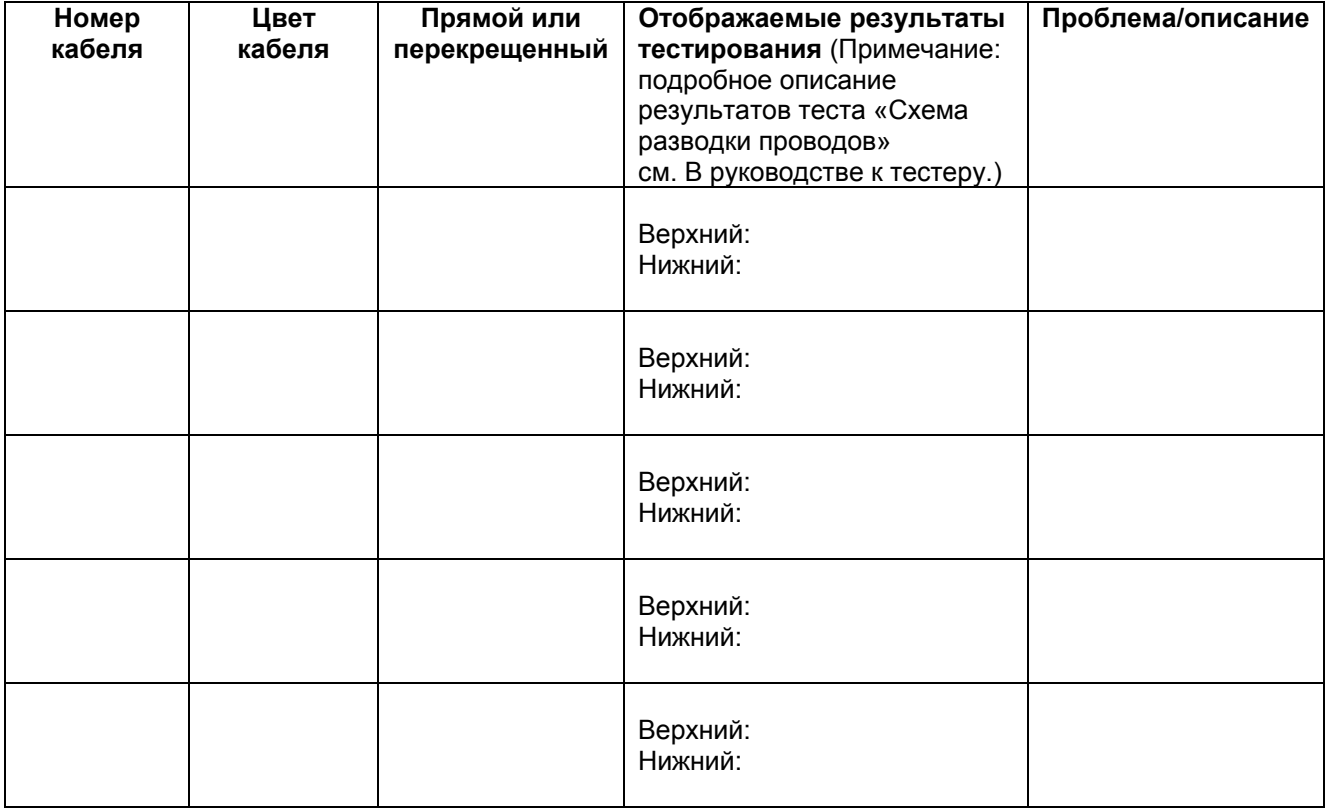

#### Шаг 4: использование функции измерительного прибора для определения длины кабелей

а. С помощью функции тестера LENGTH выполните основной кабельный тест для ранее использованных кабелей. Внесите в таблицу дополнительную информацию о каждом кабеле.

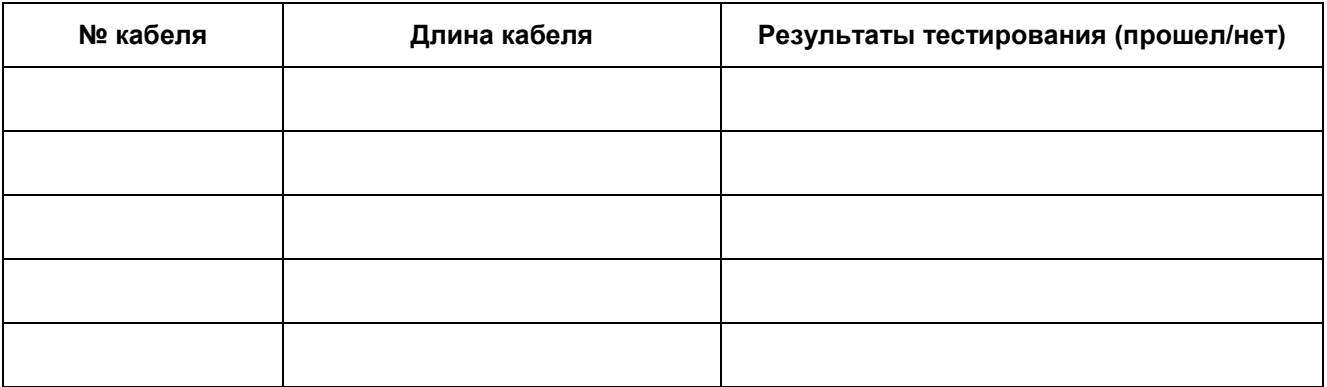

## Шаг 5: тестирование контактов информационного бокса и коммуникационной панели для определения схемы разводки проводов, длины и нарушений соединений (необязательно)

- а. Используя кабели информационного бокса и коммуникационной панели из предыдущей лабораторной работы, подключите конец одного из прямых соединительных кабелей Ethernet к розетке информационного бокса, а один конец другого прямого кабеля - к разъему коммуникационной панели.
- б. Для каждого кабеля вставьте противоположный конец в кабельный тестер, а другой конец во втулку и идентификатор кабеля. Проверьте схему разводки проводов, длины кабелей и нарушения соединений по всей длине соединительных кабелей, а также для информационного бокса и коммуникационной панели. Прошел ли кабель проверку целостности? Какие получены результаты?

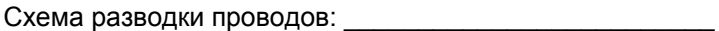

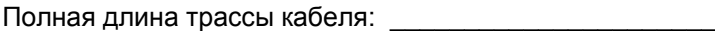

Есть нарушения соединений? Подвольное политическое

## Шаг 6: вопросы для повторения

а. При выполнении лабораторной работы без кабельного тестера, какими другими методами можно было бы воспользоваться?

Сети для домашних пользователей и малых предприятий

# Лабораторная работа 5.1.4. Использование калькулятора Windows в работе с сетевыми адресами

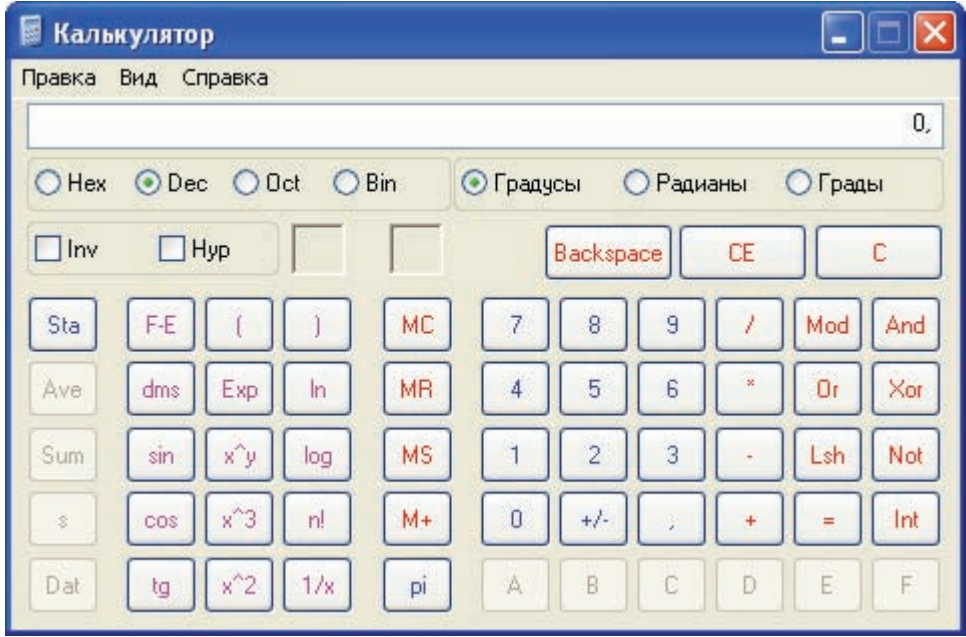

## **Задачи**

- Изменить режим калькулятора Windows.
- С помощью калькулятора Windows представить числа в десятичной, двоичной и шестнадцатеричной системах счисления.
- С помощью калькулятора Windows определить число узлов в сети, представив его в степени двойки.

## **Общие сведения/подготовка**

Сетевые техники работают на компьютерах и сетевых устройствах с двоичными, десятичными и шестнадцатеричными числами. На данном лабораторном занятии требуется с помощью калькулятора Windows преобразовывать числа в двоичную, десятичную и шестнадцатеричную системы счисления. Также придется с помощью степенной функции определять число узлов, которым можно назначить адреса, на основе доступного числа разрядов.

Требуются следующие ресурсы:

• ПК с установленной ОС Windows XP в работоспособном состоянии.

#### **Шаг 1: включение калькулятора Windows и определение его режима работы**

- а. В меню «Пуск» и выберите «**Все программы > Стандартные**», а затем «**Калькулятор**». Альтернативный метод запуска приложения «Калькулятор» – открыть меню «**Пуск**», выбрать команду «**Выполнить**», ввести **calc** и нажать клавишу «**Enter**». Попробуйте оба метода.
- б. После запуска приложения «Калькулятор» откройте меню «**Вид**».

- в. Какой режим [Обычный | Инженерный] является активным в данный момент?
- г. Выберите режим «Стандартный». Это основной режим для простых вычислений. Сколько математических функций доступно в этом режиме?
- д. В меню «Вид» выберите пункт режим «Инженерный».
- е. Сколько математических функций доступно в этом режиме?

#### Шаг 2: переход между системами счисления

- а. Перейдите в режим «Инженерный». Обратите внимание на доступные режимы систем счисления – Нех (шестнадцатеричная), Dec (десятичная), Oct (восьмеричная) и Bin (двоичная).
- б. Какая система счисления используется в данный момент?
- в. Какие цифры на цифровой клавиатуре активны в десятичном режиме?
- г. Установите переключатель Bin (двоичная). Какие цифры на цифровой клавиатуре активны в данный момент?
- д. Почему другие цифры недоступны?
- е. Установите переключатель Нех (шестнадцатеричная).
- ж. Какие символы на цифровой клавиатуре активны в данный момент?
- з. Установите переключатель Dec. С помощью кнопки мыши щелкните цифру 1, а затем цифру 5 на цифровой клавиатуре. В поле введено десятичное число 15. Установите переключатель Віп.
- и. Что стало с числом 15 в текстовом поле наверху окна?
- к. Переключая режимы, числа преобразуются из одной системы счисления в другую. Снова перейдите в режим Dec. Число в окне вернется к десятичному виду. Выберите режим Нех.
- л. Какая шестнадцатеричная цифра (0 9 или A F) соответствует десятичному числу 15?
- м. Очистите окно от числа 15. Снова перейдите в режим Dec. Для ввода цифр можно использовать не только мышь, но и вспомогательную цифровую клавиатуру и клавиши с цифрами. С помощью вспомогательной цифровой клавиатуры, расположенной справа от клавиши Enter, введите число 22. Если число не появляется в поле калькулятора, нажмите клавишу «Num Lock», чтобы включить вспомогательную цифровую клавиатуру. После появления числа 22 в текстовом поле калькулятора с помощью клавиш с цифрами наверху клавиатуры добавьте 0 к числу 22 (после чего в поле должно отображаться 220). Установите переключатель Bin.
- н. Какое двоичное число соответствует десятичному числу 220?
- о. Очистите окно от числа 220. В режиме двоичной системы счисления введите следующее двоичное число: 11001100. Установите переключатель Dec.
- п. Какое десятичное число соответствует двоичному числу 11011100?
- р. Преобразуйте следующие десятичные числа в двоичные.

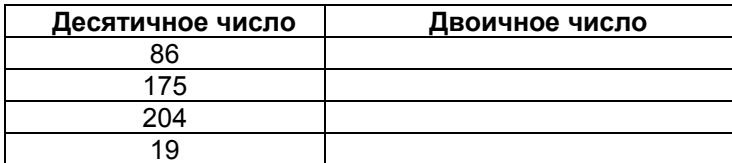

с. Преобразуйте следующие двоичные числа в десятичные.

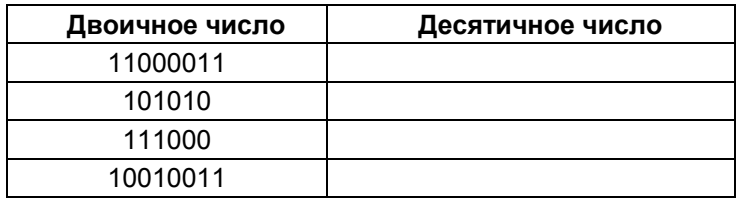

## Шаг 3: преобразование IP-адресов узлов

- а. У сетевых компьютеров обычно есть два адреса: IP-адрес и MAC-адрес Ethernet. Для удобства пользователей IP-адрес обычно представляется в виде группы десятичных чисел, разделенных десятичной точкой, например, 135.15.227.68. Каждый десятичный октет в адресе или маске можно преобразовать в 8 двоичных разрядов. Помните, что компьютер понимает только двоичные разряды. Если все 4 октета преобразовать в двоичную форму, сколько разрядов получится?
- б. IP-адреса обычно представляются в виде четырех десятичных чисел, которые принимают значения в пределах от 0 до 255 и разделены точкой. Преобразуйте 4 части IP-адреса 192.168.10.2 к двоичному виду.

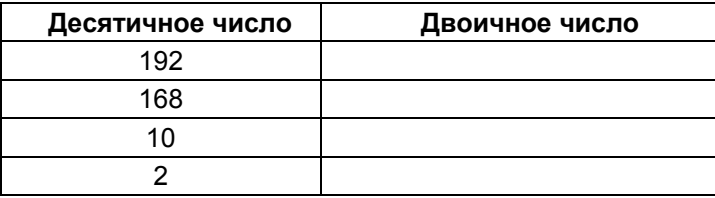

- в. В предыдущей задаче обратите внимание на то, что число 10 преобразуется только в четыре цифры, а 2 – в две цифры. Так как в каждой позиции IP-адреса может быть указано любое число от 0 до 255, то для предоставления каждого такого числа обычно используется восемь цифр. В предыдущем примере для представления чисел 192 и 168 в двоичной форме требовалось восемь цифр, однако для представления чисел 10 и 2 столько цифр не требуется. Обычно к каждому преобразованному к двоичной форме числу IP-адреса слева добавляются нули (0), чтобы получить восемь двоичных цифр. Число 10 должно быть представлено в виде 00001010. Перед четырьмя значащими двоичными цифрами добавлено четыре нуля.
- г. В текстовом поле калькулятора в двоичном режиме введите цифры 00001010 и установите переключатель **Dec.**
- д. Какому десятичному числу соответствует 00001010?
- е. Влияют ли «лидирующие» нули на число?
- ж. Как должно быть представлено число 2 (в предыдущем примере) восемью цифрами?

## Шаг 4: преобразование масок IP-подсетей узлов

а. Маски подсетей, такие как 255.255.255.0, также представлены в виде десятичных чисел с разделительными точками. Маска подсети всегда состоит из четырех 8-разрядных октетов, каждый из которых представляется десятичным числом. За исключением десятичного числа 0 (все 8 двоичных разрядов - нули) и десятичного числа 255 (все 8 двоичных разрядов единицы), у каждого октета будет некоторое количество единиц слева и некоторое число нулей справа. Преобразуйте 8 возможных десятичных значений октетов маски подсети в двоичную форму.

Сети для домашних пользователей и малых предприятий

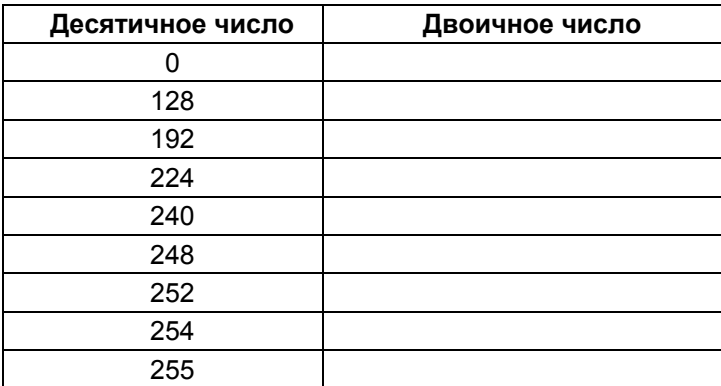

б. Преобразуйте четыре компонента маски подсети 255.255.255.0 к двоичному виду.

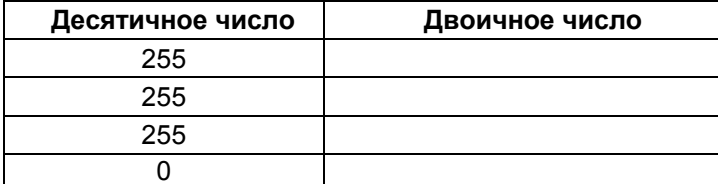

### Шаг 5: преобразование широковещательных адресов

а. Сетевые компьютеры и устройства используют широковещательные адреса для отправки сообщений целым группам узлов. Преобразуйте следующие широковещательные адреса.

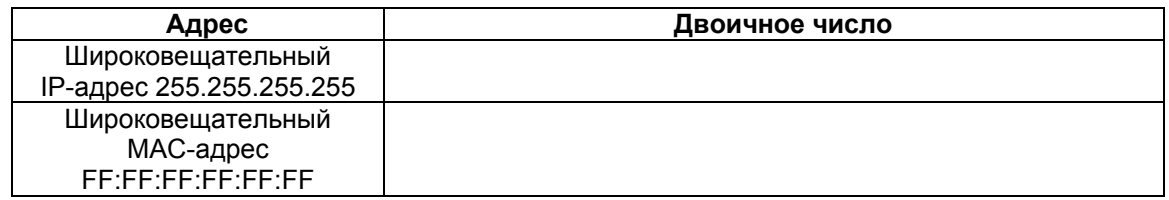

## Шаг 6: преобразование IP- и МАС-адреса узла

- а. Нажмите кнопку «Пуск», выберите команду «Выполнить», введите команду cmd и нажмите клавишу «Enter». В командной строке введите ipconfig /all.
- б. Отметьте IP-адрес и физический адрес (также известный как MAC-адрес).

IP-адрес:

МАС-адрес:

в. С помощью калькулятора преобразуйте четыре числа IP адреса к двоичному виду.

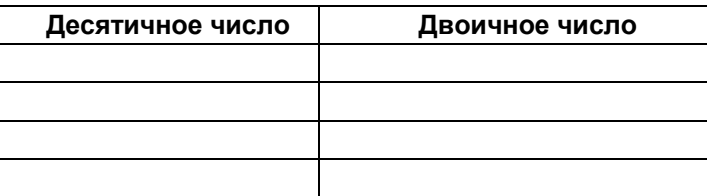

- г. МАС-адрес, или физический адрес, обычно представлен 12 шестнадцатеричными цифрами, сгруппированными в пары и разделенными тире (-). Физические адреса на компьютерах под управлением Windows обычно отображаются в формате xx-xx-xx-xx-xx-xx, где x - цифра 0 - 9 или латинская буква от А до F. Каждую шестнадцатеричную цифру в адресе можно преобразовать в 4-разрядное двоичное число, воспринимаемое компьютером. Если все 12 шестнадцатеричные цифры преобразовать в двоичную форму, сколько разрядов получится?
- д. Преобразуйте каждую шестнадцатеричную пару в двоичную форму. Например, если группа чисел CC-12-DE-4A-BD-88-34 соответствует физическому адресу, приведите шестнадцатеричное число СС к двоичному виду (11001100). Затем преобразуйте к двоичному виду шестнадцатеричное число 12 (00010010) и так далее. Убедитесь, что добавлено необходимое число лидирующих нулей. чтобы получить 8 двоичных разрядов для каждой пары шестнадцатеричных чисел.

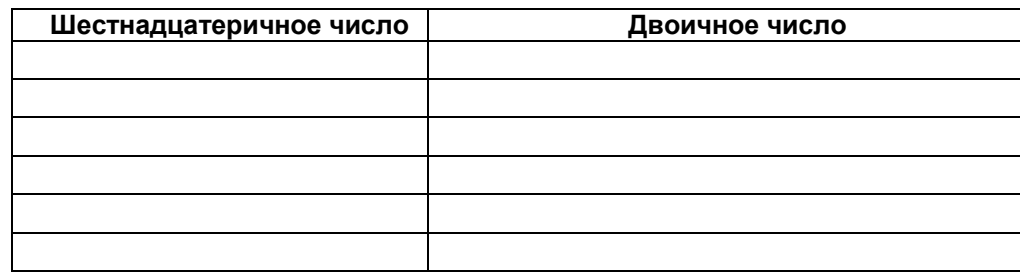

## Шаг 7: определение числа узлов сети с помощью степеней числа 2

- а. Для представления двоичных чисел используются две цифры, 0 и 1. При вычислении количества возможных узлов в подсети используются степени числа 2 из-за двоичного представления. В качестве примера рассмотрим маску подсети, в которой остается шесть разрядов в части IP-адреса, соответствующей узлу. В этом случае число узлов в сети равно 2 в 6-ой степени минус 2 (так как одно число требуется для представления сети, другое - для достижения всех узлов сети, т.е. для широковещательного адреса). Всегда используется число 2, так как работа ведется в двоичной системе счисления. Число 6 определяет количество разрядов, соответствующих узлам.
- б. В поле калькулятора в режиме **Dec** введите число 2. Нажмите кнопку «**x^y**», которая соответствует возведению числа в некоторую степень. Введите число 6. Нажмите кнопку «=». а затем – клавишу «Enter» или «=» на клавиатуре – это эквивалентные способы получения конечного результата. В результате появится число 64. Чтобы вычесть два, нажмите кнопку с минусом (-), затем - кнопку 2, а в конце - кнопку «=». В результате появится число 62. Это означает, что может использоваться 62 узла.
- в. С помощью описанного выше процесса определите число узлов, если для представления узлов используется следующее число разрядов.

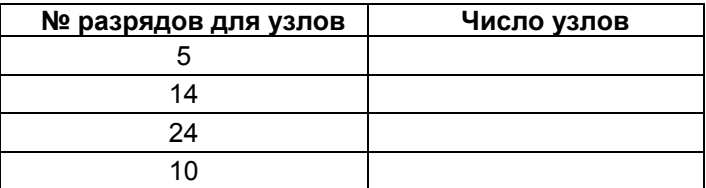

- г. С помощью освоенного метода определите, чему равняется 10 в 4-ой степени.
- д. Закройте калькулятор Windows.

#### Шаг 8: определение номера сети и числа узлов на основе маске подсети (необязательный)

- а. Задан сетевой IP-адрес 172.16.203.56 и маска подсети 255.255.248.0. Определите сетевую часть адреса и, на основе оставшегося для узлов числа разрядов, вычислите, сколько можно создать узлов.
- б. Начните с преобразования 4 октетов десятичного IP-адреса в двоичную форму, а затем преобразуйте к двоичному виду десятичную маску подсети. При преобразовании к двоичной форме не забудьте добавить лидирующие нули, чтобы получить 8 разрядов для каждого октета.

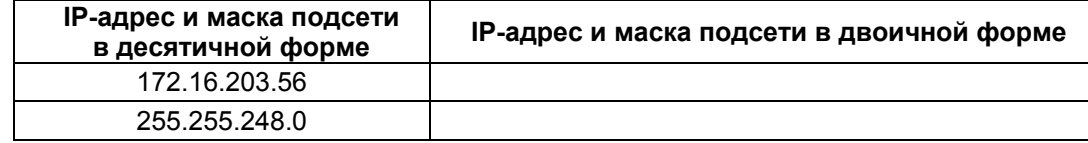

в. Выровняйте 32 разряда маски подсети с 32 разрядами IP-адреса и сравните их. Разряды IP-адреса, соответствующие разрядам с единицами в маске подсети, представляют номер сети. Каков двоичный и десятичный номер сети для данного IP-адреса? Сначала определите двоичный адрес (включите все 32 разряда), а затем преобразуйте его к десятичному виду.

Сетевой адрес в десятичной форме:

- г. Сколько разрядов с единицами в данной маске подсети? \_\_\_\_\_\_\_\_\_\_\_\_\_\_\_\_\_\_\_\_\_\_\_\_
- д. Сколько разрядов осталось для создания узлов?
- е. Сколько узлов можно создать с оставшимся числом разрядов? \_\_\_\_\_\_\_\_\_\_\_\_\_\_\_\_\_\_\_

#### Шаг 9: вопросы для повторения

а. Список других возможных применений инженерного режима калькулятора Windows. Это не должно быть связано с сетями.

Сети для домашних пользователей и малых предприятий

# Лабораторная работа 6.2.1. Отслеживание разрешения DNS-имен

## Задачи

- Отследить преобразование URL-адреса в IP-адрес.  $\bullet$
- Отследить поиск в DNS с помощью команды nslookup.  $\bullet$

## Общие сведения/подготовка

Система доменных имен (Domain Name System - DNS) используется при вводе унифицированного указателя ресурса (URL-адрес), например, http://www.cisco.com, в поле адреса веб-обозревателя. В первой части URL-адреса указывается используемый протокол. Из них наиболее распространены HTTP (Hypertext Transfer Protocol), HTTPS (Hypertext Transfer Protocol over Secure Socket Layer) и FTP (File Transfer Protocol).

Система DNS использует вторую часть URL-адреса, так в приведенном примере это www.cisco.com. Система DNS преобразует доменное имя (подобное www.cisco.com) в IP-адрес, чтобы позволить исходному узлу достичь узла назначения. На данном лабораторном занятии работайте в парах.

Требуются следующие ресурсы:

- компьютер под управление Windows с подключением к Интернету;  $\bullet$
- доступ к команде Run.

#### Шаг 1: отслеживание преобразований DNS

- а. Нажмите кнопку «Пуск», выберите команду «Выполнить», введите команду cmd, а затем нажмите кнопку «ОК». Откроется окно командной строки.
- б. В командной строке введите ping www.cisco.com. Компьютеру необходимо преобразовать www.cisco.com в IP-адрес, чтобы знать, куда отправлять ICMP-пакеты. Команда ping отправляет пакеты этого типа.
- в. В первой строке выходных данных показано имя www.cisco.com, преобразованное в IP-адрес системой DNS. Результаты работы системы DNS должны быть видны, даже если в учебном учреждении есть брандмауэр, блокирующий работу команды ping, или если компания Cisco не поддерживает запросы команды ping к своим веб-серверам.

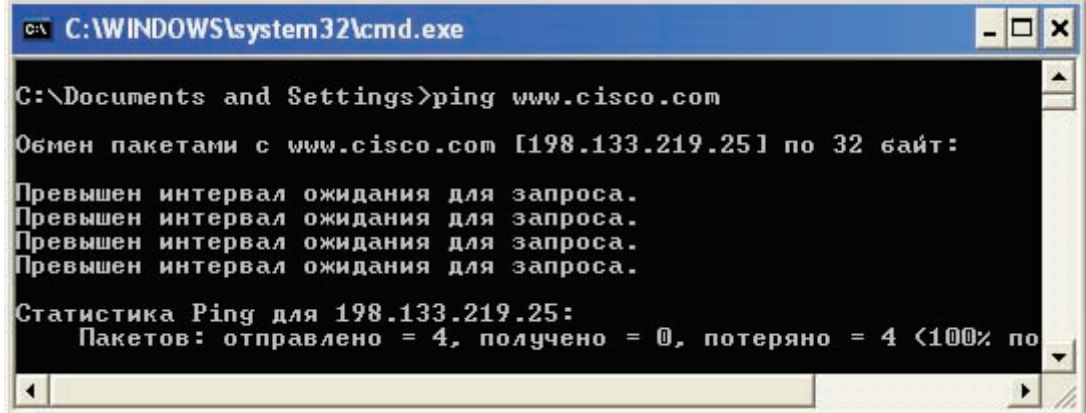

- г. Какой IP-адрес показан на экране?
- д. Совпадает ли он с адресом, показанным на представленном выше рисунке? Как думаете, почему это произошло?
- е. Обсудите со своим партнером один или два других случая (кроме команды ping) использования системы DNS.

#### Шаг 2: проверка работы системы DNS с помощью команды nslookup

- а. В командной строке введите команду nslookup.
- б. Какой DNS-сервер используется по умолчанию?
- в. Обратите внимание на изменение приглашения на ввод команды. Это строка приглашения команды NSLOOKUP. В данной строке приглашения можно вводить команды, относящиеся к системе DNS.
- г. В строке приглашения введите ?, чтобы просмотреть список всех команд, доступных в режиме **NSLOOKUP.**
- д. Запишите три команды, которые можно использовать в режиме NSLOOKUP.
- е. В строке приглашения NSLOOKUP введите www.cisco.com.
- ж. Каков преобразованный IP-адрес?
- 3. Совпадает ли он с адресом из выходных данных команды **ping**?
- и. В строке приглашения введите IP-адрес только что обнаруженного веб-сервера Cisco. С помощью команды NSLOOKUP можно узнать доменное имя IP-адреса, если URL-адрес не известен.

Используя описанные выше процедуры, найдите IP-адрес, соответствующий имени www.google.com.

#### Шаг 3: определение почтовых серверов с помощью команды nslookup

- а. В строке приглашения введите set type=mx, чтобы с помощью команды NSLOOKUP определить почтовые серверы.
- б. В строке приглашения введите www.cisco.com.
- в. Какие у данного сервера основное имя, ответственный почтовый адрес и время жизни (TTL) по умолчанию?
- г. В строке приглашения ведите команду exit, чтобы вернуться к обычной командной строке.
- д. В этой командной строке введите ipconfig /all.
- е. Запишите IP-адреса всех используемых в локальной сети DNS-серверов.
- ж. Введите команду exit, чтобы закрыть окно командной строки.

#### Шаг 4: вопросы для повторения

- а. Если бы в данной школе не было DNS-сервера, как бы это сказалось на использовании Интернета?
- б. В некоторых компаниях не выделяется отдельный сервер для службы DNS. Вместо этого DNS-сервер также выполняет и другие функции. Как вы думаете, какие функции также может выполнять DNS-сервер? В этом случае полезна команда ipconfig /all.

Сети для домашних пользователей и малых предприятий

# Лабораторная работа 6.2.3. Изучение протокола FTP

## **Цели**

• Продемонстрировать использование протокола FTP из командной строки и графического пользовательского интерфейса.

## **Общие сведения/подготовка**

Протокол FTP (File Transfer Protocol) является частью набора протоколов TCP/IP. Протокол FTP используется для передачи файлов от одного сетевого устройства к другому. ОС Windows включает FTP-приложение, которое можно запустить из командной строки. Также для загрузки доступно много бесплатных FTP-приложений с графическим пользовательским интерфейсом. Такие приложения проще использовать, чем набирать команды в строке приглашения.

При использовании протокола FTP один компьютер обычно является сервером, а другой – клиентом. При доступе к серверу со стороны клиента необходимо указать имя пользователя и пароль. На некоторых FTP-серверах есть идентификатор пользователя *anonymous*. Для доступа к таким узлам необходимо просто указать «anonymous» в качестве имени пользователя без пароля. Обычно у администратора узла есть файлы, которые пользователь с идентификатором anonymous может копировать, но не может записывать.

Если в данном классе нет доступного FTP-сервера, можно загрузить и установить свободно распространяемую версию сервера, например, Home FTP Server или Cerberus FTP Server. Также можно воспользоваться FTP-сервером, запускаемым на компьютере с компакт-диска CCNA Discovery Live. Другой компьютер будут действовать как FTP-клиент, используя команды FTP в командной строке, веб-обозревателе или загрузив бесплатно распространяемую версию FTP-клиента, например, SmartFTP Client или Core FTP LE Client. Над выполнением этого лабораторного задания требуется работать в парах.

Требуются следующие ресурсы:

- компьютер под управлением Windows с FTP-клиентом;
- FTP-сервер (существующий FTP-сервер, загруженное свободно распространяемое программное обеспечение или компакт-диск Live).

#### **Шаг 1: работа с протоколом FTP из командной строки**

- а. Нажмите кнопку «**Пуск**», выберите пункт «**Выполнить**», введите в командной строке **cmd**, а затем нажмите кнопку «**ОК**».
- б. В командной строке введите **ftp**, чтобы запустить FTP-приложение. Строка приглашения изменит вид.

Сети для домашних пользователей и малых предприятий

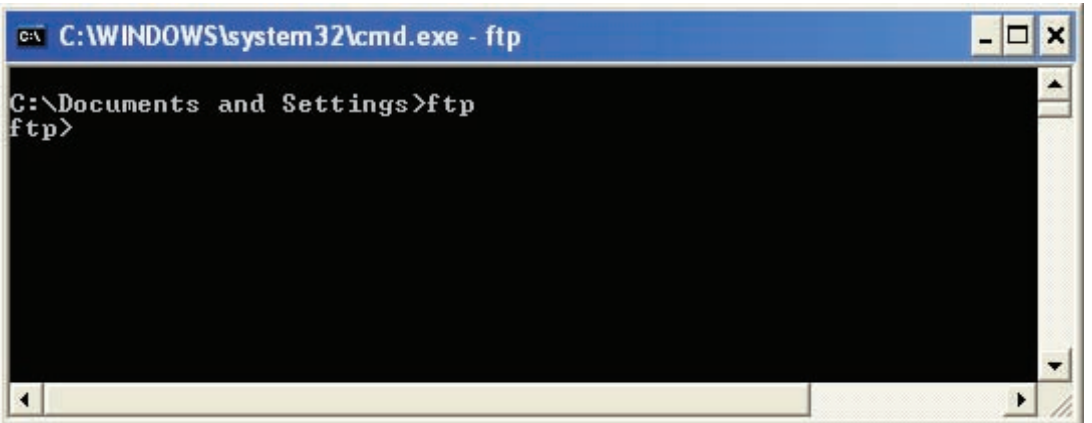

- в. В строке приглашения ftp введите ?, чтобы просмотреть список всех команд, доступных в данном режиме.
- г. Список трех FTP-команд.
- д. В строке приглашения введите help put, чтобы просмотреть краткое описание команды put.
- е. Какое назначение у команды put?
- ж. Еще раз воспользуйтесь командой help, чтобы узнать назначение команд get, send и recv.

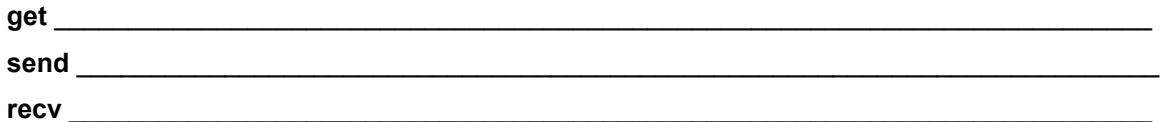

- ПРИМЕЧАНИЕ. Исходными командами FTP были PUT (для отправки файла FTP-северу) и GET (для загрузки файла с FTP-сервера). Также требуется выбрать режим передачи файлов: ASCII или binary (двоичный). При загрузке двоичного файла в режиме ASCII он окажется поврежденным. Некоторые более новые программы с графическим интерфейсом самостоятельно определяют режим пересылки.
- 3. Возьмите в партнеры другого студента. С помощью процедур, изученных на предыдущих лабораторных занятиях, запишите имя и IP-адрес каждого партнерского компьютера. Очень важно получить правильные имена. Некоторые FTP-приложения позволяют использовать либо IP-адреса, либо имена компьютеров.

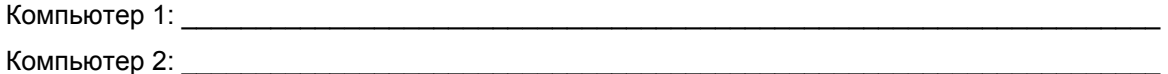

## Шаг 2: использование FTP-клиента с графическим пользовательским интерфейсом или веб-обозревателя

- а. При использовании веб-обозревателя в качестве FTP-клиента откройте окно веб-обозревателя и введите ftp://ip адрес FTP-сервера. Если FTP-сервер настроен на использование идентификатора пользователя «anonymous», подключайтесь прямо к данному FTP-серверу. С помощью FTP-клиента загрузите с сервера любой доступный файл.
- б. При использовании FTP-клиента с графическим пользовательским интерфейсом откройте данное приложение. Для большинства FTP-клиентов требуется настроить новое соединение, введя его имя, IP-адрес требуемого FTP-сервера, а также имя пользователя и пароль. Можно ввести anonymous, если FTP-сервер поддерживает этот тип соединения. В некоторых приложениях для разрешения анонимного входа используются флажки. После завершения настройки соединения подключитесь к FTP-серверу и загрузите любой файл.

- в. Как называется файл, загруженный с данного FTP-сервера?
- г. Приведите пример, когда протокол FTP может быть полезен специалисту по компьютерам.

## Шаг 3: использование FTP-сервера и FTP-клиента (необязательный)

- а. Если для управления доступны FTP-сервер и FTP-клиент, попрактикуйтесь в двухсторонней пересылке файлов между клиентом и сервером.
- б. Продемонстрируйте свои переданные файлы другой группе студентов.
- в. Завершите работу FTP-сервера и клиентских приложений.

Сети для домашних пользователей и малых предприятий

# Лабораторная работа 6.2.4. Настройка почтового клиента

## **Задачи**

Настроить почтовый клиент.

Отправить и получить почту с почтового сервера.

Добавить учетную запись электронной почты или изменить существующую.

## **Основная информация/подготовка**

Приложение электронной почты позволяет пользователю отправлять и получать сообщения от другого пользователя, расположенного в той же сети или в Интернете. Сообщения отправляются почтовым клиентом отправителя и хранятся на почтовом сервере. Другой почтовый клиент, почтовый ящик которого расположен на этом сервере, может в любое время подключиться к серверу, чтобы получить хранимые там предназначенные ему сообщения.

Необходимо использовать следующие ресурсы:

- компьютер с ОС Windows, подключенный к Интернету;
- Microsoft Outlook или другой почтовый клиент.

## **Шаг 1: откройте Microsoft Outlook**

- а. В меню «**Пуск**» выберите пункт «**Все программы**». Выберите пункт «Microsoft Office».
- б. Выберите в качестве почтовой программы Microsoft Office Outlook. Если на вашем компьютере не установлен Microsoft Office, в Интернете можно найти много бесплатных почтовых клиентов. Найдите в Интернете бесплатный почтовый клиент для установки на ваш компьютер. Последующие инструкции могут отличаться в зависимости от используемого почтового клиента.

### **Шаг 2: создайте почтовую учетную запись**

- а. При первом запуске Microsoft Outlook отображается экран «**Варианты обновления электронной почты**». Можно выбрать импорт почтовых сообщений или адресных книг из другой учетной записи. Поскольку это ваша первая почтовая учетная запись, выберите кнопку «**Пропустить**».
- б. Далее отображается экран «**Почтовые учетные записи**», где предлагается настроить учетную запись. Щелкните «**Да**»**.**
- в. Если Outlook был установлен и настроен ранее, можно запустить приложение Outlook и щелкнуть «**Сервис**», «**Учетные записи электронной почты**», а затем выбрать «**Просмотреть или изменить имеющиеся учетные записи электронной почты**», чтобы узнать, как настроена существующая учетная запись.

#### **Шаг 3: введите информацию о сервере POP3 для почтовой учетной записи**

а. На следующем экране пользователю новой учетной записи предлагается ввести следующую информацию. Введите ваше имя и адрес электронной почты. Свой адрес электронной почты можно получить у вашего поставщика услуг Интернета.

**ПРИМЕЧАНИЕ.** При отсутствии настоящей почтовой учетной записи поставщика услуг Интернета этот шаг можно считать имитацией. Просто введите нужную информацию, чтобы ознакомиться с процессом создания почтовой учетной записи.

- б. Введите информацию о вашем сервере. Узнайте у вашего поставщика услуг Интернета, где можно ознакомиться с информацией о серверах входящей и исходящей почты. Обычно поставщики услуг Интернета размещают эту информацию на своем веб-узле в разделе справки.
- в. Каков адрес вашего сервера входящей почты (РОРЗ)?
- г. Каков адрес вашего сервера исходящей почты (SMTP)?
- д. Введите ваше имя пользователя и пароль. Не устанавливайте флажок «запомнить пароль». Этот параметр используется, только если компьютером пользуется один человек. Если предполагается, что этим компьютером должен пользоваться кто-то другой, он мог бы легко получить доступ к вашей почте.

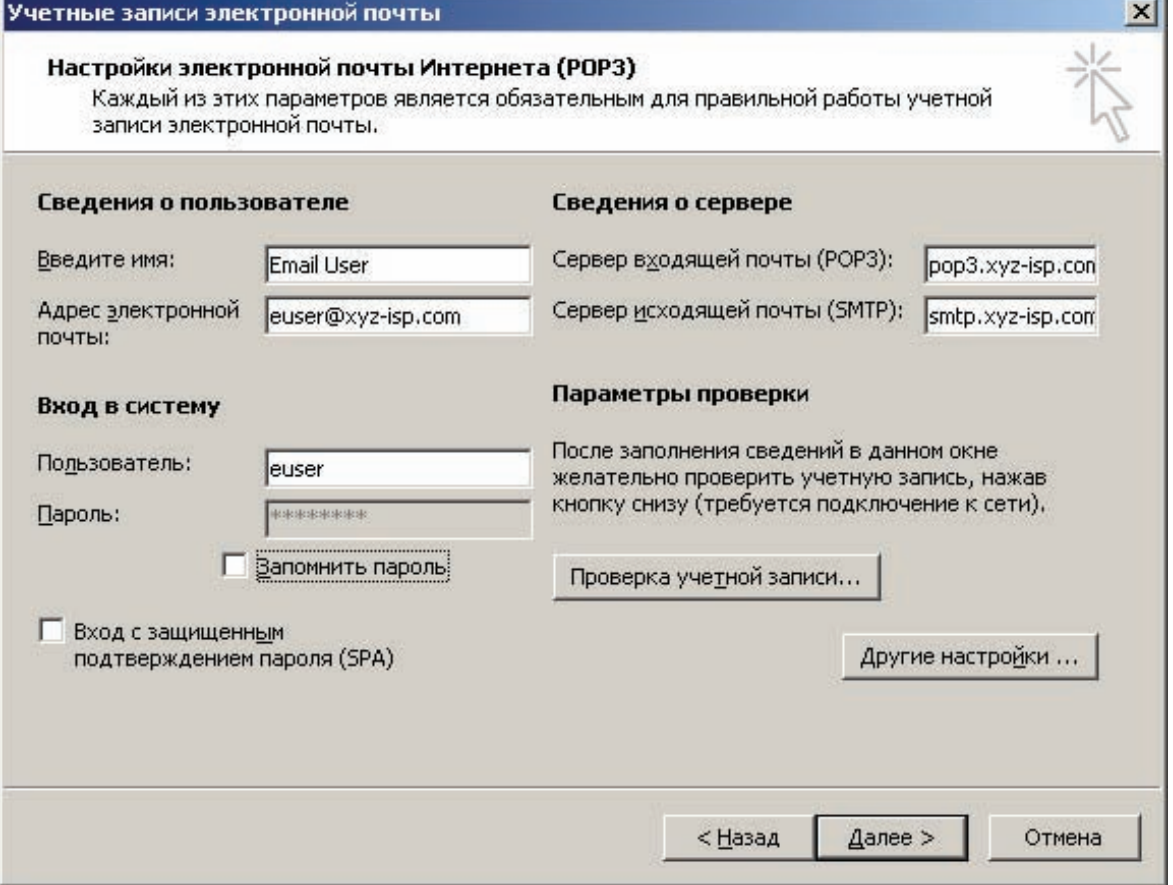

е. Щелкните кнопку «Проверка настройки учетной записи». Если все верно, отображается сообщение, что тестирование выполнено успешно. В противном случае исправьте информацию и попробуйте еще раз.

ПРИМЕЧАНИЕ. Если это имитация, тест не будет успешным, но можно перейти к шагам 4 и 5.

ж. Проверьте вашу учетную запись, отправив сообщение другу в классе.

#### Шаг 4: добавьте другую учетную запись или измените учетную запись (дополнительный)

- а. Откройте Microsoft Outlook. В меню «Сервис» выберите «Учетные записи электронной почты».
- б. На этом экране можно добавить другую учетную запись или изменить сведения для существующей учетной записи.

## Шаг 5: вопросы для повторения

- а. Каковы преимущества и недостатки использования электронной почты по сравнению с обычной почтой?
- б. Каковы преимущества и недостатки использования электронной почты по сравнению с программой обмена мгновенными сообщениями?
- в. Обсудите с партнером пять (5) рекомендаций по соблюдению правил этикета при общении с использованием электронной почты, которым надо следовать при переписке с друзьями и коллегами по бизнесу.

# Лабораторная работа 7.2.5. Настройка точки беспроводного доступа

## Задача

Настроить точку беспроводного доступа, являющуюся компонентом многофункционального устройства, чтобы разрешить доступ беспроводным клиентам.

## Основная информация/подготовка

Устройство Linksys WRT300N совмещает в себе встроенный коммутатор на 4 порта, маршрутизатор и точку беспроводного доступа. В этой лабораторной работе необходимо настроить один из компонентов этого многофункционального устройства, а именно точку беспроводного доступа, чтобы разрешить доступ беспроводным клиентам. Будут настроены основные беспроводные возможности многофункционального устройства, но это не будет безопасная беспроводная сеть. Настройка безопасной беспроводной сети будет выполнена в следующей лабораторной работе.

Необходимо использовать следующие ресурсы:

- компьютер с ОС Windows XP, подключенный через кабель к многофункциональному устройству;  $\bullet$
- устройство Linksys WRT300N.

#### Шаг 1: проверьте соединение между компьютером и многофункциональным устройством

- а. Компьютер, используемый для настройки точки доступа, должен быть подключен к одному из портов коммутатора многофункционального устройства.
- б. На компьютере щелкните кнопку «Пуск» и выберите «Выполнить». Введите команду cmd и щелкните «ОК» или нажмите «Enter».
- в. Используя командную строку, отправьте эхо-запрос на многофункциональное устройство, используя IP-адрес по умолчанию (192.168.1.1) или IP-адрес, настроенный для порта многофункционального устройства. Ничего не предпринимайте, пока эхо-запрос не будет успешным.
- г. Запишите команду, использованную для отправки эхо-запроса на многофункциональное устройство.

ПРИМЕЧАНИЕ. Если эхо-запрос выполнить не удалось, попробуйте следующие способы устранения неполадок.

- Убедитесь, что IP-адрес компьютера находится в сети 192.168.1.0. Для успешного выполнения эхо-запроса компьютер должен находиться в той же сети, что и многофункциональное устройства. Служба DHCP многофункционального устройства включена по умолчанию. Если компьютер настроен как клиент DHCP, он должен иметь правильный IP-адрес и маску подсети. Если компьютер использует статический IP-адрес, он должен находиться в сети 192.168.1.0, а его маска подсети должна быть 255.255.255.0.
- Убедитесь, что используется гарантированно работоспособный прямой кабель. Протестируйте  $\bullet$ его, чтобы убедиться в этом.
- Проверьте, что индикатор связи порта, к которому подключен компьютер, горит.
- Проверьте, подается ли на многофункциональное устройство электропитание.

Если эти шаги не помогли решить проблему, обратитесь к преподавателю.

## Шаг 2: войдите в систему многофункционального устройства и настройте беспроводную сеть

- а. Откройте веб-обозреватель. В строке адреса наберите http://ip address, где ip address -IP-адрес беспроводного маршрутизатора (по умолчанию 192.168.1.1). В запросе оставьте поле ввода имени пользователя пустым, но введите пароль, назначенный маршрутизатору. Пароль по умолчанию: admin. Щелкните «ОК».
- б. В главном меню щелкните параметр «Wireless (Беспроводная)».

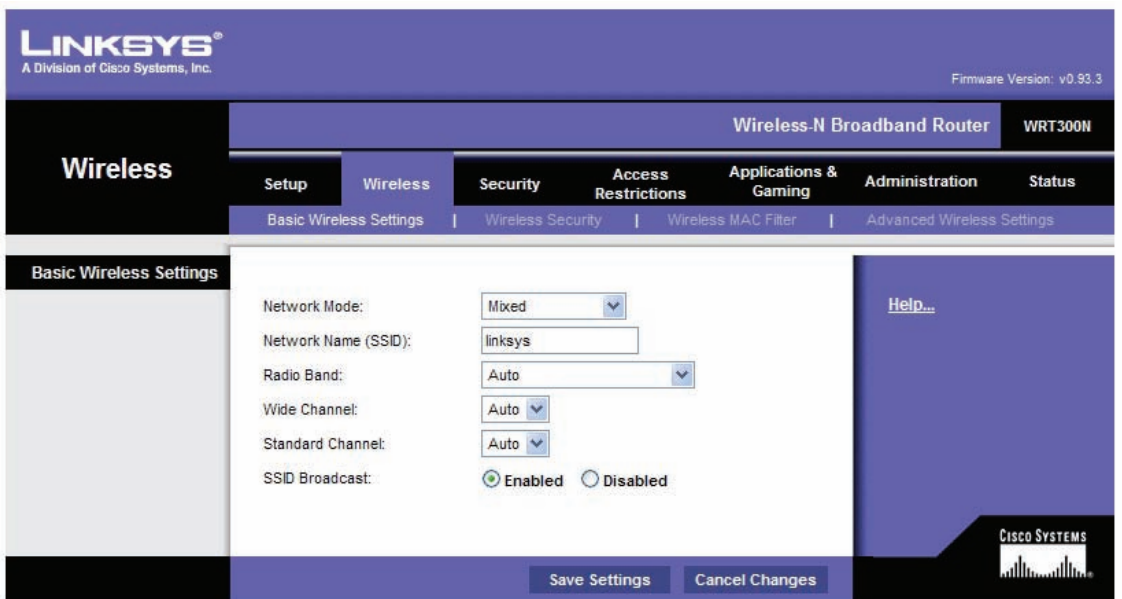

- в. В окне «Basic Wireless Settings (Основные настройки беспроводной сети)» в списке «Network Mode (Режим сети)» по умолчанию выбрано значение mixed (смешанный), поскольку точка доступа поддерживает беспроводные устройства 802.11b, q, и n. Можно использовать любой из этих стандартов для подключения к точке доступа. Если беспроводная часть многофункционального устройства НЕ используется, в качестве режима сети можно установить «Disabled (Отключено)». Оставьте выбранным значение по умолчанию «Mixed (Смешанный)».
- г. Удалите SSID по умолчанию (linksys) из поля ввода «Network Name (SSID) (Сетевое Имя (SSID))». Введите новый SSID, используя свою фамилию, или имя, указанное преподавателем. SSID задаются с учетом регистра.
- д. Запишите точное имя SSID, которое будет использоваться.
- е. Щелкните по раскрывающемуся меню «Radio Band (Радиодиапазон)» и запишите два предлагаемых параметра.
- ж. Для беспроводной сети, в которой можно использовать клиентские устройства 802.11b, q или п, значение по умолчанию - «Auto (Авто)». Значение «Auto (Авто)» позволяет выбрать параметр «Wide Channel (Широкий канал)» и обеспечивает наилучшие параметры работы. Параметр «Standard Channel (Стандартный канал)» используется, если устройства беспроводных клиентов имеют типы 802.11b или/и д. Параметр «Wide Channel (Широкий канал)» используется, если используются только клиентские устройства 802.11n. Оставьте выбор значения по умолчанию «Auto (Авто)».

- з. Для параметра «SSID Broadcast (Широковещание SSID)» по умолчанию выбрано значение «enabled (включен)», это позволяет точке доступа регулярно посылать SSID, используя беспроводную антенну. Все беспроводные устройства поблизости могут обнаружить этот сигнал. Таким способом клиенты обнаруживают находящуюся поблизости беспроводную сеть.
- и. Щелкните кнопку «Save Settings (Сохранить настройки)». После успешного сохранения настоек щелкните «Continue (Продолжить)».
- к. Теперь точка доступа настроена для беспроводной сети с присвоенным ей именем (SSID). Необходимо записать эту информацию до начала следующей лабораторной работы или до подключения любых беспроводных сетевых интерфейсных плат к беспроводной сети.

## Шаг 3: вопросы для повторения

- а. Сколько беспроводных устройств по вашему мнению можно настроить в одном помещении? Что может ограничить это число?
- б. Какую потенциальную угрозу безопасности при широковещании вашего SSID с точки доступа вы можете назвать?

# Лабораторная работа 7.2.6. Настройка беспроводного клиента

## **Цели**

- Установите и настройте на клиентском компьютере драйвер для беспроводной сетевой интерфейсной платы, подключаемой к USB.
- Определите версию установленного драйвера и проверьте обновления в Интернете.

## **Общие сведения/подготовка**

В этой лабораторной работе необходимо установить на компьютере драйвер для беспроводной сетевой интерфейсной платы, подключаемой к USB. Драйвер – это вид программного обеспечения, который управляет беспроводной сетевой интерфейсной платой. Драйвер можно найти на CD-диске, поставляемом вместе с сетевой интерфейсной платой, или может быть загружен из Интернета. Многие производители требуют установить драйвер до подключения адаптера. Процедура, описанная в этой лабораторной работе, предназначена для беспроводной сетевой интерфейсной платы Linksys USB 802.11g, но она будет аналогична и для других плат. Всегда выполняйте процедуру, рекомендованную производителем беспроводной сетевой интерфейсной платы.

Требуются следующие ресурсы:

- компьютер с ОС Windows XP и со свободным USB портом;
- беспроводная сетевая интерфейсная плата и соответствующий драйвер;
- права администратора для установки драйвера;
- устройство Linksys WRT300N с беспроводным доступом, настроенное в предыдущей лабораторной работе.

#### **Шаг 1: установите драйвер беспроводной сетевой интерфейсной платы**

а. Вставьте компакт-диск, на котором находится драйвер беспроводной сетевой интерфейсной платы, в дисковод CD/DVD и установите драйвер в соответствии с рекомендациями производителя. Для большинства USB-устройств необходимо установить драйвер до физического подключения самого устройства. Обратите внимание, что можно выполнить часть процесса установки сейчас, а закончить после установки беспроводной сетевой интерфейсной платы.

Сети для домашних пользователей и малых предприятий

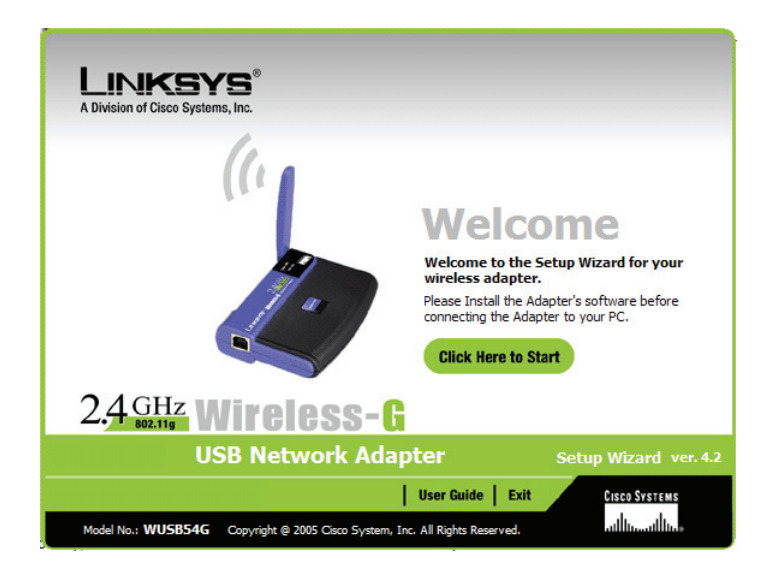

- б. Кто производитель беспроводной сетевой интерфейсной платы?
- в. Опишите процесс установки драйвера беспроводной сетевой интерфейсной платы.

\_\_\_\_\_\_\_\_\_\_\_\_\_\_\_\_\_\_\_\_\_\_\_\_\_\_\_\_\_\_\_\_\_\_\_\_\_\_\_\_\_\_\_\_\_\_\_\_\_\_\_\_\_\_\_\_\_\_\_\_\_\_\_\_\_\_\_\_\_\_\_\_\_\_\_\_  $\_$  , and the set of the set of the set of the set of the set of the set of the set of the set of the set of the set of the set of the set of the set of the set of the set of the set of the set of the set of the set of th

#### **Шаг 2: установите беспроводную сетевую интерфейсную плату**

а. При запросе подсоедините USB-кабель беспроводной сетевой интерфейсной платы к свободному USB-порту. Для продолжения нажмите «**Next** (Далее)».

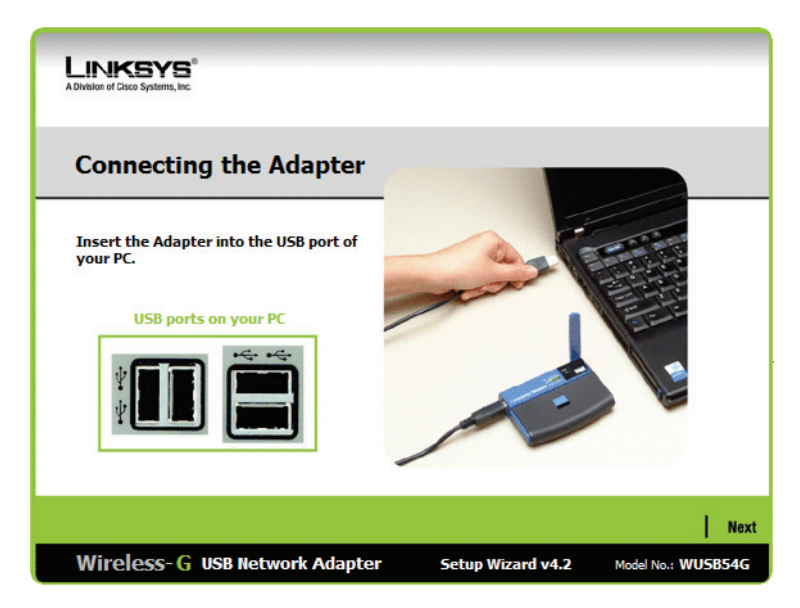

#### **Шаг 3: выполните подключение к беспроводной сети**

а. Большинство адаптеров беспроводных сетевых интерфейсных плат имеют клиентское программное обеспечение для управления сетевой интерфейсной платой. Это программное обеспечение отображает все обнаруженные беспроводные сети. Выберите SSID беспроводной сети, настроенной на точке доступа в предыдущей лабораторной работе.

Сети для домашних пользователей и малых предприятий

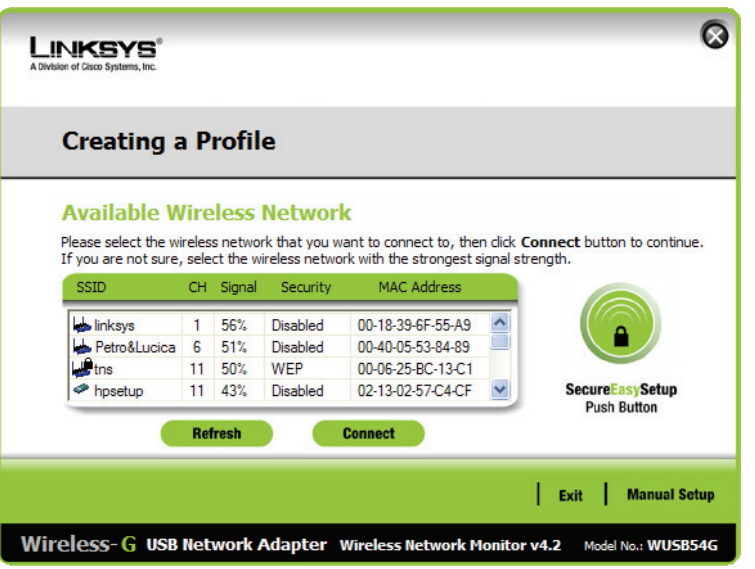

- б. Какой SSID вы используете?
- в. Если беспроводная сетевая интерфейсная плата не подключилась к беспроводной сети, выполните соответствующие действия по поиску и устранению неполадок.
- г. Какова сила сигнала для беспроводной сетевой интерфейсной платы?
- д. Обнаружила ли беспроводная сетевая интерфейсная плата другие беспроводные сети? Почему?
- е. Покажите свое активное сетевое подключение другому студенту или ассистенту лаборатории.
- ж. Как по-другому называется беспроводной узел?
- 3. Что лучше: использовать клиентское программное обеспечение от производителя беспроводной сетевой интерфейсной платы или разрешить управлять беспроводной сетевой интерфейсной платой Windows XP?

### Шаг 4: определите версию драйвера беспроводной сетевой платы

- а. Производители оборудования постоянно обновляют драйверы. Драйвер, поставляемый в комплекте с сетевой интерфейсной платой или другим оборудованием, часто является не самым последним.
- б. Чтобы узнать версию установленного вами драйвера сетевой интерфейсной платы, щелкните «Пуск», выберите «Панель управления» и далее «Сетевые подключения». Щелкните правой кнопкой мыши по беспроводному соединению и выберите пункт «Свойства». Шелкните кнопку «Настройка» для сетевой интерфейсной платы, а затем вкладку «Драйвер». Как называется установленный драйвер и какая его версия установлена?

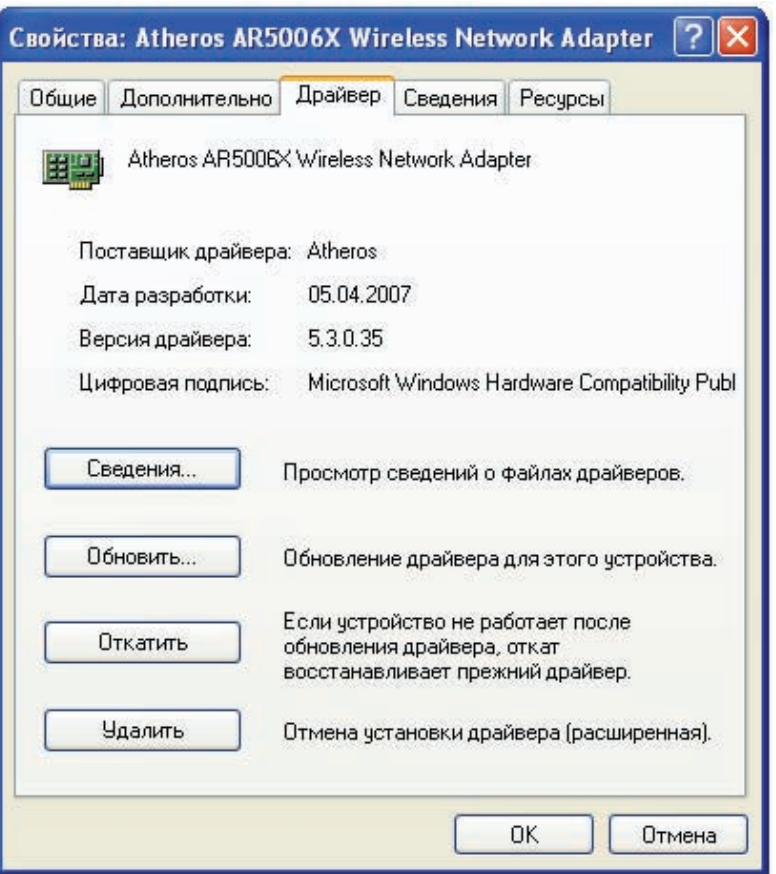

## Шаг 5: определите, является ли драйвер сетевой интерфейсной платы самым последним

- а. Выполните поиск драйверов, поддерживающих вашу беспроводную сетевую интерфейсную плату, на веб-узле производителя. Предлагает ли производитель более новые версии драйвера?
- б. Какая из перечисленных версий самая новая?
- в. Если есть более новый драйвер, что с ним следует сделать?

#### Шаг 6: проверка подключения.

- а. После установки сетевой интерфейсной платы необходимо проверить возможность соединения с Linksys WRT300N.
- б. Откройте веб-обозреватель (например, Windows Internet Explorer или Mozilla Firefox).
- в. В строке адреса введите http://192.168.1.1. Это адрес точки доступа по умолчанию.
- г. В диалоговом окне «Соединение с 192.168.1.1» ничего не вводите в поле ввода имени пользователя, а в поле ввода пароля введите admin. Не устанавливайте флажок «Запомнить пароль». Нажмите кнопку «ОК».

Сети для домашних пользователей и малых предприятий

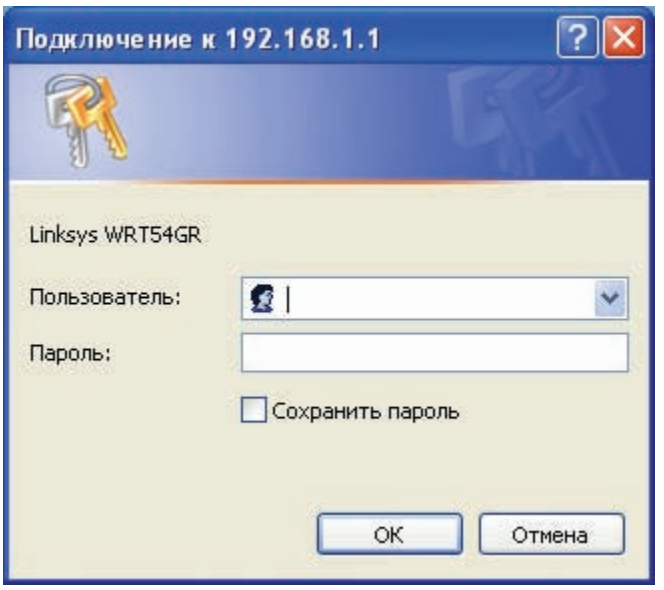

д. Если вы увидите экран настройки Linksys, то вы успешно соединились с точкой доступа. Если соединение не установлено, следует устранить неполадки в соединении, убедившись что устройства включены и IP-адреса всех устройств верны. Какой IP-адрес должен быть настроен для беспроводной сетевой интерфейсной платы?

#### Шаг 7: вопросы для повторения

- а. Будет ли, по вашему мнению, отличаться процесс установки беспроводной сети в продуктовом или книжном магазине от только что выполненного? \_\_\_\_\_\_\_\_\_\_\_\_\_\_\_\_\_\_\_\_\_\_\_\_\_\_\_\_\_\_\_ Почему?
- б. Будет ли, по вашему мнению, использованная модель точки доступа достаточна для продуктового магазина в вашем районе? Поясните свой ответ.

Сети для домашних пользователей и малых предприятий

# Лабораторная работа 7.3.5. Настройка беспроводной безопасности

## Задачи

- Разработать план обеспечения безопасности для домашней сети.  $\bullet$
- Настроить точку беспроводного доступа, являющуюся компонентом многофункционального  $\bullet$ устройства, используя лучшие методы обеспечения безопасности.

## Основная информация/подготовка

Хорошо продуманная реализация системы безопасности крайне важна для безопасной работы беспроводной сети. В этой лабораторной работе демонстрируются действия, которые необходимо предпринять, чтобы гарантировать безопасность сети, используя следующий сценарий.

Вы только что приобрели беспроводной маршрутизатор Linksys WRT300N и хотите настроить небольшую сеть у себя дома. Вы выбрали этот маршрутизатор, поскольку согласно спецификации IEEE 802.11n он в 12 раз превосходит 802.11g по скорости и в 4 раза по дальности. Поскольку в стандарте 802.11n используется частота 2,4 ГГц, он обратно совместим как с 802.11b, так и с 802.11g и использует технологию МІМО (много входов, много выходов).

Механизмы безопасности следует включить перед подключением беспроводного устройства к Интернету или проводной сети. Также следует изменить значения по умолчанию, поскольку они широко известны и могут быть получены из Интернета.

Необходимо использовать следующие ресурсы:

- компьютер с ОС Windows:  $\bullet$
- устройство Linksys WRT300N;  $\bullet$
- прямой кабель Ethernet.

б.

#### Шаг 1: разработайте план обеспечения безопасности для домашней сети

а. Укажите как минимум шесть лучших методов, которые следует использовать, чтобы защитить многофункциональное устройство и беспроводную сеть.

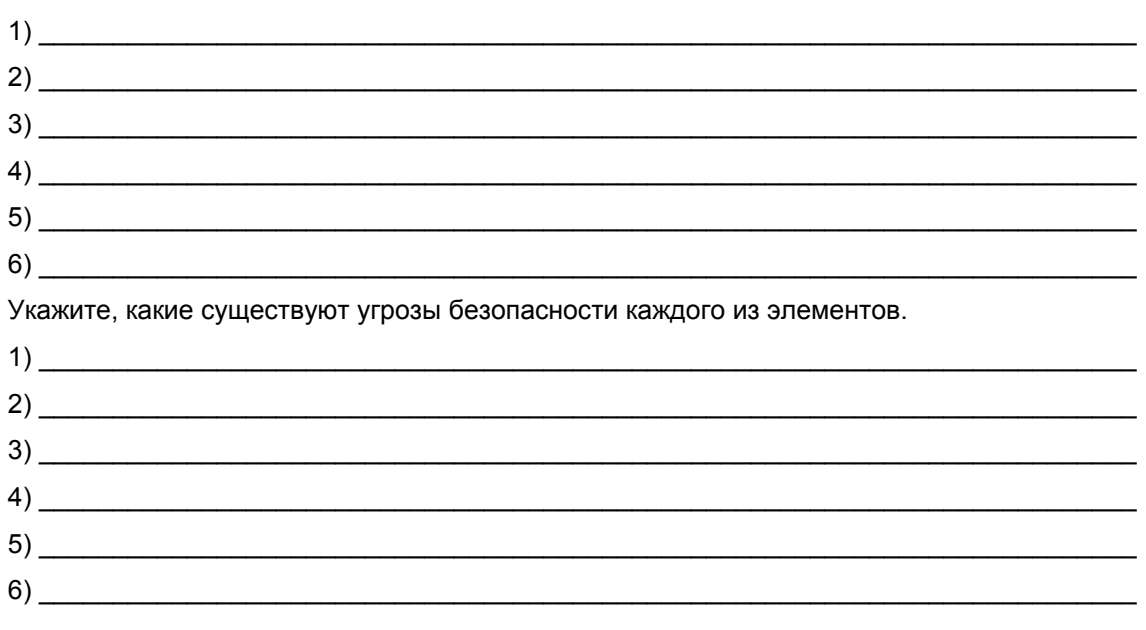

## Шаг 2: подключите компьютер к многофункциональному устройству и войдите на веб-узел утилиты

- а. Подключите ваш компьютер (сетевую интерфейсную плату Ethernet) к многофункциональному устройству (порт 1 на Linksys WRT300N), используя прямой кабель.
- б. IP-адрес Linksys WRT300N по умолчанию: 192.168.1.1, маска подсети по умолчанию: 255.255.255.0. Для возможности обмена данными компьютер и устройство Linksys должны находиться в одной сети. Измените IP-адрес компьютера на 192.168.1.2 и убедитесь, что в качестве маски подсети указано 255.255.255.0. Введите в качестве шлюза по умолчанию внутренний адрес устройства Linksys (192.168.1.1). Для этого щелкните «Пуск» > «Панель управления» > «Сетевые подключения». Щелкните правой кнопкой мыши по беспроводному подключению и выберите пункт «Свойства». Выберите протокол Интернета (TCP/IP) и введите адреса, как указано ниже.

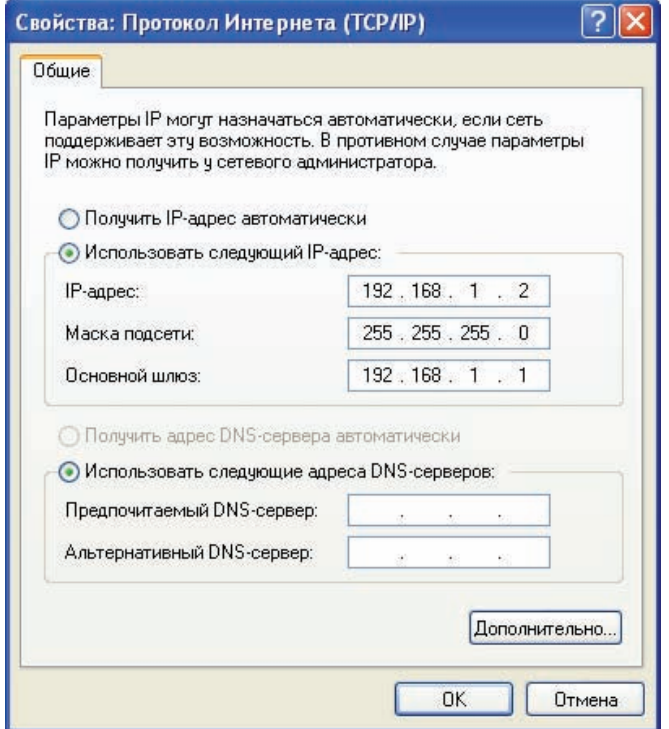

в. Откройте веб-обозреватель (например, Internet Explorer, Netscape или Firefox), введите в поле адреса IP-адрес устройства Linksys по умолчанию (192.168.1.1) и нажмите «Enter».

г. Отображается экран с запросом имени пользователя и пароля.

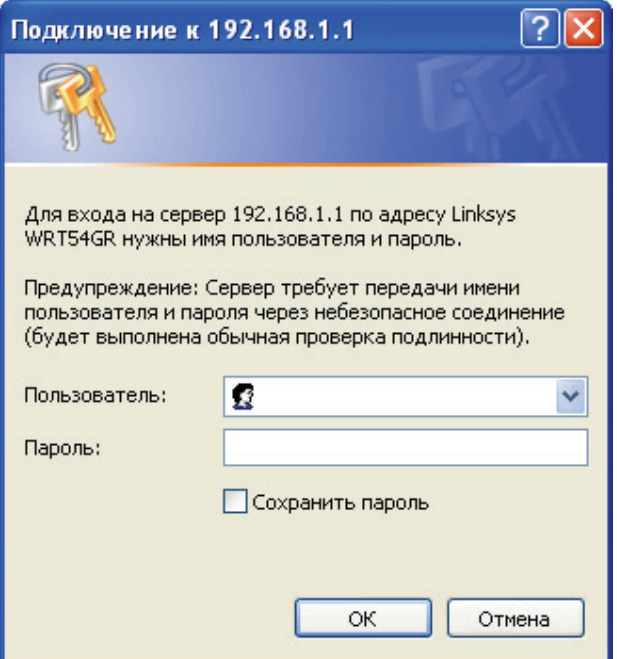

- д. Оставьте поле имени пользователя пустым, а в поле пароля введите **admin**. Это пароль по умолчанию для устройства Linksys. Щелкните «**OK**». Пароли задаются с учетом регистра.
- е. После выполнения всех необходимых изменений в устройстве Linksys нажмите «**Save Settings (Сохранить настройки)**» на каждом экране, чтобы сохранить изменения, или «**Cancel Changes (Отменить изменения)**» для сохранения значений по умолчанию.
# Шаг 3: измените пароль устройства Linksys

а. Изображенный здесь начальный экран - это экран «Setup (Настройки)» > «Basic Setup (Основные настройки)».

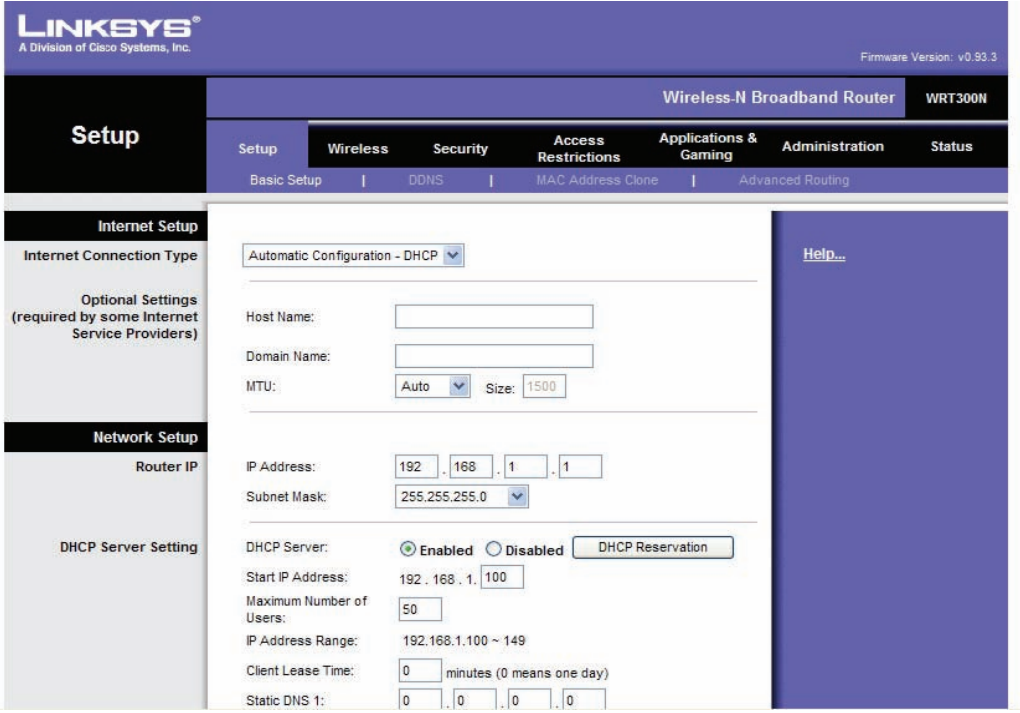

- б. Щелкните вкладку «Administration (Администрирование)». Вкладка «Management (Управление)» выбрана по умолчанию.
- в. Введите новый пароль для устройства Linksys, а затем подтвердите его. Новый пароль должен состоять не более чем из 32 символов и не должен содержать пробелов. Пароль необходим для доступа к веб-утилите устройства Linksys и к мастеру установки.
- г. Возможность доступа к веб-утилите через беспроводную сеть включена по умолчанию. Эту функцию можно отключить для повышения уровня безопасности.

Сети для домашних пользователей и малых предприятий

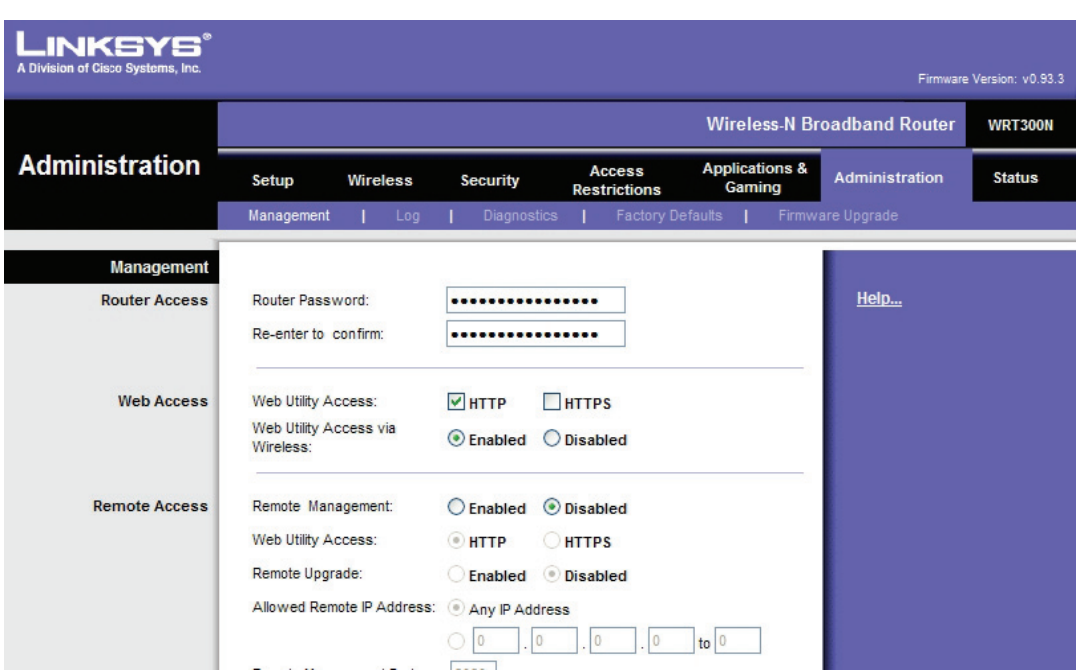

д. Щелкните кнопку «Save Settings (Сохранить настройки)», чтобы сохранить информацию. ПРИМЕЧАНИЕ. Если вы забудете свой пароль, можно восстановить фабричные настройки устройства Linksys по умолчанию, нажав кнопку RESET и удерживая ее в течение 5 секунд. Пароль по умолчанию: admin.

### Шаг 4: настройте параметры безопасности беспроводной сети

а. Щелкните вкладку «Wireless (Беспроводная)». Вкладка «Basic Wireless Settings (Основные настройки беспроводной сети)» выбрана по умолчанию. «Network Name (Сетевое Имя)» это SSID, общее для всех устройств сети. Оно должен быть одинаковым для всех устройств в беспроводной сети. Оно задается с учетом регистра, и его длина не может превышать 32 символов.

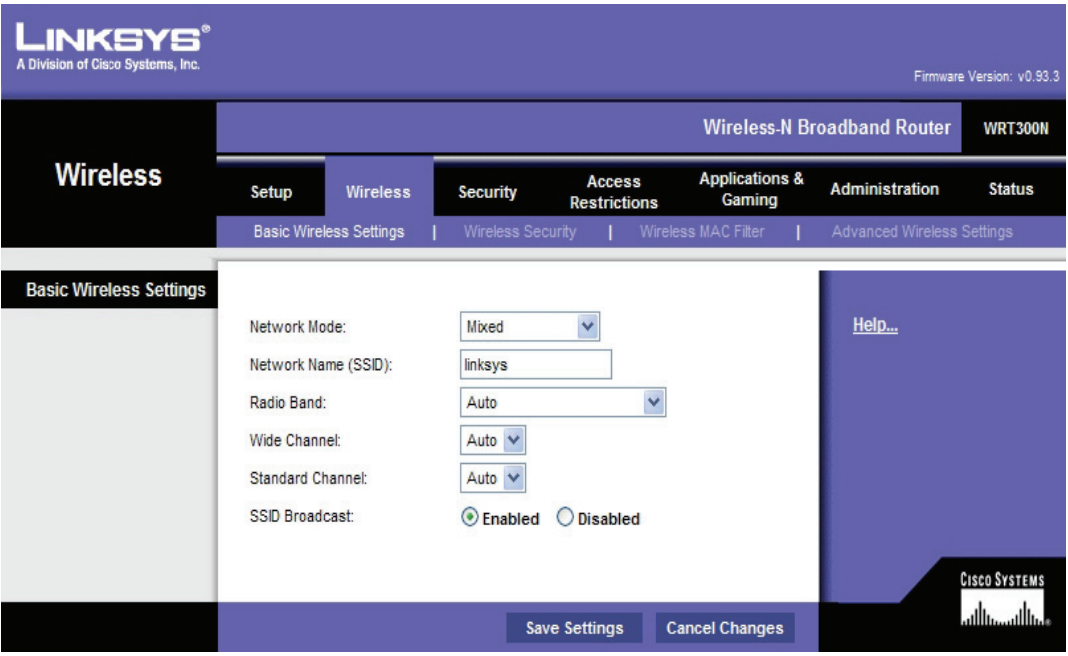

### Сети для домашних пользователей и малых предприятий

- б. Измените значение SSID с linksys на уникальное имя. Запишите выбранное имя.
- в. Оставьте в качестве значения параметра «Radio Band (Радиодиапазон)» «Авто (Auto)». Это позволяет сети использовать все устройства: 802.11n, q и b.
- г. Для параметра «SSID Broadcast (Широковещание SSID)» выберите переключатель «Disabled (Отключено)», чтобы отключить широковешание SSID, Беспроводные клиенты выполняют поиск сети в зоне своего доступа и обнаруживают широковещание SSID устройства Linksys. Для большей безопасности отключите широковещание SSID.
- д. Сохраните изменения перед переходом на следующий экран.

### Шаг 5: настройте шифрование и аутентификацию

- а. Выберите вкладку «Wireless Security (Безопасность беспроводной сети)» на экране «Wireless (Беспроводная)».
- б. Этот маршрутизатор поддерживает четыре типа настроек режима безопасности:
	- WEP (секретность на уровне проводной связи);
	- WPA (беспроводной защищенный доступ), использующий предварительный ключ (PSK);
	- WPA Enterprise, использующий службу удаленной аутентификации пользователей по коммутируемой линии (RADIUS);
	- RADIUS.
- в. Выберите режим безопасности WPA Personal.

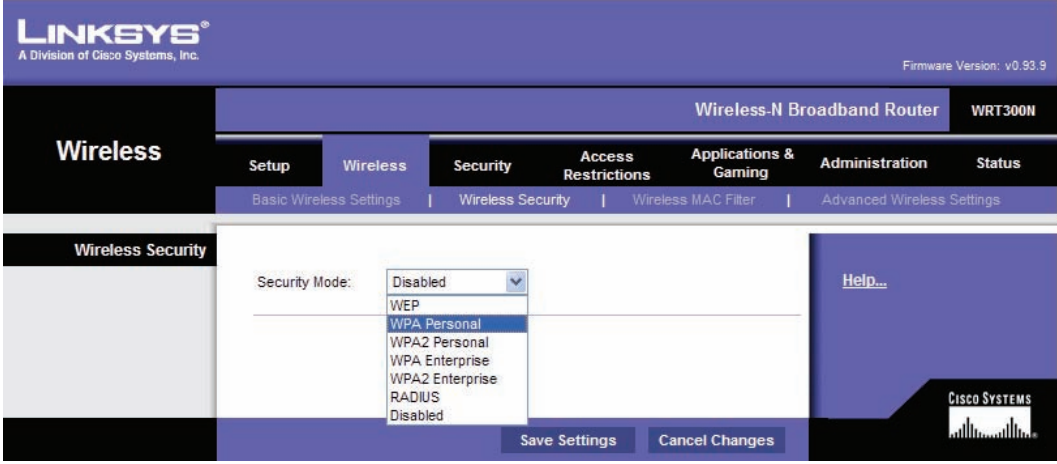

г. На следующем экране выберите алгоритм шифрования.

Чтобы защитить сеть, используйте самый высокий уровень шифрования из предложенных для выбранного режима безопасности. Далее перечислены режимы безопасности и уровни шифрования от наименее защищенного (WEP) к наиболее защищенному (WPA2 с AES)

- WEP:
- **WPA** 
	- o TKIP (Temporal Key Integrity Protocol);
	- o AES (Advanced Encryption System);
- WPA2
	- o TKIP;
	- o AES.

AES поддерживается только новыми устройствами, содержащими сопроцессор. Чтобы обеспечить совместимость со всеми устройствами, выберите протокол TKIP.

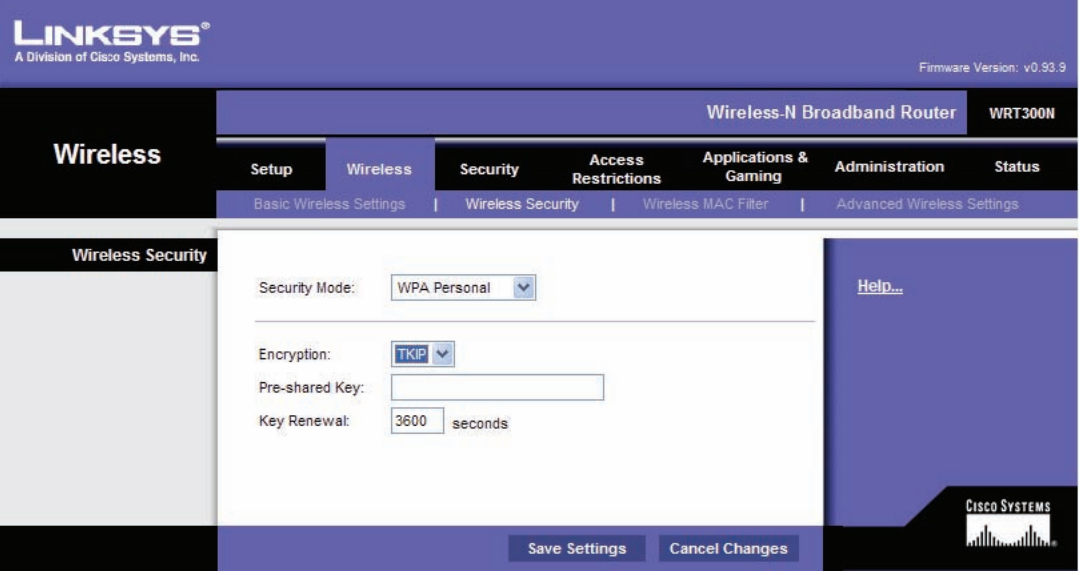

- д. Для аутентификации введите предварительный ключ длиной от 8 до 63 символов. Этот ключ является общим для устройства Linksys и всех подключенных устройств.
- е. Выберите период обновления ключа от 600 до 7 200 секунд. Период обновления время, через которое устройство Linksys изменяет ключ шифрования.
- ж. Сохраните настройки до выхода из этого экрана.

## **Шаг 6: настройте фильтрацию MAC-адресов**

- а. Выберите вкладку «**Wireless MAC Filter (Фильтр беспроводных MAC-адресов)**» на экране «**Wireless (Беспроводная)**».
- б. Фильтрация MAC-адресов позволяет только беспроводным клиентам с указанными MAC-адресами подключаться к сети. Установите переключатель «**Permit PCs listed below to access the wireless network (Разрешить указанным ниже ПК получать доступ к беспроводной сети)**». Щелкните кнопку «**Wireless Client List (Список беспроводных клиентов)**», чтобы отобразить список всех беспроводных клиентских компьютеров в сети.

Сети для домашних пользователей и малых предприятий

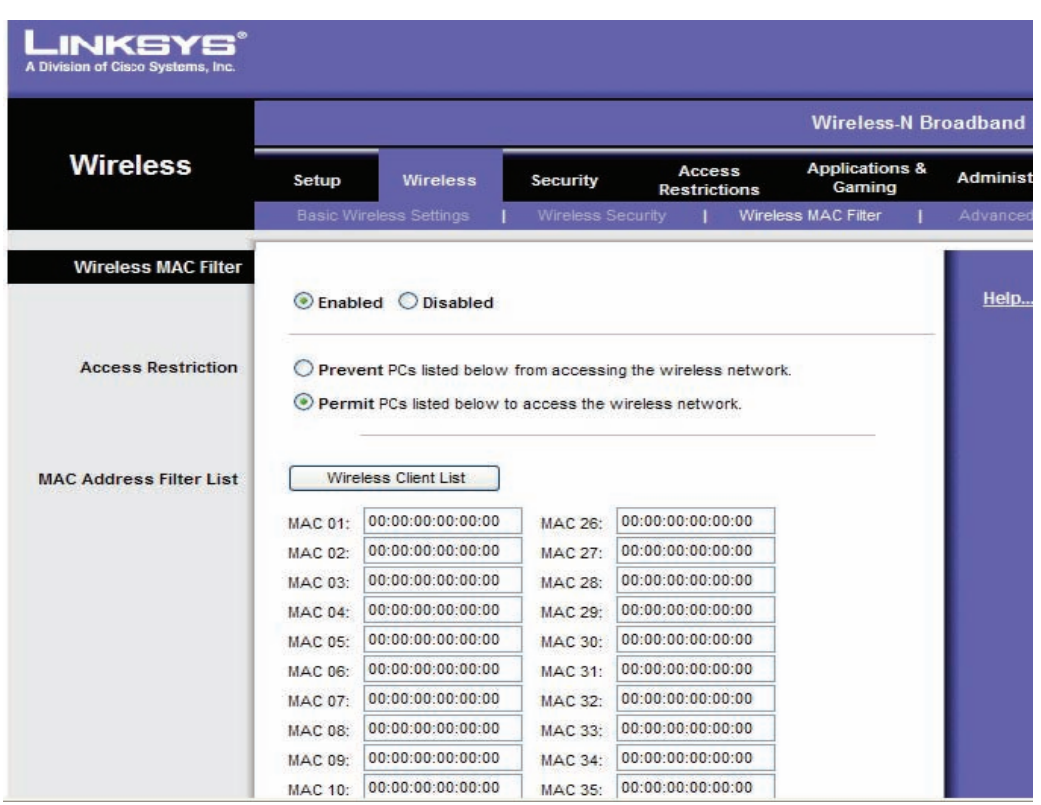

в. На следующем экране можно указать, какие MAC-адреса могут иметь доступ к беспроводной сети. Установите флажок «**Save to MAC Address Filter List (Сохранить в списке фильтра MAC-адресов)**» для всех клиентских устройств, которые следует добавить, а затем щелкните кнопку «**Add (Добавить)**». Все беспроводные клиенты, не указанные в списке, не смогут подключиться к беспроводной сети. Сохраните настройки до выхода из этого экрана.

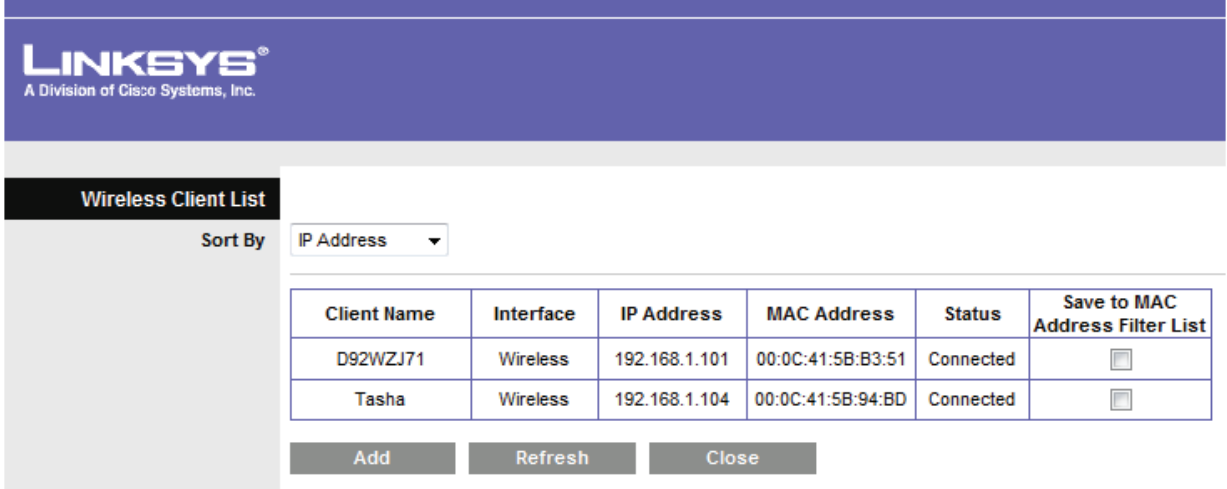

## Шаг 7: вопросы для повторения

а. Какая функция, настроенная на Linksys WRT300N, по вашему мнению, наиболее важна для обеспечения безопасности и почему?

б. Напишите, что еще можно сделать, чтобы еще сильнее повысить безопасность сети.

Сети для домашних пользователей и малых предприятий

# Лабораторная работа 8.4.2. Настройка политик доступа и настройки DMZ

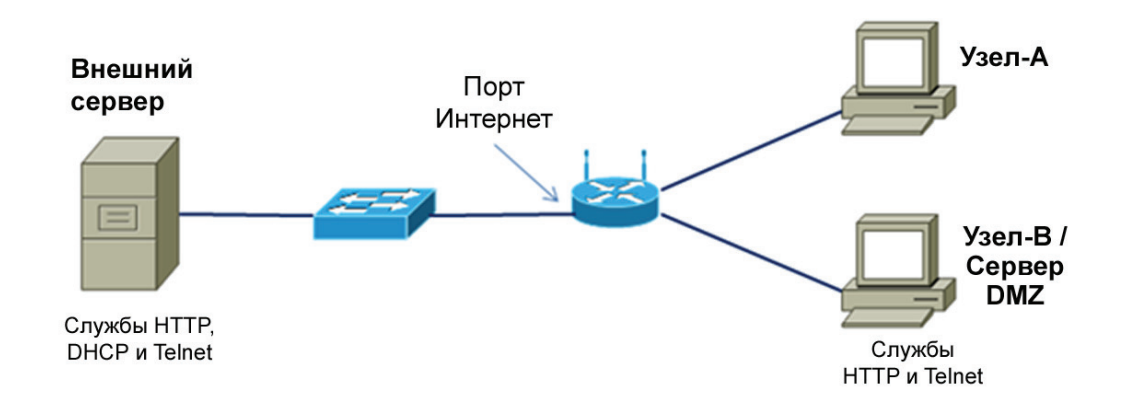

# Задачи

- Войти в систему многофункционального устройства и просмотреть настройки безопасности.
- Настроить политики доступа в Интернет на основе IP-адреса и приложения.
- Настроить DMZ для сервера открытого доступа со статическим IP-адресом.  $\bullet$
- Настроить переадресацию портов, чтобы разрешить доступ только к портам HTTP.
- Использовать возможности справки Linksys WRT300N.

### Основная информация/подготовка

В этой лабораторной работе содержатся инструкции по настройке безопасности на Linksys WRT300N. Linksys содержит программный межсетевой экран для защиты внутренних (принадлежащих к локальной сети) клиентов от атак с внешних узлов. Подключения внутренних узлов к внешним адресатам могут фильтроваться в зависимости от IP-адреса, веб-узла адресата и приложения. Устройство Linksys также можно настроить на создание демилитаризованной зоны (DMZ) для контроля доступа к серверу с внешних узлов. Эта лабораторная работа выполняется в группах по двое, при этом две группы могут работать вместе для взаимного тестирования ограничения доступа и функциональности DMZ. Она делится на 2 части:

Часть 1 - настройка политик доступа.

Часть 2 - настройка DMZ.

Необходимо использовать следующие ресурсы:

- Linksys WRT300N или другое многофункциональное устройство с настройками по умолчанию;  $\bullet$
- идентификатор пользователя и пароль для устройства Linksys, если они отличаются от  $\bullet$ значений по умолчанию;
- компьютер с Windows XP Professional для доступа к пользовательскому интерфейсу Linksys;  $\bullet$
- внутренний ПК в качестве сервера в DMZ со службами HTTP и Telnet (заранее настроенный или сервер Discovery Live CD);

- внешний сервер, используемый в качестве «Интернета» и поставшика услуг Интернета, на  $\bullet$ котором заранее настроены службы DHCP, HTTP и Telnet (это может быть реальный сервер или сервер Discovery Live CD);
- кабели для соединения ПК, Linksys WRT300N или другого многофункционального устройства и коммутаторов.

# Часть 1. Настройка политик доступа

### Шаг 1: создайте сеть и настройте узлы

- а. Присоедините узлы к портам коммутатора многофункционального устройства, как показано на диаграмме топологии. Узел-А - это консоль, используемая для доступа к графическому пользовательскому интерфейсу Linksys. Узел-Б сначала выполняет роль тестовой машины, а затем используется как сервер DMZ.
- б. Настройте IP-конфигурацию для обоих узлов, используя сетевые подключения Windows XP и свойства ТСР/IР. Убедитесь, что Узел-А настроен как клиент DHCP. Присвойте Узлу-Б статический IP-адрес в диапазоне 192.168.1.х с маской подсети 255.255.255.0. В качестве шлюза по умолчанию следует задать внутренний локальный сетевой адрес устройства Linksys.

ПРИМЕЧАНИЕ. Если Узел-Б уже является клиентом DHCP, можно сохранить его текущий адрес и сделать его статическим, используя возможность сохранения DHCP на экране основных настроек Linksys.

в. Используйте команду *ipconfig* для отображения IP-адреса, маски подсети и шлюза по умолчанию для Узла-А и Узла-Б и запишите их в таблицу. Узнайте у преподавателя IP-адрес и маску подсети внешнего сервера и запишите их в таблицу.

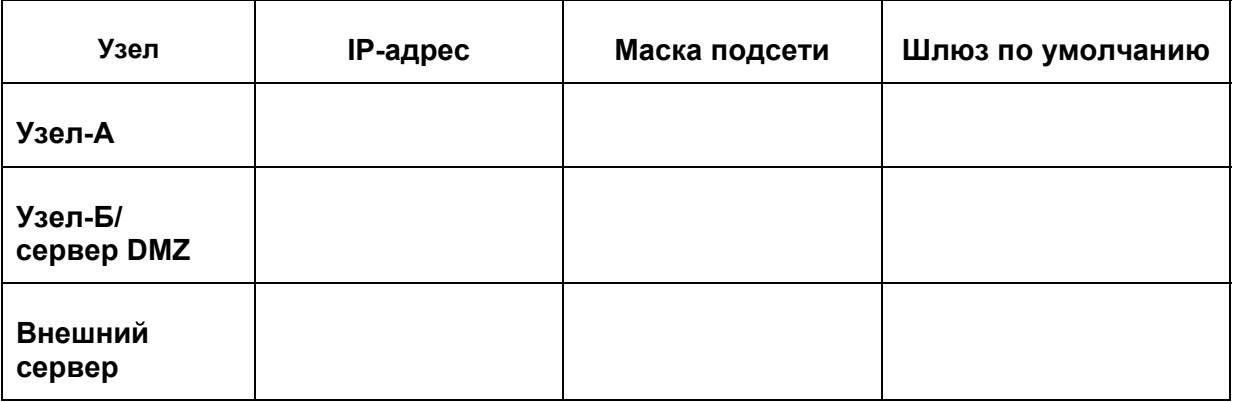

### Шаг 2: войдите в пользовательский интерфейс

- а. Для доступа к пользовательскому веб-интерфейсу устройства Linksys или другого многофункционального устройства, откройте обозреватель и введите IP-адрес устройства по умолчанию, обычно 192.168.1.1.
- б. Войдите в систему, используя идентификатор пользователя и пароль по умолчанию (если они отличаются, то узнайте их у преподавателя).

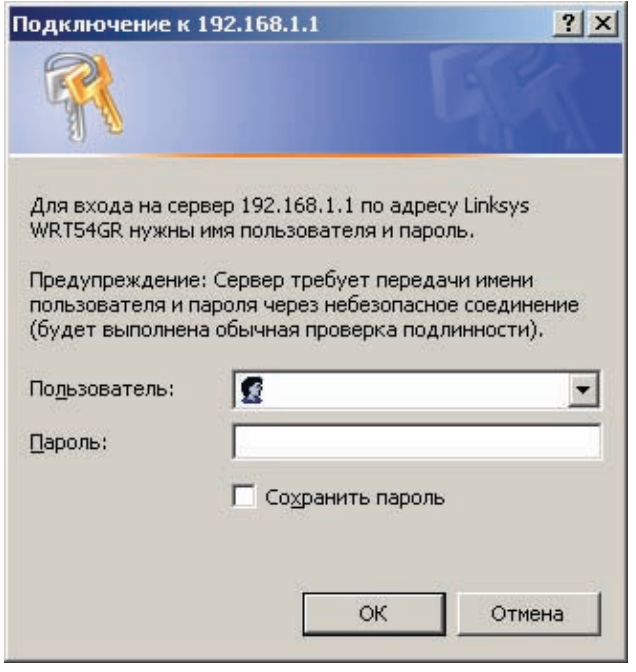

- в. Многофункциональное устройство должно быть настроено для получения IP-адреса с внешнего сервера DHCP. Экран по умолчанию после входа в систему многофункционального устройства: «Setup (Настройки)» > «Basic Setup (Основные настройки)». Какой используется тип подключения к Интернету?
- г. Какой IP-адрес и маска подсети маршрутизатора по умолчанию (внутреннего) используется для многофункционального устройства?
- д. Убедитесь, что многофункциональное устройство получило внешний IP-адрес с сервера DHCP. Для этого щелкните «Status (Статус)» > вкладка «Router (Маршрутизатор)».
- е. Какой внешний IP-адрес и маска подсети присвоены многофункциональному устройству?

## Шаг 3: просмотрите настройки межсетевого экрана многофункционального устройства

- a. Linksys WRT300N содержит простой межсетевой экран, который использует сетевую трансляцию адресов (NAT). Кроме того, он имеет дополнительные возможности межсетевого экрана с использованием функции Stateful Packet Inspection (SPI) для обнаружения и блокирования незапрашиваемого трафика из Интернета.
- б. На главном экране щелкните вкладку «Security (Безопасность)» для просмотра состояния параметров «Firewall (Межсетевой экран)» и «Internet Filter (Интернет-фильтр)». Каков статус защиты межсетевого экрана SPI?
- в. Какие флажки установлены для «Internet Filter (Интернет-фильтр)»?
- г. Щелкните «Help (Справка)», чтобы больше узнать об этих настройках. Какие преимущества дает фильтрация IDENT?

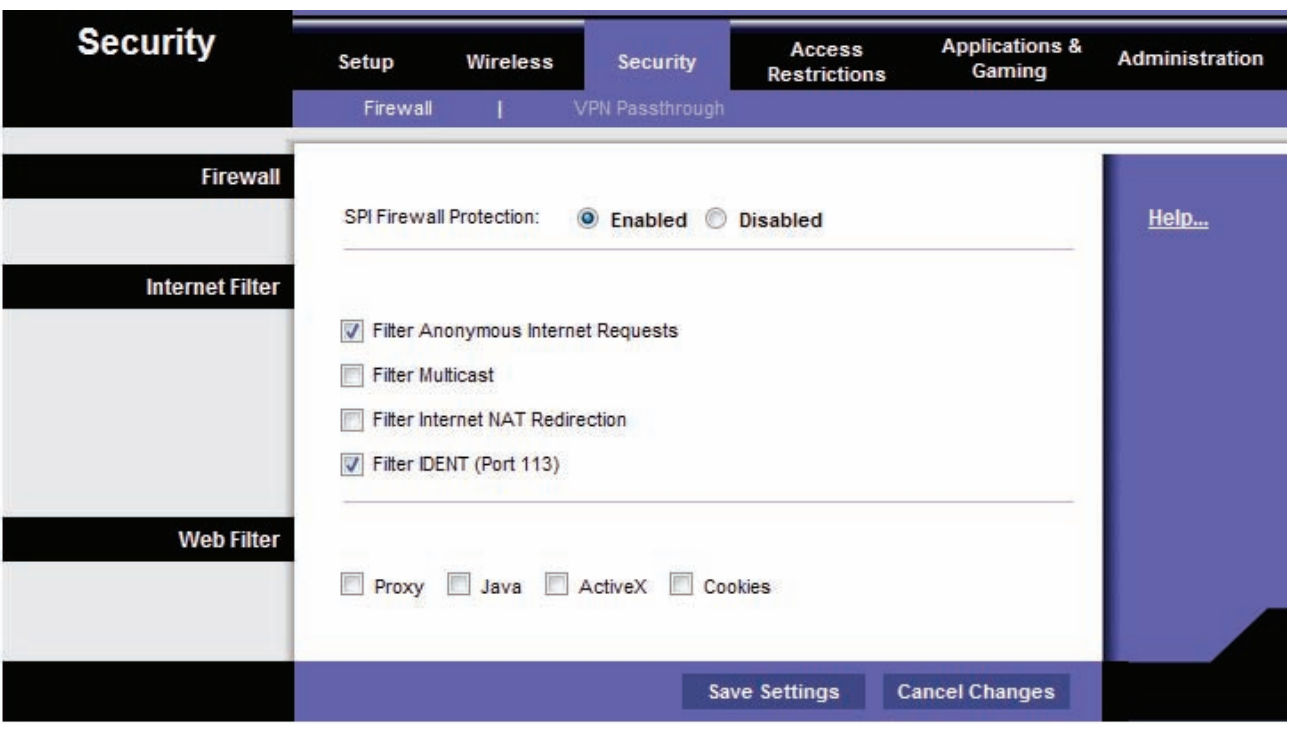

## Шаг 4: настройка ограничений доступа в Интернет на основе IP-адреса

В лабораторной работе 7.3.5 было продемонстрировано, что для указания того, какие клиентские компьютеры могут получать доступ к многофункциональному устройству в зависимости от их МАС-адреса, можно использовать возможности беспроводной безопасности. Это предотвращает подключение неавторизованных компьютеров к точке беспроводного доступа и получение ими доступа к внутренней локальной сети и Интернету.

Многофункциональное устройство также позволяет указать, какие внутренние пользователи могут выйти в Интернет из локальной сети. Можно создать политику доступа в Интернет, разрешающую или запрещающую определенным внутренним компьютерам доступ в Интернет в зависимости от их IP-адреса. МАС-адреса и других критериев.

- а. На главном экране многофункционального устройства щелкните вкладку «Access Restrictions (Ограничения доступа)» и задайте параметр «Access Policy 1 (Политика доступа 1)».
- б. Введите в качестве названия политики «Block-IP (Блокировка-IP)». Выберите «Enabled (Включено)», чтобы включить политику, а затем выберите «Deny (Запретить)», чтобы предотвратить доступ в Интернет с указанного IP-адреса.

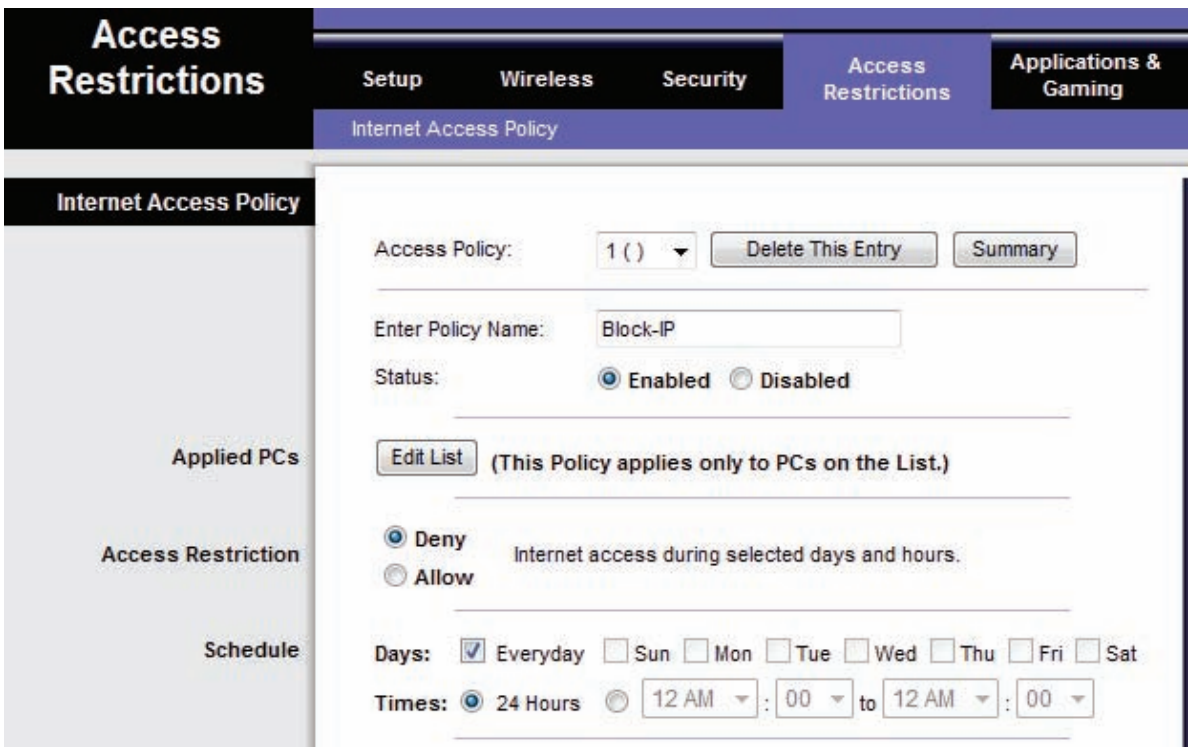

- в. Щелкните кнопку «Edit List (Редактировать список)» и введите IP-адрес Узла-Б. Щелкните «Save Settings (Сохранить настройки)», а затем «Close (Закрыть)». Шелкните «Save Settings (Сохранить настройки)» для сохранения «Политики доступа в Интернет 1» -«Блокировка IP».
- г. Протестируйте политику, попробовав подключиться к внешнему веб-серверу с Узла-Б. Откройте обозреватель и введите IP-адрес внешнего сервера в поле адреса. Можете ли вы подключиться к серверу?
- д. Измените статус политики «Block-IP (Блокировка IP)» на «**Disabled (Выключено**)» и щелкните «Save Settings (Сохранить настройки)». Можете ли вы теперь подключиться к серверу?
- е. Какие еще можно использовать политики доступа для блокировки доступа в Интернет?

### Шаг 5: настройте политики доступа в Интернет на основе приложений

Можно создать политику доступа в Интернет, не позволяющую некоторым компьютерам использовать определенные приложения или протоколы Интернета.

- а. На главном экране графического пользовательского интерфейса Linksys щелкните вкладку «Access Restrictions (Ограничение доступа)» и определите политику доступа в Интернет.
- б. Введите в качестве названия политики «Block-Telnet (Блокировка-Telnet)». Выберите «Enabled (Включено)» для включения политики, а затем щелкните «Allow to permit Internet access from a specified IP address as long as it is not one of the applications that is blocked (Разрешить доступ в Интернет с заданного IP-адреса, если это не одно из заблокированных приложений)».
- в. Шелкните кнопку «Edit List (Редактировать список)» и введите IP-адрес Узла-Б. Шелкните «Save Settings (Сохранить настройки)», а затем «Close (Закрыть)».

Какие другие Интернет-приложения и протоколы можно заблокировать?

г. Выберите приложение Telnet из списка приложений, которые можно заблокировать, а затем щелкните двойную стрелку вправо, чтобы добавить его к списку «Blocked List (Список заблокированных)». Щелкните «Save Settings (Сохранить настройки)».

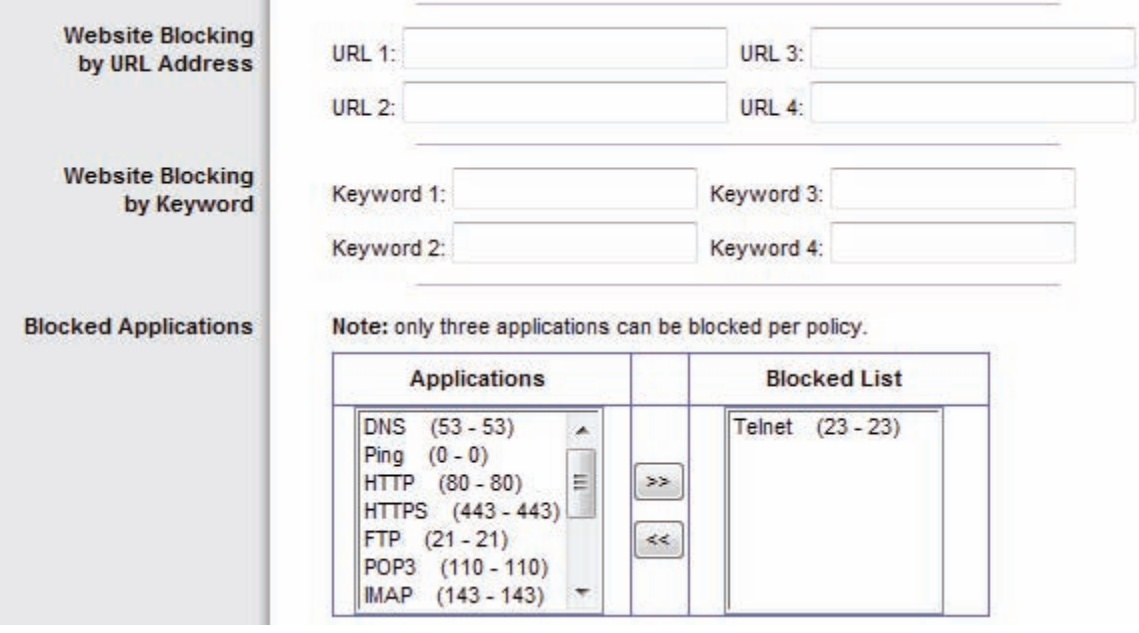

- д. Протестируйте политику: откройте командную строку, используя «Пуск» > «Все программы» > «Стандартные» > «Командная строка».
- е. Отправьте эхо-запрос на IP-адрес внешнего сервера с Узла-Б, используя команду ping. Можете ли вы получить эхо-запрос с сервера?

ж. Подключитесь по протоколу Telnet на IP-адрес внешнего сервера с Узла-Б, используя команду telnet A.B.C.D (где A.B.C.D – IP-адрес сервера).

Можете ли вы получить доступ к серверу?

ПРИМЕЧАНИЕ. Если вы не собираетесь выполнять вторую часть упражнения, а после вас оборудование будут использовать другие, пропустите шаг 3 части 2 и восстановите настройки по умолчанию многофункционального устройства.

# Часть 2. Настройка DMZ на многофункциональном устройстве

## Шаг 1: настройте простую зону DMZ

Иногда требуется разрешить доступ к компьютеру из Интернета, но защитить остальные компьютеры внутренней локальной сети. Для этого можно создать демилитаризованную зону (DMZ), которая позволяет получать доступ к любым портам и службам на указанном сервере. Любые запросы к службам по внешнему адресу многофункционального устройства будут перенаправлены указанному серверу.

- а. Узел-Б будет выполнять функцию сервера DMZ, и на нем необходимо запустить службы HTTP и Telnet. Убедитесь, что Узел-Б имеет статический IP-адрес, или, если Узел-Б является клиентом DHCP, можно зарезервировать его текущий адрес и сделать его статическим, используя функцию «DHCP Reservation (Резервирование DHCP)» устройства Linksys на экране «Basic Setup (Основные настройки)».
- б. На главном экране графического пользовательского интерфейса Linksys щелкните вкладку «Applications & Gaming (Приложения и Игры)», а затем шелкните «DMZ».
- в. Щелкните «**Help (Справка)**» для получения дополнительных сведений о DMZ. Для каких других целей может понадобиться настройка узла в DMZ?

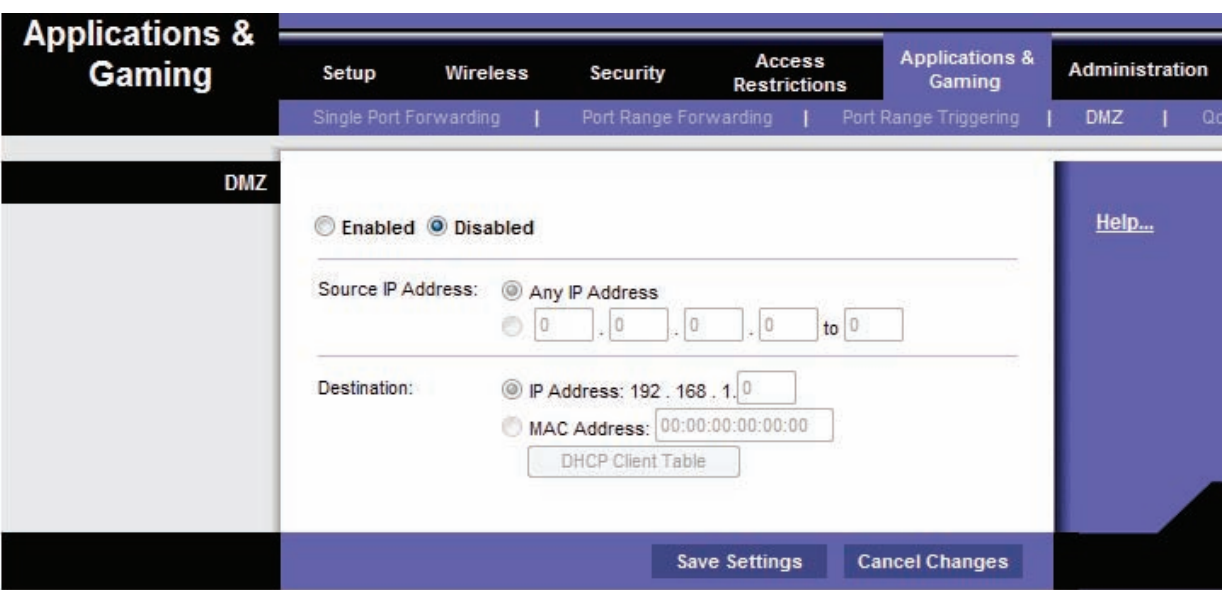

г. Функция DMZ отключена по умолчанию. Выберите «**Enabled (Включено)**», чтобы включить DMZ. Переключатель «Any IP Address (Любой IP-адрес)» в поле «Source IP Address (Исходный IP-адрес)» должен быть выбран, а в поле в поле «Destination IP address (IP-адрес назначения)» введите IP-адрес Узла-Б. Щелкните «Save Settings (Сохранить настройки)» и «Continue (Продолжить)» при получении запроса.

- д. Проверьте базовый доступ к серверу DMZ, отправив эхо-запрос с внешнего сервера на внешний адрес многофункционального устройства. Используйте команду ping -а, чтобы убедиться, что на запросы в действительности отвечает сервер DMZ, а не многофункциональное устройство. Можно ли получить эхо-запрос с DMZ-сервера?
- е. Протестируйте НТТР-доступ к серверу DMZ: откройте обозреватель на внешнем сервере и введите внешний IP-адрес многофункционального устройства. Попробуйте сделать то же самое из обозревателя на Узле-А, используя внутренние адреса.

Можно ли получить доступ к веб-странице?

ж. Протестируйте подключение по протоколу Telnet: откройте командную строку (см. шаг 5). Подключитесь по протоколу Telnet к внешнему IP-адресу многофункционального устройства, используя команду telnet A.B.C.D (где A.B.C.D - внешний IP-адрес многофункционального устройства).

Можете ли вы получить доступ к серверу?

## Шаг 2: настройте узел с переадресацией одного порта

Базовые функции хостинга DMZ, настроенные на шаге 6, позволяют открыть доступ ко всем портам и службам на сервере, например, HTTP, FTP и Telnet. Если узел используется для конкретной цели (например, для служб FTP или веб), доступ должен быть ограничен указанной службой. Это можно сделать за счет переадресации одного порта. Эта функция более безопасна, чем основные функции DMZ, поскольку она открывает доступ только к необходимым портам. Перед выполнением этого шага отключите настройки DMZ для шага 1.

Узел-Б - это сервер, на который переадресуются порты, но доступ к нему ограничен веб-протоколом (HTTP).

- а. На главном экране щелкните вкладку «Applications & Gaming (Приложения и Игры)», а затем щелкните «Single Port Forwarding (Переадресация одного порта)», чтобы указать приложения и номера портов.
- б. Щелкните первое раскрывающееся меню под заголовком «Application Name (Имя Приложения)» и выберите HTTP. Это порт 80 протокола веб-сервера.
- в. В первое поле «To IP Address (На IP-адрес)» введите IP-адрес Узла-Б и установите флажок «Enabled (Включено)». Щелкните «Save Settings (Сохранить настройки)».

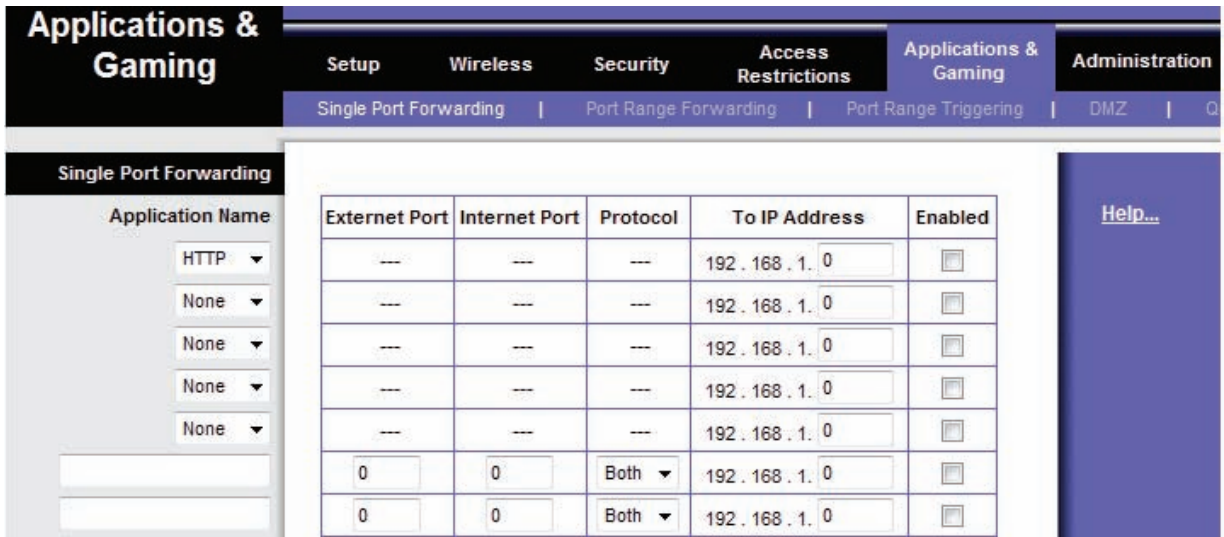

г. Протестируйте HTTP-доступ к узлу DMZ: откройте обозреватель на внешнем сервере и введите внешний IP-адрес многофункционального устройства. Попробуйте сделать то же самое из обозревателя на Узле-А на Узел-Б.

Можно ли получить доступ к веб-странице?

д. Протестируйте подключение по протоколу Telnet: откройте командную строку (см. шаг 5). Подключитесь по протоколу telnet к внешнему IP-адресу многофункционального устройства, используя команду A.B.C.D (где A.B.C.D - внешний IP-адрес многофункционального устройства).

Можете ли вы получить доступ к серверу? \_

### Шаг 3: восстановите настройки по умолчанию многофункционального устройства

- а. Чтобы восстановить фабричные настройки Linksys, щелкните вкладку «Administration (Администрирование)» > «Factory Defaults (Фабричные настройки)».
- б. Шелкните кнопку «Restore Factory Defaults (Восстановить фабричные настройки)». Все записи и изменения настроек будут потеряны.

ПРИМЕЧАНИЕ. Текущие настройки можно сохранять и загружать, используя вкладку «Administration (Администрирование)» > «Management (Управление)» и кнопки «Backup Configuration (Сохранить конфигурацию)» и «Restore Configuration (Восстановить конфигурацию)».

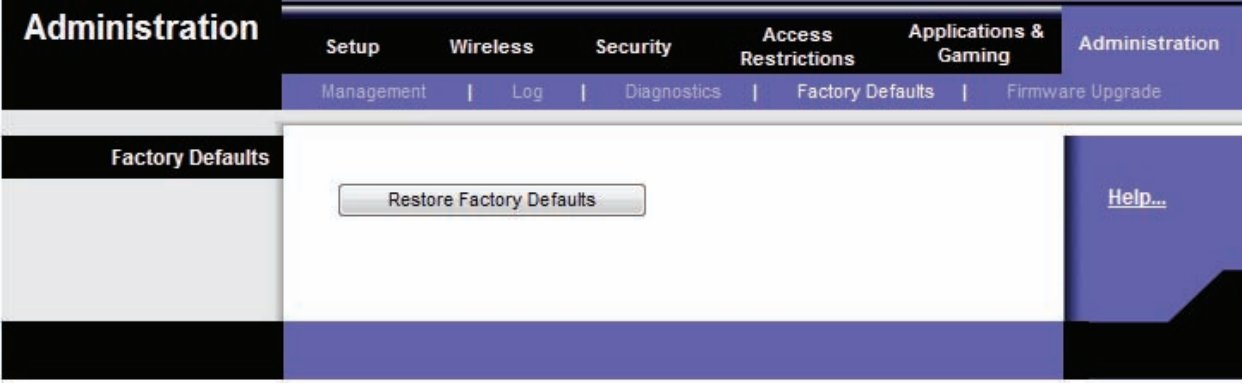

Сети для домашних пользователей и малых предприятий

# Лабораторная работа 8.4.3. Выполнение анализа уязвимости системы

ОСТОРОЖНО! При выполнении этой лабораторной работы могут оказаться нарушенными юридические и организационные политики безопасности. Анализатор системы безопасности, загружаемый в процессе выполнения этой лабораторной работы, необходимо использовать только в целях обучения в рамках этой лабораторной работы. До использования анализатора системы безопасности в реальной сети проконсультируйтесь с преподавателем и администрацией сети относительно внутренних правил по использованию таких инструментальных средств.

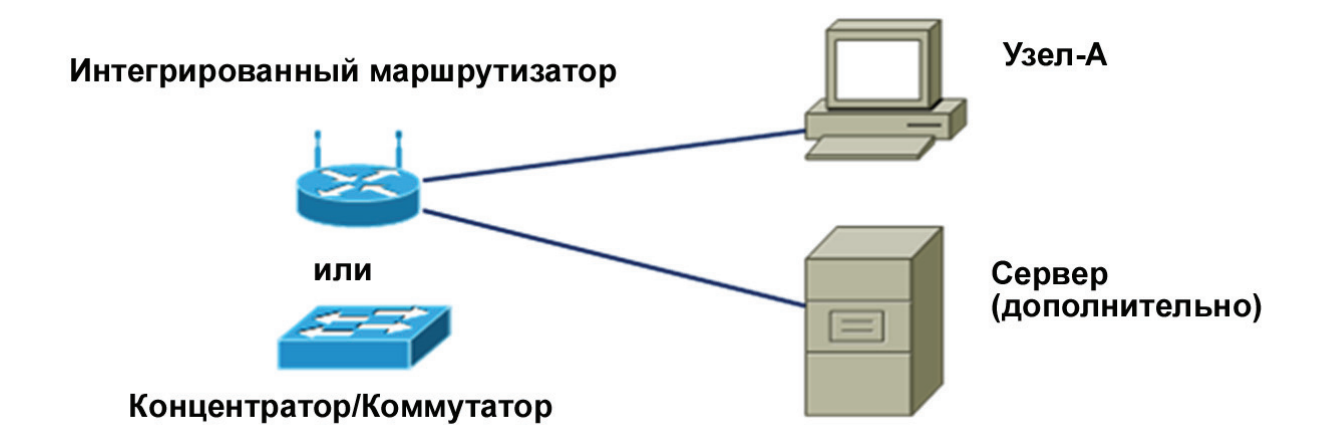

# Задачи

- Загрузить и установить программный анализатор системы безопасности.
- Выполнить тестирование узла для определения потенциальных мест, уязвимых для атаки.

# Основная информация/подготовка

Анализаторы системы безопасности – ценные средства, используемые сетевыми администраторами и инспекторами для выявления уязвимых мест сети и узла. Для тестирования безопасности узла и сети разработано много инструментальных средств анализа уязвимости, также известные как сканеры безопасности. В этой лабораторной работе предлагается загрузить и установить анализатор основных элементов защиты Microsoft Baseline Security Analyzer (MBSA). Инструментальное средство MBSA специально разработано для выявления потенциальных проблем нарушения безопасности, связанных с операционными системами, обновлениями и приложениями Microsoft. Оно также выявляет ненужные службы, которые, возможно, запущены на компьютере, а также все открытые порты.

Средство MBSA запускается в системах Windows Server или Windows XP и используется для поиска распространенных ошибок при настройке системы безопасности или отсутствующих обновлений безопасности для операционной системы, а также для большинства версий Internet Information Server (IIS), SQL Server, Internet Explorer (IE) и продуктов Office. MBSA предлагает конкретные способы устранения потенциальных проблем.

Эту лабораторную работу можно выполнять индивидуально или в группах по двое.

Необходимо использовать следующие ресурсы:

- компьютер, на котором запущена операционная система Windows XP Professional, выполняющий функцию тестируемой станции:
- высокоскоростное подключение к Интернету для загрузки средства MBSA (если оно предварительно не установлено):
- компьютер должен быть подсоединен к интегрированному коммутатору-маршрутизатору или автономному концентратору или коммутатору;
- дополнительно можно пользоваться сервером, на котором одновременно запущены DHCP,  $\bullet$ HTTP, FTP и Telnet (предварительно настроенные).

### Шаг 1: загрузите и установите MBSA

- а. Откройте обозреватель и перейдите на веб-страницу MBSA по адресу: http://www.microsoft.com/technet/security/tools/mbsa2/default.mspx.
- б. Какая последняя версия MBSA доступна?
- в. Перечислите некоторые функции, предлагаемые средством MBSA. \_\_\_\_\_\_
- г. Прокрутите страницу вниз и выберите язык, чтобы начать процесс загрузки.
- д. Щелкните «Continue (Продолжить)» для проверки установленной на компьютере копии Microsoft Windows.
- е. Щелкните «Download Files below (Загрузить следующие файлы)» и выберите файл для загрузки. (Файл установки на английском языке: MBSASetup-EN.msi). Щелкните кнопку «Download (Загрузить)» справа от этого файла. Каков размер загружаемого файла в мегабайтах?
- ж. При отображении диалогового окна «Загрузка файла Предупреждении системы безопасности» щелкните «Сохранить» и загрузите файл в указанную папку или на рабочий стол. Можно также запустить его с веб-узла загрузки программ.
- 3. По завершении загрузки убедитесь, что все остальные приложения закрыты. Дважды щелкните загруженный файл. Для запуска программы установки щелкните «Выполнить», и еще раз щелкните «Выполнить» при появлении предупреждения системы безопасности. На экране установки MBSA щелкните «Next (Далее)».
- и. Выберите соответствующий переключатель для принятия условий лицензионного соглашения и щелкните «Next (Далее)». По мере выполнения процесса установки принимайте все параметры по умолчанию, а затем щелкните «Finish (Готово)». На последнем экране программы установки MBSA щелкните «ОК» и закройте папку, чтобы вернуться к рабочему столу Windows.

### Шаг 2: создайте сеть и настройте узлы

- а. Подсоедините узел (узлы) к интегрированному маршрутизатору, концентратору или коммутатору, как показано на схеме топологии. Узел-А – это тестируемая станция, где установлено средство MBSA. Сервер можно не использовать.
- б. Задайте IP-конфигурацию узла (узлов), используя Сетевые подключения Windows XP и свойства TCP/IP. Если узел подсоединен к интегрированному маршрутизатору, настройте его как DHCP-клиент. В противном случае перейдите к шагу 1d.

Если узел подсоединен к концентратору или коммутатору, а DHCP-сервер не доступен, **B.** настройте его вручную, присвоив ему статический IP-адрес.

Какие IP-адрес и маску подсети имеет Узел-А и сервер (дополнительный)?

### Шаг 3: запустите на узле программу MBSA

а. Дважды щелкните значок MBSA на рабочем столе или запустите ее из меню «Пуск» > «Все программы».

Какие параметры доступны при отображении главного экрана?

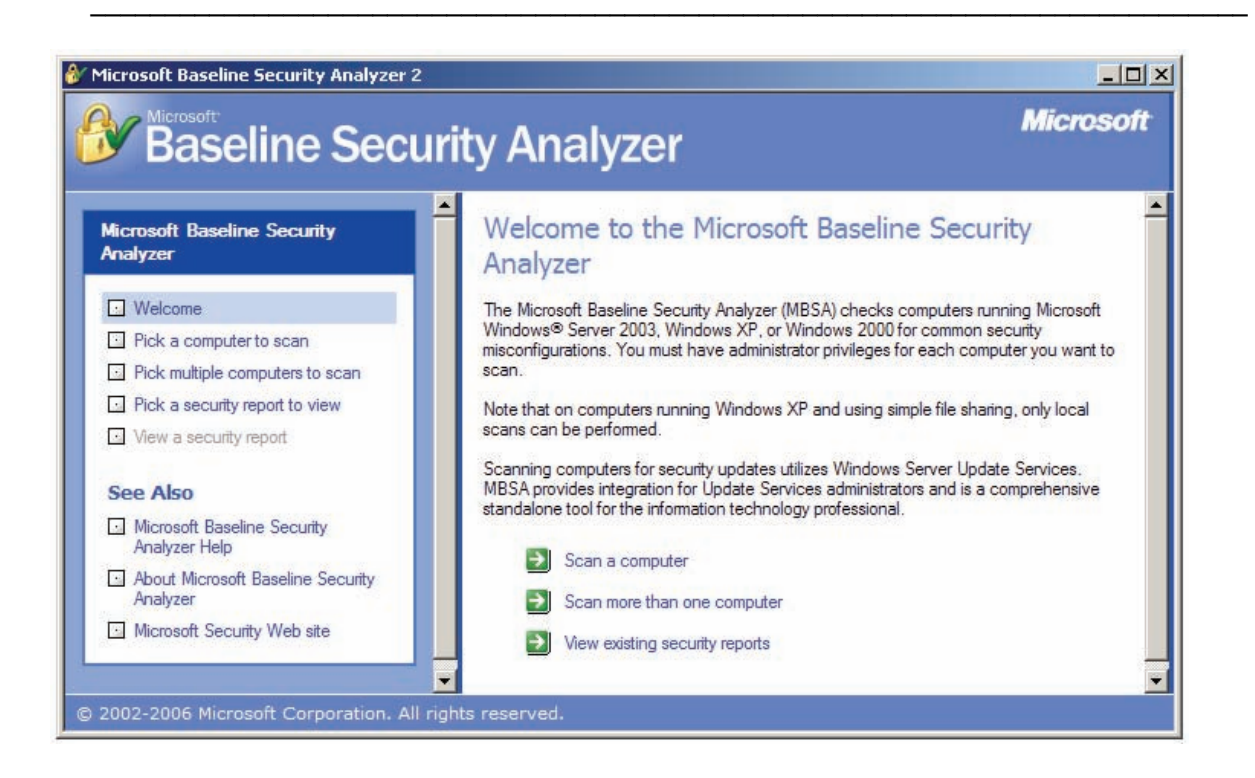

### Шаг 4: выберите компьютер для выполнения сканирования

- а. В левой части экрана щелкните «Pick a computer to scan (Выберите компьютер для сканирования)». По умолчанию отображается компьютер, на который установлена программа MBSA.
- б. Какие два способа задания компьютера для сканирования существуют?
- в. Укажите для выполнения сканирования компьютер по умолчанию. Снимите флажки «Check for IIS administrative vulnerabilities (Поиск уязвимых мест IIS)» и «Check for SQL administrative vulnerabilities (Поиск уязвимых мест SQL)», поскольку маловероятно, что эти услуги установлены на сканируемом компьютере. Щелкните «Start Scan (Начать сканирование)».

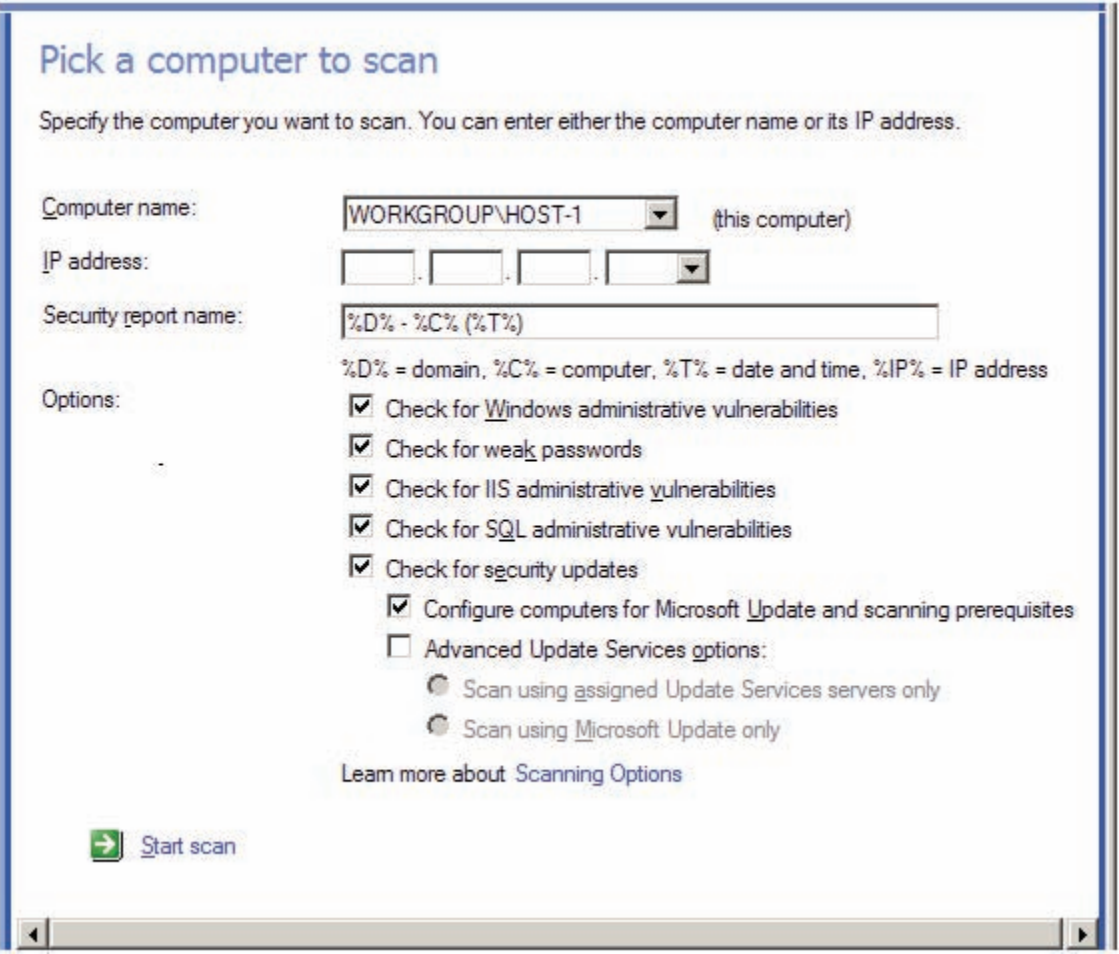

# Шаг 5: просмотрите результаты поиска обновлений безопасности

- а. Изучите отчет безопасности. Какие результаты получены в результате поиска обновлений безопасности?
- б. При наличии красных или желтых символов "Х" щелкните «How to correct this (Как устранить эту проблему)». Какое решение предлагается?

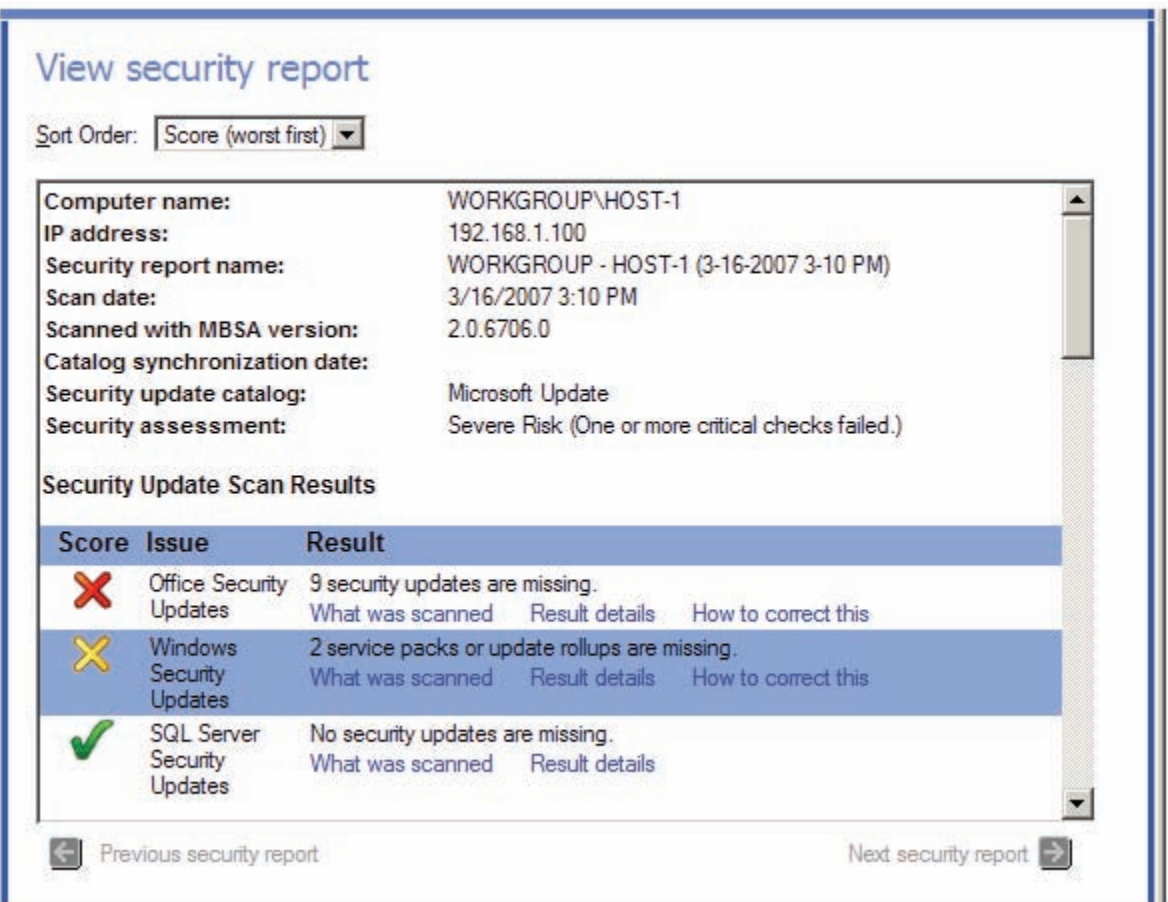

### Шаг 6: просмотрите результаты сканирования Windows в отчете безопасности

а. Прокрутите отчет вниз и найдете второй раздел, содержащий результаты сканирования Windows («Windows Scan Results»). Были ли найдены какие-либо уязвимые места системы административной безопасности?

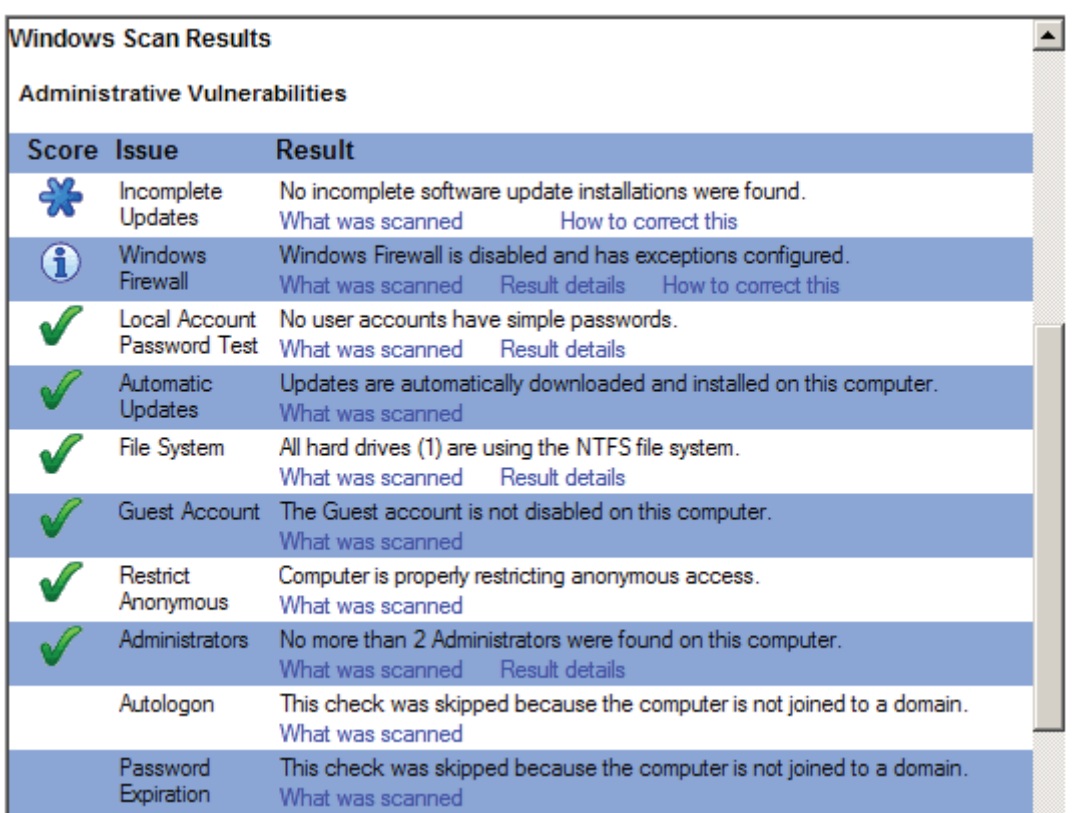

б. В разделе «Additional System Information (Дополнительные сведения о системе)» на экране (см. ниже) в столбце «Issue (Проблема)» в строке «Services (Службы)» щелкните «What was scanned (Что сканировалось)» и «Result details (Подробные сведения)» в столбце «Result (Результаты)», чтобы прочесть описание выполненной проверки. Что вы обнаружили? По завершении закройте оба всплывающих окна и вернитесь к отчету безопасности.

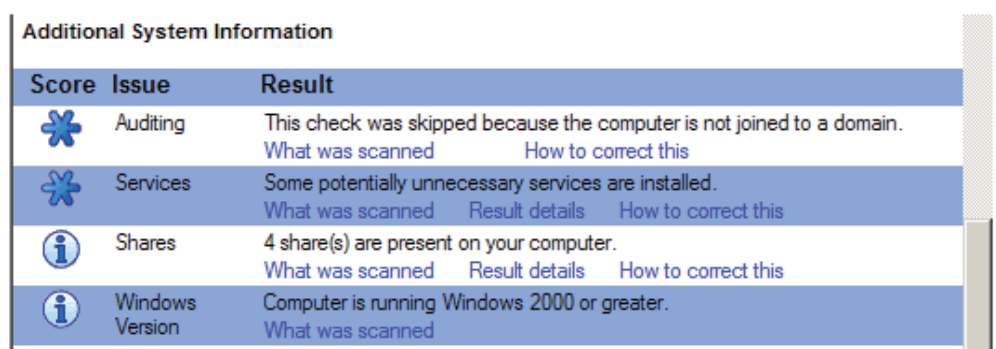

## Шаг 7: просмотрите результаты сканирования приложений для настольной системы в отчете безопасности

а. Прокрутите отчет вниз и найдете последний раздел, содержащий результаты сканирования приложений для настольной системы («Desktop Applications Scan Results»). Были ли найдены какие-либо уязвимые места системы административной безопасности?

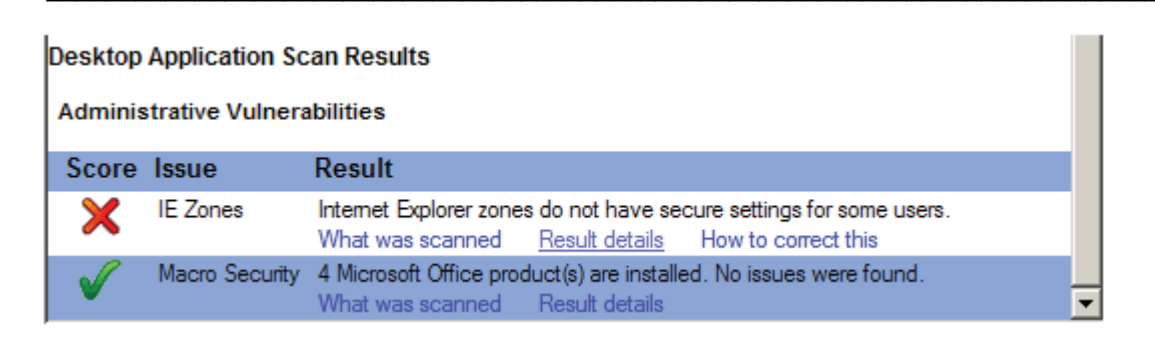

- б. Сколько на компьютере установлено продуктов Microsoft Office?
- в. Были ли для какого-либо из них выявлены проблемы безопасности (см. «Macro Security [Защита от макросов]»)?

### Шаг 8: выполните сканирование сервера, если он используется

- а. Если в конфигурации доступен сервер с различными службами, на главном экране MBSA щелкните «Pick a computer to scan (Выберите компьютер для сканирования)» и введите IP-адрес сервера, а затем щелкните «Start Scan (Начать сканирование)». Какие уязвимые места в системе безопасности были выявлены?
- б. Установлены ли на нем потенциально бесполезные службы? Какой номер порта, на котором они работают?

### Шаг 9: удалите MBSA с компьютера с использованием функции «Установка и удаление программ» на «Панели управления»

- а. Этот шаг необязателен, и его выполнение зависит от того, выполняется ли в дальнейшем автоматическое восстановление узла в процессе работы сети.
- б. Чтобы удалить MBSA с компьютера, щелкните «Пуск» > «Панель управления» > «Установка и удаление программ». Найдите приложение MBSA и удалите его. В списке оно отображается как Microsoft Baseline Security Analyzer 2.0.1. Щелкните «Удалить», а затем щелкните «Да» для подтверждения удаления приложения MBSA. По завершении закройте все окна и вернитесь к рабочему столу.

### Шаг 10: вопросы для повторения

- а. Инструментальное средство MBSA предназначено для поиска уязвимых мест на компьютерах, на которых установлена ОС Windows. Найдите в Интернете другие аналогичные инструментальные средства. Перечислите некоторые из найденных инструментов.
- б. Какие инструментальные средства могут использоваться для компьютеров, на которых установлена операционная система, отличная от Windows? Найдите в Интернете другие инструментальные средства и перечислите некоторые из них.
- в. Какие другие шаги можно предпринять для повышения защищенности компьютера от атак из Интернета?

**CCNA Discovery** Сети для домашних пользователей и малых предприятий

# Лабораторная работа 9.2.7. Поиск и устранение неисправностей с использованием сетевых утилит

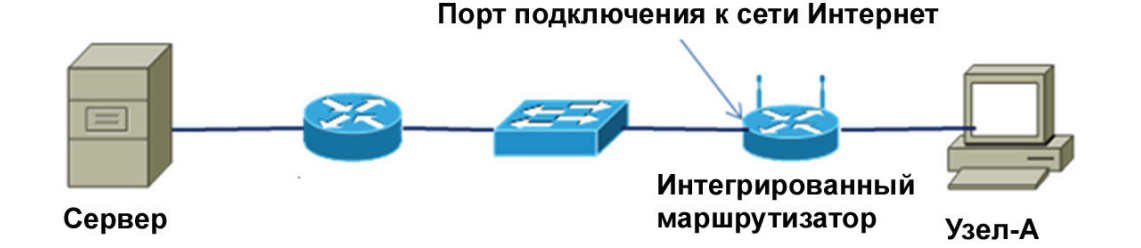

# Задачи

- Используйте сетевые утилиты и графический пользовательский интерфейс интегрированного маршрутизатора для определения конфигурации устройства.
- Выберите соответствующие сетевые утилиты для поиска и устранения проблем с подключением.  $\bullet$
- Определите причину проблем подключения для веб-сервера, а также серверов FTP, Telnet и DNS.
- Выявите и устраните физические проблемы, связанные с типом кабелей и подсоединениями.

# Основная информация/подготовка

В этой лабораторной работе студенты используют обозреватель и разные утилиты поиска и устранения неисправностей, такие как ipconfig, ping, tracert, netstat и nslookup для диагностики и устранения проблем с подключением. Эти утилиты интерфейса командной строки входят в большинство современных операционных систем, хотя точное название команды и синтаксис могут отличаться. В этой лабораторной работе используются команды и синтаксис для ОС Windows XP.

Преподаватель создаст топологию сети, аналогичную изображенной здесь и выполнит настройку клиентского компьютера, интегрированного маршрутизатора, сервера и внешнего маршрутизатора для каждого сценария этой лабораторной работы. Вы познакомитесь с различными программными и аппаратными проблемами подсоединения и определите их причину с клиентского компьютера.

Предлагаются шесть сценариев. Работайте в группах по три, причем каждый из студентов руководит работой в двух сценариях, а другие члены группы ему помогают.

Необходимо использовать следующие ресурсы:

- компьютер, на котором установлена ОС Windows XP Professional и настроены веб-клиент, а также клиенты FTP и Telnet (интерфейс командной строки или графический пользовательский интерфейс);
- сервер, на котором запущены одновременно службы DNS, HTTP, FTP и Telnet (предварительно настроенные). Этот сервер используется для имитации подключений к Интернету. Это может быть сервер, на котором в действительности установлены и запущены эти службы, или сервер, на котором запущен компакт-диск Discovery Live;

- интегрированный маршрутизатор, настроенный как DHCP-сервер и клиент (конфигурация по умолчанию);
- маршрутизатор с двумя интерфейсами Ethernet, настроенный как DHCP-сервер для интегрированного маршрутизатора (предварительные настройки);
- прямые и перекрещенные кабели Ethernet 5-ой категории (как минимум) для соединения узлов и сетевых устройств.

### **Шаг 1: создайте сеть и настройте узлы**

 $\_$ 

- а. Попросите преподавателя настроить сетевую топологию, аналогичную топологии, изображенной на рисунке, в которой выполнены предварительные настройки клиентского компьютера Узел-А, интегрированного маршрутизатора, сервера и маршрутизатора.
- б. Работая на Узле-А, вводите команды поиска и устранения неисправностей, которые будет создавать преподаватель.
- в. Все команды следует вводить в окне командной строки. Откройте окно командной строки, щелкнул «Пуск» > «Все программы» > «Стандартные» > «Командная строка». Не закрывайте это окно в течение лабораторной работы.

## **Шаг 2: запишите основные сведения об IP-адресе для компьютеров и интегрированного маршрутизатора**

**ПРИМЕЧАНИЕ.** Выполните этот шаг до того, как преподаватель создаст неисправность.

а. Конфигурация Узла-А: введите команду отображения сведений об IP-адресе для Узла-А, включая DNS-сервер, и запишите полученные сведения. Какая команда использовалась?

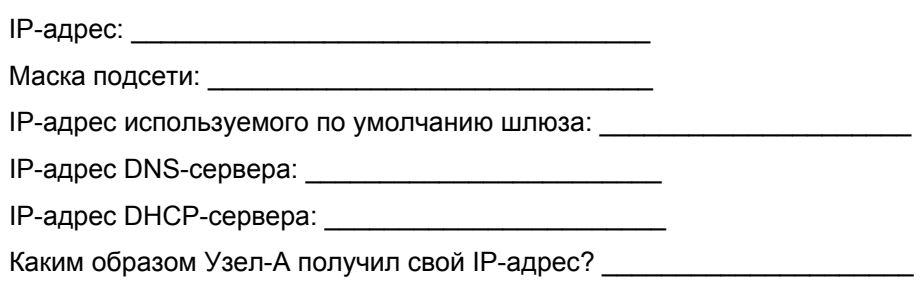

б. Конфигурация интегрированного маршрутизатора: на Узле-А откройте обозреватель и перейдите в графический пользовательский интерфейс интегрированного маршрутизатора, введя 192.168.1.1 в качестве адреса URL. Войдите в систему интегрированного маршрутизатора, используя имя пользователя и пароль по умолчанию (при необходимости спросите у преподавателя). Изучите сведения о внутреннем и внешнем IP-адресе и зафиксируйте их ниже.

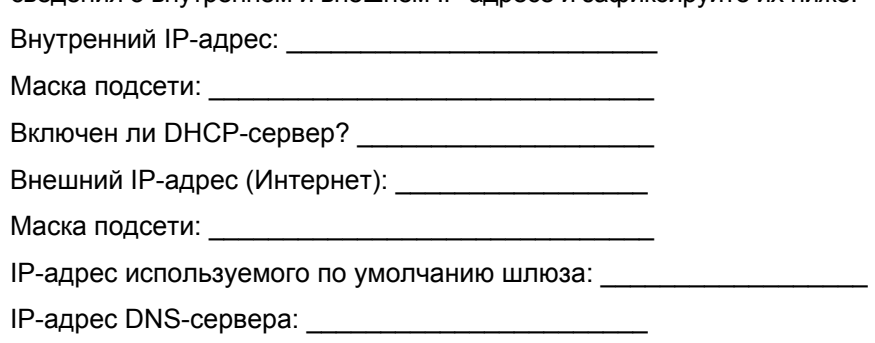

### Сети для домашних пользователей и малых предприятий

в. Конфигурация сервера: получите от преподавателя сведения об IP-конфигурации сервера и зафиксируйте их ниже.

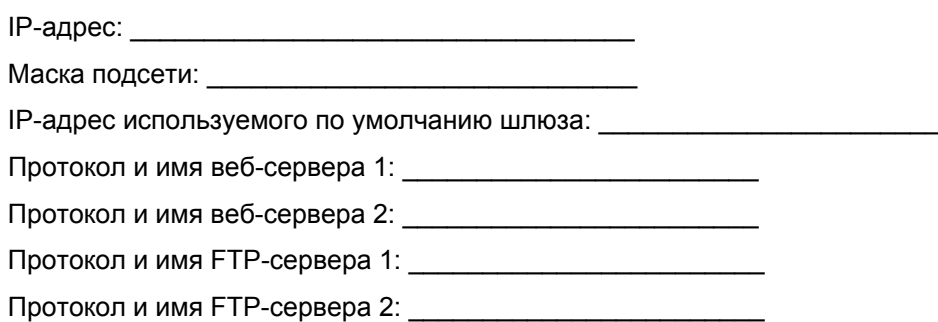

### Шаг 3: сценарий 1 – диагностика проблем доступа к веб-серверу

- а. Когда преподаватель реализует неисправность для этого сценария, используйте различные утилиты для выявления ее причины.
- б. Откройте обозреватель и введите имя веб-сервера 1, полученное на шаге 2. Что происходит?
- в. Какие команды были использованы для выявления причины проблемы?
- г. Доложите об ошибке или возможной ошибке преподавателю. В чем причина проблемы?
- д. Было ли что-либо сделано для устранения ошибки и что?
- е. Возможно, для устранения неисправности следует обратиться к преподавателю. После устранения проблемы повторите тестирование и проверьте доступ к серверу.

### Шаг 4: сценарий 2 – диагностика проблем доступа к веб-серверу

- а. Когда преподаватель реализует неисправность для этого сценария, используйте различные утилиты для выявления ее причины.
- б. Откройте обозреватель и введите имя веб-сервера 2, полученное на шаге 2. Что происходит?
- в. Какие команды были использованы для выявления причины проблемы?
- г. Доложите об ошибке или возможной ошибке преподавателю. В чем причина проблемы?

![](_page_134_Picture_18.jpeg)

© Cisco Systems, Inc., 1992 - 2007 гг. Все права защищены. В данном документе представлена общедоступная информация Cisco. Страница 4 из 6

Сети для домашних пользователей и малых предприятий

- д. Было ли что-либо сделано для устранения ошибки и что?
- е. Возможно, для устранения неисправности следует обратиться к преподавателю. После устранения проблемы повторите тестирование и проверьте доступ к серверу.

### Шаг 7: сценарий 5 – диагностика проблем доступа к серверу Telnet

- а. Когда преподаватель реализует неисправность для этого сценария, используйте различные утилиты для выявления ее причины.
- б. Используйте свой Telnet-клиент (интерфейс командной строки или графический пользовательский интерфейс) для подсоединения к серверу 1, имя которого было указано на шаге 2. Что произошло?
- в. Какие команды были использованы для выявления причины проблемы?
- г. Доложите об ошибке или возможной ошибке преподавателю. В чем причина проблемы?
- д. Было ли что-либо сделано для устранения ошибки и что?
- е. Возможно, для устранения неисправности следует обратиться к преподавателю. После устранения проблемы повторите тестирование и проверьте доступ к серверу.

### Шаг 8: сценарий 6 - анализ ТСР-подключений к Узлу-А

- а. Попросите преподавателя проверить, что все проблемы, созданные в процессе подготовки лабораторной работы, устранены. Используя подходящие клиенты, одновременно подключитесь с Узла-А к веб-серверу и серверам FTP и Telnet.
- б. В командной строке введите команду отображения текущих активных ТСР-подключений к Узлу-А вместе с именами серверов и протоколов. Какая команда использовалась?
- в. Какие именованные подключения отображаются?
- г. В командной строке введите команду отображения текущих активных ТСР-подключений к Узлу-А вместе с IP-адресами и номерами портов протоколов. Какая команда использовалась?
- д. Какие IP-адреса и номера портов отображаются?

- е. В командной строке введите команду отображения текущих активных ТСР-подключений к Узлу-А вместе с программой, установившей подключение. Какая команда использовалась?
- ж. Какая исполняемая программа (имя файла с расширением .exe) указана для каждого подключения?

### Шаг 9: вопросы для повторения

- а. При поиске и устранении проблем для разных сценариев в ходе этой лабораторной работы каким методом поиска и устранения неисправностей вы в основном пользовались (сверху вниз, снизу вверх или «разделяй и властвуй»).
- б. Какая утилита или команда по вашему мнению была самой полезной при поиске и устранении неисправностей в сети?

**CCNA Discovery** Сети для домашних пользователей и малых предприятий

# Лабораторная работа 9.3.3. Поиск и устранение проблем с физическими соединениями

![](_page_137_Figure_4.jpeg)

# Задачи

- Осмотреть светодиодные индикаторы устройств для определения правильного подсоединения  $\bullet$ к Ethernet.
- Выбрать правильный кабель Ethernet для соединения устройств разных типов.  $\bullet$
- Визуально осмотреть кабели для поиска возможных проблем.
- Использовать устройство для проверки кабелей для поиска неисправностей кабелей.

# Основная информация / подготовка

Наиболее частой причиной проблем в сети являются физические кабели. В этой лабораторной работе предлагается обратить внимание на проблемы с подсоединением сетевых кабелей. Необходимо визуально осмотреть кабели и светодиодные индикаторы связи, оценить физические подсоединения и убедиться, что используются кабели верного типа с учетом тех устройств, которые они соединяют. Кроме того, необходимо воспользоваться устройством для проверки кабелей для выявления причин проблем с кабелями.

Преподаватель создает топологию сети, аналогичную той, что изображена здесь, и выполнит предварительную настройку узлов и сетевых устройств. Преподаватель создаст разные проблемы с подсоединениями, после чего необходимо диагностировать причины этих проблем, осмотрев индикаторы связи и протестировав кабели, соединяющие устройства. В каждом сценарии этой лабораторной работы для соединения устройств используются кабели разных типов: как правильного, так и неправильного.

Работайте в группах по двое, попеременно играя ведущую роль в сценариях возникновения неисправности.

Необходимо использовать следующие ресурсы:

- компьютер, на котором установлена ОС Windows XP Professional (предварительная настройка);
- $\bullet$ сервер (предварительная настройка);
- интегрированный маршрутизатор, настроенный как DHCP-сервер и клиент (конфигурация по умолчанию);
- маршрутизатор с двумя интерфейсами Ethernet, настроенный как DHCP-сервер для интегрированного маршрутизатора (предварительные настройки);

- Различные прямые и перекрещенные кабели Ethernet 5-ой категории (как минимум) как рабочие, так и неисправные, – для соединения узлов и сетевых устройств;
- простое устройство тестирования кабелей Ethernet 5-ой категории (RJ-45 для проверки соединения между контактами);
- усовершенствованное устройство тестирования кабелей (дополнительно), например, Fluke 620 (или аналогичное).

## **Шаг 1: создайте сеть и настройте узлы**

- а. Попросите преподавателя настроить сетевую топологию, аналогичную топологии, изображенной на рисунке, в которой выполнены предварительные настройки клиентского компьютера Узел-А, интегрированного маршрутизатора, сервера и маршрутизатора. На начальном этапе используются правильно выбранные и рабочие кабели, чтобы можно было проверить сквозную связность. После этого преподаватель создает неисправности кабелей, предусмотренные в каждом сценарии.
- б. Проблема может заключаться в использовании кабеля неверного типа для соединения двух устройств (прямого или перекрещенного) или использование дефектного кабеля (неверно проложенного или неверно подсоединенного). Осмотрите индикаторы связи интерфейса устройств, визуально осмотрите кабели и используйте устройство тестирования кабелей для определения причины неисправности.
- в. Выполните шаги 2 и 3 этой лабораторной работы до того, как преподаватель создаст неисправность.

## **Шаг 2: запишите, какие типы кабелей следует использовать между устройствами**

- а. См. диаграмму топологии и запишите типы кабелей, которые следует использовать (прямые или перекрещенные) в зависимости от соединенных устройств. До перехода к следующему шагу попросите преподавателя проверить эти сведения.
- б. Кабель какого типа следует использовать между Узлом-А и интегрированным маршрутизатором?
- в. Кабель какого типа следует использовать между интегрированным маршрутизатором (портом маршрутизатора) и концентратором/коммутатором?

 $\_$  , and the set of the set of the set of the set of the set of the set of the set of the set of the set of the set of the set of the set of the set of the set of the set of the set of the set of the set of the set of th

- г. Кабель какого типа следует использовать между концентратором/коммутатором и маршрутизатором?
- д. Кабель какого типа следует использовать между маршрутизатором и сервером?

### **Шаг 3: запишите сведения об IP-адресах для компьютеров**

 $\overline{\phantom{a}}$  , where  $\overline{\phantom{a}}$  , where  $\overline{\phantom{a}}$  , where  $\overline{\phantom{a}}$  , where  $\overline{\phantom{a}}$ 

\_\_\_\_\_\_\_\_\_\_\_\_\_\_\_\_\_\_\_\_\_\_\_\_\_\_\_\_

- а. Используйте команду ipconfig или получите IP-адрес Узла-А от преподавателя. Запишите его. IP-адрес Узла-А:
- б. Получите IP-адрес сервера от преподавателя и запишите его.
	- $IP$ -адрес сервера:
- в. До начала работы со сценариями неисправностей проверьте сквозную связность, передав эхо-запрос с Узла-А на сервер. При отсутствии ответа с сервера выполните проверку вместе с преподавателем. Возможно, это результат ошибки в начальной настройке аппаратного или программного обеспечения.

### Шаг 4: сценарий 1

- а. Когда преподаватель реализует неисправность, используйте визуальный осмотр и устройство тестирования кабеля для локализации проблемы.
- б. Эхо-запрос с Узла-А на сервер. Что произошло?

Узел-А не может получить доступ к выбранному узлу (серверу).

- в. Проверьте светодиодные индикаторы связи в интерфейсах различных устройств. Запишите, какие из них не горят.
- г. Отсоедините и осмотрите кабели, соединяющие сетевые интерфейсы, индикаторы которых не горят. Опишите проблему и способ ее выявления.
- д. Что было сделано для устранения ошибки?
- е. После устранения проблемы повторите тестирование и проверьте сквозную связность, передав эхо-запрос с Узла-А на сервер. Был ли эхо-запрос выполнен успешно?

### Шаг 5: сценарий 2

- а. Когда преподаватель реализует неисправность, используйте визуальный осмотр и устройство тестирования кабеля для локализации проблемы.
- б. Эхо-запрос с Узла-А на сервер. Что произошло?
- в. Проверьте светодиодные индикаторы связи в интерфейсах различных устройств. Запишите, какие из них не горят.
- г. Отсоедините и осмотрите кабели, соединяющие сетевые интерфейсы, индикаторы которых не горят. Опишите проблему и способ ее выявления.

д. Что было сделано для устранения ошибки?

е. После устранения проблемы повторите тестирование и проверьте сквозную связность, передав эхо-запрос с Узла-А на сервер. Был ли эхо-запрос выполнен успешно?

## Шаг 6: сценарий 3

- а. Когда преподаватель реализует неисправность, используйте визуальный осмотр и устройство тестирования кабеля для локализации проблемы.
- б. Эхо-запрос с Узла-А на сервер. Что произошло?

Узел-А не может получить доступ к выбранному узлу (серверу).

- в. Проверьте светодиодные индикаторы связи в интерфейсах различных устройств. Запишите, какие из них не горят.
- г. Отсоедините и осмотрите кабели, соединяющие сетевые интерфейсы, индикаторы которых не горят. Опишите проблему и способ ее выявления.
- д. Что было сделано для устранения ошибки?
- е. После устранения проблемы повторите тестирование и проверьте сквозную связность, передав эхо-запрос с Узла-А на сервер. Был ли эхо-запрос выполнен успешно?

## Шаг 7: сценарий 4

- а. Когда преподаватель реализует неисправность, используйте визуальный осмотр и устройство тестирования кабеля для локализации проблемы.
- б. Эхо-запрос с Узла-А на сервер. Что произошло?
- в. Проверьте светодиодные индикаторы связи в интерфейсах различных устройств. Запишите, какие из них не горят.
- г. Отсоедините и осмотрите кабели, соединяющие сетевые интерфейсы, индикаторы которых не горят. Опишите проблему и способ ее выявления.

д. Что было сделано для устранения ошибки?

е. После устранения проблемы повторите тестирование и проверьте сквозную связность, передав эхо-запрос с Узла-А на сервер. Был ли эхо-запрос выполнен успешно?

## Шаг 8: вопросы для повторения

- а. Какие общие правила помогают определить, Ethernet-кабель какого типа (прямой или перекрещенный) следует использовать для соединения сетевых узлов и устройств разных типов.
- б. Проблемы какого типа можно определить с использованием устройства тестирования кабеля и нельзя определить визуально?

Сети для домашних пользователей и малых предприятий: подведение итогов курса

# Обобщающий проект – обобщение изученного материала

# **Задачи**

- Понять этапы планирования и внедрения технических решений для небольших компаний.
- Собрать важную информацию, необходимую для создания технического решения для поставленной задачи.
- Разработать техническое решение для небольшого офиса.
- Создать прототип предложенного технического решения с использованием средства трассировки пакетов Packet Tracer 4.1.
- Разработать план монтажа технического решения в условиях работы малого бизнеса.
- Подготовить и выполнить презентацию технического отчета другой группе.
- Настроить беспроводной маршрутизатор с целью соответствия требованиям малого бизнеса.

# **Основная информация/подготовка**

Вы только что успешно завершили первый курс из серии «Введение в CCNA» и получили работу по контракту в небольшой рекламной компании «Просто компания». Перед вами стоит задача помочь компании с обновлением их IT-ресурсов. Когда компания начинала работу, в ней было два партнера, выпускавших печатные листовки для местных фирм. Список их клиентов значительно расширился, и они хотят использовать более интерактивные средства рекламы, включая видео-презентации. Партнеры поняли, какие перспективы открываются перед их компанией на этом новом рынке, и наняли вас для изучения существующих у них ИТ-ресурсов и разработки предложения, которое позволит компании работать на этом новом для них рынке. Партнеры указали, что если предложение будет соответствовать их требованиям, они смогут взять вас на постоянную работу для внедрения и управления этими новыми ресурсами.

### **Шаг 1: соберите информацию и определите требования клиента**

На данном этапе существует представление об объеме работы, который предстоит выполнить, но не хватает всей информации, необходимой для начала работы. Первым этапом выполнения любого ИТ-проекта является сбор информации. Какие факты действительно необходимо знать? Каков бюджет проекта и в какие сроки необходимо его завершить? Существуют ли какие-либо ограничение на выбор оборудования и ресурсов? Какие ресурсы в настоящее время имеются? Чем больше информации собрано на начальном этапе проекта, тем лучше.

Рекомендуется начать сбор информации с беседы с ключевыми сотрудниками компании, которые обычно можно разделить на три основных группы: менеджеры, конечные пользователи и служба поддержки ИТ. Можно получить ценную информацию от представителей всех этих групп.

**Менеджеры.** Менеджеры могут ответить на вопросы о бюджете, ожиданиях и планах на будущее. Любое ИТ-решение должно принимать во внимание существующие планы роста компании: увеличение числа сотрудников или развертывание новых технологий. Менеджеры могут также предоставить сведения о политиках компании, которые могут повлиять на предложенное решение. К этим политиками могут относиться такие факторы, как доступ, правила безопасности и требования конфиденциальности.

#### Сети для домашних пользователей и малых предприятий: подведение итогов курса

От менеджеров обычно можно получить следующую информацию:

- бюджет;
- требования и ожидания;
- ограничения;
- персонал;
- рост в будущем.

**Конечные пользователи.** Конечные пользователи непосредственно будут работать с разработанным вами решением. Хотя менеджеры – это тоже конечные пользователи, их требования могут сильно отличаться от требований большинства сотрудников. Для понимания требований сотрудников очень важно поговорить с как можно большим их числом в максимально большом числе отделов или рабочих зон. Также важно определить не мнимые, а реальные требования. С точки зрения работы с заказчиком, разговоры с сотрудниками на начальном этапе повышают готовность заказчика заключить сделку и принять окончательный вариант решения.

От конечных пользователей обычно можно получить следующую информацию:

- требования и ожидания;
- представление о текущей производительности оборудования;
- используемые приложения;
- организация работы.

**ИТ-отдел.** В большинстве малых компаний нет своего ИТ-отдела, и соответствующие обязанности могут выполняться одним или более сотрудниками в зависимости от их должности, знаний и опыта. В более крупных компаниях может быть отдельный отдел ИТ. Люди, работающие в области ИТ, могут предоставить вам более технические сведения. Например, конечный пользователь может пожаловаться на замедление работы существующей сети, а ИТ-специалист может дать технические данные для определения, действительно ли произошло снижение производительности.

От ИТ-персонала обычно можно получить следующую информацию:

- используемые приложения;
- организация работы;
- аппаратные средства;
- инфраструктура сети (физическая и логическая топология);
- производительность сети и проблемы.

### **Упражнение 1**

Корпорация «Просто компания» составила письменный отчет, содержащий план помещений, а также предоставила возможность поговорить с менеджером компании. Соберите как можно больше сведений из этих двух источников, чтобы составить план технического решения для корпорации «Просто компания».

### **Сведения о корпорации «Просто компания»**

Поскольку корпорация «Просто компания» является очень небольшой фирмой, в ней нет своего отдела ИТ. Каждый сотрудник сам обслуживает используемое им оборудование. При невозможности устранить проблему самостоятельно они обращаются к стороннему специалисту по обслуживанию оборудования. Все компьютеры соединены в сеть через концентратор, работающий на скорости 10 Мб/с, и кабели 3-ей категории. Оба партнера и секретарь работают на компьютерах P2-300 MHz с 256 Мб RAM и жестким диском на 13 Гб. На всех компьютерах установлена операционная система Windows 98SE и к каждому компьютеру подсоединен маломощный черно-белый лазерный принтер. На этих компьютерах невозможно установить программное обеспечение, необходимое для создания видео.
Офис будет реорганизован, а для работы с новой видеопродукцией будут наняты дополнительные сотрудники. В компании будут работать следующие сотрудники:

**Администратор (в настоящее время секретарь).** В обязанности входит планирование работы, найм и работа с временными сотрудниками, составление еженедельных платежных ведомостей, отслеживание состояния проектов. Администратор использует программы работы с электронными таблицами и базами данных и должен иметь возможность пользоваться электронной почтой, предоставляемой поставщиком услуг Интернета.

**Редактор видео и графической продукции (один из партнеров).** Для него необходимо специальное редакторское программное обеспечение, использующее графику высокого разрешения и требующее для эффективной работы, по меньшей мере, 2 Гб оперативной памяти. Это программное обеспечение также взаимодействует с интерфейсной платой оцифровки видеоизображения, установленной в слот PCI компьютера. Это специализированное программное обеспечение работает только в среде Windows XP. Важно, чтобы компьютер, приобретаемый для человека, работающего на этой должности, поддерживал видео высокого разрешения и обладал достаточным объемом памяти для обеспечения быстрой работы редактора. Редактор создает окончательный вариант фильма, и ему приходится работать в очень сжатые сроки. Редактор должен также иметь возможность использовать электронную почту, предоставляемую поставщиком услуг Интернета.

**Съемочная группа.** Остальные шесть сотрудников – это мобильные сотрудники, к которым относятся два помощника продюсера, два оператора, начальник производства (один из партнеров) и режиссер фильма. Они в среднем проводят в офисе два дня в неделю. Оставшееся время они проводят либо в компании клиента, либо на съемочной площадке.

Поскольку все мобильные сотрудники должны иметь доступ к электронной почте и рабочим графикам, находясь как в офисе, так и вне его, им необходимо предоставить возможность подключения к главному офису из любой точки. У них нет никаких специальных требований к программному обеспечению, но им необходим большой жесткий диск для хранения файлов фильма в процессе работы над ними. Мобильным сотрудникам приходится работать на различных площадках, и у них не всегда бывает возможность подключиться к порту данных. Важно, чтобы они имели возможность подсоединения к Интернету через беспроводное подключение.

В силу конфиденциальности некоторых документов и записей, необходимых для администратора, в его офисе необходимо установить отдельный цветной лазерный принтер. Кроме того, необходимо приобрести устройство, совмещающее в себе копировальное устройство, принтер и сканер высокого разрешения, которым смогут пользоваться все сотрудники.

Для целей обучения и совместимости на всех компьютерах по возможности должна быть установлена одна операционная система и приложения.

Для этого проекта пока еще не был сформирован бюджет. Компания меняет сферу деятельности для предотвращения банкротства, поэтому важно, чтобы расходы на реализацию этого проекты были минимальны.

# ntan (Ludag) Santan (12 mga 118 mga 128 mga 128 mga 128 mga 128 mga 128 mga 128 mga 149 m <u>38 սկսակ38 տեսակ38 տեսակ38 տեսակ16 տեսակ3 տեսակ8 տեսակ3 տեսակ</u> Шкаф Менеджерадминистратор Ţ Место для конфереций/отдыха **Временный** Редакторработник монтажер Рабочее пространство для мобильных работников  $\Box$ Ш

#### **План офиса**

# **Разговор с администратором**

**Сьюзан Робертс:** Я новый администратор корпорации «Просто компания». Очень рада, что мы взяли Вас на работу, чтобы вы могли помочь нам составить наши ИТ-планы, и хотела бы обсудить их с Вами. Я понимаю, что Вам уже передали список сотрудников, которых мы планируем взять на работу, а также некоторые данные о том, как они будут использовать компьютеры. Я могу предоставить Вам некоторые сведения, которые могут оказаться важными при выборе оборудования и средств для наших новых помещений.

**Вы:** Приятно с Вами познакомиться, Сьюзан. Да, я получил письмо, в котором приводятся данные о числе и функциях сотрудников, которые будут работать в переоборудованном офисе. Я так понимаю, что будут работать восемь сотрудников: двое в офисе, а остальные мобильно. Все, что Вы можете мне сообщить о том, как эти сотрудники будут использовать сеть, может оказаться полезным при подготовке дизайна вашей местной сети.

**Робертс:** Фред Майклз, редактор видео и графической продукции фирмы, и я будем работать в наших офисах на протяжении всего рабочего дня. Нам необходим доступ к электронной почте, которую мы получаем от нашего поставщика услуг Интернета. Они предлагают систему электронной почты с использованием веб-клиента, к которому мы получаем доступ через Интернет. Мы также может получить доступ к этой электронной почте с домашних компьютеров.

Нам обоим необходимо обмениваться файлами как друг с другом, так и с мобильными работниками. Это обычно электронные таблицы и документы, но иногда, если сроки поджимают, нам приходится пересылать большие файлы с фильмами между мобильными работниками и офисом. Файлы должны быть доступны для скачивания в течение дня и ночью, когда в офисе никого нет. Эти фильмы обычно имеют размер от 512 Мб до 2 Гб.

**Вы:** По полученным мной сведениям вам также необходим принтер общего пользования. Как вы планируете использовать принтер?

**Робертс:** Мы хотим приобрести цветной принтер, который также можно использовать для копирования. Поскольку мы полагаем, что такой принтер будет дорогим, необходимо, чтобы все могли им пользоваться, находясь в офисе. Некоторые из наших документов, содержащие раскадровку, имеют более 100 страниц, и в них много изображений.

**Вы:** Как часто мобильные работники бывают в офисе? К чему они должны иметь доступ, когда они работают в офисе?

**Робертс:** Наши мобильные работники могут оказаться в офисе в любое время дня и ночи. Они обычно работают дома или на съемочной площадке, но когда близится срок сдачи материала, они могут находиться в офисе 24 часа подряд. Когда они работают в офисе, им необходимо использовать принтер и сканер. Я не хочу хранить на своем компьютере файлы, необходимые мобильным сотрудникам, поскольку они могут им понадобиться и тогда, когда меня нет на рабочем месте, когда мой компьютер выключен. Мне также надо обмениваться файлами с Фредом, когда мы работаем в офисе. Эти файлы можно хранить на моем или на его компьютере.

**Вы:** Я так понимаю, что ваши учетные записи электронной почты предоставляются через Интернет вашим поставщиком услуг Интернета. Может ли возникнуть необходимость разместить учетные записи Интернета или электронной почты в локальной сети?

**Робертс:** Мы также пользуемся услугами временных сотрудников на почасовой оплате, когда возникает такая необходимость. Мы хотим иметь возможность создавать для них учетные записи электронной почты, которыми они бы пользовались, пока работают с нами. Обычно у нас работают не более пяти-шести временных сотрудников одновременно. Они все работают из дома и используют собственные компьютеры.

**Вы:** Спасибо, что уделили мне время. Думаю, теперь у меня достаточно данных, чтобы приступить к работе. Могу ли я обращаться к Вам, если у меня возникнут еще вопросы?

**Робертс:** Да, если Вам потребуются какие-либо сведения, звоните. Спасибо.

В этот момент следует просмотреть все заметки и полученные сведения и четко сформулировать требования. Если что-то осталось неясным, продолжите сбор информации. Не пытайтесь угадать и не делайте собственные предположения, поскольку ошибки могут дорого стоить.

# **Шаг 2: выбор подходящих служб и оборудования**

Собрав всю необходимую информацию, можно заняться исследованиями. Теперь необходимо использовать свои знания и навыки исследователя, чтобы предложить подходящее техническое решение с учетом их ограниченного бюджета и жестких временных рамок. Бесполезно предлагать решение, на реализацию которого у компании недостаточно средств. Однако полезно предложить решение, укладывающееся в выделенный бюджет, и при этом внести предложения по улучшению работы или производительности сети, когда на это будут выделены дополнительные средства. Если вы можете обосновать эти дополнительные расходы, компания может принять их на вооружение в будущем или даже найти дополнительные средства.

#### CCNA Discovery

#### Сети для домашних пользователей и малых предприятий: подведение итогов курса

При разработке плана часто проще всего начать с конечного пользователя, а затем разработать сеть и совместно используемые ресурсы, а на окончательной стадии все внешние подключения к Интернету и другим сетям. Для планирования и выбора оборудования разработано большое число форм. Полезно использовать одну из этих форм или создать свою собственную, чтобы ничего не забыть.

#### **Упражнение 2**

Используйте следующую форму при разработке предлагаемой компьютерной системы для каждого из сотрудников корпорации «Просто компания». Найдите сведения о наличии в продаже и ценах в Интернете или в местных источниках. Используйте эту же форму для предложения по серверу, который сможет поддерживать их требования к электронной почте и FTP.

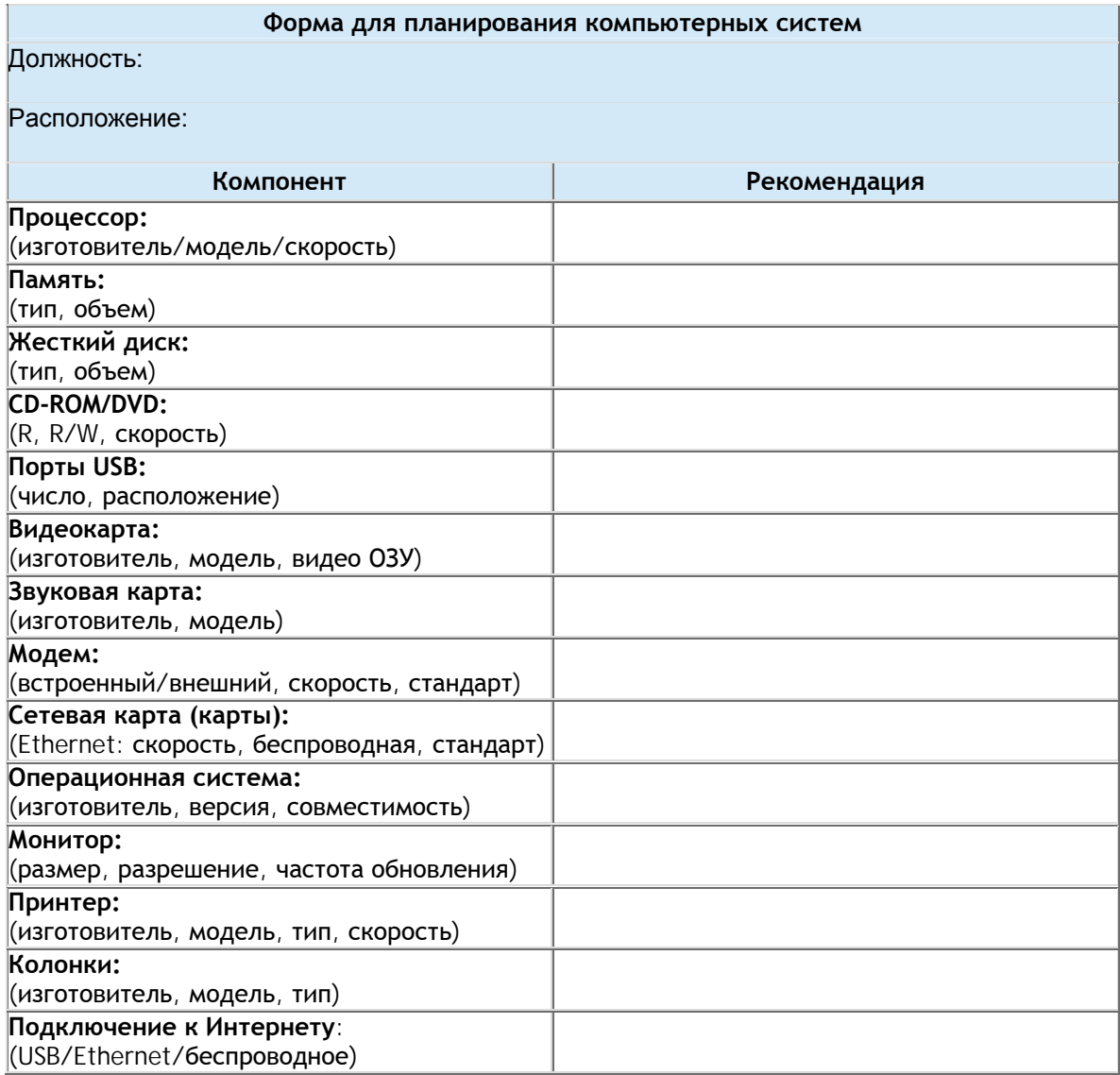

После выбора систем конечных пользователей наступает время проанализировать рабочие потоки и принять решение о совместно используемых компонентах и сетевой технологии для поддержки этого рабочего потока. Сюда относятся такие вещи, как совместно используемые принтеры, сканеры и устройства хранения, а также любые маршрутизаторы, коммутаторы, точки доступа и ISR. При планировании

# CCNA Discovery Сети для домашних пользователей и малых предприятий: подведение итогов курса

инфраструктуры сети не забывайте о будущем. Поскольку вложения в инфраструктуру для более крупных компаний обычно значительны, ее срок службы должен составлять примерно 10 лет. Для более мелких компаний и пользователей домашних компьютеров вложения значительно меньше и изменения можно вносить чаще.

# **Упражнение 3**

Используя Интернет и другие доступные на месте ресурсы, выберите быстрый цветной принтер/копирующее устройство для офиса корпорации «Просто компания».

# **Упражнение 4**

Предложите схему расположения сети для корпорации «Просто компания». Поскольку средства для этого проекта ограничены, важно использовать только оборудование, спроектированное для небольших компаний или домашнего использования.

Важно запланировать подключение к Интернету и то, какие службы предоставляются поставщиком услуг Интернета, а какие службы необходимо предусмотреть локально. Более крупные компании обычно предусматривают службы локально, а маленькие фирмы и отдельные пользователи обычно пользуются службами, предоставляемыми поставщиком услуг Интернета. Большинство поставщиков услуг Интернета обеспечивают разнообразные службы и уровень обслуживания. Выбор поставщика услуг Интернета непрост, и в разных частях мира могут быть доступны не все службы. Существует ряд прекрасных вебинструментов, помогающих в процессе выбора. Одно из таких средств было создано правительством Австралии и доступно по адресу в Интернете:<http://toolkit.acma.gov.au/internet/form.asp>.

# **Упражнение 5**

Используя программу курса и другие доступные источники, выберите местного поставщика услуг Интернета для предоставления подключения для корпорации «Просто компания». Этот поставщик услуг Интернета предоставит компании службы DNS и электронной почты. Кроме того, ей он будет обеспечивать 99,999% времени для доступа к внутреннему серверу FTP/почтовому серверу. Поскольку вы единственный специалист в области ИТ в корпорации «Просто компания», важно, чтобы поставщик услуг Интернета предлагал высокий уровень технической поддержки. Составьте сравнительную таблицу нескольких местных поставщиков услуг Интернета, включив в нее их цены.

# **Упражнение 6**

Какие внутренние службы необходимо предусмотреть в корпорации «Просто компания» и какие устройства реализуют эти службы?

# **Упражнение 7**

Заполните следующую форму планирования сети, используя данные для предложенной сети корпорации «Просто компания».

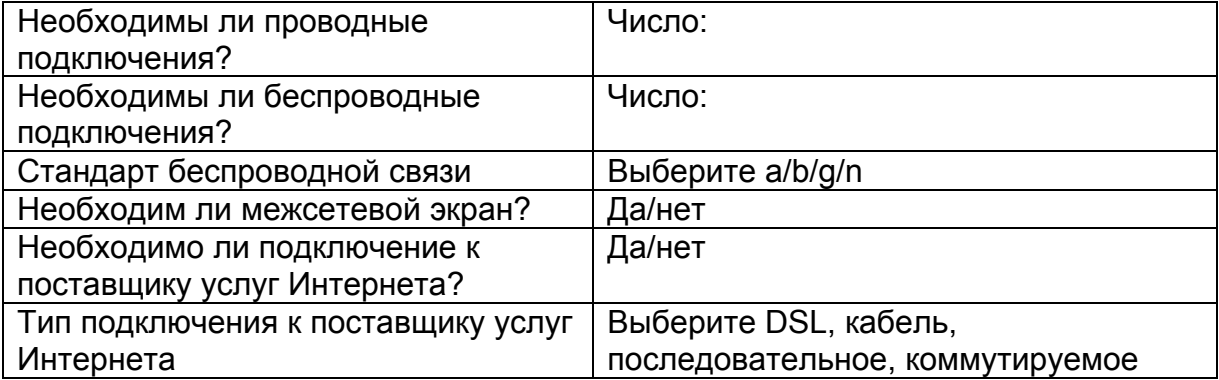

### CCNA Discovery

Сети для домашних пользователей и малых предприятий: подведение итогов курса

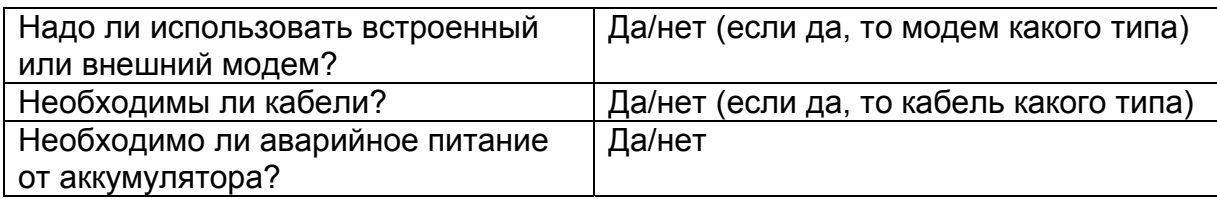

# **Шаг 3: создайте план конфигурации**

По завершении выбора оборудования и планирования требуемых служб выполняется планирование физической и логической конфигурации. Физическая конфигурация предусматривает расположение оборудования и устройств, а также способ и время монтажа этих устройств. В условиях компании важно минимизировать нарушение нормальных рабочих процессов. Следовательно, монтаж, изменения и обновления в большинстве случаев выполняются, когда интенсивность работы минимальна. В случае домашних сетей это не так важно, но все же должно приниматься во внимание. В физической конфигурации также следует учитывать такие факторы, как надлежащие электрические розетки и вентиляция, а также расположение всех необходимых информационных розеток.

# **Упражнение 8**

Используя предоставленный план помещений и другие данные, выполните план физического размещения информационных и электрических розеток для всего оборудования. Кроме того, составьте график внедрения сети, принимающий во внимание рабочие процессы в корпорации «Просто компания».

Планирование логической схемы не менее важно, чем планирование расположения элементов сети и оборудования. Сюда относится система адресации, присваивание имен, потоки данных и меры обеспечения безопасности. Серверам и сетевым устройствам присваиваются статические IP-адреса, что позволит быстро обнаруживать их в сети и обеспечит механизм контроля доступа к этим устройствам. Большинству других устройств можно присвоить адреса с использованием DHCP.

# **Упражнение 9**

Разработайте схему адресации для корпорации «Просто компания». В этой схеме всем сетевым устройствам и серверам необходимо присвоить статические адреса и предусмотреть настройку всех остальных узлов через DHCP. Присвойте всем устройствам приемлемые имена.

#### **Упражнение 10**

В корпорации «Просто компания» опасаются, что их файлы и ресурсы могут быть плохо защищены при использовании беспроводной сети. Предложите план обеспечения безопасности, благодаря которому сотрудники корпорации «Просто компания» смогут подключаться к беспроводной сети и получать доступ к данным и ресурсам компании.

По завершении планирования сети важно убедиться, что она работает, как ожидалось. Это этап создания прототипа сети, который обычно не выполняется при установке сетей дома или в небольшой компании. В отрасли существуют различные инструментальные средства создания прототипов.

#### **Упражнение 11**

Используйте средство трассировки пакетов для создания прототипа разработанной сети. Протестируйте различные сценарии (например, поступление трафика из Интернета на внутренний сервер или трафик от узла, направляемый в Интернет). Также убедитесь, что работа беспроводной сети соответствует ожиданиям. Использование средства трассировки пакетов позволяет протестировать не все функции спроектированной сети.

#### Сети для домашних пользователей и малых предприятий: подведение итогов курса

#### **Шаг 4: подготовка и презентация предложения**

Необходимо представить всю собранную информацию и предлагаемое техническое решение в таком виде, чтобы компания или человек, заказавший это решение, мог оценить его. На рынке сетей для дома и небольших фирм достаточно написать простой сводный отчет, включающий основные положения в легкой для понимания форме. На рынке сетей для предприятий этот процесс более структурирован и официален. Отчет обычно состоит из большого числа разных разделов, в том числе в него включаются:

- сопроводительное письмо;
- титульный лист и содержание;
- пояснительная записка;
- предложение по реализации проекта, включая перечисление потребностей, цели и задачи, методику исследования и график выполнения работ, аналитическую оценку, сводку по бюджету, подробный бюджет, планы финансирования на будущее;
- дополнительная информация.

Этот отчет часто предлагается различным группам для получения одобрения. При презентации отчета ведите себя уверенно, профессионально и демонстрируйте свой энтузиазм. Это включает и подбор своей одежды с учетом целевой аудитории. Отчет и презентация не должны содержать технических неточностей, а также орфографических и грамматических ошибок. Не забудьте отредактировать отчет и доклад до начала презентации. Попросите своих коллег ознакомиться с ним. Хорошее техническое решение не компенсирует плохое его оформление или презентацию.

# **Упражнение 12**

Подготовьте предложение для корпорации «Просто компания», включив в него все перечисленные выше компоненты. Не забудьте включить все сведения о цене и схемы сети. После завершения отчета попросите другого студента прочитать его. Если вы уверены в своем предложении, предложите его на рассмотрение класса.

#### **Шаг 5: смонтируйте и настройте сеть**

После того, как предложение принято отдельным заказчиком или компанией, можно начинать монтаж. На этом этапе также очень важно планирование. Можно сэкономить большое количество времени и нервов, если устройства можно настроить и протестировать до начала монтажа сети.

# **Упражнение 13**

Корпорация «Просто компания» решила принять ваше предложение и развернуть ваш проект сети. Все рекомендованное оборудование уже заказано и будет доставлено в течение месяца.

- 1) Составьте перечень контрольных вопросов по установке ПК в офисе заказчика.
- 2) Составьте перечень контрольных вопросов по настройке и установке сетевого оборудования в офисе заказчика.
- 3) Составьте перечень контрольных вопросов по развертыванию стандартных мер обеспечения безопасности для малого бизнеса.

# **Упражнение 14**

Настройте маршрутизатор ISR в соответствии с предложенным планом.

#### **Шаг 6: тестирование и устранение неисправностей**

В процессе монтажа важно тестировать сеть для работы во всевозможных условиях и ситуациях. Используйте различные средства поиска и устранения неисправностей, предлагаемые в большинстве операционных систем и сетевых устройствах, чтобы убедиться, что работа сети соответствует ожиданиям в условиях нормальной рабочей нагрузки, для которой она разработана. Занесите результаты тестирования в отчеты.

# **Упражнение 15**

Протестируйте все параметры настройки маршрутизатора ISR и письменно зафиксируйте результаты.

# **Шаг 7: документация и приемка работы**

Приемка работы осуществляется в тот момент, когда заказчик выражает удовлетворение и признает, что решение соответствует обещаниям. В этот момент обычно происходит оплата. Многие внутренние ИТ-отделы также требуют выполнить процедуру приемки, когда работа завершена к удовлетворению конечных пользователей.

При приемке работы заказчику передаются напечатанные копии отчетов о производительности и тестировании, а также сведения о конфигурации. В случае больших сетей в момент приемки требуется предоставить гораздо больший объем документов, включая карты физической и логической топологии.

# **Упражнение 16**

Подготовьте документы, которые необходимо предоставить менеджеру корпорации «Просто компания» при приемке работы. Сюда относятся отчеты по результатам тестирования и работы, а также другие подготовленные документы. Попросите другого студента просмотреть эти сведения, а затем передайте их преподавателю для окончательной сдачи проекта.

#### **Шаг 8: поддержка**

На последнем этапе разработки любого решения необходимо предусмотреть непрерывную техническую поддержку. Для этого необходимо полное понимание решения, технологий и требований заказчика. Чем более подробной будет документация, тем более простым окажется этот этап. Не менее важно на этом этапе отлично владеть навыками работы с клиентами.

# **Упражнение 17**

По очереди исполните роли представителя службы технической поддержки и заказчика. Заказчик обращается к представителю службы технической поддержки и рассказывает о проблеме с сетью, недавно развернутой в корпорации «Просто компания». Проблема должна быть реалистичной. Представитель службы технической поддержки должен поговорить с заказчиком и понять причину неполадки.